# **МІНІСТЕРСТВО ОСВІТИ І НАУКИ, МОЛОДІ ТА СПОРТУ УКРАЇНИ ДЕРЖАВНИЙ ЗАКЛАД «ЛУГАНСЬКИЙ НАЦІОНАЛЬНИЙ УНІВЕРСИТЕТ ІМЕНІ ТАРАСА ШЕВЧЕНКА»**

**О. В. Шевчук, В.О. Фастунова, В.В. Мальцева**

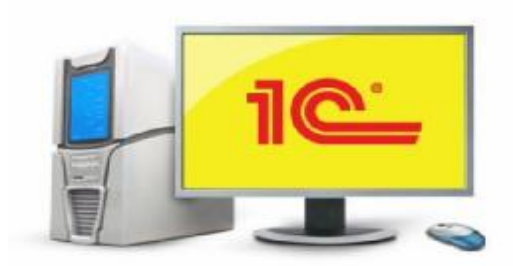

# **АВТОМАТИЗАЦІЯ БУХГАЛТЕРСЬКОГО ОБЛІКУ**

# **Навчально-методичний посібник для вивчення студентами програми «1С:Підприємство 7.7.» 1 частина**

# **Луганськ ДЗ «ЛНУ імені Тараса Шевченка» 2011**

1

**УДК [657:004](076) ББК 65.052.21р3 А22** 

#### **Р е ц е н з е н т и:**

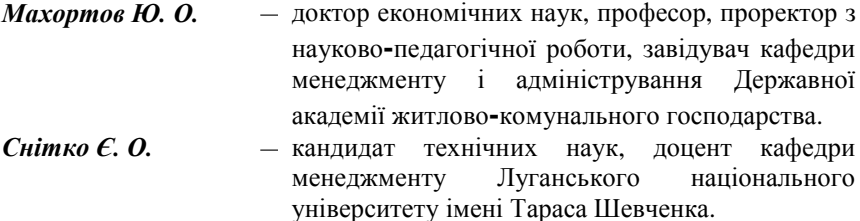

- *Солодов А. Л.*  технічний директор ТОВ «Сервісний центр «Автотехмаркет».
- $A22$ **Автоматизація** бухгалтерського обліку : навч.**-**метод. посіб. для вивчення студ. програми «1С:Підприємство». 1 частина/ О. В. Шевчук, В. О. Фастунова, В. В. Мальцева ; Держ. закл. «Луган. нац. ун-т імені Тараса Шевченка». – Луганськ : Вид-во ДЗ «ЛНУ імені Тараса Шевченка», 2011. – 204 с.

Навчально**-**методичний посібник призначений для вивчення студентами автоматизованої системи бухгалтерського обліку за допомогою спеціальної програми «1С:Підприємство 7.7.». Така система комп'ютерних програм призначена для автоматизації різних областей економічної та бухгалтерської діяльності.

Засвоєння практичних навичок роботи в програмі «1С:Підприємство 7.7.» ґрунтується на розв'язанні практичних завдань складених на підставі конфігурації програми та діючих законодавчих та інструктивних-методичних матеріалів.

#### **УДК [657:004](076) ББК 65.052.21р3**

*Рекомендовано до друку навчально-методичною радою Луганського національного університету імені Тараса Шевченка (протокол № 10 від 15 червня 2011 р. )* 

> © Шевчук О. В., Фастунова В. О., Мальцева В. В. 2011 © ДЗ «ЛНУ імені Тараса Шевченка», 2011

**ЗМІСТ**

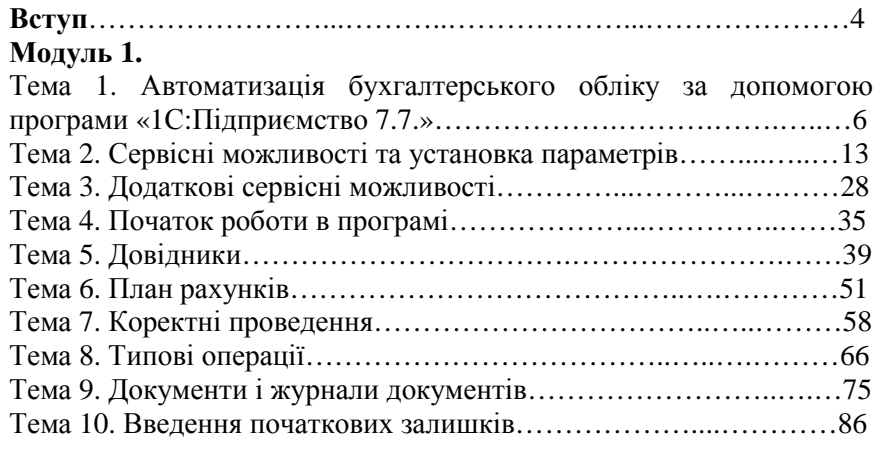

# **Модуль 2.**

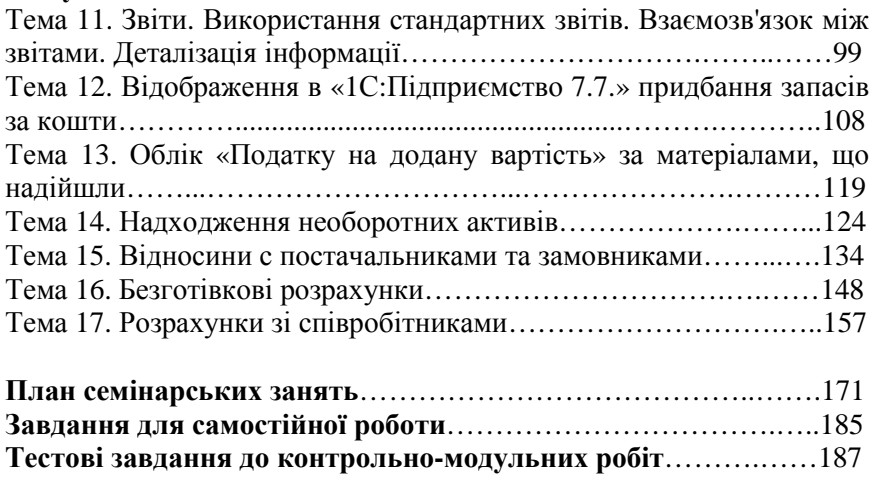

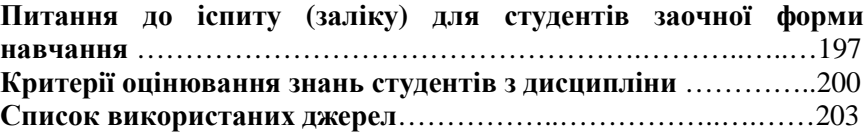

# **ВСТУП**

Програмне забезпечення «1С:Підприємство 7.7.» призначене для автоматизації різних областей економічної та бухгалтерської діяльності. Даний курс надає студентам теоретичні знання з бухгалтерського обліку на підприємстві та практичні навички роботи у програмі.

Навчально – методичний посібник можна умовно розділити на дві частини. В першій частині висвітлені такі питання як сервісні можливості програми, установка параметрів, додаткові сервісні можливості, налаштування довідників, план рахунків, коректні проведення, типові операції, документи і журнали документів, введення початкових залишків. Друга частина має більш практичну спрямованість, в ній розглянуто наступні теми: використання стандартних звітів, придбання запасів за кошти, облік «Податку на додану вартість» за матеріалами, що надійшли, надходження необоротних активів, відносини с постачальниками та замовниками, безготівкові розрахунки, розрахунки зі співробітниками.

 Засвоєння практичних навичок роботи в програмі «1С:Підприємство» ґрунтується на розв'язанні практичних завдань складених на підставі конфігурації програми та діючих законодавчих та інструктивних – методичних матеріалів.

*Предметом дисципліни* є системи обліку, контролю і аналізу підприємств, установ, організацій.

*Мета дисципліни* – формування у студентів теоретичних знань бухгалтерського обліку на підприємстві та практичних навичок роботи у програмі «1С:Підприємство 7.7.».

*Завдання дисципліни* – дати правильне розуміння сутності та значенню автоматизованого бухгалтерського обліку у сфері економічних відносин; з'ясувати організацію автоматизованого бухгалтерського обліку; дати правильне розуміння інформаційної бази автоматизованого бухгалтерського обліку, техніки і формам бухгалтерського обліку.

*Після вивчення дисципліни студент повинен знати про:* 

- поточний виробничий процес;

- облік дебіторської та кредиторської заборгованості;

- облік розрахунків з покупцями та постачальниками;

- облік безготівкових розрахунків;
- облік розрахунків зі співробітниками;

- облік необоротних активів та МШП.

#### *Після вивчення дисципліни студент повинен уміти:*

- організовувати синтетичний облік по багаторівневому плану рахунків;

- організовувати багаторівневий аналітичний облік;

- організовувати кількісний облік по декількох підприємствах в одній інформаційній базі;

- відображати господарські операції в програмі «1С:Підприємство 7.7.».

Навчально – методичний посібник написано відповідно до затвердженої програми. У ньому в логічній послідовності викладені теоретичні основи предмету, методу, техніки, форм і організації ведення автоматизованого бухгалтерського обліку на підприємстві.

#### **МОДУЛЬ 1**

### **Тема 1. АВТОМАТИЗАЦІЯ БУХГАЛТЕРСЬКОГО ОБЛІКУ ЗА ДОПОМОГОЮ ПРОГРАМИ «1С:ПІДПРИЄМСТВО 7.7.»**

#### **План**

1.1. Головне вікно програми, структура меню, панелі інструментів

1.2. Запуск програми «1С:Підприємство 7.7.»

**Ключові терміни:** головне меню, панель інструментів, інформаційна база, інтерфейс

**Література**: **[3, 5, 6, 7]** 

#### **Після вивчення цієї теми ви будете знати про:**

- запуск програми;
- створення файлу функціональної бази даних;
- закриття програми.

**1.1.** «1С:Підприємство» є типовою програмою Windows 95. Тому головне вікно (рис. 1.1.) типове для Windows – орієнтованих програм: верхній рядок – заголовок вікна, нижче – головне меню, ще нижче – кнопки панелей інструментів, нижній рядок вікна рядок стану, а простір, що залишився, – деяка аналогія робочого стола Windows (де відкривають вікна журналів проведень, операцій, документів; вікна введення і редагування документів та операцій).

Окрім заголовка, меню, панелей інструментів і рядка стану, у центрі екрана може з'явитися вікно, що містить поради на день (подібно до Microsoft Office). Для користувача – початківця корисно переглянути стислі поради щодо роботи з програмою, користуючись кнопками «Попередній (Предыдущий)» «Наступний (Следующий)», а потім закрити вікно за допомогою кнопки «Закрити (Закрыть)».

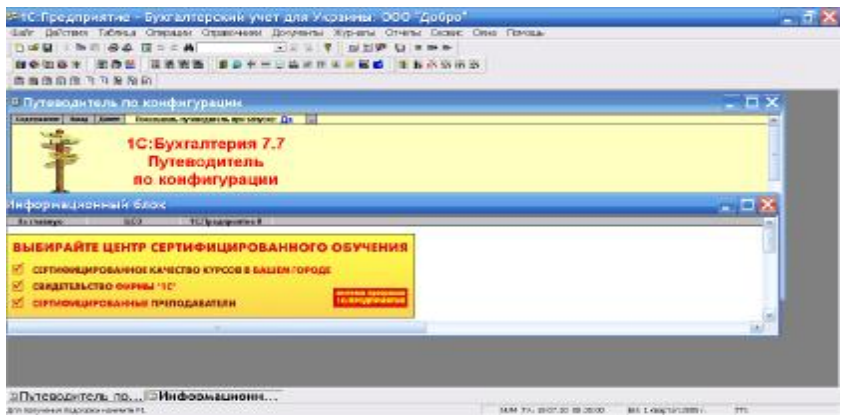

Рис. 1.1. Головне вікно програми

На особливу увагу заслуговує головне меню програми, оскільки за його допомогою звертаються до всіх можливостей, функцій і послуг програми. Структура головного меню традиційна для Windows – орієнтованих програм. Щоб вибрати один з пунктів головного меню, достатньо клацнути на ньому мишкою. У більшості випадків після цього з'явиться меню, що містить список доступних команд пункту. Список команд окремого пункту може бути різним залежно від того, який журнал відкрито, який документ редагують або який звіт формують. Якщо команда меню супроводжується піктограмою, то її можна виконати і натисканням на кнопку панелі інструментів з такою ж піктограмою. У разі, якщо команда закінчується трикрапкою, то її вибір викликає появу вікна для введення додаткових параметрів або меню для вибору параметрів.

На рис. 1.2. зображено меню команд пункту «Операції (Операции)» головного меню.

Частина команд має такі ж піктограми, як на кнопках панелей інструментів. Піктограмами позначають команди, які використовують найчастіше, а відповідні кнопки на панелі інструментів дають змогу швидко їх застосувати. Команди меню можуть бути розділені на групи горизонтальними лініями за певними сенсовими ознаками. Команди, що закінчуються трикрапкою, пов'язані з додатковими вікнами для вибору або введення додаткових параметрів.

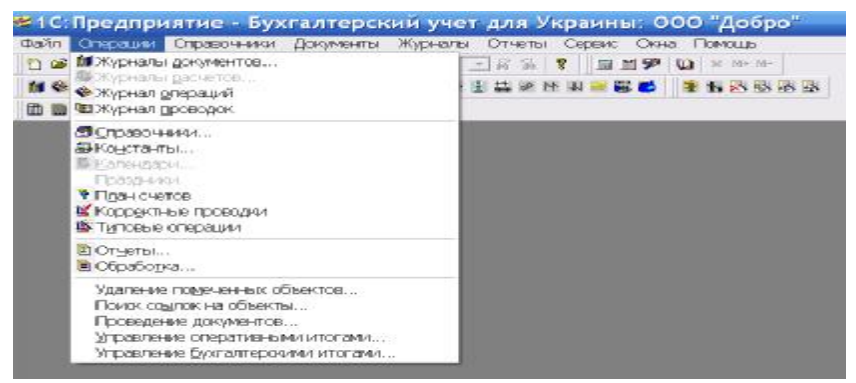

Рис. 1.2. Головне меню

У програмах «1С:Підприємство 7.7.» є декілька панелей інструментів; вони мають різну кількість кнопок. Головне їхнє призначення - швидкий доступ до часто використовуваних команд програми. Для доступу до команди через головне меню потрібно двічі клацнути мишкою, а поміж клацаннями ще й порухати нею (для того, щоб перемістити курсор у потрібне місце). Доступ до цієї ж команди через панель інструментів потребує лише одного клацання мишки. Типовий набір панелей інструментів показано на рис. 1.3.

Рис. 1.3. Панелі інструментів (стандартний набір)

Набір потрібних панелей користувач визначає самостійно: їх можна задавати і вилучати. Однак набір піктограм і функції відповідних кнопок надає фахівець під час налаштування конфігурації програми. Панелі інструментів можна розміщувати не тільки у верхній частині головного вікна, а й ліворуч та праворуч, і міняти їх місцями. Ці дії виконують простим переміщенням панелей у потрібне місце (курсор мишки розміщують на потрібній панелі, натискають на ліву клавішу і, утримуючи її, пересувають панель).

Призначення кнопки можна визначити кількома способами.

Перший спосіб – натиснути на кнопку і спостерігати, що станеться. Натискання на будь – яку з кнопок панелі інструментів не матиме жодних незворотних наслідків, оскільки всі вони відкривають вікна для вибору або редагування певних параметрів, вікна журналів або сервісних програм і будь – яке з цих вікон можна закрити стандартним способом (•). Менш оперативний спосіб другий спосіб – звіряння піктограм на кнопках панелей інструментів і в головному меню. Однак найзручнішим є третій спосіб – курсор мишки розміщують на кнопці і чекають кілька секунд. У більшості випадків біля кнопки з'явиться напис, що пояснює її призначення. Це також один з рівнів системи підказок програми.

**1.2.** Як і інші програми що функціонують у середовищі ОС Windows, «1С:Підприємство 7.7.» можна запустити кількома способами:

- за допомогою головного меню;

- за допомогою піктограми на робочому столі (якщо її створено).

Запуск програми за допомогою головного меню:

- дайте команду: «Пуск (Пуск)» => «1С: Підприємство 7.7.» => відкривається вкладене меню, яке пропонує режими запуску програми. Клацанням лівої кнопки миші вибирається потрібний режим, після чого здійснюється запуск програми; клацніть мишею в стороні, не виконуючи запуску програми.

Запуск програми за допомогою піктограми на робочому столі. Виконайте наступні дії:

- виконайте подвійне клацання на програмній піктограмі, яка розташована на робочому столі;

- з'являється вікно Запуск «1С:Підприємство 7.7.» (рис. 1.4.).

Діалог (вікно) дозволяє указати режим запуску системного файлу 1CV7.EXE «1С: Підприємство» і вибрати робочу базу даних;

- поле «Інформаційні бази (Информационные базы)» пропонується список існуючих робочих баз даних. Для вибору бази необхідно клацнути лівою кнопкою миші на назві потрібної інформаційної бази і натиснути кнопку «ОК (ОК)».

Якщо бази даних немає, її потрібно створити. Для цього: по – перше, проконтролюйте, щоб у полі «У режимі (В режиме)» був встановлений параметр «1С:Підприємство 7.7.», цей режим пропонується програмою за умовчанням;

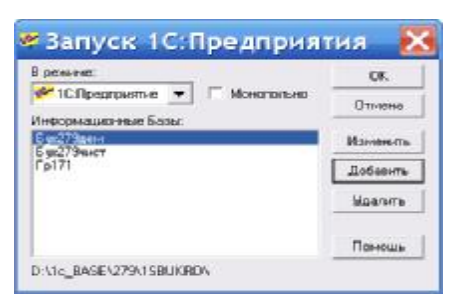

Рис. 1.4. Вікно запуску «1С:Підприємство 7.7.»

- параметр «Монопольно (Монопольно)» якщо опція включена (тобто прапорець встановлений), запуск системи «1С:Підприємство 7.7.» буде виконано в режимі одного користувача.

Встановіть прапорець «Монопольно (Монопольно)»;

- кнопки вікна:

• «Довідка (Справка)» - звернення до довідкової системи програми;

• «Видалити (Удалить)» - видаляє інформаційну базу даних. Інформаційна база видаляється без додаткового попередження;

• «Змінити (Изменить)» - дає запит для редагування назви та місця розташування каталогу (папки) бази системи «1С:Підприємство 7.7.»;

• «ОК (ОК)» - закривається вікно і запускається файл програми з встановленими параметрами;

• «Відміна (Отмена)» - закривається вікно без запуску програми;

• «Додати (Добавить)» - створюється і додається до списку нова робоча база.

- натисніть кнопку «Додати (Добавить)»;

- з'являється вікно «Реєстрація інформаційної бази (Регистрация информационной базы)» (рис. 1.5.), яке служить для створення нової бази даних або редагування назви існуючої бази, а також для її місця розташування;

10

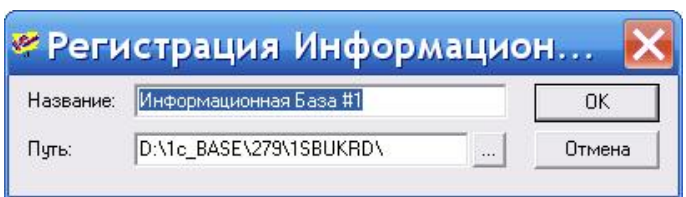

Рис. 1.5. Реєстрація інформаційної бази

- поле «Назва (Название)» - це набір символів в яке потрібно внести ім'я майбутньої бази, що буде відображатися в списку поля «Інформаційна база (Информационная база)».

Внесіть в поле «Назва (Название)» власне П.І.Б;

- поле «Шлях (Путь)» - вказує шлях до папки бази даних.

Необхідні дані можна внести вручну, але краще скористатися кнопкою відкривається стандартний діалог «Вибір каталогу (Выбор каталога)» для призначення шляху до бази.

Вкажіть вірний шлях до своєї папки: почніть з того, що у випадаючому списку «Тека (Папка)» визначить диск. Вкінці роботи з діалогом натисніть кнопку «Вибрати (Выбрать)» - вікно буде закрито, а поле «Шлях (Путь)» вікна «Реєстрація інформаційної бази (Регистрация информационной базы)» заповнено.

Натисніть кнопку «ОК (ОК)» - вікно закривається, а створену інформаційну базу внесено до списку баз вікна Запуск «1С:Підприємство 7.7.».

Якщо значення в одному з полів вікна «Реєстрація інформаційної бази (Регистрация информационной базы)» співпадає з характеристиками імені або шляху вже існуючих баз, то при натисненні кнопки «ОК (ОК)» вікно не буде закрито, а помилковий (повторний) параметр буде виділено кольором. В цьому випадку потрібно внести виправлення. Параметри полів діалогу «Реєстрація інформаційної бази (Регистрация информационной базы)» повинні бути унікальними.

В папці, до якої ви указуєте шлях, повинна бути заготівка системних файлів. Тому перш ніж створювати власну базу даних, потрібно в свою папку скопіювати папку системних файлів програми. Стандартно вона розташована в папці Program Files.

- якщо назва майбутньої бази внесена до списку «Інформаційні бази (Информационные базы)» у вікні Запуск «1С:Підприємство 7.7.», натисніть кнопку «ОК (ОК)».

При запуску програми можливі два варіанти:

а) для типової конфігурації заводиться список користувачів.

Тому при запуску з'являється вікно авторизації (рис. 1.6.).

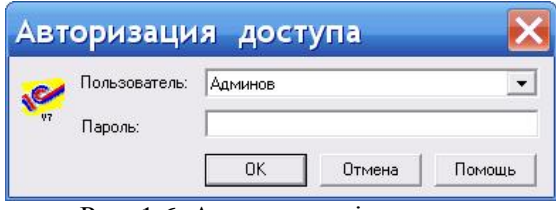

Рис. 1.6. Автоматизація доступу

• поле «Користувач (Пользователь)» - для введення імені користувача. Для цього потрібно відкрити випадаючий список цього поля кнопкою і вибрати потрібне ім'я;

• поле «Пароль (Пароль)» для введення паролю.

Дані «Користувач (Пользователь)» і «Пароль (Пароль)» створюються при розробці конфігурації інформаційної бази. Звичайно, що на цей момент власних даних у вікні ви не знайдете. Тому натисніть «ОК (ОК)», завантаження програми буде продовжуватися.

Якщо не відключений режим «Показувати при запуску (Показывать при запуске)», з'являється вікно «Порада дня (Совет дня)», яке має набір корисних рекомендацій, його можна закрити кнопкою «Закрити (Закрыть)» або **X**. Вікно «Путівник по конфігурації (Путеводитель по конфигурации)» також закрийте натисненням кнопки .

б) в іншому випадку при запуску системи з'являється «Помічник заповнення констант (Помощник заполнения констант)».

Поки що відмовтеся від послуг помічника (про це далі), натиснувши кнопку «Відміна (Отмена)» або **.** Також закрийте вікна «Порада дня (Совет дня)» та «Путівник по конфігурації (Путеводитель по конфигурации)», якщо вони з'явилися.

Завантаження системи завершено. На екрані з'явиться вікно програми (рис. 1.7.).

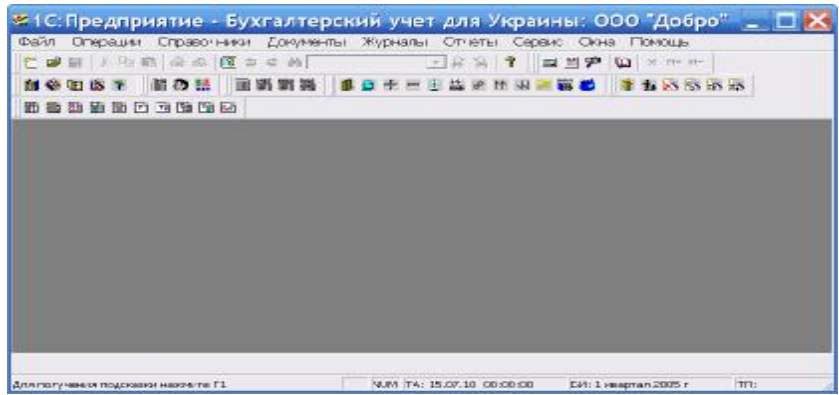

Рис. 1.7. Вікно програми «1С:Підприємство 7.7.»

Закрити програму можна декількома способами:

- командою «Файл (Файл)» => «Вихід (Выход)»;
- кнопкою **X** в рядку заголовку.

Скористайтеся однією з команд. Закрийте програму.

## **Питання для самоконтролю**

- 1. Назвіть та охарактеризуйте два способи запуску програми
- 2. Поняття інформаційна база та її характеристика

# **Тема 2. СЕРВІСНІ МОЖЛИВОСТІ ТА УСТАНОВКА ПАРАМЕТРІВ**

### **План**

- 2.1. Загальні параметри
- 2.2. Текст
- 2.3. Інтерфейс
- 2.4. Журнали
- 2.5. Оперативний облік
- 2.6. Розрахунок
- 2.7. Бухгалтерія
- 2.8. Операція

2.9. Бухгалтерські підсумки 2.10. Монітор

**Ключові терміни:** параметри системи, установка параметрів, загальні параметри, текст, інтерфейс, журнали, оперативний облік, розрахунок, бухгалтерія, операція, бухгалтерські підсумки, монітор

## **Література**: **[ 3, 5, 6, 8]**

# **Після вивчення цієї теми ви будете знати про:**

- налагодження параметрів програми;
- сервісні можливості програми.

**2.1**. Параметри призначені для настроювання роботи різних режимів програми для конкретного користувача. Це означає, що при роботі декількох користувачів з однією інформаційною базою значення параметрів встановлюються для кожного користувача незалежно. Більшість параметрів запам'ятовуються при закінченні роботи і автоматично встановлюються з тими ж значеннями при наступному запуску.

Відкрийте вікно «Налаштування параметрів системи (Настройка параметров системы)» командою «Сервіс (Сервис)» => «Параметри (Параметры)» або кнопкою на панелі інструментів «Установка параметрів (Установка параметров)». Увійдіть на вкладницю «Загальні (Общие)». Параметри цієї вкладниці мають вплив на загальну поведінку програми:

- «Робоча дата (Рабочая дата)» - встановлює дату, яка буде використовуватися в якості робочої. Вона автоматично проставляється в якості дати документу при введені нового документу. При старті програми робоча дата проставляється з дати комп'ютера. Залиште робочу дату за умовчанням. Праворуч від поля введення робочої дати встановлюється режим зміни робочої дати опівночі (за умовчанням). Випадаючий список цього поля пропонує ще 2 варіанти: автоматична зміна робочої дати (без запиту) і режим, при якому робоча дата опівночі змінюватися не буде. Залиште значення параметру за умовчанням;

- «Рік початку робочого століття (Год начала рабочего столетия)» - параметр, який використовується у випадку представлення дати у форматі з двома останніми цифрами року. Дати після указаного року будуть відноситися до наступного століття;

- «Число цифр року в представленні дати (Число цифр года в представлении даты)» - формат представлення дати: з двома останніми цифрами року (11) або повне представлення року (2011). Встановіть «Число цифр року в представленні дати (Число цифр года в представлении даты)» 4;

- «Використовувати формульний калькулятор (Использовать формульный калькулятор)» - вибирає вид калькулятора, який буде представлятися при натисненні клавіш Сtrl+F2. При включеній опції представляється формульний калькулятор, при відключеній – числовий;

- «Відключити роздільники тріад в числах (Отключить разделители триад в числах)» - відключає ділення розрядних чисел — тисяч, мільйонів, т. д. Не встановлюйте прапорець «Відключити роздільники тріад в числах (Отключить разделители триад в числах)»;

- «Період опиту змін бази даних (Период опроса изменений базы данных)» - параметр має значення при роботі в мережі. Встановлює частоту (в сек.), з якою система звертається до інформаційної бази для оновлення змісту вікон. Встановіть значення поля «Період опиту змін бази даних (Период опроса изменений базы данных)» 15;

- «Час очікування захвату таблиць бази даних (Время ожидания захвата таблиц базы данных)» - час, на протязі якого система буде намагатися виконати блокування файлів бази даних для внесення в них змін. Якщо на протязі цього строку не вдалося здійснити цю операцію, буде видано відповідне повідомлення. Залиште параметр за умовчанням;

- «Режим відкриття об'єктів (Режим открытия объектов)» встановлює режим, в якому будуть відкриватися документи або елементи довідників.

а) «Редагування (Редактирование)» - об'єкт буде відкриватися з можливістю змін і блокуватися від змін іншими користувачами;

б) «Перегляд (Просмотр)» - об'єкт буде відкриватися тільки для перегляду, і блокуватися не буде.

Встановіть «Режим відкриття об'єктів (Режим открытия объектов)» «Редагування (Редактирование)»;

- «Режим видалення об'єктів (Режим удаления объектов)» встановлює режим видалення об'єктів:

а) «Позначка на видалення (Пометка на удаление)» - режим контролю цілісності даних, що посилаються одне на одне, при якому замість безпосереднього видалення об'єктів використовується помітка на видалення. Помічений на видалення об'єкт позначається знаком. Видалення об'єктів в цьому випадку буде виконуватися в спеціальному режимі «Видалення позначених об'єктів (Удаление помеченных объектов)».

б) «Безпосереднє видалення (Непосредственное удаление)» видалення об'єктів буде виконуватися безповоротно.

Краще встановлювати режим «Позначка на видалення (Пометка на удаление)», тому що використання режиму «Безпосереднє видалення (Непосредственное удаление)» часто приводить до великих помилок недопустимих в бухгалтерії.

Параметр «Режим видалення об'єктів (Режим удаления объектов)» доступний для змін, в разі коли у властивостях конфігурації встановлений режим «Дозволити безпосереднє видалення об'єктів (Разрешить непосредственное удаление объектов)».

Натисніть кнопку «Застосувати (Применить)» - введені параметри встановлені для програми. Але вікно не закривається.

В разі натиснення кнопки «ОК (ОК)» вікно закривається із збереженням встановлених параметрів. Кнопка «Відміна (Отмена)» закриває вікно без збереження встановлених параметрів.

**2.2.** Перейдіть на вкладницю Текст - елементи цієї вкладниці дозволяють настроїти параметри редактору текстів, які використовуються при редагуванні текстових документів.

Ознайомтеся:

- «Колір закладок (Цвет закладок)» - встановлюється колір, який використовується для помітки строк в редакторе текстів. Встановіть колір на власний розсуд;

- «Відкривати текст як модуль (Открывать текст как

модуль)» - якщо опція встановлена, то при створені нового або відкритті існуючого текстового документа, редактор текстів буде використовувати специфічні можливості редагування модулів: виділення кольором синтаксичних конструкцій, синтаксичний авто відступ тощо. Не встановлюйте прапорець «Відкривати текст як модуль (Открывать текст как модуль)»;

- «Переміщення тексту (Перетаскивание текста)» - якщо опція ввімкнена, в редакторе текстів для переміщення і копіювання тексту використовується режим «drag & drop» (перенеси і залиш). Встановіть прапорець «Переміщення тексту (Перетаскивание текста)»;

- «Ширина табуляції (Ширина табуляции)» - ціле число від 1 до 16 включно. Назначає ширину кроку табуляції в символах, який буде використовуватися при редагуванні текстових документів. Встановіть «Ширина табуляції (Ширина табуляции)» 5;

- «Автовідступ (Автоотступ)» - якщо встановлено «Включити (Включить)», то при редагуванні текстів редактор системи «1С:Підприємство 7.7.» автоматично вирівнює текст нового рядку ліворуч попереднього не пустого рядку. Встановіть «Автовідступ (Автоотступ)»: включить.

Натисніть кнопку «Застосувати (Применить)».

**2.3.** Перейдіть на вкладницю «Інтерфейс (Интерфейс)», яка дозволяє настроїти шрифти і управляє показом піктограм в меню.

- «Шрифти (Шрифты)» - список режимів системи «1С:Підприємство 7.7.», для яких можна указати використання того чи іншого шрифту;

- «Встановлений шрифт (Установленный шрифт)» - поточний шрифт для вибраного в списку «Шрифти (Шрифты)» режиму;

шрифт (Выбрать шрифт)» стандартний діалог настройки шрифту. Залиште встановлені параметри за умовчанням;

- «Показувати піктограми в меню (Показывать пиктограммы в меню)» - включає показ в головному і контекстних меню рисунків команд меню. Аналогічні рисунки використовуються на кнопках панелей інструментів. Встановіть прапорець «Показувати піктограми в меню (Показывать пиктограммы в меню)».

Натисніть кнопку «Застосувати (Применить)».

**2.4.** Перейдіть на вкладницю «Журнали (Журналы)». Управляючі елементи цієї вкладниці призначені для встановлення інтервалу видимості записів в журналах документів. Ознайомтеся з елементами вкладниці:

- «Початок інтервалу, Кінець інтервалу (Начало интервала, Конец интервала)» - встановлює межу інтервалу видимості записів в журналах документів, який буде використовуватися при першому відкритті журналу в поточному сеансі роботи з системою «1С:Підприємство 7.7.».

Встановіть «Початок інтервалу (Начало интервала)» – «Початок року (Начало года)», «Кінець інтервалу (Конец интервала)» – «Кінець року (Конец года)»;

- «Один журнал підлеглих документів (Один журнал подчиненных документов)» - якщо опція включена, для перегляду документів, підпорядкованих даному документу, буде використовуватися один журнал підпорядкованих документів. Інформація в цьому журналі буде поновлюватися кожен раз при виборі нового документа в журналі документів. Якщо опція виключена, для кожного документа можна відкрити свій журнал із списком документів, підпорядкований вибраному. Не встановлюйте прапорець «Один журнал підлеглих документів (Один журнал подчиненных документов)»;

- «При відкритті журналу переходити в кінець (При открытии журнала переходить в конец)» - якщо опція ввімкнена, то відкритті журналів останній запис журналу буде встановлюватися поточним (активним). Не встановлюйте прапорець «При відкритті журналу переходити в кінець (При открытии журнала переходить в конец)»;

- «Переходити в журналі на записаний документ (Переходить в журнале на записанный документ)» - визначає режим установки покажчика в журналах на записаний документ:

а) «Переходити в поточному журналі (Переходить в текущем журнале)» - після запису документа курсор автоматично буде встановлений на записаний документ в тому журналі, який був активним в момент відкриття форми документа;

б) «Переходити у всіх відкритих журналах (Переходить во всех открытых журналах)» - після запису документа курсор автоматично буде встановлений на записаний документ у всіх відкритих журналах, в яких можуть виводиться документи даного виду;

в) «Не переходити (Не переходить)» - після запису документа стан курсору в журналах не змінюється.

Встановіть «Переходити в журналі на записаний документ (Переходить в журнале на записанный документ)»: «Переходити в поточному журналі (Переходить в текущем журнале)».

Натисніть кнопку «Застосувати (Применить)».

**2.5.** Перейдіть на вкладницю «Оперативний облік (Оперативний учет)». Параметри цієї вкладниці впливають на порядок запису і проведення документів в системі.

- «Нові документи записувати (Новые документы записывать)»:

а) «С поточним часом (С текущим временем)» - якщо опція ввімкнена, при запису нового документа не буде виводиться діалог для вибору часу запису документа, документ буде записуватися за часом системного годинника на момент запису. Якщо опція не встановлена, то при запису документу потрібно указати час запису. Не встановлюйте прапорець «Нові документи записувати (Новые документы записывать)» – «С поточним часом (С текущим временем)»;

б) «Після ТА (После ТА)» - при запису нового документа в поточній даті, йому може ставитися поточний час. Але поточний час на різних комп'ютерах може розрізнятися. Тому при роботі в мережі трапляються ситуації, коли проведений будь-ким документ установив точку актуальності пізніше поточного часу на інших комп'ютерах. Якщо опція ввімкнена, нові документи будуть записуватися після точки актуальності, навіть якщо поточний час комп'ютера менше точки актуальності. Це дозволяє забезпечити більш «гладку» послідовність введення документів.

Не встановлюйте прапорець «Нові документи записувати (Новые документы записывать)»– «Після ТА (После ТА)».

- «Нові документи проводити (Новые документы проводить)»:

а) «Після ТА (в реальному часі) (После ТА (в реальном времени))» - якщо опція ввімкнена, вона забороняє видачу на екран запиту про проведення документу. Запит видається на екран при проведені нового документу в випадку, якщо дата документа і дата точки актуальності результатів рівні, і між документом і точкою актуальності результатів існують інші проведені документи. Така ситуація найбільш часто може виникати в процесі інтенсивного введення документів з багатьох міст при роботі системи «1С:Підприємство 7.7.» в мережі.

Не встановлюйте прапорець «Нові документи проводити (Новые документы проводить)» – «Після ТА (в реальному часі) (После ТА (в реальном времени))»:

б) «При проведені ТА замінювати час на поточне (При проведении после ТА заменять время на текущее)» – якщо введений документ опинився до точки актуальності, то при його проведені вибирається режим зміни часу документу, тобто, проведення його в потоку. При цьому документ переставляється після точки актуальності.

Якщо дана опція встановлена, то документам, які переносяться за точку актуальності, при проведені встановлюється поточний час комп'ютера (якщо воно більше точки актуальності). Але тоді виникає ситуація, при якій введений іншим користувачем документ опиняється за часом до точки актуальності.

Якщо дана опція не встановлена, то при проведені документа з переносом його за точку актуальності він буде розташовуватися відразу після точки актуальності.

Встановіть прапорець «Нові документи проводити (Новые документы проводить)» – «При проведені ТА замінювати час на поточне (При проведеним после ТА заменять время на текущее)».

Натисніть кнопку «Застосувати (Применить)».

**2.6**. Перейдіть на вкладницю «Розрахунок (Расчет)», яка дозволяє указати спосіб виведення записів в журнали розрахунків, а також глибину перегляду записів. Ознайомтеся.

- «Висновок (Вывод)» - визначає об'єм записів, що виводяться в журнали розрахунків:

а) «Авто (Авто)» - показ записів задається в меню «Дії (Действия)» головного меню системи;

б) «Всі об'єкти (Все объекты)» - показ всіх записів журналу розрахунків;

в) «Один об'єкт (Один объект)» - виведення записів по одному об'єкту розрахунку;

г) «Один документ (Один документ)» - виведення записів по одному документу розрахунку. Встановіть «Висновок (Вывод)» – «Авто (Авто)»;

- «Глибина архіву (Глубина архива)» - встановлює глибину перегляду журналів розрахунку.

а) «Авто (Авто)» - в журнали розрахунку виводяться записи за періоди, встановлені командою «Дії (Действия)» => «Задати глибину перегляду архіву (Задать глубину просмотра архива)» з головного меню системи;

б) «Тиждень (Неделя)» - перегляд журналів розрахунків за поточний тиждень. При цьому можна переглянути записи, період розрахунку яких входить в розрахунковий тиждень;

в) «Місяць (Месяц)» - перегляд журналів розрахунків за поточний місяць. В журнал розрахунків будуть виведені записи як поточного розрахункового періоду, так і минулих періодів, які підпадають в розрахунковий місяць;

г) «Квартал (Квартал)» - перегляд журналів розрахунків за поточний квартал. Якщо періодичність журналу дорівнює кварталу, то в журнал попадуть тільки данні за квартал;

д) «Рік (Год)» - перегляд журналів розрахунків за поточний розрахунковий рік. Наприклад, якщо поточний розрахунковий період — березень 2011 року (01.03.11 - 31.03.11), то при встановлені глибини перегляду архіву за рік в журнал розрахунків будуть виведені записи із січня по березень 2011 року (із 01.01.11 по 31.03.11);

є) «Довільно (Произвольно)» - перегляд журналів розрахунків за декілька розрахункових періодів. Лічильник «Періодів (Периодов)» дозволяє встановити кількість періодів розрахунків, за які будуть виведені записи в журнали розрахунків.

Встановіть «Глибину архіву (Глубина архива)» – «Авто (Авто)».

Натисніть кнопку «Застосувати (Применить)».

**2.7.** Перейдіть на вкладницю «Бухгалтерія (Бухгалтерия)». Параметри цієї вкладниці мають вплив на роботу з планами рахунків. Ознайомтеся:

- «Основний план рахунків (Основной план счетов)» - цей параметр використовують у випадку, якщо в конфігурації передбачено декілька планів рахунків. Значення встановленого параметру буде використовуватися при введені проводок, операції при пошуку введеного коду рахунку і при виборі рахунку із плану рахунку;

- «Маска коду рахунку (Маска кода счета)» - визначає маску (шаблон) введення коду рахунку. Символ # означає місце введення символів коду (наприклад, чисел), а символ «крапка» означає розділ коду рахунку;

- «Використовувати маску плану рахунків (Использовать маску плана счетов)» - встановлює використання введеного шаблону маски.

Зніміть прапорець «Використовувати маску плану рахунків (Использовать маску плана счетов)». В активізоване поле «Маска коду рахунка (Маска кода счета)» введіть шаблон коду ##.#.#.# Знову встановіть прапорець «Використовувати маску плану рахунків (Использовать маску плана счетов)». Це означає, що майбутній рахунок (субрахунок) плану рахунків буде мати наступний вигляд: 11.1.1.1;

- «Запрошувати час при введенні документів і операцій (Запрашивать время при вводе документов и операцій)» - якщо опція встановлена, то при запису нового документу або операції, яка вводиться вручну, буде відкриватися діалогове вікно, яке пропонує вибір часу в той даті, в яку він розташовується.

Не встановлюйте прапорець «Запрошувати час при введенні документів і операцій (Запрашивать время при вводе документов и операцій)»;

- «Відкривати документ по операції (проводці) (Открывать документ по операции (проводке))» - якщо опція встановлена, то командою на відкриття буде відкриватися документ, а якщо не встановлена - буде відкриватися операція, до якої належить документ. Встановіть прапорець «Відкривати документ по операції (проводці) (Открывать документ по операции (проводке))»;

- «Швидкий пошук в списках завжди за значенням сортування (Быстрый поиск в списках всегда по значению сортировки)» - якщо опція встановлена, то працює режим, при якому незалежно від поточної колонки пошук виконується по тій же колонці, по якій в даний момент упорядкований список (для журналів - по даті, для рахунків - код і т.д.).

Не встановлюйте прапорець «Швидкий пошук в списках завжди за значенням сортування (Быстрый поиск в списках всегда по значению сортировки)».

Натисніть кнопку «Застосувати (Применить)».

**2.8**. Перейдіть на вкладницю «Операція (Операция)». Параметри цієї вкладниці впливають на роботу програми при введені і редагуванні бухгалтерських операцій вручну. Ознайомтеся.

- «Розрахунок суми операції (Расчет суммы операции)» визначає режим заповнення суми операції;

а) «Стандартний спосіб (Стандартний способ)» - встановлює режим заповнення суми операції так, як він визначений в якості основного в конфігурації. Не встановлюйте прапорець.

б) «Не розраховувати (Не рассчитывать)» - сума операції не буде заповнюватися автоматично, в цьому випадку суму операції заповнюють вручну.

в) «По всіх проводках (По всем проводкам)» Сума операції буде автоматично заповнюватися складанням всіх сум проводок.

г) «По першій проводці (По первой проводке)» - сума операції буде автоматично заповнюватися із суми першого по порядку проведення.

д) «Валютна сума (Валютная сумма)» - вибір цієї опції доступний при використані варіантів «По всім проведенням (По всем проводкам)» або «По першому проведенні (По первой проводке)» і встановлює режим використання для заповнення суми операції валютних сум проводок.

Встановіть перемикач «Не розраховувати (Не рассчитывать)».

- «Копіювання операції (Копирование операции)» ця група параметрів визначає режим введення операцій вручну з використанням копіювання існуючих операцій з журналу операцій або журналу проводок. Опції даного режиму визначають які дані будуть копіюватися в нову операцію.

а) «Дата (Дата)» - визначається копіювання дати операції.

Не встановлюйте прапорець «Копіювання операції (Копирование операции)» – «Дата (Дата)»;

б) «Сума (Сумма)» - визначається копіювання суми операції. Якщо встановлений режим автоматичного заповнення суми, то копіювання суми недоступно. Не встановлюйте прапорець «Копіювання операції (Копирование операции)» – «Сума (Сумма)»;

в) «Заголовок (Заголовок)» - визначається копіювання змісту операції і додаткових реквізитів самої операції (якщо вони визначені в конфігурації). Встановіть прапорець «Копіювання операції (Копирование операции)»– «Заголовок (Заголовок)»;

г) «Проводки (Проводки)» - визначається копіювання проводок операції. Встановіть прапорець «Копіювання операції (Копирование операции)» – «Проводки (Проводки)».

-<br>- «Перевіряти проводки при записі операції (Проверять проводки при записи операции)» - встановлення цієї опції визначає режим, при якому в момент запису операції, що вводиться вручну, буде виконуватися контроль проводок з використанням списку коректних проводок. Не встановлюйте прапорець «Перевіряти проводки при записі операції (Проверять проводки при записи операции)»;

- «Автоматичне введення нової проводки (Автоматический ввод новой проводки)» - встановлення цієї опції визначає режим, при якому в процесі введення нових проводок операції після введення проводки автоматично починається введення наступної проводки. Цей режим зручний при великій кількості проводок, які вводяться, в одній операції.

Не встановлюйте прапорець «Автоматичне введення нової проводки (Автоматический ввод новой проводки)»;

- «Автоматичне введення нової проводки з копіюванням (Автоматический ввод новой проводки с копированием)» встановлення цієї опції визначає режим, при якому в процесі введення нових проводок операції після введення проводки автоматично починається введення наступної проводки з копіюванням поточної. Цей режим зручний при великій кількості однотипних проводок, які вводяться, в одній операції.

Не встановлюйте прапорець «Автоматичне введення нової проводки з копіюванням (Автоматический ввод новой проводки с копированием)»;

- «Розраховувати суму проводки за ціною (Рассчитывать сумму проводки по цене)» - в конфігурації для деяких видів субконто, які використовуються в рахунках, може бути визначено поняття ціни. Встановлення цієї опції визначає режим, при якому після введення кількості проводок, буде автоматично розраховуватися сума проводки, виходячи із ціни вибраного в цій проводці субконто.

Встановіть прапорець «Розраховувати суму проводки за ціною (Рассчитывать сумму проводки по цене)»;

- «Розраховувати суму проводки по курсу (Рассчитывать сумму проводки по курсу)» - встановлення цієї опції визначає режим, при якому після введення валютної суми проводки буде виконуватися автоматичний розрахунок суми проводки, виходячи з курсу вибраної в цій проводці валюти на дату операції.

Встановіть прапорець «Розраховувати суму проводки по курсу (Рассчитывать сумму проводки по курсу)».

Натисніть кнопку «Застосувати (Применить)».

**2.9.** Перейдіть на вкладницю «Бухгалтерські підсумки (Бухгалтерские итоги)», яка встановлює основний період одержання бухгалтерських підсумків. Ознайомтеся:

- «Квартал (Квартал)» - вибір даного варіанта дозволяє встановити в якості періоду квартал;

- «Місяць (Месяц)» - вибір даного варіанта дозволяє встановити в якості періоду місяць;

- «День (День)» - вибір даного варіанта дозволяє встановити в якості періоду конкретну дату;

- «Інтервал з….до (Интервал с...по)» - вибір даного варіанта дозволяє встановити період безпосереднім встановленням дати початку і кінця періоду. Для введення дат в поля введення потрібно ввести дати в форматі ДД.ММ.ГГГГ (число, порядковий номер місяцю і рік). Крапки розділу вводити не потрібно — вони вже існують.

Якщо натиснути мишею кнопку  $\boxed{m}$ , на екрані з'являється календар, за допомогою якого можна встановити потрібну дату. Найчастіше бухгалтерські підсумки підраховують поквартально. Встановіть перемикач «Квартал: № квартал ....року (Квартал: № квартал ... года)»;

- «С початку року (С начала года)» - вибір даної опції для

варіантів «Квартал (Квартал)», «День (День)», «Місяць (Месяц)», встановлює період, який починається першою датою року, і закінчується останньою датою кварталу;

- «С початку кварталу (С начала квартала)» - вибір даної опції для варіантів «Місяць (Месяц)» і «День (День)» встановлює період, який починається першою датою кварталу, і закінчується останньою датою місяця або встановленою датою;

- «С початку місяця (С начала месяца)» - вибір даної опції для варіанту день, встановлює період, який починається першою датою місяця і закінчується встановленою датою.

Натисніть кнопку «Застосувати (Применить)».

**2.10**. Перейдіть на вкладницю «Монітор (Монитор)», яка дозволяє настроїти параметри роботи монітора користувача і умови перегляду журналу реєстрації. Ознайомтеся.

- «Активні користувачі - Оновлювати кожні ... секунд (Активные пользователи - Обновлять каждые ... секунд)» - для оновлення списку активних користувачів системи з встановленим інтервалом. Якщо прапорець не встановлений, автоматичне оновлення виконуватися не буде. Встановіть прапорець «Активні користувачі - Оновлювати кожні 30 секунд (Активные пользователи - Обновлять каждые 30 секунд)»;

- «Інтервал (Интервал)» - група управляючих елементів, які визначають період перегляду подій в журналі реєстрації:

а) «Поточний день (Текущий день)» - журнал буде включать події поточної дати;

б) «Поточний тиждень (Текущая неделя)» - журнал буде включать події поточного тижня;

в) «Поточний місяць (Текущий месяц)» - журнал буде включать події поточного місяця;

г) «Останні … дн. (Последние ... дн.)» - журнал буде включать події за останні декілька днів, починаючи з поточної дати;

д) «Весь поточний журнал (Весь текущий журнал)» - буде показано весь журнал реєстрації за виключенням тих періодів, які були відправлені в архів. Встановіть перемикач «Весь поточний журнал (Весь текущий журнал)»;

 $\epsilon$ ) «З ... до ... (С ... по ...)» - встановлює інтервал перегляду

журналу по конкретним датам;

- «Обновляти кожні … секунд (Обновлять каждые ... секунд)» - для оновлення журналу реєстрації з встановленим інтервалом. Якщо прапорець не встановлений, автоматичне оновлення виконуватися не буде. Встановіть прапорець «Обновляти кожні 30 секунд (Обновлять каждые 30 секунд)»;

- «При відкритті переходити в кінець (При открытии переходить в конец)» - якщо прапорець встановлений, то при відкритті журналу реєстрації покажчик буде встановлюватися в останній рядок вибраного інтервалу. Встановіть прапорець «При відкритті переходити в кінець (При открытии переходить в конец)»;

- «При відкритті пропонувати фільтр (При открытии предлагать фильтр)» - якщо прапорець встановлений, то при відкритті журналу реєстрації буде пропонуватися діалог встановлення фільтру. Встановіть прапорець «При відкритті пропонувати фільтр (При открытии предлагать фильтр)»;

- «Розташовувати в два рядки (Располагать в две строки)» якщо прапорець встановлений, то при відкритті журналу реєстрації інформація кожної події буде виводитися в два рядка. Встановіть прапорець «Розташовувати в два рядки (Располагать в две строки)»;

- «Один журнал реєстрації (Один журнал регистрации)» якщо опція встановлена, при виборі пункту меню «Журнал реєстрації (Журнал регистрации)», якщо журнал вже відкритий, його вікно буде активізовано.

Якщо опція не встановлена, при виборі пункту меню «Журнал реєстрації (Журнал регистрации)» буде відкриватися нове вікно журналу реєстрації.

Натисніть кнопку «ОК (ОК)» - вікно «Налаштування параметрів системи (Настройка параметров системы)» закривається із збереженням встановлених параметрів.

Закрийте програму однією з відомих команд.

### **Питання для самоконтролю**

1.Назвіть всі вкладниці вікна «Параметри (Параметры)»

2.Назвіть елементи вкладниці «Загальні (Общие)» вікна

«Параметри (Параметры)» та охарактеризуйте на, що вони впливають

3.Назвіть елементи вкладниці «Текст (Текст)» вікна «Параметри (Параметры)» та охарактеризуйте на, що вони впливають

4.Назвіть елементи вкладниці «Інтерфейс (Интерфейс)» вікна «Параметри (Параметры)» та охарактеризуйте на, що вони впливають

5.Назвіть елементи вкладниці «Журнали (Журналы)» вікна «Параметри (Параметры)» та охарактеризуйте на, що вони впливають

6.Назвіть елементи вкладниці «Оперативний облік (Оперативный учет)» вікна «Параметри (Параметры)» та охарактеризуйте на, що вони впливають

7.Назвіть елементи вкладниці «Розрахунок (Расчет)» вікна «Параметри (Параметры)» та охарактеризуйте на, що вони впливають

8.Назвіть елементи вкладниці «Бухгалтерія (Бухгалтерия)» вікна «Параметри (Параметры)» та охарактеризуйте на, що вони впливають

9.Назвіть елементи вкладниці «Операція (Операция)» вікна «Параметри (Параметры)» та охарактеризуйте на, що вони впливають

10. Назвіть елементи вкладниці «Бухгалтерські підсумки (Бухгалтерские итоги)» вікна «Параметри (Параметры)» та охарактеризуйте на, що вони впливають

11. Назвіть елементи вкладниці «Монітор (Монитор)» вікна «Параметри (Параметры)» та охарактеризуйте на, що вони впливають

### **Тема 3. ДОДАТКОВІ СЕРВІСНІ МОЖЛИВОСТІ**

#### **План**

3.1. Калькулятор і календар

3.2. Підказка

**Ключові терміни:** числовий калькулятор, арифметичні дії,

PDF created with pdfFactory Pro trial version [www.pdffactory.com](http://www.pdffactory.com)

обчислення відсотків, обчислення оберненого значення, пам'ять, очищення пам'яті і дисплея, календар, підказка, виклик довідки

**Література**: **[ 3, 5, 6, 7]** 

### **Після вивчення цієї теми ви будете знати про:**

- можливості числового калькулятора;
- необхідність календаря;
- рівні допомоги програми.

**3.1**. На одній з кнопок панелей інструментів зображено калькулятор **; вона** призначена для запуску сервісної програми «Числовий калькулятор (Числовой калькулятор)» (її можна також запустити через головне меню - пункт «Сервіс (Сервис)». Вигляд калькулятора наведено на рис. 3.1. Калькулятор призначений для виконання нескладних обчислень під час роботи з програмою. Він дає змогу робити усі арифметичні дії, обчислювати відсотки й обернені значення, запам'ятовувати число та виконувати з ним додавання і віднімання, у випадку помилкового введення числа вилучати неправильно набрані цифри. Для роботи з калькулятором використовують як мишку, так і клавіатуру.

| Калькулятор<br>£ |   |    |   |  |    |  |
|------------------|---|----|---|--|----|--|
|                  |   |    |   |  |    |  |
| М                |   | 2  | З |  |    |  |
| ы                |   | 5  | 6 |  | z  |  |
|                  |   | 8  | 9 |  | 7х |  |
|                  | П | በበ |   |  |    |  |

Рис. 3.1. Калькулятор

Стисло розглянемо головні функції калькулятора.

Уведення числа. Для введення числа використовують цифрові кнопки 0-9 і кнопку "." (для введення десяткової крапки). Помилково введені цифри можна вилучити за допомогою кнопки

"  $\left\langle \cdot \right\rangle$ " (спочатку вилучають цифри, введені останніми). Для зміни знака числа на протилежний призначена кнопка "+/-". Крім того, можна вводити числа з буфера обміну Windows або з пам'яті калькулятора.

Арифметичні дії. Арифметичні дії "+", "-", "\*", "/" виконують так:

- вводять перше число;

- натискають на кнопку відповідної арифметичної дії;
- вводять друге число;
- натискають на кнопку "=".

Операндами (числами, над якими виконують дії) можуть бути будь-які числа, що відображені на дисплеї калькулятора. У випадку виконання послідовно кількох операцій після наступного числа натискають не на кнопку "=", а на кнопку наступної операції. Кнопку "=" застосовують для одержання кінцевого результату. Така послідовність обчислень зручніша (потрібно менше маніпуляцій) і звична для бухгалтера, який користується звичайним бухгалтерським калькулятором.

Відсотки обчислюють у такій послідовності:

- уводять число, відсотки якого треба обчислити;
- натискають на кнопку будь-якої арифметичної операції;
- вводять значення відсотків;
- натискають на кнопку "%".

Вхідним числом може бути результат попередньої операції, що відображений на дисплеї калькулятора.

Для обчислення оберненого значення числа виконують такі дії:

- уводять число;

- натискають на кнопку 1/х.

Вхідним числом також може бути результат попередньої операції. Отримане обернене значення у разі потреби використовують у подальших обчисленнях.

Пам'ять калькулятора зберігає одне число, з яким можна виконувати дії віднімання і додавання (як і в звичайному калькуляторі). Для запису числа в пам'ять треба:

- ввести число (для запам'ятовування числа, що є на дисплеї, нічого вводити не треба);

- натиснути на кнопку М.

Якщо потрібно відобразити зміст пам'яті на дисплеї, застосовують кнопку MR. Для додавання числа з пам'яті і числа, що на дисплеї, а також віднімання від числа з пам'яті числа, що на дисплеї, треба:

- увести число;

- натиснути на кнопку М+ або М-.

Очищення пам'яті і дисплея. Для очищення пам'яті або дисплея достатньо натиснути на кнопку МС або СЕ, відповідно. Якщо натиснути на кнопку С, то очищеними будуть усі регістри калькулятора.

Однак працювати з калькулятором, натискаючи його кнопки за допомогою мишки, було б незручно, тому розробники передбачили можливість користуватися ним також з клавіатури. Майже всі кнопки калькулятора мають відповідники на клавіатурі комп'ютера (так званий клавіатурний еквівалент) (рис. 3.2.).

Програми «1С:Підприємство 7.7.» дають змогу зручно працювати з датами. З цією метою використовують «Календар (Календарь)» (рис. 3.3.), який можна викликати як з головного меню пункт «Сервіс (Сервис)» => «Календар (Календарь)», так і з панелі інструментів кнопкою .

Календар застосовують для введення дати; головне його призначення забезпечити користувачеві зручність виконання цієї операції. За допомогою календаря можна вибирати дні в межах місяця і переміщатися по місяцях. Заголовок календаря відображає вибраний місяць, рік і, крім того, містить кнопки переходу до попереднього та наступного місяців. Під заголовком розміщений календар вибраного місяця, що відображає його дні тижня з їхніми назвами.

Розглянемо можливості «Календаря». Потрібну дату вибирають так: клацають на числі лівою клавішею мишки. У випадку клацання на числі попереднього або наступного місяця календар перейде на цей місяць (замість мишки для вибору числа можна користуватися клавішами і натиснути на Enter).

До попереднього або наступного місяця переходять за допомогою:

- кнопок переходу « або »;

- лівою кнопкою мишки, клацаючи на позначці дня вибраного місяця.

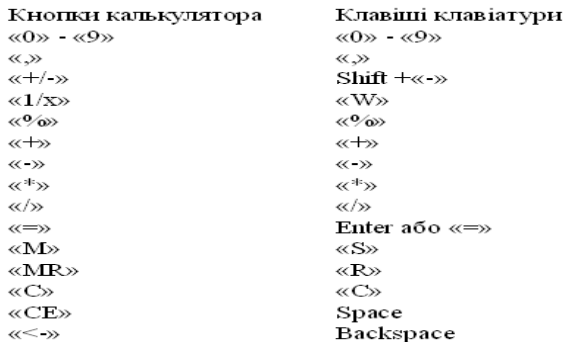

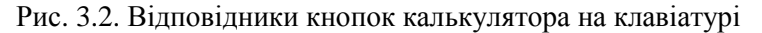

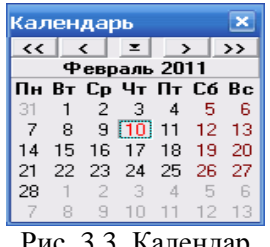

Рис. 3.3. Календар

**3.2.** Програма «1С:Підприємство 7.7.» має декілька рівнів допомоги. Виклик підказки шляхом натискання на кнопку «Допомога (Помощь)» у вікні запуску програми, використання порад дня після завантаження програми й одержання інформації про призначення кнопки панелі інструментів. Окрім цього, є ще чотири рівні допомоги, доступні з різних місць програми, які дають користувачеві змогу отримати достатньо інформації не лише щодо застосування програми, а й стосовно методики ведення за її допомогою бухгалтерського обліку. На нашу думку, будь-який допитливий користувач, застосовуючи ці послуги, зможе навчитися працювати з програмою «1С:Підприємство 7.7.».

Найбільше інформації містить контекстно-орієнтована підказка (її зміст залежить від режиму, в якому працює користувач), яку викликають натисканням на клавішу F1 або з пункту «Допомога (Помощь)» головного меню. Підказка (вікно підказки показане на рис. 3.4.) побудована за принципом гіпертексту - клацання мишкою на відокремленому тексті дає змогу перейти до нового розділу, що дуже зручно у разі вивчення взаємопов'язаних компонентів програми. У верхній частині вікна програми є головне меню підказки і декілька кнопок для виконання дій з нею. Призначення кнопок «Друкувати (Печать)» і «Параметри (Параметры)» зрозуміле з їхніх назв, тому розглядати їхні дії ми не будемо, оскільки навряд чи хтось роздруковуватиме вміст підказок на принтері, а налаштування параметрів підказки доволі рідкісна операція.

Кнопкою «Виклик довідки (Вызов справки)» відкривають вікно розділів підказки (зміст у вигляді списку), у якому можна вибрати будь-який з них для перегляду (рис. 3.5.). Це вікно має дві закладки: «Наочний покажчик (Предметный указатель)» і «Пошук (Поиск)». У випадку введення кількох початкових літер назви розділу допомоги в поле введення (верхня частина вікна) відбудеться переміщення вздовж списку до першого подібного заголовка розділу. Наприклад, на рис. 3.5. введення частини слова «Каль…» спричинило переміщення покажчика чи розділу Калькулятор. Натискання на кнопку «Показати (Показать)» або подвійне клацання мишкою на заголовку розділу забезпечує виведення на екран вибраного розділу довідки для перегляду. Закладка «Пошук (Поиск)» видає розширені можливості пошуку як за заголовками, так і за вмістом довідки.

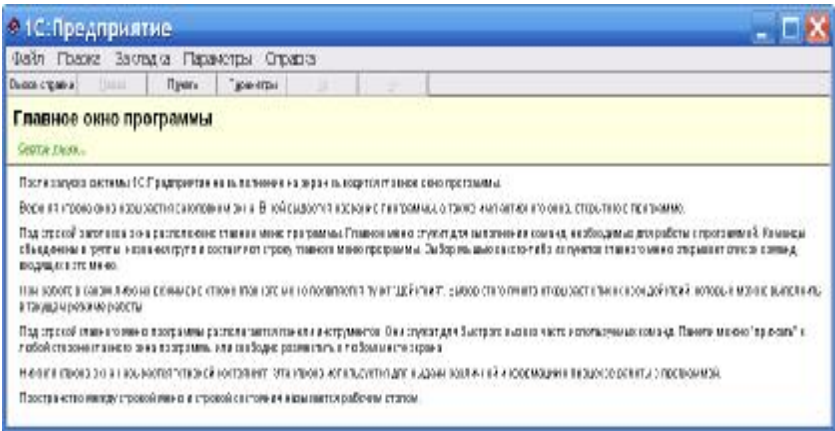

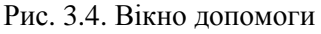

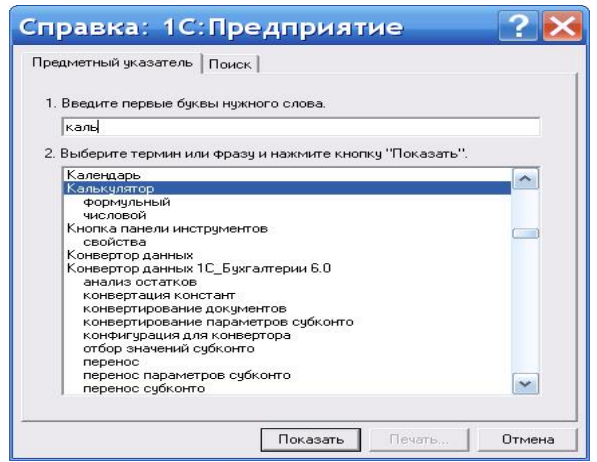

Рис. 3.5. Розділи підказки

Довідка, яку викликають натисканням на клавіші Shift+F1, дещо відрізняється структурою розділів, однак містить таку ж інформацію.

Наступні два рівні довідки містять, здебільшого, інформацію що стосується роботи з конкретними журналами, довідниками, константами і документами. Багато вікон (документи, журнали тощо) мають на своїх панелях інструментів дві піктограми: «Опис (Описание)»  $\boxed{?}$  і «Розповісти про (Рассказать про)»  $\rightarrow$ ?

Унаслідок натискання на кнопку «Опис (Описание)» з'явиться вікно з детальним описом документа, журналу або іншого об'єкта. Опис об'єкта містить зазвичай методичні рекомендації щодо його використання для правильного ведення бухгалтерського обліку за допомогою програми «1С:Підприємство 7.7.». Натискання на кнопку «Розповісти про (Рассказать про)» змінює вигляд курсора мишки - до стрілки долучається знак питання. Якщо тепер клацнути на будь-якому з об'єктів вікна (кнопці, полю введення тощо), то з'явиться стисла довідка про цей об'єкт. Опис будь-якого об'єкта можна одержати також через пункт меню «Загальний опис (Общее описание)» або натисканням на кнопку панелі інструментів з піктограмою, що зображає відкриту книгу.

Новим у версії програми «1С:Підприємство 7.7.» є «Путівник по конфігурації (Путеводитель по конфигурации)», вікно якого (рис. 3.6.) може з'явитися після завантаження програми (залежно від налаштувань). Його можна також викликати, натиснувши на кнопку панелі інструментів.

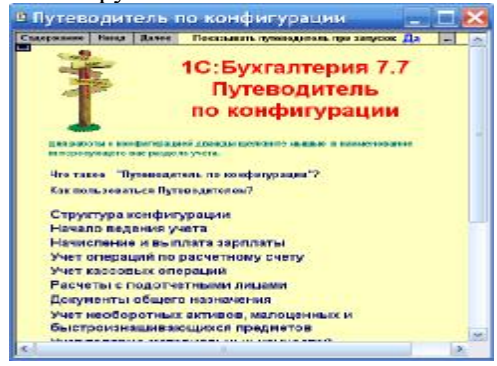

Рис. 3.6. Путівник по конфігурації

Путівник по конфігурації є стислою довідкою про головні розділи типової конфігурації програми. Він допоможе освоїти роботу з типовою конфігурацією стосовно конкретних розділів обліку.

Усі переходи і виклики у путівнику виконують подвійним клацанням мишки. У випадку роботи зі змістом подвійне клацання забезпечує перехід до потрібного розділу.

Подвійне клацання мишкою на кнопці «Зміст (Содержание)» у верхній частині вікна путівника забезпечує перехід до його змісту з будь-якого розділу.

#### **Питання для самоконтролю**

1.Назвіть головні функції та можливості калькулятора

2.Назвіть всі рівні допомоги програми та охарактеризуйте їх

### **Тема 4. ПОЧАТОК РОБОТИ В ПРОГРАМІ**

#### **План**

4.1. Вікно константи та редагування констант

4.2. Помічник заповнення констант

**Ключові терміни:** константи, помічник заповнення констант, конфігуратор, майстер налаштування конфігурації

**Література**: **[ 3, 5, 6, 9]** 

#### **Після вивчення цієї теми ви будете знати про:**

- вікно константи та редагування констант;
- помічник заповнення констант;
- історію значення констант.

**4.1**. Порядок роботи користувача цілком визначається конфігурацією. Але все ж таки існують загальні рекомендації послідовності дій користувача, працюючого з системою «1С:Підприємство 7.7.».

Константи в системі використовуються для збереження інформації, яка не змінюється, або змінюється дуже рідко. Наприклад, це назва та адреса підприємства, прізвище директора та головного бухгалтера тощо. Зручність використання констант полягає в тому, що дані в них заносяться один раз, а використовується безліч разів.

Відкрийте вікно констант: «Операції (Операции)» => «Константи (Константы)».

Вікно «Список констант (Список констант)» представляє з себе таблицю з трьох колонок:

- «Код (Код)» - коротке найменування константи;

- «Найменування (Наименование)» - повне найменування константи;

- «Значення (Значение)» - містить значення константи.

При роботі в режимі користувача можливо заповнення або редагування поля «Значення (Значение)». Інші дії: введення нової константи, видалення константи, перейменування константи тощо можливо тільки в режимі «Конфігуратор (Конфигуратор)».

Щоб змінити значення поля потрібно:

- привести чарунку в режим редагування. Це можна зробити декількома способами:

• виконати подвійне клацання на чарунці;
• виділити чарунку одиночним клацанням і натиснути клавішу Enter.

- в чарунці з'являється покажчик і кнопка . Якщо натиснути цю кнопку відкривається об'єкт метаданих, на який посилається константа, що редагується. Це може бути довідник, перерахування, календар, якщо для константи встановлений тип значення — дата, інше. Переустановіть значення на власний розсуд. Після введення в чарунку нового значення натисніть клавішу Enter.

- проробіть ще раз операцію редагування чарунки константи, встановлюючи значення за умовчанням.

**4.2.** Режим помічник заповнення констант зручно використовувати для введення основної часті констант конфігурації.

Дайте команду «Допомога (Помощь)» => «Помічник заповнення констант (Помощник заполнения констант)» або натисніть кнопку  $\dot{\mathbf{\mu}}$  «Майстер налаштування конфігурації (Мастер настройки конфигурации)» на панелі «Обробки (Обработки)» в разі, якщо вона відкрита.

Якщо ви не хочете, щоб «Помічник (Помощник)» з'являвся автоматично при запуску програми, потрібно зняти прапорець «Показувати при запуску (Показывать при запуске)».

На першому етапі програма - майстер вітає вас і коротко повідомляє про своє призначення (ознайомтесь). Наступний крок перейдіть натисненням кнопки «Далі (Далее)».

На другому етапі пропонується визначити значення, які будуть підставлятися за умовчанням в нові документи, довідники тощо.

В кожному полі праворуч існує кнопка при натисненні якої відкривається об'єкт, на який посилається даний параметр. Якщо об'єкт заповнений, подвійним клацанням можна вибрати будь яке значення об'єкту - воно буде внесено в поле майстра і, при створені нових документів, довідників, інше з відповідними полями, заповнюватися даними за умовчанням.

Якщо ви сумніваєтесь в правильності встановлення того чи іншого параметру, не змінюйте параметри встановлені програмою. Натисніть «Далі (Далее)».

На наступному етапі встановлюються параметри, які<br>чають правила ведення обліку вашої організапії визначають правила ведення обліку вашої організації (ознайомтесь). Перейдіть до наступного етапу – «Далі (Далее)».

Наступні три етапи «Майстра (Мастера)» пропонують встановити ряд службових (додаткових) параметрів конфігурації, а також параметрів інтерфейсу (ознайомтесь). Перейдіть до наступного етапу - «Далі (Далее)».

На наступному етапі потрібно ввести дату, на яку будуть записані значення зберігання історій на різні дати (це стосується значень періодичних об'єктів). Залиште значення поля «Дата періодичних значень (Дата периодических значений)» за умовчанням.

Якщо буде встановлений прапорець «Очистити історію значень за подальші дати (Очистить историю значений за последующие даты)», то значення констант, які введені після встановленої дати будуть видалені із списку історії константи. Натисніть «Далі (Далее)».

Останній етап «Майстра (Мастера)» повідомляє про завершення настроювання. Натисніть «ОК (ОК)» - введені зміни будуть прийняті, вікно «Помічник заповнення констант (Помощник заполнения констант)» закривається.

Переконайтеся, що запис у вікні історії періодичної константи «Метод партійного обліку (Метод партийного учета)» видалено. Для цього:

• відкрийте вікно списку констант: «Операції (Операции)» => «Константи (Константы)»;

• встановіться в рядок періодичної константи «Метод партійного обліку (Метод партийного учета)»;

• натисніть кнопку <sup>пр</sup>и «Історія (История)» на панелі інструментів вікна списку констант.

У відкритому вікні історії повинні бути тільки ті записи, які зареєстровані не пізніше встановленої дати періодичних значень у помічнику заповнення констант.

Закрийте вікно історії, закрийте вікно списку констант, закрийте програму.

### **Питання для самоконтролю**

1.Константи: сутність та характеристика.

2.Назвіть головні можливості помічника заповнення констант

## **Тема 5. ДОВІДНИКИ**

### **План**

5.1. Вікно довідника

5.2. Заповнення довідників

5.3. Копіювання та видалення об'єкту довідника

5.4. Відбір елементів довідника

**Ключові терміни:** довідник валюта, довідник контрагенти, довідник номенклатура, довідник види витрат, довідник види діяльності, довідник інвестиції, довідник необоротні активи, довідник співробітники, відбір елементів довідника

## **Література**: **[ 5, 6, 7, 10]**

## **Після вивчення цієї теми ви будете знати про:**

- заповнення довідника;
- відбір елементів довідника.

**5.1.** Зміст довідників можна вводити вже в процесі роботи з програмою, але існують такі довідники, дані в які потрібно внести на початку роботи. В програмі «1С:Підприємство 7.7.» довідники служать для зберігання умовно - постійної інформації і використовуються для формування кількісного, валютного та аналітичного обліку.

Відкрийте довідник «Контрагенти (Контрагенты)» одним із способів:

- «Довідники (Справочники)» => «Контрагенти (Контрагенты)»;

- кнопка «Контрагенти (Контрагенты)» на панелі

інструментів «Довідники (Справочники)»;

- «Операції (Операции)» => «Довідники (Справочники)». У відкритому вікні «Вибір довідника (Выбор справочника)» вибрати довідник подвійним клацання або одиночним клацанням з натисненням кнопки «ОК (ОК)».

Довідник «Контрагенти (Контрагенты)» містить інформацію про контрагентів організації (юридичних і фізичних особах) і використовується як для виписки первинних документів, так і для ведення аналітичного обліку по певним рахункам.

Вигляд вікна довідника визначається в конфігурації. Але в загальному випадку (тим більше мова йдеться про типову конфігурацію) вікно складається з двох панелей: ліва - відображує дерево груп (довідник «Контрагенти (Контрагенты)» багаторівневий), права - представлена таблицею, графи якої є реквізитами довідника (рис. 5.1.).

Редагування довідника може здійснюватися двома способами:

- в списку;
- в діалозі.

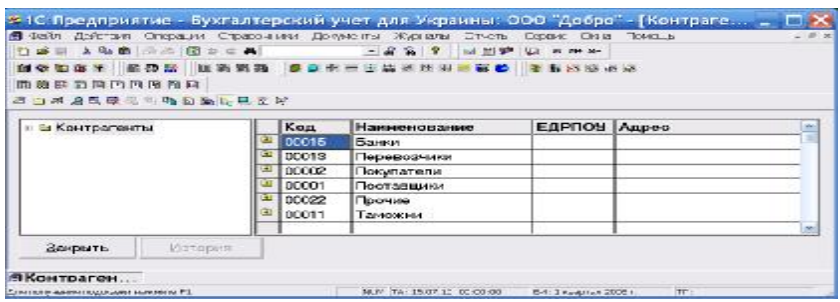

Рис. 5.1. Вікно довідника «Контрагенти»

**5.2.** Як було сказано вище, довідник «Контрагенти (Контрагенты)» є багаторівневим. Це означає, що система дозволяє організувати рівні у вигляді ієрархічного дерева, тобто реквізити довідника можна об'єднати в групи. Кількість рівнів довідника встановлюється в конфігурації задачі.

На початку створимо групи довідника:

- натисніть кнопку  $\blacksquare$  «Нова група (Новая группа)» на панелі

інструментів вікна довідника або дайте команду «Дії (Действия)» => «Нова група (Новая группа)»;

- у відкритому вікні «Група контрагентів (Группа контрагентов)» потрібно внести код і найменування групи.

Код пропонується за умовчанням - погодьтеся. Перейдіть до поля «Група (Группа)» натисненням кнопки Таb, Enter або клацанням кнопкою миші в полі;

- в поле «Група (Группа)» введіть назву групи: «Бюджеті організації (Бюджетные организации)»;

- натисніть кнопку «ОК (ОК)» - вікно «Група контрагентів (Группа контрагентов)» закривається, а створена група потрапляє в таблицю довідника.

Зверніть увагу:

- група помічається значком **+1**, який розташовується в полі піктограм ліворуч назви групи;

- в лівій частині вікна поруч ключового слова «Контрагенти (Контрагенты)», з'являється знак «+». Це означає, що папка «Контрагенти (Контрагенты)» буде папкою верхнього рівня. Розгорніть дерево груп клацання на знаку «+», він приймає вигляд «-».

Якщо ви хочете відмовитися від створення групи, потрібно натиснути кнопку «Закрити (Закрыть)» або кнопку **X** в заголовку вікна. На питання про збереження змін дати відповідь «Ні (Нет)».

Для створення запису в довіднику виконайте наступні дії:

- увійдіть в групу, наприклад «Бюджеті організації (Бюджетные организации)». Це можна виконати декількома способами:

1) подвійне клацання на значку **1** у полі піктограм;

2) подвійне клацання на папці дерева груп в лівій частині вікна;

3) або в правій частині вікна виділити назву групи і дайте команду «Дії (Действия)» => «Наступний рівень (Следующий уровень)».

У верхньому рядку таблиці з'являється рядок з назвою відкритої групи і помічений значком ...

- дайте одну з команд на створення нового запису:

1) натисніть кнопку «Новий рядок (Новая строка)»;

2) «Дії (Действия)» => «Новий (Новый)».

- відкривається форма заповнення довідника.

Внесіть наступні дані:

«Вид контрагента (Вид контрагента)»: Організації;

«Найменування елемента довілника Наименование элемента справочника)» (: ВДК (Казначейство);

- «Код (Код)»: 64;

- «Повна назва (Полное название)»: ВДК (Казначейство) м. Полтава;

- «Юридична адреса (фізична адреса) (Юридический адрес (физический адрес))»: м. Полтава, вул. Леніна, 1/22;

- «Директор (Директор)»: Фонарь С.П.;

- «Головний бухгалтер (Главный бухгалтер)»: Яценко  $\Pi.B.:$ 

- «Коди (Коды)»: ЕДРПОУ 5467849; ІПН 23809520; № свідоцтва 576895;

- «Телефони (Телефоны)»: 58-78-76;

- «Вид взаєморозрахунків (Вид взаиморасчетов)»: У розрізі договорів;

- «Основний вид торгівлі (Основной вид торговки)»: Роздріб;

- «Один розрахунковий рахунок (Один расчетный счет)»: встановіть позначку;

- «Банк (Банк)»: Полтава-банк;

«Номер рахунку (Номер счета)»: 234567890.

Після заповнення форми натисніть кнопку «ОК (ОК)». Запис внесено до таблиці довідника, а рядок помічений значком "блакитної папки";

Якщо в поле «Вид контрагента (Вид контрагента)» буде внесено інше значення, форма довідника декілька зміниться. Заповнюйте її відповідно.

Для подальшої роботи необхідно налаштувати ряд інших довідників.

Довідник «Валюта (Валюта**)**» **-** призначений для зберігання списку валют, історії їх курсів і використовується при формуванні бухгалтерських проводок по рахункам, для яких встановлений признак ведення валютного обліку. Зразок даних для заповнення довідника представлені в табл.. 5.1. Це дані для заповнення основних полів довідника.

Таблиця 5.1

Дані для заповнення основних полів довідника

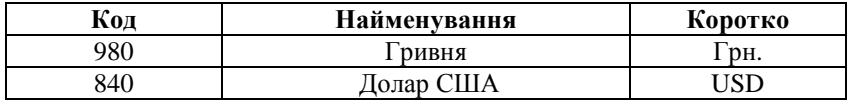

Довідник «Номенклатура (Номенклатура)» **-** призначений для зберігання переліку ТМЦ: продукції, робіт, послуг, матеріалів тощо. Зразок даних для заповнення довідника представлено в табл. 5.2.

Таблиця 5.2

Дані для заповнення основних полів довідника

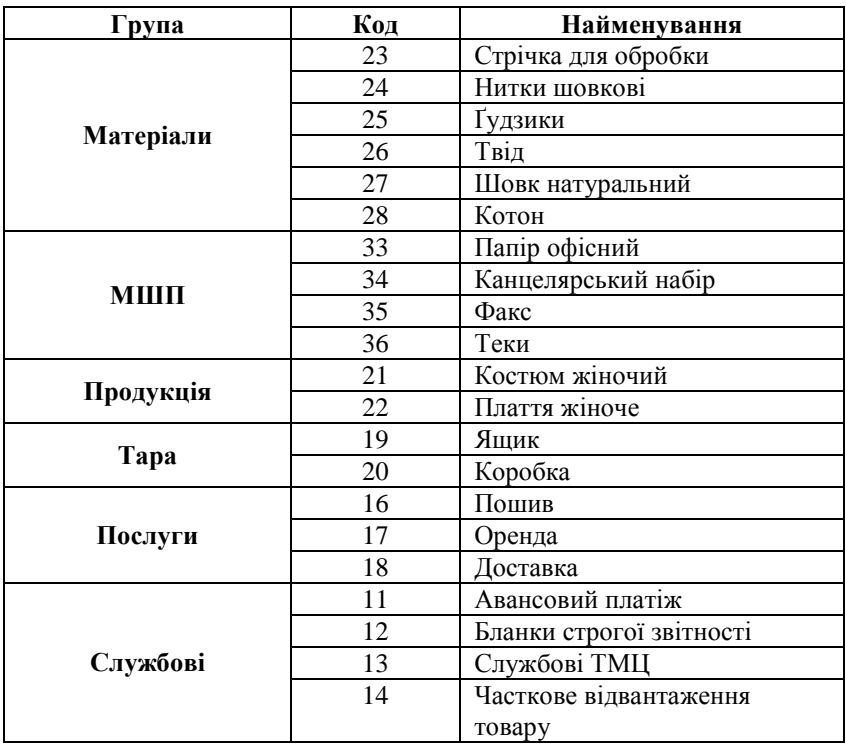

Довідник «Види діяльності (Виды деятельности)» **-** зберігає інформацію про діяльність підприємства. Зразок даних для заповнення довідника представлено в табл. 5.3.

Таблиця 5.3

Дані для заповнення основних полів довідника

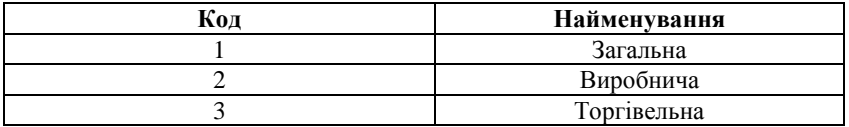

Довідник «Види витрат (Виды затрат)» - призначений для зберігання інформації про види витрат підприємства, а також для організації аналітичного обліку. Зразок даних для заповнення довідника представлено в табл.. 5.4.

Таблиця 5.4

Дані для заповнення основних полів довідника

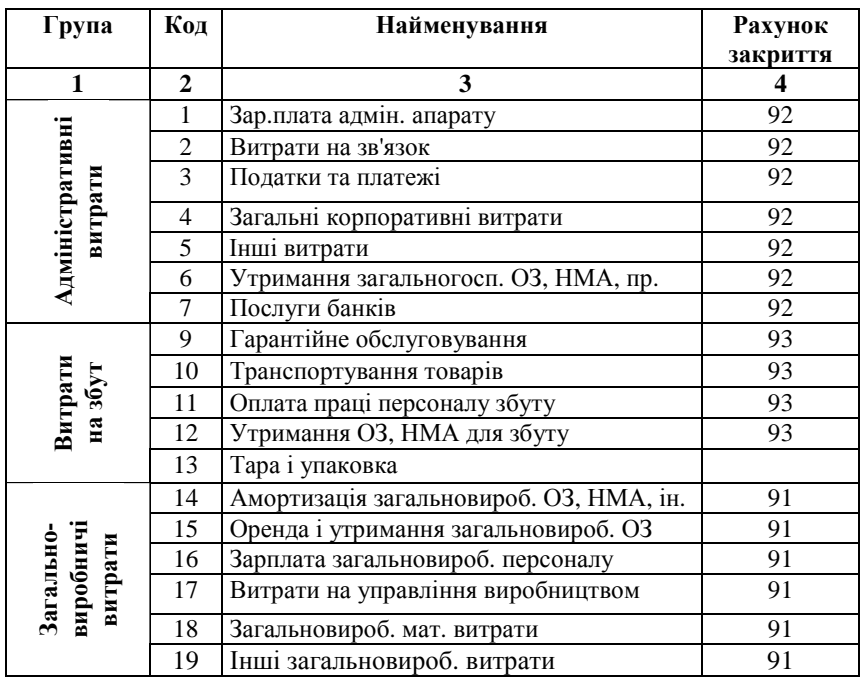

|                 | 21 | Амортизація вироб. ОЗ, НМА, ін. | 23 |
|-----------------|----|---------------------------------|----|
| Ba              | 22 | Зарплата вироб. персоналу       | 23 |
| обницт<br>сновн | 23 | Податки на собівартість         | 23 |
| ≅               | 24 | Інші прямі витрати              | 23 |
| gив             | 25 | Прямі мат. витрати              |    |

Продовження табл. 5.4.

Довідник «Інвестиції (Инвестиции)» - призначений для ведення списку об'єктів капітального будівництва, капітальних вкладень, інвестування, видів довгострокових фінансових вкладень. Використовується для ведення аналітичного обліку. Зразок даних для заповнення довідника представлено в табл. 5.5.

Таблиця 5.5

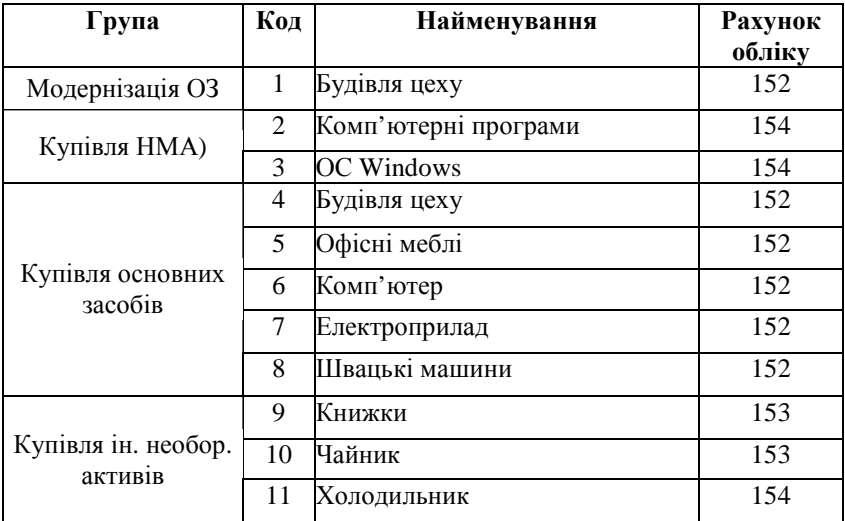

Дані для заповнення основних полів довідника

Довідник «Необоротні активи (Необоротные активи)» призначений для зберігання інформації про необоротні активи підприємства, а також для організації аналітичного обліку. Зразок даних для заповнення довідника представлено в табл. 5.6.

## Таблиця 5.6

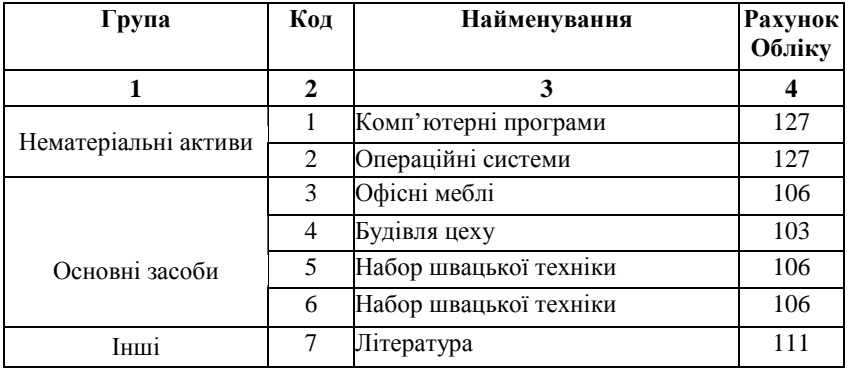

### Дані для заповнення основних полів довідника

Довідник «Співробітники (Сотрудники)» - призначений для зберігання списку співробітників підприємства, а також для ведення аналітичного обліку та виписування первинних документів.

Організуйте записи в довіднику по групам: «Адміністрація (Администрация)», «Виробничий персонал (Производственный персонал)», «Робітники збуту (Работники сбыта)».

Для зміни даних запису натисніть кнопку **В** «Змінити (Изменить)» або дайте команду «Дії (Действия)» => «Змінити (Изменить)».

У відкриту форму вносьте потрібні зміни. В кінці роботи натисніть кнопку «ОК (ОК)».

В разі відмови від внесених змін натисніть кнопку «Закрити (Закрыть)» або кнопку **X** в заголовку вікна. На питання про збереження змін дайте відповідь «Ні (Нет)».

Для перегляду реквізитів довідника виділіть запис, який ви хочете переглянути.

Натисніть кнопку «Перегляд (Просмотр)» або дайте команду «Дії (Действия)» => «Перегляд (Просмотр)». Відкривається форма запису. Але в цьому випадку внесення змін неможливо. Закрийте форму.

При виконанні розглянутих операцій завжди відкривається

форма заповнення, якщо конфігурацією задачі передбачено роботу з діалогом. Але конфігурація задачі може пропонувати заповнення об'єкту метаданих за допомогою списку. В цьому випадку, щоб працювати з формою, потрібно проконтролювати встановлення прапорцю «Редагування в діалозі (Редактирование в диалоге)» в меню «Дії (Действия)».

**5.3.** Встановіть покажчик миші в рядок, копію якого ви бажаєте створити. Натисніть кнопку - «Копіювати рядок (Копировать строку)» або дайте команду «Дії (Действия)» => «Копіювати (Копировать)».

В разі, якщо конфігурацією задачі передбачено тільки заповнення довідника в діалозі, відкривається форма довідника. Можна внести зміни в запис, копія якого створюється.

Натисніть «ОК (ОК)» - форма закривається, а копійований запис реєструється в таблиці довідника, але під іншим кодом.

Значення поля Код кожного запису повинно бути унікальним. Видаліть створену копію. Для цього:

- установіть покажчик миші в рядок, який буде видалятися;

- натисніть кнопку <a>
«Помітити на видалення (Пометить на удаление)» або дайте команду «Дії (Действия)» => «Помітити на видалення (Пометить на удаление)». Також можна скористуватися кнопкою Del на клавіатурі;

- у вікні-запиту на видалення дайте потрібну відповідь: кнопка «Ні (Нет)» - відмова від видалення, кнопка «Так (Да)» підтвердження видалення. В разі якщо ви дали підтвердження на видалення, запис не видалено, а тільки помічено на видалення. Рядок помічається значком перекресленої блакитної папки **X**;

- самостійно опрацюйте операції копіювання та видалення. Ваша задача полягає в створені копії групи і видалення створеної копії. Спочатку вийдіть на верхній рівень, тобто в папку, де відображуються групи. Для цього потрібно клацнути на папці контрагента в лівій частині вікна, або клацнути на значку відкритої папки у верхньому рядку правої частини вікна.

Кінцеве видалення об'єкту передбачають встановлені настроювання параметрів як в режимі користувача так і в режимі конфігурації системи.

**5.4.** В деяких довідниках передбачається можливість відбору елементів по значенню реквізиту. Користувач може виконувати тільки ті види відбору. Які передбачені конфігурацією задачі.

Якщо довідник передбачає таку операцію, то на панелі інструментів вікна довідника з'являються відповідні кнопки. Існує декілька способів відбирання елементів.

Перший спосіб: ручний - користувач може сам встановлювати умови відбору.

- відкрийте довідник «Співробітники (Сотрудники)»;

- дайте команду «Дії (Действия)» => «Відбір за значенням (Отбор по значению)» => «Відібрати (Отобрать)» або натисніть кнопку  $\frac{1}{3}$  «Відбір за значенням (Отбор по значенню)» на панелі інструментів вікна довідника;

Кнопка може бути не активною, якщо користувач не має право самостійного встановлення відбору.

- ознайомтеся з вікном «Відбір по реквізиту (Отбор по реквизиту)»:

• «Види відбору (Виды отбора)» - список реквізитів довідника, по яким може виконуватися відбір. Слід виділити потрібний рядок;

• «Значення відбору (Значение отбора)» - конкретне значення виду відбору, по якому слід провести відбір. Натисніть кнопку що розташована праворуч поля і у відкритому вікні виберіть значення відбору, виконавши на елементі вибору подвійне клацання - поле «Значення відбору (Значение отбора)» буде заповнено;

• «Встановити відбір по значенню (Установить отбор по значению)» - закриває діалог і встановлює відбір по встановленому значенню. Натисніть кнопку «Встановити відбір по значенню (Установить отбор по значению)». Вікно «Відбір (Отбор)» закривається, а в правій частині вікна довіднику відображений відповідний результат. Натисніть кнопку «Відключити відбір (Отключить отбор)» на панелі інструментів, або дайте команду «Дії (Действия)» => «Відбір по значенню (Отбор по значению)» => «Відключити (Отключить)». Ще раз відкрийте вікно «Відбір по реквізиту (Отбор по реквизиту)»;

• «Існуючи значення (Существующие значения)» - список

значень відбору, який одержаний за поточним видом відбору (встановлений в списку Види відбору);

• «В межах підпорядкування (В пределах подчинения)» включає в список значень відбору тільки ті значення, які знаходяться в активній в даний момент групі. Не встановлюйте прапорець;

• «Отримати список (Получить список)» - заповнення списку значень відбору за встановленими значеннями. При цьому список пропонує значення, які реально існують в довіднику. Натисніть кнопку «Отримати список (Получить список)» виконується заповнення поля за встановленим видом відбору;

• «Встановити відбір (Установить отбор)» - закриває діалог і організує відбір за конкретним значенням. Виберіть значення у сформованому списку «Існуючі значення (Существующие значения)». Натисніть кнопку «Встановити відбір (Установить отбор)» - вікно відбору закрито, а у вікні довідника представлено результат. Відмініть відбір можна кнопкою **«**Відключити відбір (Отключить отбор)» або командою «Дії (Действия)» => «Відбір по значенню (Отбор по значению)» => «Відключити (Отключить)». Відкрийте ще раз вікно відбору;

• «Отримувати по ... значень (Получать по ... значений)» встановлює кількість значень, які будуть вибиратися при заповнені списку існуючих значень до видачі попередження. Дозволяє виключити ситуацію, коли заповнення списку існуючих значень буде виконуватися довго. Встановіть значення поля 1. Натисніть кнопку «Отримати список (Получить список)». При заповнені списку значень, після указаного числа буде видаватися попередження: «Оброблене 1 значень. Продовжити? (Обработано 1 значений. Продолжить?)». Можна продовжити або перервати аналіз. Якщо процес одержання значень буде припинений (натисненням кнопки «Ні (Нет)», в список «Існуючи значення (Существующие значения)» будуть видані тільки оброблені на цей момент значення відбору;

• «Отримувати автоматично (Получать автоматически)» якщо прапорець встановлений, то при вході в діалог установки відбору і при перемиканні між видами відбору список існуючих значень буде заповнюватися автоматично, без використання кнопки «Отримати список (Получить список)». Встановіть прапорець «Отримувати автоматично (Получать автоматически)» — поле списку «Існуючи значення (Существующие значения)» має бути заповненим.

закрийте вікно відбору кнопкою «Відміна (Отмена)» або . Якщо кнопка «Відключити відбір (Отключить отбор)» на панелі інструментів активна, натисніть її - умови відбору відключені.

Другий спосіб відбору: швидкий відбір по значенню.. Дозволяє встановити відбір по значенню, який існує в поточному елементі довідника, не відкриваючи вікно відбору.

- розташуйте покажчик в потрібному рядку;

- дайте команду «Дії (Действия)» => «Відбір за значенням (Отбор по значению)» => «Відібрати по поточному значенню (Отобрать по текущему значению)» або натисніть кнопку «Швидкий відбір за значенням (Быстрый отбор по значению)».

Якщо для довідника доступно декілька видів відбору, то буде відкритий діалог із списком видів відбору і значень поточного елементу довідника, з якого слід вибрати потрібний, після чого довідник переходить в режим відбору по значенню поточного елементу.

Якщо для довідника визначений тільки один вид відбору, то діалог не видається.

- відмініть відбір кнопкою «Відключити відбір (Отключить отбор)» на панелі інструментів, або командою «Дії (Действия)» => «Відбір за значенням (Отбор по значению)» => «Відключити (Отключить)».

На протязі сеансу роботи в системі зберігаються дані про історію відбору. Це дає можливість повернутися до раніше здійсненого відбору і проробити його ще раз.

- клацніть кнопку «Історія відбору (История отбора)» або дайте команду «Дії (Действия)» => «Відбір за значенням (Отбор по значению)» => «Історія… (История...)»;

- у відкритому діалозі можна вибрати раніше використані відбирання. Встановіть курсор на потрібний і натисніть «ОК (ОК)»;

- після здійсненої роботи відмініть відбір кнопкою «Відключити відбір (Отключить отбор)» на панелі інструментів або командою «Дії (Действия)» => «Відбір за значенням (Отбор по значению)» => «Відключити (Отключить)». Закрийте вікно довідника. Закрийте програму.

### **Питання для самоконтролю**

1.Поняття «Довідник (Справочник)» та його характеристика

2.Призначення об'єкту типа «Довідник (Справочник)»

3.Характеристика структури довідника

4.Приклади використання довідників в завданнях автоматизації бухгалтерського обліку

### **Тема 6. ПЛАН РАХУНКІВ**

#### **План**

6.1. Вікно плану рахунків

6.2. Перегляд вікна плану рахунків. Пошук рахунку

6.3. Введення рахунку (субрахунку)

6.4. Редагування, перегляд, копіювання та видалення рахунків (субрахунків)

**Ключові терміни:** план рахунків бухгалтерського обліку, рахунок, субрахунок, субконто, активний рахунок, пасивний рахунок, активно – пасивний рахунок, балансовий рахунок, за балансовий рахунок

**Література**: **[3, 5, 6, 7]** 

#### **Після вивчення цієї теми ви будете знати про:**

- вікно плану рахунків;
- введення рахунку (субрахунку);
- редагування, копіювання, видалення рахунків;

• редагування, копіювання, видалення коректних проводок.

**6.1.** Дещо відокремленим у програмі є план рахунків, який теж можна було б назвати довідником, як би не його виняткова важливість для організації бухгалтерського обліку. Цей план - одна з головних складових типової конфігурації. Склад рахунків і їхні властивості визначають методологію ведення бухгалтерського і податкового обліку, реалізованого в цій конфігурації. Типова конфігурація містить один план рахунків, який заповнюють згідно з планом рахунків, що затверджений Міністерством фінансів України для використання підприємствами й організаціями України в бухгалтерському обліку виробничо-господарської діяльності.

Відкрийте план рахунків «Операції (Операции)» => «План рахунків (План счетов)» або кнопка **ў** «План рахунків (План счетов)» на панелі «Системні журнали (Системные журналы)».

План рахунків представляє собою таблицю, в кожному рядку якого введений рахунок або субрахунок (рис. 6.1.).

Таблиця представлена наступними колонками:

• «Код (Код)» - повний код рахунку (субрахунку);

• «Найменування (Наименование)» - назва рахунку (субрахунку);

• «Вал. (Вал.)» - якщо в рядку присутній знак "+", це означає признак ведення валютного обліку (передбачається конфігурацією);

• «Кіл. (Кол.)» - якщо в рядку присутній знак "+", це означає признак ведення кількісного обліку;

• «Заб. (Заб.)» - якщо в рядку присутній знак "+", це означає признак забалансового рахунку. Ці рахунки не можуть кореспондувати з балансовими рахунками, але по ним не контролюється принцип подвійного запису;

• «Акт. (Акт.)» - признак активності рахунку. Має три значення: А - активний, П - пасивний, АП - активно - пасивний;

Активність рахунку визначається відображенням залишків на рахунку. Активний рахунок має дебетовий залишок: якщо кредитовий оборот перевищує дебетовий, то дебетовий залишок буде від'ємний. Пасивний рахунок має кредитовий залишок: якщо дебетовий оборот перевищує кредитовий, то кредитовий залишок буде від'ємний. Активно-пасивний рахунок може мати будь-який залишок і завжди додатній.

• «Субконто (Субконто)» - види субконто рахунків. Визначають ведення аналітичного обліку.

«Службовий (Служебный)» - визначає стан рахунку:

 $\mathcal{F}$ - жовта буква «Т» з червоною "птичкою" означає групу рахунків, яка створена в режимі «Конфігуратор (Конфигуратор)»;

 $\mathbf{\hat{T}}$  - голуба буква «Т» з червоною "птичкою" означає групу рахунків без субрахунків, яка створена в режимі «Конфігуратор (Конфигуратор)».

• інші елементи інтерфейсу вікна визначаються конфігурацією. Вони є не обов'язковими.

|                                      |    |    |           |    |                |                    | 主有污染出来    |
|--------------------------------------|----|----|-----------|----|----------------|--------------------|-----------|
| ※ 12 2 13 3 % % % % % % %            |    |    |           |    |                |                    |           |
| Наименование (укр.)                  | B. |    |           |    |                | Субконте2          | Субконто3 |
| Допомниния разунок.                  |    |    |           | Aľ |                |                    |           |
| Преидовані необоротні активи:        |    |    | ÷         | Δ  | Места кранения | Необоротные акти-  |           |
| Активи на відповідальному збесіганні |    |    | $\ddot{}$ | á. | Места кранения |                    | Пертии    |
| Устаткування привняте для монтажу    |    | ×. | ٠         | á. | Места кранения | TML                | Партии    |
| Матеріали, примняті для переробки    |    | ÷  | ÷         | A  | Места кранения | TML                | Партии    |
|                                      |    |    | ÷<br>r.   |    |                | К. 3. А. Субконто1 | TMLI      |

Рис. 6.1. План рахунків

**6.2**. При перегляді плану рахунків можна вивести на екран рахунки у відповідності з їх рівнем підпорядкованості.

- встановіть покажчик в рядок рахунку вищого рівня, наприклад 10;

- дайте команду «Дії (Действия)» => «Ієрархічний список (Иерархический список)» або натисніть кнопку «Установка (відключення) режиму виведення списку по групах (Установка (отключение) режима вывода списка по группам)» на панелі інструментів. Якщо кнопка натиснута, на екрані представляються тільки рахунки вищого рівня;

- відтисніть кнопку <sup>Е</sup> е- на екран виведені всі підпорядковані рахунки (тобто субрахунки);

- встановіть покажчик в рядок субрахунку, наприклад 10.1;

- дайте команду «Дії (Действия)» => «Ієрархічний список (Иерархический список)» або натисніть кнопку <sup>Е</sup> «Установка (відключення) режиму виведення списку по групах (Установка (отключение) режима вывода списка по группам)» на панелі інструментів. Зараз на екран представлені тільки субрахунки 10 рахунку.

Субрахунок складається з декількох частин. Наприклад, субрахунок 10.1 означає: 10 - код рахунку верхнього рівня, 1 - код рахунку наступного рівня. Шаблон субрахунку встановлюється в конфігурації задачі.

- відмініть ієрархічний список.

Для пошуку рахунку в плані рахунків існує 2 способи.

Перший швидкий пошук виконується по коду колонки.

Якщо в настроюваннях параметрів не задана опція, при якій пошук завжди готовий до виконання, то покажчик обов'язково потрібно встановлювати в колонку коду.

- встановіть покажчик в колонку «Код (Код)»;

- починайте введення потрібного коду, наприклад 10.7. Внизу колонки з'являється невелика рамка;

- при виявленні першого символу (в нашому випадку 1), буде виділений перший елемент списку, який починається з 1 - це рахунок 10. Якщо вас це не влаштовує, продовжуйте введення.

План рахунків представлений у вигляді ієрархічного списку (кнопка натиснута), пошук буде здійснюватися тільки в поточній групі списку. Для пошуку у всьому списку кнопку потрібно відтиснути.

Другий вільний пошук стандартний пошук інформації:

- дайте команду «Дії (Действия)» => «Пошук (Поиск)» => «Шукати (Искать)»;

- в полі з випадаючим списком встановіть «Рядок (Строка)»;

- в верхнє поле введіть будь-яке слово, наприклад «Партії (Партии)»;

- встановіть перемикач «С початку (С начала)»;

- натисніть кнопку «Пошук (Поиск)» - курсор буде встановлений в перший рядок, в якому знайдені встановлені дані;

- за бажанням пошук можна продовжити.

**6.3**. Як було сказано вище, план рахунків має всі необхідні рахунки (субрахунки), визначені планом рахунків. Тому процедуру створення нового рахунку опрацюємо на умовному прикладі.

Дайте команду «Дії (Действия)» => «Новий (Новый)» або натисніть кнопку «Новий рядок (Новая строка)» на панелі інструментів вікна плану рахунків.

Конфігурацією задачі може бути передбачено 2 варіанти заповнення плану рахунків. Перший випадок - в режимі таблиці; другий - відкривається форма плану рахунків.

- в поле «Код (Код)» внесіть вільний код, наприклад «МР  $(MC)$ »;

- в поле «Найменування (Наименование)» внесіть довільну назву, наприклад «Мій рахунок (Мой счет)»;

- відповідно заповніть поля «Найменування (Наименование)» і «Повне найменування (Полное наименование)»;

- натисніть кнопку «ОК (ОК)». З'являється запит: «Рахунок буде мати субрахунки? (Счет будет иметь субсчета?)», дайте відповідь «Так (Да)». Це означає., що ми створили рахунок-групу (або рахунок 1 рівня), головною властивістю якого є те, що його не можна використовувати при проведеннях - обов'язково потрібно створити субрахунки. Ми не призначили ніяких властивостей рахунку, тому що вони автоматично будуть присвоюватися субрахункам, а в нашому випадку це можна здійснювати індивідуально для кожного субрахунку;

Створіть субрахунок до рахунку «МР (Мій рахунок) (МС (Мой счет))».

- встановіть покажчик на рядок «МР (Мій рахунок) (МС (Мой счет))»;

- дайте команду «Дії (Действия)» => «Новий (Новый)» або натисніть кнопку «Новий рядок (Новая строка)» на панелі інструментів вікна плану рахунків;

- заповніть форму: «Код (Код)»: «МР1 (МС1)»; «Найменування рахунку (Наименование счета)»: «Мій перший рахунок (Мой первый счет)»;

- інші поля і властивості полів встановіть на власний розсуд. При редагуванні настроювань аналітичного обліку (встановлення субконто) пропонується діалог (рис. 6.2.) для вибору виду субконто, визначених конфігурацією задачі (про це нижче.).

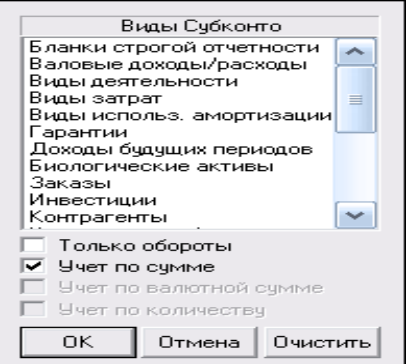

Рис. 6.2. Діалогове вікно вибору субконто

• «Лише обороти (Только обороты)» - якщо прапорець встановлений, то по цьому субконто не будуть розгортатися залишки рахунку;

• «Облік по сумі, облік по валютній сумі, облік по кількості (Учет по сумме, учет по валютной сумме, учет по количеству)» дозволяють регулювати використання даного субконто з точки зору сумового, валютного та кількісного обліку;

• «Очистити (Очистить)» - видаляє дані з поля і закриває вікно;

• «Відміна (Отмена)» - закриває вікно без змін;

 $\bullet$  «ОК (ОК)» - закриває вікно із збереженням встановлених даних.

Натисніть «ОК (ОК)» в формі плану рахунків. На запит про створення субрахунків дайте відповідь «Ні (Нет)».

**6.4**. Редагування, перегляд, копіювання та видалення рахунків (субрахунків) працюють аналогічно, як це було описано вище при роботі з довідниками.

Для внесення змін в рахунок, що створено в режимі користувача, потрібно:

- виділити рахунок (субрахунок);

- натиснути кнопку «Змінити (Відкрити) (Изменить (Открыть)» або дати команду «Дії (Действия)» => «Змінити (Изменить)»;

- у відкритій формі (або активізованому рядку) внести необхідні зміни.

Перегляньте рахунок. Для цього: виділіть рахунок і натисніть кнопку «Перегляд (Просмотр)» або команда «Дії (Действия)» => «Перегляд (Просмотр)».

Для копіювання рахунку:

- виділіть субрахунок «МР1 (МС1)»;

- натисніть кнопку «Копіювати (Копировать)» строку або дайте команду «Дії (Действия)» => «Копіювати (Копировать)»;

- у відкритій формі (або активізованому рядку) змініть код рахунку - копії. За бажанням можна змінити властивості рахункукопії;

- натисніть ОК або Enter.

Видаліть рахунок «МР (Мій рахунок) (МС (Мой счет)»:

- установіть покажчик в рядок рахунку, який видаляється;

- натисніть кнопку «Помітити на видалення (Пометить на удаление)» або дайте команду «Дії (Действия)» => «Помітити на видалення (Пометить на удаление)»;

- з'являється вікно з повідомленням про те, що об'єкт буде помічено на видалення, дайте відповідь «Так (Да)»;

- всі субрахунки рахунку також помічені на видалення;

- щоб відмінити помітку на видалення потрібно дати команду «Дії (Действия)» => «Відмінити помітку на видалення (Отменить пометку на удаления)» або натиснути кнопку **–** - тепер вона називається «Відмінити помітку на видалення (Отменить пометку на удаления)».

Закрийте вікно плану рахунків.

### **Питання для самоконтролю**

1.План рахунків: призначення, способи створення.

2.Охарактеризуйте можливі типи значень плану рахункыв.

3.Назвіть атрибути рахунку, способи їх визначення і подальшого використання при веденні бухгалтерського обліку.

4.Способи визначення плану рахунків на етапі конфігурації і експлуатації системи.

## **Тема 7. КОРЕКТНІ ПРОВЕДЕННЯ**

### **План**

7.1. Журнал проведень

7.2. Вікно журналу операцій

7.3. Вікно коректних проводок. Введення коректної проводки

7.4. Відбір в списку, редагування, копіювання та видалення в журналі коректних проведень

**Ключові терміни:** журнал проводок, журнал операції, коректні проведення, операція введена вручну, операція сформована не проведеним документом, операція сформована на базі проведеного документу, операція помічена на видалення

### **Література**: **[4, 5, 6, 10]**

### **Після вивчення цієї теми ви будете знати про:**

- вікно коректної проводки;
- введення коректної проводки;

• редагування, копіювання та видалення в журналі коректних проведень.

**7.1.** Термін проведення відомий кожному бухгалтеру. Загалом, у бухгалтерському обліку все зводиться саме до виконання бухгалтерських проведень. Усі проведення, які формує програма «1С:Підприємство 7.7.», зібрані в журналі проведень (рис. 7.1.). Цей журнал можна викликати за допомогою однойменної команди, що є одночасно в двох пунктах головного меню – «Операції (Операции)» і «Журнали (Журналы)», а також застосувавши відповідну кнопку панелі інструментів «Журнал проведень (Журнал проводок)» .

У програми «1С:Підприємство 7.7.» бухгалтер ніколи не працює безпосередньо з окремими проведеннями. Для того, щоб виконати окреме проведення, він має справу з операцією (операції розглянемо далі). Щоб введена операція викликала зміни в бухгалтерських розрахунках, така операція повинна мати проводки,

кожна з яких належить тільки одній операції. Однак журнал проведень є обов'язковою частиною програми. Кожна з проводок складається з кореспонденцій рахунків. Ці об'єкти метаданих налаштовуються в «Конфігураторі (Конфигураторе)». В обох журналах існують практично однаковий набір дій для введення і редагування операцій. Ці дії виконуються завжди над операцією в цілому, навіть якщо вони викликаються з журналу проводок - в цьому випадку дія відноситься до операції, якій належить активна (виділена) проводка.

Журнал проводок представляє собою таблицю, кожний рядок якої є кореспонденцією проводки. В колонках журналу надаються дані проводок, також дані операцій, яким проводка належить. Колонки можуть бути різними (це залежить від конфігурації задачі), перерахуємо колонки типової конфігурації (колонки, що зустрічалися в журналі операцій мають ті ж самі значення. повторювати не будемо):

• «Номер проведення (Номер проводки)» - порядковий номер проводки, що входить в операцію;

• «Рахунок Дебету/Кредиту (Счет Дебета/Кредита)» рахунки дебету/кредиту проводки;

• «Субконто Дт/Кт (Субконто Дт/Кт)» - субконто проводки, які відображують аналітику документу проводки. Якщо субконто відображуються у вигляді <...>, це означає пусті (не вибрані) значення субконто. Це дозволяє відрізнити ті субконто, які не заповнені при введені операції, від тих, які не використовуються для ведення аналітичного обліку по конкретному рахунку;

• «Валюта (Валюта)» - валюта проводки;

• «Курс (Курс)» - курс валюти проводки;

• «Кількість (Количество)» - використовується, коли в конфігурації визначено ведення кількісного обліку;

• «Вал.сума (Вал.сумма)» - сума проводки в валюті;

• «Сума (Сумма)» - загальна сума проводки.

Ліворуч в журналі знаходиться службова колонка, вона пояснює зміст рядку журналу проводок:

- проводка операції, введена вручну;

- проводка операції, введена через документ;

- проводка, помічена на видалення.

| ИT<br>ET | совсемвого дальта<br>своеевозго два да |          |                |     | Прикладка ЛН 3000001 (05:02.11)<br>Прим. наст. ПН 3000001105.02.111. |      |         |                                             |              | БЛ Продаж Ігридбання товарів Іроб<br>5/1 Продаж (прилёжники товарів (роб |   |
|----------|----------------------------------------|----------|----------------|-----|----------------------------------------------------------------------|------|---------|---------------------------------------------|--------------|--------------------------------------------------------------------------|---|
|          | Лата                                   | Лτ       | Субконто Дт Кт |     | Субионто Кт                                                          | Ban  |         | Кол во Вал су Ожна                          |              | NP 3K                                                                    | ۸ |
|          | Номер<br>N.                            |          |                |     |                                                                      | Курс |         | Комментарии проводки<br>Спдержание вперации |              | Фирма                                                                    |   |
|          | 2 05 02                                | DP.      | Легьта         | DP. | Тегьта                                                               |      |         |                                             | 4.140.05 ITX |                                                                          |   |
|          | ПН-С0000С                              |          | Прихонакл. ПН  |     | Применания ПН                                                        |      |         | Вал. засюды (поставшик)                     |              | Дебро                                                                    |   |
|          |                                        |          | Проден (прид)  |     | Продаж (при д.                                                       |      | 3anabe  |                                             |              |                                                                          |   |
|          | 9 05:02:1<br>DO0000000<br>2            | 6415 20% |                | E91 | Гегьта<br>Прих нак т ПН                                              |      | Banacer | H/UC (mapage contentive)                    | 323.03 FTX   | Лобро                                                                    |   |

Рис. 7.1. Журнал проведень

При роботі в журналі операцій існує можливість переходу в журнал проводок, і навпаки, з журналу проводок в журнал операцій.

- в журналі проводок натисніть кнопку **«Перейти в** журнал операцій (Перейти в журнал операцій)» або дайте команду «Дії (Действия)» => «Перейти в журнал операцій (Перейти в журнал операцій)» - відкривається журнал операцій, або активізується, якщо він вже відкритий;

- для того щоб повернутися в журнал проводок натисніть кнопку «Перейти в журнал проведень (Перейти в журнал проводок)» або дайте команду «Дії (Действия)» => «Перейти в журнал проведень (Перейти в журнал проводок)» - відкривається журнал проводок, або активізується, якщо він вже відкритий.

Закрийте журнал проводок і журнал операцій. Закрийте програму.

**7.2.** Для того щоб відкрити журнал операцій Скористайтеся однією з команд:

- «Журнали (Журналы)» => «Журнал операцій (Журнал операцій)»;

- «Операції (Операции)» => «Журнал операцій (Журнал операцій)»;

- кнопка «Журнал операцій (Журнал операцій)» на панелі

«Системні журнали (Системные журналы)».

На екрані з'являється вікно журналу (рис. 7.2.), який має ряд стандартних елементів:

- кожен рядок журналу операцій відповідає одній операції;

- журнал операцій представляє собою таблицю, в колонках якої надаються основні відомості про операцію. Колонки можуть бути різними (це залежить від конфігурації задачі).

|                                                      |                                 |                                                             |          |          | 181С. Предприятие - Бухгалтерский учет для Украины: ООО "Добро".<br>Файт Действин Отереции Стравомники Документы Журналы Отметы Сервис Сема Помощь |                                         |                            |                               |                  | $  \times$ |
|------------------------------------------------------|---------------------------------|-------------------------------------------------------------|----------|----------|----------------------------------------------------------------------------------------------------|-----------------------------------------|----------------------------|-------------------------------|------------------|------------|
| □ ゴ 日 上 ね 曲   上 点   图 三 三 美<br><b>Dagaboomga wow</b> |                                 |                                                             |          | 国语       | $-899$<br>日中                                                                                                    | <b>Ca</b> M<br>and Mil<br>里<br>-19<br>课 | <b>SH 28-</b><br>医肠        | T 16 55 55 65 75              |                  |            |
| <b>NODS3</b><br>Журнал операций (01.10.02-31.12.11)  |                                 |                                                             |          |          |                                                                                                    |                                         |                            |                               |                  | a l        |
| 高的复数三国联通商网通勤工程》也有的说                                  |                                 |                                                             |          |          |                                                                                                    |                                         |                            |                               |                  |            |
| <b>Номер</b>                                         | Похумент                        |                                                             | Лата     | Время    | <b>Cywara</b>                                                                                                    | Летор                                   | Содержание                 |                               | <b>Фирма</b>     |            |
| <b>M3F1-000001</b>                                   | Начисление 3П                   |                                                             | 30 11 04 | 12:00:00 |                                                                                                    | 111.76 Aguerea                          |                            | Внесение остатков по          | fledco           |            |
| 固                                                    | «Chiapausso»                    |                                                             | 30.11.04 | 12.00.10 | 1.500.000.00 A Dureco                                                                                                    |                                         | Bacquechahyoa no van Bedoo |                               |                  |            |
| <b>BE-0000001</b>                                    | Бонк ныписки                    |                                                             | 30 11 04 | 12.00:20 | 405 933 26 Arewees                                                                                                    |                                         | Ввод остатка по ріс        |                               | <b>Botoo</b>     |            |
| THE R P AND 400001                                   |                                 | Прик касс сорар                                             | 30.11.04 | 12 05 30 |                                                                                                    | 20:384.00 A Durence                     |                            |                               | fiction          |            |
|                                                      | <ciriog-aujero></ciriog-aujero> |                                                             | 30.11.04 | 12.01.00 |                                                                                                    | Атвинов                                 | Beog corarvolono gon       |                               | Do6po            |            |
| B BBO-000001                                         | Остатки ТИЦ                     |                                                             | 30.11.04 | 12:01:10 |                                                                                                    | 2.208.00 Adverses                       | Остатки материалов         |                               | fiction<br>Bodpo |            |
| B BBD-000002                                         |                                 | Остатки ТИЦ<br><b>CICTISTICAL BIS/NAMA</b><br>Остатки разви |          | 12.01:20 |                                                                                                    | 1,200.00 Алминов                        |                            |                               |                  |            |
| <b>N</b> 06-0000001                                  |                                 |                                                             |          | 12.01.30 | 243 600 00 A markos                                                                                                    |                                         |                            |                               | flotoo           |            |
| 08-0000002                                           |                                 |                                                             |          | 12.01.40 |                                                                                                    | 3 600 00 A massing                      |                            |                               | Elettro          |            |
| <b>Nick</b> -accorded                                | Остатки взаим                   |                                                             | 30 11 04 | 12:01:50 |                                                                                                    | -600.00 Artways                         |                            |                               | fledpo           |            |
|                                                      |                                 |                                                             |          |          |                                                                                                    |                                         |                            |                               |                  |            |
| <b>Bara</b>                                          | Пx                              | Субконто Дт                                                 |          | KI       | Субконто Кт                                                                                                    | Ваянота                                 | Kon-se                     | Вал, сумма Сумма              |                  | 冲 冻        |
| Номер                                                |                                 |                                                             |          |          |                                                                                                    | Kypo                                    |                            | Комментарий проводки          |                  |            |
| w                                                    |                                 | œ                                                           |          |          |                                                                                                    |                                         | Фирма                      |                               |                  |            |
| 2 30 11 04<br>H3/1-000001                            | 00                              |                                                             |          | B61      | Kopanesso A. H.                                                                                                    |                                         |                            |                               | 20.00131         |            |
|                                                      |                                 |                                                             |          |          | 81.11.84                                                                                                    |                                         |                            | Вивовние остатков по зарплате |                  |            |

Рис. 7.2. Журнал операцій

Перерахуємо колонки типової конфігурації:

• «Дата, Час (Дата, Время)» - відображують дату і час операції (документу);

• «Документ (Документ)» - найменування виду документа, якому належить операція. Якщо операція вводилася вручну, вона належить документу спеціального виду «Операція (Операция)»;

• «Номер (Номер)» - номер операції (документу). Операції, що вводилися вручну, нумеруються окремим списком;

• «Зміст (Содержание)» - рядок, який коротко описує зміст даної операції;

• «Сума (Сумма)» - числове значення, яке відображає суму операції.

Ліва колонка журналу - службова, вона відображує стан операції:

**•** - операція введена вручну;

- операція сформована не проведеним документом;

 $\mathbf{R}$  - операція сформована на базі проведеного документу;

- операція помічена на видалення.

Існує також позначка коли в операції вимкнені проводки, тобто документ проведений, а проводок немає.

Для перегляду журналу використовують загальні прийоми роботи з таблицею.

- для швидкого переходу на початок/в кінець журналу можна використовувати клавіатурні клавіші Home і End;<br>- для переміщення до наступної/пс

- для переміщення до наступної/попередньої дати використовуються комбінації клавіш Ctrl+] та Ctrl+[.

В заголовку рядку указується інтервал, за який представлені операції в журналі. За умовчанням встановлюється інтервал, який указано в настройках параметрів. Щоб змінити інтервал журналу операцій:

- дайте команду «Дії (Действия)» => «Інтервал (Интервал)» або натисніть кнопку «Інтервал (Интервал)» на панелі інструментів вікна журналу операцій;

- у вікні «Параметри журналу (Параметры журнала)» потрібно ввести початкову і кінцеву дату інтервалу. Введіть інтервал дат, наприклад 1-го півріччя попереднього року;

- після введення дат натисніть «ОК (ОК)». Оцініть результат: об'єм операцій, що були відображені в журналі, змінено;

- встановіть попередній інтервал дат.

За бажанням в журналі операцій можна показувати/ховати проводки.

- відкрийте меню «Дії (Действия)». Якщо біля пункту «Показувати проводки (Показывать проводки)» встановлено «прапорець», це означає, що вікно журналу буде представлено двома частинами: верхня - журнал операцій, нижня - проводка активної (виділеної) операції;

- спробуйте переміщатися по списку операцій в верхній частині вікна – в нижній частині відбувається синхронний показ відповідної проводки.

Існує можливість показу проводки активної операції в окремому вікні. Для цього дайте команду «Дії (Действия)» => «Проводки операції (Проводки операции)» або натисніть кнопку «Проводки (Проводки)» на панелі інструментів вікна журналу операцій. Закрийте вікно проводки.

Щоб відкрити операцію в окремому вікні потрібно дати команду «Дії (Действия)» => «Відкрити операцію (Открыть операцию)» або скористатися кнопкою **В** «Відкрити операцію (Открыть операцию)» на панелі інструментів. Закрийте вікно операції.

Закрийте журнал операції кнопкою  $\ast$ .

**7.3.** Механізм «Коректні проведення (Корректные проводки)» призначений для контролю правильності заповнення операцій з точки зору методології ведення бухгалтерського обліку, яка залежить і від законодавства, і від типу підприємства. Механізм «Коректні проведення (Корректные проводки)» може бути задіяний користувачем за бажанням. Він надає можливість визначити список можливих (коректних) проводок на рівні існуючих рахунків, а в подальшому контролює введення операцій.

Дайте команду «Операції (Операции)» => «Коректні проведення (Корректные проводки)».

Вікно представлено таблицею з З-х колонок (рис. 7.3.):

- «Дебет (Дебет)» - рахунок дебету проводки;

- «Кредит (Кредит)» - рахунок кредиту проводки;

- «Коментарі (Комментарий)» - коротке пояснення проводки.

Значення колонок «Дебет (Дебет)» і «Кредит (Кредит)» визначають можливу кореспонденцію рахунків.

Для створення проводки виконайте наступні дії:

- дайте команду «Дії (Действия)» => «Новий (Новый)» або натисніть кнопку «Новий рядок (Новая строка)» на панелі інструментів вікна «Коректні проведення (Корректные проводки)»;

- програма переходить в режим нового рядку. Введення даних можна здійснювати як безпосередньо з клавіатури, так і методом вибору з плану рахунків. Натисніть кнопку - яка розташована праворуч в активному полі «Дебет (Дебет)»;

- у відкритому вікні виконайте подвійне клацання на будь-

якому рахунку, наприклад 00 - вікно рахунків закривається, а вибраний рахунок потрапляє у вікно коректних проводок;

- у наступну колонку перейдіть натисненням клавішу Таb або Еnter;

- натисніть кнопку **в полі «Кредит (Кредит)»**, у відкритому вікні плану рахунків виберіть власний субрахунок «МР1 (МС1)». Якщо він був помічений на видалення, з'явиться вікно з нагадуванням про це. На запит про продовження операції дайте відповідь «Так (Да)» - рахунок внесено.

| 自豪加高米<br>2番气器 心理 计时间 |        | Ж Файт Дайствия Стерации Огравочники Документы Украины Степы Сервис Очев Полощь<br>Basasoomaa mot maan sok-tuxkuass<br>This month | <b>三百月</b> |
|----------------------|--------|----------------------------------------------------------------------------------------------------|------------|
| Дебет                | Кродит | Комментарии                                                                                                    |            |
|                      | 18     |                                                                                                    |            |
|                      | 28     |                                                                                                    |            |
|                      | \$6    |                                                                                                    |            |
|                      | 37     |                                                                                                    |            |
|                      | 40     |                                                                                                    |            |
| 388882               |        |                                                                                                    |            |

Рис. 7.3. Журнал коректних проведень

В разі, якщо ви відмовитися від продовження операції, вікно плану рахунків не закривається. Потрібно вибрати інший рахунок:

- перейдіть до іншого стовпцю і внесіть умовний тексткоментар: «Це моя коректна проводка (Это моя корректная проводка)»;

- для закінчення роботи натисніть клавішу Еnter або кнопку «Записати (Записать)» на панелі інструментів вікна проводок.

Сортування списку проводок. Сортування по дебету.

- натисніть кнопку D1 «Сортування по дебету (Сортировка по дебету)» або дайте команду «Дії (Действия)» => «Сортування по дебету (Сортировка по дебету)» - список виводиться в послідовності рахунків дебету.

Сортування по кредиту.

- натисніть кнопку **KI** «Сортування по кредиту (Сортировка по кредиту)» або дайте команду «Дії (Действия)» => «Сортування по кредиту (Сортировка по кредиту)» - список виводиться в

послідовності рахунків кредиту.

**7.4.** Відбір можна виконати або по рахунку дебету або по рахунку кредиту.

Встановіть покажчик в стовпець «Дебет (Дебет)». Дайте команду «Дії (Действия)» => «Відібрати по колонці (Отобрать по колонке)» або натисніть кнопку «Відібрати по колонці (Отобрать по колонке)» на панелі інструментів вікна - в таблиці відображуються тільки ті проводки, які в дебету мають рахунок встановлений для відбору. Відмініть відбір: «Дії (Действия)» => «Відключити відбір (Отключить отбор)» або кнопка ⋑⋖ «Відключити відбір (Отключить отбор)» на панелі інструментів.

Виконайте відбір по кредиту. Об'єктом відбору встановіть власний рахунок «МР1 (МС1)».

Операції здійснюється аналогічно, як це було описано вище з іншими об'єктами метаданих.

Редагування виконується командами:

- «Дії (Действия)» => «Змінити (Изменить)»;

- кнопка «Змінити (Відкрити) (Изменить (Открыть))» на панелі інструментів.

Копіювання виконується командами:

- «Дії (Действия)» => «Копіювати (Копировать)»;

- кнопка «Копіювати (Копировать)» на панелі інструментів.

Видалення записів у списку проводок виконується командами:

- «Дії (Действия)» => «Видалити (Удалить)»;

- кнопка «Видалити (Удалить)» на панелі інструментів;

- клавіша Del на клавіатурі.

Закрийте програму.

### **Питання для самоконтролю**

1.Коректні проведення Їх призначення

2.Характеристика елементів журналу проведень

3.Як здійснити копіювання в журналі проведень

4.Назвіть стани введених операцій в журналі коректних проведень

## **Тема 8. ТИПОВІ ОПЕРАЦІЇ**

### **План**

8.1. Вікно типових операцій

- 8.2. Створення нового шаблону типової операції
- 8.3. Введення типової операції

**Ключові терміни:** типові операції, вікно типової операції, групи типових операцій, шаблон типової операції

**Література**: **[ 5, 6, 7, 8]** 

### **Після вивчення цієї теми ви будете знати про:**

- вікно типової операції;
- групи типових операцій;
- створення нового шаблону типової операції;
- введення типової операції.

8.1. Типові операції - режим призначений для кінцевого користувача програми. Бухгалтер підприємства самостійно створює типові операції, настроюючи систему під власні потреби.

Режим дозволяє автоматизувати введення однотипних господарських операцій, що часто повторюються, або таких, які супроводжуються обчисленнями.

Дайте команду «Операції (Операции)» => «Типові операції (Типовые операции)».

Відкривається вікно «Типові операції (Типовые операции)», яке представляє собою таблицю в 2 колонки (рис. 8.1.):

- права - найменування груп і типових операцій;

- ліва - службова, містить умовні позначення.

Дозволяють групувати типові операції по певним критеріям.

Для створення групи виконайте наступні дії:

- дайте команду «Дії (Действия)» => «Нова група (Новая группа)» або натисніть кнопку **«Нова група (Новая группа**)» на панелі інструментів вікна «Типові операції (Типовые операции)»;

- в службовому рядку з'являється значок **і ней рядок** відповідає заголовку групи типових операцій. В полі «Найменування (Наименование)» з'являється смужка. Введіть назву групи (вона може бути довільною), наприклад: «Моя група (Моя группа)»;

- для закінчення введення натисніть клавішу Еnter на клавіатурі або кнопку ча «Записати (Записать)» на панелі інструментів вікна.

Самостійно створіть декілька груп. Наприклад: банк і каса, основні засоби, зарплата, приход ТМЦ.

| ФТиповые операции<br>■ コオラテミならじみ |  |
|----------------------------------|--|
| 100121011<br>TOOL                |  |
|                                  |  |

Рис. 8.1. Журнал типові операції

Щоб змінити назву групи потрібно:

- клацнути на значку «Змінити (Відкрити) (Изменить (Открыть))» або дати команду «Дії (Действия)» => «Змінити (Изменить)»;

- коли рядок перейде в режим редагування, потрібно внести нове ім'я групи. Перейменуйте групу «Моя група (Моя группа)», назвіть її «Моя перша група (Моя первая группа)»;

- дайте команду на збереження: клавіша Enter або кнопка «Записати (Записать)» на панелі інструментів вікна.

Щоб увійти в групу потрібно виконати подвійне клацання на значку **+** або дати команду «Дії (Действия)» => «Наступний рівень (Следующий урівень)».

В верхньому рядку таблиці вікна з'являється значок . На ньому потрібно виконати подвійне клацання для виходу з групи або дати команду «Дії (Действия)» => «Попередній рівень (Предыдущий уровень)».

**8.2.** Шаблоном типової операції називається сценарій формування проводок для оформлення господарської дії, який містить: дати, номера, суми, списки проводок, формули обчислення тощо.

Коли типова операція використовується для введення бухгалтерських операцій, то для операції, що вводиться у відповідності з шаблоном, будуть автоматично створені проводки, а реквізити проводок і самі операції будуть заповнені автоматично значеннями по описаним в шаблоні правилам.

Увійдіть в групу, в якій буде створюватися шаблон, наприклад, «Моя перша група (Моя первая группа)».

Натисніть кнопку «Новий рядок (Новая строка)» або дайте команду «Дії (Действия)» => «Новий (Новый)».

У службовому рядку з'являється значок шаблону Д. а в полі «Найменування (Наименование)» - смужка, що блимає. Введіть назву шаблону: Проба.

Натисніть клавішу Enter або кнопку <sup>щ</sup>и «Записати (Записать)» на панелі інструментів вікна.

Якщо для списку типових операцій відключений показ  $i$ єрархічного представлення (відтиснута кнопка  $\epsilon$ ), то введення нового шаблону заборонено.

Дайте команду «Дії (Действия)» => «Редагувати (Редактировать)» або натисніть кнопку в «Редагувати (Редактировать)» на панелі інструментів вікна «Типові операції (Типовые операции)».

Відкривається діалог «Шаблон типової операції (Шаблон типовой операции)», призначений для опису правил заповнення реквізитів операції і реквізитів проводок, а також для створення списку проводок (рис. 8.2.).

Вікно складається з 2-х частин: нижня (під розділовою лінією) - форма операції, яка створюється в «Конфігураторі (Конфигураторе)». Стандартно складається з реквізитів операції - 2, списку проводок - 3. Верхня 1 (над розділовою лінією) управляючі елементи для опису правил заповнення форми операції. Ознайомтеся.

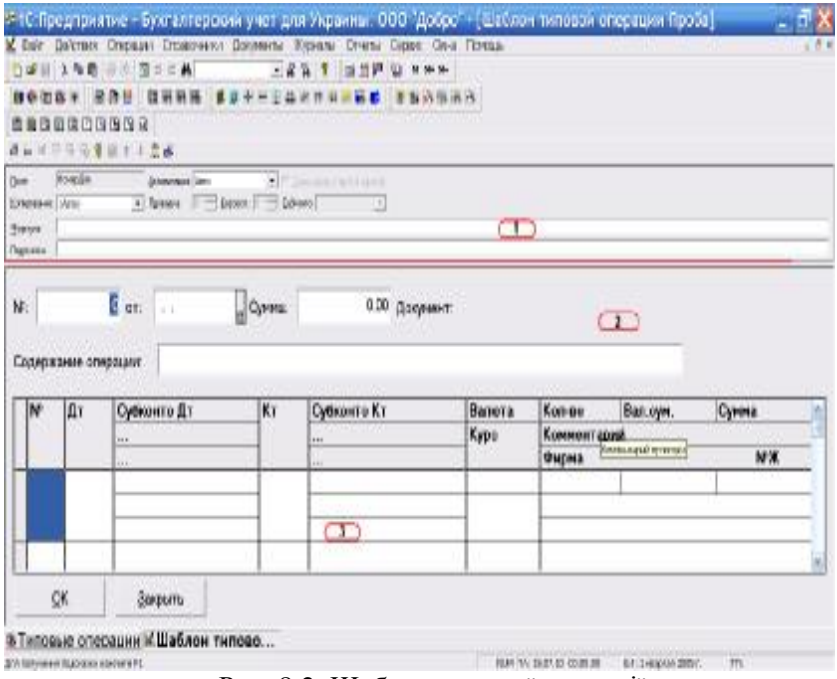

Рис. 8.2. Шаблон типової операції

• «Поле (Поле)» - інформаційний елемент, в якому видається найменування активного реквізиту.

- клацніть на реквізиті операції Номер документа – управляючий елемент Поле представляє назву реквізиту.

• «Активізація (Активизация)» - встановлює для реквізитів операції і проводки режими редагування, які представлені у випадаючому списку;

• «Не змінювати (Не изменять)» - значення за умовчанням не змінюється;

• «Пропускати (Пропускать)» - реквізит буде ігнорований, незалежно від того, указано в ньому значення чи ні;

• «Активізувати (Активизировать)» - реквізит буде активний завжди, незалежно від того, указано в ньому значення чи ні;

• «Авто (Авто)» - залежить від редагування попередніх реквізитів.

- клацніть на реквізиті операції «Номер документу (Номер документа)»;

- відкрийте випадаючий список кнопкою , при цьому елемент, що редагується (тобто реквізит Номер документу), виділяється рамкою;

- із списку виберіть «Активізувати (Активизировать)»;

- для реквізиту «Дата операції (Дата операции)» встановіть значення управляючого елементу «Активізація (Активизация)»: «Пропускати (Пропускать)»; для реквізиту «Сума операції (Сумма операции)»: «Не змінювати (Не изменять)».

• «Формула (Формула)» - дозволяє ввести формулу для обчислення поля.

- клацніть реквізит «Дата операції (Дата операции)»;

- в поле «Формула (Формула)» введіть наступне: «Робоча дата (Рабочая дата)». Це означає, що в поле «Дата операції (Дата операции)» завжди буде вводитися робоча дата, яка встановлена в настроюваннях параметрів системи. Якщо формула не введена, за умовчанням буде встановлюватися поточна дата комп'ютера;

- для реквізиту «Сума операції (Сумма операции)» введіть таку формулу обчислення: Пров(1).Сумма+Пров(2).Сумма. Це означає, що в поле «Сума операції (Сумма операции)» буде введена загальна сума першої та другої проводок. Їх потрібно буде створити;

Для введення формул використовується вбудована мова системи «1С:Підприємство 7.7.». Ми розглядаємо найпростіші окремі приклади формул, складених з функцій цієї мови.

• «Підказка (Подсказка)» - надає можливість введення роз'яснення при заповнені реквізиту. Якщо підказка не задана, то в режимі заповнення форми типової операції буде пропонуватися підказка за умовчанням. В режимі заповнення текст підказки виводиться в рядку заголовку форми операції.

- клацніть реквізит «Дата операції (Дата операции)»;

- клацніть елемент спису «Підказка (Подсказка)» - поле реквізиту виділяється рамкою;

- текст підказки можна формулювати вільно. Сформулюємо його на власний розсуд. Наприклад: «Не забувайте, що це поле ігнорується. Проїхали! (Не забывайте, что это поле игнорируется.

Проехали!)»;

- для реквізиту «Сума операції (Сумма операции)» введіть текст підказки, наприклад: «Тут також проїхали! (Здесь тоже проехали!)»;

Безумовно, такий зміст формулювання на практиці не використовується. Рекомендується вводити текст підказки як речення в наказовій формі, наприклад: «Введіть суму (Введите сумму)». Але наш приклад умовний, тому і зміст підказок не стандартний.

- можна заповнити реквізит «Зміст операції (Содержание операции)». Це означає, що при використанні типової операції цей реквізит форми буде завжди заповнений. Введіть наступний текст: «Розрахунки з клієнтами в національній і іноземній валюті (Расчеты с клиентами в национальной и иностранной валюте)».

Для створення списку проводок виконайте наступні дії:

- дайте команду «Дії (Действия)» => «Нова проводка (Новая проводка)» або натисніть кнопку В «Нова проводка (Новая проводка)» на панелі інструментів вікна. В список проводок вводиться новий рядок проводки, а перший реквізит проводки автоматично включається в режим редагування. Продовжувати введення проводки можна по різному. Це залежить від власних потреб, тобто який саме сценарій ви плануєте для типової операції. В нашому умовному прикладі, домовимося, що в списку проводок буде створено дві проводки із зазначенням рахунків Дт і Кт, суми, а також деяких додаткових реквізитів;

- натисніть кнопку  $\Box$  праворуч активного поля (в даному випадку Рахунок Дт);

- у відкритому вікні плану рахунків подвійним клацанням виберіть потрібний рахунок, наприклад 00. Значення управляючих елементів встановіть: «Копіювання і Активізація (Копирование і Активизация)»: «Авто (Авто)»;

- клавішею Тab або Enter перейдіть до наступного реквізиту це буде рахунок Кт. Введіть, наприклад 3711 «Розрахунки з дебіторами в національній валюті». Значення управляючих елементів «Копіювання і Активізація (Копирование і Активизация)»: «Авто (Авто)»;

- далі клавішею Тab або Enter доберіться до реквізиту Сума і

введіть значення реквізиту, наприклад, 5000;

- перейдіть до поля «Коментарій (Комментарий)» і введіть текст коментарію на власний розсуд;

- перейдіть до наступного поля «Фірма (Фирма)», натисніть кнопку  $\Box$  і виберіть потрібну;

- на останньому реквізиті при натисканні Enter редагування закінчується;

- дайте команду на створення ще однієї проводки: «Дії (Действия)» => «Нова проводка (Новая проводка)» або натисніть кнопку «Нова проводка (Новая проводка)» на панелі інструментів вікна;

- для нової проводки використаємо управляючий елемент «Копіювання (Копирование)» він дозволяє указати заповнення реквізиту шляхом копіювання з другого реквізиту. Відкрийте випадаючий список управляючого елементу «Копіювання (Копирование)» і виберіть «Рахунок Дт (Счет Дт)»;

- в лічильнику «Проводка (Проводка)» встановіть 1 - це означає, що заповнення реквізиту проводки, який редагується, буде відбуватися шляхом копіювання з реквізиту «Рахунок Дт (Счет Дт)» першої проводки;

- подвійно клацніть на реквізиті «Рахунок Дт (Счет Дт)» і з плану рахунків виберіть 3712 «Розрахунок з дебіторами в іноземній валюті»;

- перейдіть до реквізиту «Валюта (Валюта)». Натисненням кнопки відкриється відповідний довідник, в якому потрібно вибрати значення, наприклад Долар США;

- клавішею Тab доберіться до реквізиту «Сума (Сумма)» і введіть в нього значення на власний розсуд;

- перейдіть до реквізиту «Коментарій (Комментарий)». Встановіть для цього реквізиту наступний опис заповнення:

• «Копіювання:Коментарій (Копирование:Комментарий)»;

• Проводка: 1.

Це означає, що реквізит буде заповнюватися автоматично методом копіювання змісту реквізиту «Коментарій (Комментарий)» з першої проводки;

- перейдіть до поля «Фірма (Фирма)» і встановіть такий опис:

• «Копіювання (Копирование)»: «Наша фірма (Наша
фирма)»;

• Проводка: 1.

- збережіть роботу: «Дії (Действия)» => «Зберегти (Сохранить)» або кнопка «Зберегти (Сохранить)» на панелі вікна «Шаблон типової операції (Шаблон типовой операции)».

**8.3.** Дайте команду «Дії (Действия)» => «Ввести операцію (Ввести операцию)» або натисніть кнопку «Ввести використовуючи типову операцію (Ввести используя типовую операцию)» на панелі інструментів вікна шаблону.

Відкривається вікно введення операції, яке декілька відрізняється від форми операції при введені вручну:

- в заголовку форми операції в дужках видасться назва типової операції;

- типова операція містить проводки;

- частина реквізитів операції заповнена значеннями, визначеними в шаблоні.

Прослідкуйте, щоб кнопка «Автозаповнення (Автозаполнение)» на панелі вікна була натиснута. При «обході» форми будуть пропонуватися запити на заповнення тільки реквізитів з не внесеними значеннями. «Обхід» форми виконується зверху вниз і зліва направо.

Натисніть кнопку «Продовжити введення (Продолжить ввод)» на панелі вікна – покажчик повинен потрапити в поле реквізиту «Рахунок Кт (Счет Кт)». Всі попередні реквізити або заповнені, або встановлені умови ігнорування. Заповніть реквізити на власний розсуд, вибираючи значення у вікнах, що відкриваються або вручну з клавіатури.

Рухайтесь по формі кнопкою «Продовжити введення (Продолжить ввод)».

На останньому реквізиті режиму редагування потрібно натиснути Enter. З'являється запит про збереження. Відмовтеся від збереження натиснувши кнопку «Ні (Нет)».

Проконтролюйте виконання умов опису типової операції:

- ще раз відкрийте вікно введення операції;

- клацніть реквізит «Дата операції (Дата операции)» - в рядку заголовку виводиться текст підказки, який був заданий при опису шаблону. Також продивіться підказку для поля «Сума операції (Сумма операции)»;

- зверніть увагу, що реквізит «Сума операції (Сумма операции)» заповнений автоматично як сума першої і другої проводок;

- змінити значення поля неможливо, тому що йому був встановлений параметр не змінності;

- реквізити «Рахунок Дт (Счет Дт)», «Коментарій (Комментарий)», «Фірма (Фирма)» другої проводки заповнилися автоматично після введення першої. Пригадайте, цим реквізитам була встановлена умова заповнення методом копіювання;

- закрийте вікно введення операції.

Інші операції вікна «Типові операції (Типовые операции)» виконуються стандартно. Принцип роботи з цими командами був описаний вище, на прикладі довідників, констант.

Опрацюйте команди редагування, копіювання, переміщення та видалення.

- перейменуйте створені групи та типову операцію

«Дії (Действия)» => «Змінити (Изменить)» або кнопка «Змінити (Изменить)» на панелі інструментів);

- створіть копію типової операції і будь-якої групи «Дії (Действия)» => «Копіювати (Копировать)» або кнопка «Копіювати рядок (Копировать строку)» на панелі інструментів;

- видаліть об'єкти на власний розсуд, які ви вважаєте не потрібними «Дії (Действия)» => «Видалити (Удалить)» або кнопка **«Видалити (Удалить)» на панелі інструментів.** 

Слід зазначити, що для ведення бухгалтерського обліку на підприємстві в основному проводки формуються через документ і введення типових операцій використовується дуже рідко.

Закрийте вікно «Типові операції (Типовые операции)». Закрийте програму.

#### **Питання для самоконтролю**

1.Поняття типової операції

2.Призначення типових операцій

3. Назвіть та охарактеризуйте всі елементи шаблону типової

# PDF created with pdfFactory Pro trial version [www.pdffactory.com](http://www.pdffactory.com)

операції

4.Назвіть групи типових операції

# **Тема 9. ДОКУМЕНТИ І ЖУРНАЛИ ДОКУМЕНТІВ**

# **План**

- 9.1. Вікно журналу документів
- 9.2. Введення документу
- 9.3. Загальні команди журналу документів

**Ключові терміни:** документ, звичайний журнал, загальний журнал, додатковий журнал, журнал підлеглих документів, повний журнал

# **Література**: **[5, 6, 7, 10]**

# **Після вивчення цієї теми ви будете знати про:**

- вікно журналу документів;
- команди журналу документів.

**9.1.** Застосування документів і журналів документів відкриває цілком нові можливості порівняно з використанням типових операцій. Здавалося, що в типових операціях, використовуючи формули, можна створити досить складні конструкції, однак є можливості, цілком недосяжні для операцій. Документи, наприклад, надають змогу роздрукувати бухгалтерський документ: накладну, платіжне доручення, прибутковий ордер, авансовий звіт тощо. Виписуючи накладну, програма не тільки перевірить наявність товару на складі, а навіть визначить, чи не зарезервований цей товар для іншого клієнта. Під час введення документа можна виконувати практично всі дії, оскільки вони проектуються з використанням сучасної об'єктно-орієнтованої мови програмування. У цьому випадку бухгалтер самостійно не зможе внести зміни в документ, однак кваліфікований програміст задовольнить практично будь-яку примху бухгалтера.

Документ у програмі «1С:Підприємство 7.7.» - це своєрідний електронний аналог звичайного бухгалтерського документа. Документ - являється основною обліковою одиницею обліку, містить інформацію про конкретну господарську операцію і зберігається в журналах документів, які призначені для зручного відображення списку документів. Відображення документів в тому чи іншому журналі цілком визначається конфігурацією задачі.

За бухгалтерським сенсом документи в «1С:Підприємство 7.7.» відповідають однойменним паперовим бухгалтерським документам, однак мають значно більші можливості. Наприклад, виписування паперової накладної потребує від бухгалтера не тільки оформлення відповідного бланка, а й рознесення даних у відповідні журнали, що забезпечують ведення аналітичного обліку, а після цього й виконання арифметичних обчислень і рознесення даних в інші журнали, які використають наприкінці місяця або кварталу для зведення балансу. І на кожному з цих етапів можлива елементарна арифметична помилка, що призведе до багатьох годин перерахунків і звірянь. Водночас робота з електронною випискою зводиться до досить простої процедури введення даних у діалоговому вікні, причому вибір контрагента і підбір товарів роблять з довідників. Завершивши введення реквізитів натисканням на одну кнопку, можна надрукувати накладну на папері, а турбуватися про проведення, які формує документ автоматично, зовсім не потрібно, не кажучи вже про перенесення даних з журналу у журнал.

З огляду на усі ці й інші переваги документів не дивно, що їм і журналам, у яких вони відображені, відведено майже два пункти головного меню, а також чимало кнопок на панелі інструментів, тоді як для журналу проведень і журналу операцій - тільки по одній команді головного меню. Нашою головною метою буде розгляд головних принципів роботи з документами і журналами..

Журнали документів системи «1С:Підприємство 7.7.» можна розділити на декілька типів, які відрізняються способами створення та функціональними можливостями:

v «Звичайний журнал (Обычный журнал)» може бути призначений одночасно для декількох видів документів, але документи одного виду завжди будуть доступні тільки в одному журналі типу «Звичайний (Обычный)»;

v «Загальний журнал (Общий журнал)» дозволяє працювати з усіма документами, а також виконувати відбір документів за значеннями їх реквізитів;

v «Додатковий журнал (Дополнительный журнал)» має можливості журналу типу «Загальний (Общий)», але на відміну, служить для розділення документів по видам;

v «Журнал підлеглих документів (Журнал подчиненных документов)» призначений для роботи з документами підпорядкованими обраному документу;

v «Повний журнал (Полный журнал)» дозволяє працювати з документами будь-якого виду. За властивостями схожий з журналом підпорядкованих документів;

v «Інші (Прочие)» використовується для роботи з документами, яким в процесі створення конфігурації не встановлений конкретний журнал.

Робота з документами, як правило, ведеться в журналах документів, ці поняття будемо розглядати одночасно.

Відкриття журналів документів можна здійснювати різними способами, якщо вони передбачені конфігурацією задачі. Якщо не передбачені, то за умовчанням програма пропонує наступну команду відкриття журналу: «Операції (Операции)» => «Журнали документів (Журналы документов)».

На екрані з'являється вікно (рис. 9.1.) із списком журналів документів, які існують в системі. Перегляньте список журналів і відкрийте будь-який журнал, наприклад «Повний журнал (Полный журнал)». Для цього потрібно одиночним клацанням виділити назву журналу і натиснути кнопку «ОК (ОК)», або виконати подвійне клацання по назві журналу.

Вигляд вікна журналу цілком залежить від настроювань конфігурації (рис. 9.2.), але в загальному випадку журнал представляє собою таблицю, яка стандартно містить 4 колонки: «Дата (Дата)», «Час (Время)», «Документ (Документ)», «Номер (Номер)».

77

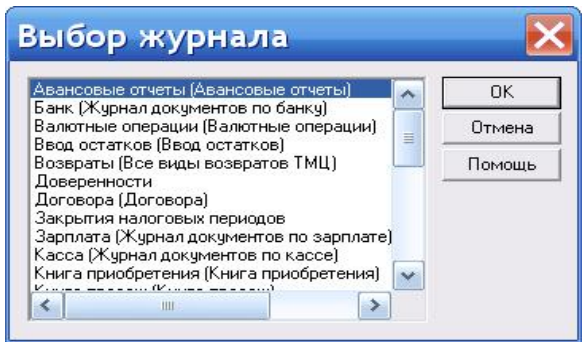

Рис. 9.1. Вибір журналу

В рядку заголовку журналу виводиться назва журналу і інтервал видимості, який визначає період часу видимості документів журналу. Це зручно, коли в журналі зареєстрована велика кількість документів. Інтервал видимості можна встановити двома способами:

1) автоматично - для цього потрібно встановити настроювання параметрів журналу: «Сервіс (Сервис)» => «Параметри (Параметры)» => «Початок і кінець інтервалу (Начало и конец интервала)»;

2) вручну - для цього необхідно дати команду «Дії (Действия)» => «Інтервал (Интервал)» або натисніть кнопку «Інтервал (Интервал)» на панелі інструментів вікна журналу, у відкритому діалозі «Параметри журналу (Параметры журнала)» потрібно встановити дати інтервалу.

Користуючись кнопками відкриття календарю, встановіть інтервал видимості документів с початку року до кінця поточного кварталу. Закрийте вікно натисканням кнопки «ОК (ОК)».

Сама ліва графа журналу - службова. В ній можуть бути розташовані наступні позначення, які характеризують стан документу:

- документ помічений на видалення;

• записаний документ, але не проведений;

- проведений документ;

 $\overline{\Xi}$  - операція.

PDF created with pdfFactory Pro trial version [www.pdffactory.com](http://www.pdffactory.com)

| mi wan<br>白座调光功能                        | ■ ※ 図って典     |          |              | Действия Операции Справочники Документы Журналы Отчеты Сервис Окна<br>$-44$ | 三三字 四 30 30 30      | <b>FIGNOLIA</b> | B X               |
|-----------------------------------------|--------------|----------|--------------|-----------------------------------------------------------------------------|---------------------|-----------------|-------------------|
| 地面脚坐脚过过脚部间                              | 個帶整          |          | 10 25 26 26  |                                                                             | 云鹤                  |                 | the set is set in |
| 自豪国务员<br><b>图 图层 三甲叶素子 可图 三世 电图 四面中</b> |              |          |              |                                                                             |                     |                 |                   |
| <b>Документ</b>                         | Номер        | Лата     | <b>Врамя</b> | <b>Информация</b>                                                           | Сумма               | Автор           | e.                |
| ПЕ он юпанье Н                          | H3/T-000001  | 30.11.04 | 12:30:00     | Вноси ме остат                                                              | 111.76              | Админсо         |                   |
| 囹<br>OnepaLite                          |              | 30.11.04 | 12:30:10     |                                                                             |                     | Админсв         |                   |
|                                         |              | 30.11.04 | 12:30:20     | Основной (грн).                                                             |                     | Админсв         |                   |
|                                         | BB-0000001   |          |              |                                                                             |                     |                 |                   |
| 1 Прияс касс, ордер                     | TIKO-000CO1  | 30.11.04 | 12:30:30     |                                                                             | 20,384.00   Админсе |                 |                   |
| Печать движений                         | Потеводитель |          | Peecm        | Дерево                                                                      |                     |                 |                   |
| Ванк, выписка<br>м Полный               |              |          |              |                                                                             |                     |                 | Jan               |

Рис. 9.2. Повний журнал

**9.2.** Вибір документу для введення може здійснюватися декількома способами.

1. Введення з журналу.

- якщо ви закрили журнал, відкрийте «Журнали (Журналы)» => «Повний журнал (Полный журнал)»;

- дайте команду «Дії (Действия)» => «Новий (Новый)» або натисніть кнопку «Новий рядок (Новая строка)» на панелі інструментів вікна журналу документів. На екрані з'являється вікно «Вибір виду документу (Выбор вида документа)», яке надає список тих видів документів, що можуть відображуватися в поточному журналі. Зараз у списку представлені всі документи системи, тому що «Повний журнал (Полный журнал)» працює з усіма документами.

- відкривається документ стандартно, подвійним клацанням на назві або, після виділення потрібного документу, натисненням кнопки «ОК (ОК)». Відкрийте документ, наприклад «Виплата заробітної плати (Выплата заработной платы)». Зовнішній вигляд документу, його властивості цілком визначаються конфігурацією задачі і в різних документах можуть бути самими різноманітними. В загальному випадку, документ має номер і дату і, найчастіше, складається з 2-х частин: «шапка» — містить загальні реквізити до документу; таблична частина - список однотипних даних;

- заповнимо документ «Виплата заробітної плати (Выплата заработной платы)», який призначений для формування друкованої форми платіжної відомості, бухгалтерських проводок, які

констатують факт виплати заробітної плати (заборгованості по заробітній платі) співробітникам.

Спочатку попрацюємо з «шапкою».

Поле «Номер документу (Номер документа)» і «Дата документу (Дата документа)», як правило, заповнюються автоматично: номер документу сформовано системою, змінювати його не потрібно, тим більше, що номера документів контролюються системою на унікальність.

В поле «Дата (Дата)» документа вводиться робоча дата. Значення цього поля можна переустановити. Якщо ви це зробили, то проконтролюйте значення поля «Період (Период)» - воно повинно бути відповідне;

- інші поля «шапки» поточного документу теж заповнені автоматично. Найчастіше їх не змінюють. Якщо ви хочете змінити ці дані, при цьому потрібно користуватися кнопками, які розташовані праворуч поля - будуть відкриватися об'єкти (калькулятор, календар, випадаючи списки, метадані тощо, - це залежить від типу значення поля, яке встановлюється конфігурацією), ці об'єкти допоможуть автоматично внести значення в поле.

Якщо праворуч поля не міститься ніяка кнопка, значить його потрібно заповнювати вручну.

- щоб заповнити табличну частину документу дайте команду «Дії (Действия)» => «Новий рядок (Новая строка)» або натисніть кнопку «Новий рядок (Новая строка)» на панелі інструментів вікна документу;

- поле «Номер рядка (Номер строки)» заповнюється автоматично. Натисненням клавіші Тab або Еnter перейдіть до наступної чарунки - це поле «Співробітники (Сотрудники)»;

Якщо після натиснення клавіші Тab або Еnter покажчик потрапляє не в наступну чарунку (сусідню), значить це передбачено конфігурацією задачі.

- відкривається довідник «Співробітники (Сотрудники)», з якого подвійним клацанням потрібно вибрати прізвище співробітника;

- перейдіть до наступної чарунки «Сума (Сумма)» і заповніть її на власний розсуд. В останній чарунці натисніть клавішу Еnter

або кнопку «Записати (Записать)» на панелі інструментів вікна документу – введення завершено.

На цей момент повинен бути заповнений документ «Нарахування заробітної плати (Начисление заработной платы)». В цьому випадку таблична частина документу заповнюється автоматично при натисненні кнопки «Заповнити (Заполнить)», яка розташована в групі кнопок під табличною частиною.

- в типовій конфігурації поточний документ має підсумкове поле «Разом (Итого)». Зверніть увагу, воно вже не пусте. Це поле представляє підсумок колонки «Сума (Сумма)»;

- внесіть ще декілька записів в табличну частину документу;

- щоб відредагувати чарунку, потрібно виконати в ній подвійне клацання. Після внесення змін - натиснути клавішу Еnter або кнопку «Записати (Записать)» на панелі інструментів вікна.

Внесіть зміни в записах табличної частини документу;

- новий рядок в табличну частину можна ввести шляхом копіювання:

• виділіть рядок - оригінал (тобто той, для якого буде створюватися копія);

• натисніть кнопку <sup>ЕФ</sup> «Копіювати рядок (Копировать строку)» або дайте команду «Дії (Действия)» => «Копіювати рядок (Копировать строку)»;

• додається рядок, який має значення реквізитів рядкуоригіналу. Їх можна змінити. В кінці редагування натисніть Еnter або <sup>42</sup> «Записати (Записать)» на панелі інструментів вікна;

- за умовчанням рядок добавляється в кінець списку. Щоб вставити новий рядок в потрібне місце виконайте наступні дії:

• виділіть рядок, над яким буде розташований новий рядок, наприклад 2;

• дайте команду «Дії (Действия)» => Вставить строку;

• в кінці списку з'являється рядок під номером 2 в режимі редагування. Заповніть його. Після натисненні Еnter в останній чарунці або **Ф** «Записати (Записать)» рядок буде розташовано відповідно, а список нижче розташованих записів перенумерований;

- записи табличної частини можна сортувати: для цього

потрібно встановити курсор миші в колонці по якій буде виконуватися сортування і дати команду на сортування:

• «Дії (Действия)» => «Сортування по зростанню (Сортировка по возрастанию)» або кнопка  $2I$  на панелі вікна документу;

• «Дії (Действия)» => «Сортування по убуванню (Сортировка по убыванию)» або кнопка в  $\overline{z_1}$  на панелі вікна документу;

- для видалення запису із списку табличної частини документу використовується команда «Дії (Действия)» => «Видалити рядок (Удалить строку)» або кнопка **«Видалити** (Удалить)» на панелі вікна документів. Видаліть декілька записів із списку на власний розсуд;

- в кінці роботи з документом натисніть кнопку «ОК (ОК)», яка розташована внизу форми документу;

- з'являється запит на проведення документу. Відмовтеся від проведення натисканням кнопки «Ні (Нет)» - документ буде внесено в журнал документів помічений значком . Проведенням документу називається дія, яка виконує зміни інших даних системи на основі інформації документу;

- для коректування документу, його потрібно відкрити, внести необхідні зміни і в кінці роботи натиснути «ОК (ОК)». На запит про проведення документу дайте відповідь «Так (Да)» документ буде помічений значком  $\blacksquare$ ;

- закрийте журнал документів кнопкою  $\ast$ .

Введення з меню

- всі документи системи розташовані в головному меню «Документи (Документы)». Натисніть на слові «Документи (Документы)». Відкривається список документів і груп, які об'єднані за певними критеріями;

- відкрийте документ, наприклад «Купівля валюти (Покупка валюты)», який призначений для відображення в обліку операції придбання валюти. Цей документ розташований в групі «Валютні операції (Валютные операции)»;

- форма документу складається тільки з «шапки». Заповнення форми цього документу слід починати з введення того гривневого розрахункового рахунку, з якого були списані гроші на придбання валюти, і валютного рахунку, на який буде виконаний прибуток

валюти. Вибір цих значень здійснюється із довідника «Рахунки нашої фірми (Счета нашей фирмы)», який відкривається при натисненні кнопки <u>—</u>:

Для успішного проведення цього документа, для цих рахунків в довіднику «Рахунки нашої фірми (Счета нашей фирмы)» повинен бути заповнений реквізит «Рахунок обліку (Счет учета)». На практиці на цей момент введення поточного документу повинен бути оформлений документ «Банківська виписка (Банковская выписка)».

- після вибору валютного р/р в реквізитах «Валюта (Валюта)» і «Курс НБУ (Курс НБУ)» відобразиться валюта вибраного р/р і курс НБУ вибраної валюти на дату документа. По цьому курсу виконується зарахування купленої валюти на валютний р/р;

- далі вноситься наступна інформація:

• сума валюти, що набувається реквізит «Сума валюти (Сумма валюты)»;

• сума валюти, що набувається, в перерахуванні на гривни по курсу;

• уповноважений банк;

• сума комісійних в гривнях.

• в реквізиті «Разом (Итого)» відобразиться загальна сума гривень, яка витрачена на покупку валюти;

- перейдіть на вкладницю «Додатково (Дополнительно)». Для формування проводок по включенню сум сплачених комісійних, пенсійного збору, а також проводки для відображення курсової різниці потрібно встановити рахунки обліку доходів/витрат і відповідні об'єкти їх аналітики. Вид діяльності для цих рахунків встановлюється в реквізиті на закладці «Основний (Основные)». Заповніть реквізити форми документу.

- в кінці заповнення форми натисніть «ОК (ОК)». На запит про проведення документу дайте відповідь на власний розсуд;

- відкрийте журнал документів і переконайтеся, що введення документу відбулося:

• «Журнали (Журналы)» => «Повний журнал (Полный журнал)» - це загальний журнал для всіх видів документів;

• «Журнали (Журналы)» => «Валютні операції (Валютные операции)» - спеціальний журнал для типу документів «Валютні операції (Валютные операции)».

**9.3.** Якщо ви закрили журнал документів, відкрийте його, наприклад «Повний журнал (Полный журнал)».

Аналогічні команди розташовані в меню «Дії (Действия)».

 «Змінити (Відкрити) (Изменить (Открыть))» - відкриває документ як для перегляду так і для редагування;

 «Перегляд (Просмотр)» - відкриває документ тільки для перегляду;

**Е КОПІ** «Копіювати (Копировать)» - відкриває документ з тими ж даними, що і документ - зразок. Відкритий документ можна редагувати;

**ех** «Видалити (Удалить)» - як правило, створює помітку на видалення.

Механізм відбору настроюється в конфігурації. Користувач може виконувати відбір документів, використовуючи тільки ті види відбору, які встановлені в конфігурації.

Відбір виконують не всі журнали. Зверніть увагу на кнопку  $\mathbb{R}$  «Відбір по значенню (Отбор по значению)», якщо вона активна, то даний журнал виконує дію відбору. Натисніть цю кнопку відкривається відповідне вікно.

- щоб сформувати умову відбору, слід встановити вид відбору та значення відбору. Вид відбору надається за умовчанням, а для введення значення відбору існує два способи:

• введення значень вручну;

• одержання списку значень. В цьому випадку в полі «Значення відбору (Значения отбора)» з'являється кнопка;

- виберіть в полі «Види відбору (Виды отбора)» один із створених нами документів, наприклад «Виплата ЗП (Выплата ЗП)». В цьому випадку введення значення в поле «Значення відбору (Значения отбора)» неможливий (так передбачено конфігурацією задачі);

- натисніть кнопку «Встановити відбір по значенню (Установить отбор по значению)» - в таблиці відібрані документи «Виплата ЗП (Выплата ЗП)»;

- відмініть відбір кнопкою «Відключити відбір

# PDF created with pdfFactory Pro trial version [www.pdffactory.com](http://www.pdffactory.com)

(Отключить отбор)»;

В цьому випадку аналогічний відбір виконує команда «Відібрати по колонці (Отобрать по колонке)». Але вона виконує відбір не по всім колонкам, в колонці, по якій здійснюється відбір, кнопка активна.

В кінці відбору відмініть відбір кнопкою «Відключити відбір (Отключить отбор)»;

На протязі сеансу роботи в системі зберігаються історії відбору.

- натисніть кнопку  $\mathbb{F}$  «Історія відбору (История отбора)»;

- на екрані з'являється діалог, який містить список раніше пророблених відборів. В цей список повинен попасти наш відбір по документу «Виплата ЗП (Выплата ЗП)». Виділіть його і натисніть кнопку «ОК (ОК)» - відбудеться такий самий відбір;

- відмініть відбір.

В журналах документів часто відбір здійснюється по виду і номеру документу.

- натисніть кнопку **«Знайти по номеру (Найти по** номеру)». Відкривається вікно «Пошук (Поиск)» документа по номеру;

- поле «Види документів для пошуку (Виды документов для поиска)» містить список видів документів, які включаються в поточний журнал. Клацанням мишею на найменуваннях потрібних видів, необхідно вибрати ті, в яких буде виконуватися пошук. Вибрані види документів виділяються кольором. Повторним клацанням миші виділення відміняється, і відповідно відміняється пошук;

- праворуч від списку видів документів розташовані кнопки:

• «Вкл.Все (Вкл.Все)» - при її натисненні будуть виділені всі види документів;

• «Відк.Все (Откл.Все)» - при її натисненні буде відмінено виділення всіх документів;

- поле «Номер документу (Номер документа)» повинно містити номер документу, який необхідно знайти. Для виконання пошуку слід натиснути кнопку «Знайти (Найти)». Заповніть поле «Номер документу (Номер документа)», натисненням кнопки «Вкл.Все (Вкл.Все)» виділіть список видів документів. Натисніть кнопку «Знайти (Найти)».

Якщо поле Номер документа не заповнено або не виділений жоден елемент списку документів для пошуку, то здійснення пошуку неможливо.

- результат пошуку надається в полі «Знайдені документи (Найденные документы)». Виберіть документ в одержаному списку і натисніть кнопку «Вибрати (Выбрать)» - вікно «Пошук документу по номеру (Поиск документа по номеру)» закривається, а курсор в журналі документів розташовується на рядок з вибраним документом.

Закрийте вікно журналу документів.

### **Питання для самоконтролю**

- 1. Поняття, сутність документу і журналу документів
- 2. Назвіть типи документів
- 3. Назвіть команди журналу документів
- 4. Назвіть способи відбору документів в журналі документів

# **Тема 10. ВВЕДЕННЯ ПОЧАТКОВИХ ЗАЛИШКІВ**

#### **План**

- 10.1. Введення операції
- 10.2. Копіювання операції
- 10.3. Введення операції на основі документу
- 10.4. Редагування і перегляд операцій
- 10.5. Видалення (помітка на видалення) операції
- 10.6. Зміна часу операції (документу)
- 10.7. Групове проведення документів

**Ключові терміни:** операції, дата операції, введення операції вручну, введення операції на основі документу, копіювання операції, редагування операції, видалення операції, зміна часу операції

**Література**: **[ 5, 6, 7, 8]** 

PDF created with pdfFactory Pro trial version [www.pdffactory.com](http://www.pdffactory.com)

### **Після вивчення цієї теми ви будете знати про:**

• введення операції вручну на прикладі введення початкових залишків;

- копіювання операції;
- введення операції на основі документу;
- введення документу.

**10.1.** Введення операції можна здійснювати декількома способами:

- вручну;
- копіюванням операції;
- введенням типової операції;
- введенням операції на основі документу;
- введенням документу.

Якщо ви починаєте вести облік в програмі на підприємстві, де ведеться бухгалтерський облік, то, як правило, необхідно ввести початкові залишки на момент початку ведення обліку в системі.

Розглянемо введення цієї операції найбільш простим способом - вручну.

Відкрийте журнал операцій «Журнали (Журналы)» => «Журнал операцій (Журнал операцій)».

Щоб ввести операцію вручну дайте команду «Дії (Действия)» => «Нова (Новая)» або скористайтеся кнопкою «Новий рядок (Новая строка)».

Відкривається вікно введення операції, яке містить як реквізити операції так і реквізити проводки (таблична частина).

Перш за все потрібно визначитися з датою початку обліку, починаючи з якої буде вестися облік (вводиться бухгалтерські операції) в «1С:Підприємство 7.7.». Облік можна починати з початку року, кварталу, місяця і, навіть, з конкретної дати.

Також потрібно визначити дату введення початкових залишків, так як вони будуть вводитися як бухгалтерські операції: дата введення залишків повинна бути менше дати початку обліку (як правило, це перед день, тобто якщо дата початку обліку 1.02.11, то дата введення залишків 31.01.11).

Рекомендується дату введення залишків встановити як робочу

дату — поле «Дата операції (Дата операции)» в формі операції буде заповнюватися автоматично, а для автоматичного підрахунку суми всіх проводок операції встановити параметр «Розрахунок суми операції (Расчет суммы операции)»: «По всіх проводках (По всем проводкам)».

- закрийте раніше відкриту форму операції кнопкою  $\mathbb{X}$ . На запит про збереження змін дайте відповідь «Ні (Нет)»;

- відкрийте вікно настроювання параметрів: «Сервіс (Сервис)» => «Параметри (Параметры)» => «Загальні (Общие)» і встановіть робочу дату - перед день початку поточного кварталу;

- перейдіть на вкладницю «Операція (Операция)» і встановіть «Розрахунок суми операції (Расчет суммы операции)»: «По всіх проводках (По всем проводкам)»;

- також встановіть «Копіювання операції (Копирование операции)»: «Дата», «Заголовок», «Проводки» - це буде корисно на випадок, якщо введення залишків виконується декількома операціями, то можна буде скористуватися копіюванням в журналі операцій;

- натисніть ОК.

Заповніть форму операції.

- дайте команду «Дії (Действия)» => «Нова (Новая)» або «Новий рядок (Новая строка)». Відкривається форма введення операції;

- номер операції призначається системою автоматично і змінювати його не треба. Дата операції також вводиться автоматично - в якості дати операції буде вводитися робоча дата. Сума операції буде заповнюватися автоматично по мірі підрахунку сум проводок;

- основним принципом введення залишків є введення операцій, в яких залишковий рахунок (тобто рахунок по якому вводиться залишок) кореспондує з фіктивним рахунком, наприклад 00.

Якщо рахунку 00 немає в плані рахунку, його потрібно ввести. Причому цей рахунок не повинен бути позабалансовим, тому що він повинен кореспондувати з балансовими рахунками. В подальшому фіктивний рахунок 00 не слід використовувати для інших цілей, так як він балансовий і залишок по ньому після початку ведення обліку повинен бути нульовим.

- наприклад, потрібно ввести залишки по рахунку 10 при умові, що облік ведеться по субрахункам і видам субконто «Місця зберігання (Места хранения)» і «Необоротні активи (Необоротные активы)»:

• дайте команду «Дії (Действия)» => «Нова (Новая)» проводка або натисніть кнопку **«Нова проводка (Новая** проводка)»;

• номер проводки встановлюється автоматично і змінювати його не треба. В колонці «Рахунок Дт (СчетДт)» з'являється смужка, що блимає, і кнопка ...... Натисніть цю кнопку відкривається план рахунків;

• подвійним клацанням виберіть субрахунок рахунку 10, наприклад, 10.3;

• вікно плану рахунків автоматично закривається, а поле «Рахунок Дт (Счет Дт)» заповнюється;

• натисніть кнопку Тab або Еnter - відбувається перехід до наступного поля;

• якщо субрахунок передбачає аналітичний облік, то наступним полем повинно бути Субконто. У відкритому довіднику виберіть потрібне значення «Місця зберігання (Место хранения)»;

• натисненням Тab або Еnter перейдіть до наступного поля встановлення іншого субконто «Необоротні активи (Необоротные активы)»;

• перейдіть до наступного поля «Рахунок Кт (Счет Кт)» і встановіть рахунок 00;

• в останньому полі введіть суму на власний розсуд і натисніть кнопку **«Записати (Записать)»**:

- аналогічно введіть ще декілька проводок в цю операцію; Зверніть увагу, в полі «Сума операції (Сумма операции)» відбувається автоматичний підрахунок.

Кількість проводок при введені залишків залежить від кількості залишків по субрахункам.

- після введення проводок натисніть кнопку ОК відбувається закриття форми операції. В журналі операції відбувається реєстрація операції.

89

# PDF created with pdfFactory Pro trial version [www.pdffactory.com](http://www.pdffactory.com)

**10.2.** Для виконання копіювання операції виконайте наступні дії:

- встановіть покажчик в журналі операцій на той рядок операції, яку хочете скопіювати, наприклад ту, яку створили вручну;

- дайте команду «Дії (Действия)» => «Копіювати (Копировать)» або натисніть кнопку «Копіювати рядок (Копировать строку)» на панелі інструментів вікна журналу операцій;

- відкривається форма операції з даними операції-оригіналу, але зареєстрована під новим номером (номер у кожній операції унікальний);

- у формі можна відтворювати зміни:

• видаліть другу проводку з табличної частини форми. Для цього встановіться в рядок, який будете видаляти, і натисніть кнопку «Видалити (Удалить)» на панелі вікна форми операції (або дайте команду «Дії (Действия)» => «Видалити (Удалить)». На запит про видалення проводки дайте відповідь «Так (Да)»;

• внесіть зміни в проводки. Для цього встановіться в рядок проводки, яку будете змінювати (крім стовпцю «Номер проводки») і натисніть кнопку «Змінити (Відкрити) (Изменить (Открыть))» на панелі інструментів вікна форми, або Скористайтеся командою «Дії (Действия)» => «Змінити (Изменить)». Додайте ще кілька проводок на власний розсуд;

• змініть порядок розташування проводок в списку. Для цього скористайтеся кнопками «Перемістити вгору/вниз (Переместить вверх/вниз)» (ці команди розташовані в меню «Дії (Действия)»);

- після внесених змін в операцію копію, натисніть кнопку «ОК (ОК)» - форму операції закрито, а нова операція-копія реєструється в журналі операцій.

**10.3.** Введення операції на основі документа дозволяє автоматично заповнювати документи на основі інших документів. Наприклад, в документі «Платіжне доручення (Платежное поручение)» одержувачем є організація, яка вважається клієнтом в документі «Видаткова накладна (Расходная накладная)». Цей механізм передбачається на етапі конфігурації. На практиці механізм введення на основі в типовій конфігурації частіше всього не використовується взагалі або використовується тільки для окремих видів документів.

Для введення на основі потрібно встати в журналі операцій на операцію, яка буде основою, і якщо кнопка «Ввести на підставі (Ввести на основании)» (або команда «Дії (Действия)» => «Ввести на підставі (Ввести на основании)») активна, натиснути її. На екрані повинен з'явитися діалог списку документів, які можна заповнювати на основі виділеної операції:

v якщо вибраний вид документа «Операція (Операция)», то система перейде у режим введення операції вручну.

v якщо вибраний документ іншого виду, система перейде в режим введення документу. При цьому дані операції або документу будуть автоматично заповнені у відповідності з алгоритмом, встановленим у конфігурації.

Найбільш міцним засобом введення бухгалтерських операцій являється автоматичне формування їх документами. Користувач заповнює документ, а всі необхідні дії по формуванню проводок документ виконує автоматично. Набір документів описується на етапі конфігурації.

В журналі операцій (або проводок) дайте команду «Дії (Действия)» => «Ввести документ (Ввести документ)» або натисніть кнопку «Ввести документ (Ввести документ)» на панелі інструментів.

З'являється діалог «Вибір виду документу (Выбор вида документа)», який містить список документів, які можуть мати операції.

Виберіть потрібний документ, наприклад «Доручення (Доверенность)», виконавши на назві документу подвійне клацання або виділіть його і натисніть кнопку «ОК (ОК)».

Відкривається форма документу, яку потрібно заповнити. Цей документ служить для оформлення доручення на одержання товарно-матеріальних цінностей.

- при відкритті документу, поля «Номер документа (Номер документа)» і «Дата документу (Дата документа)» заповнені автоматично. Змінювати їх не треба;

- форма документу складається з двох частин: «шапка» передбачає заповнення анкетних даних співробітника, якому видається документ; таблична - для введення кількості ТМЦ.

Заповніть «шапку» форми. Для цього спочатку заповніть поля «Серія (Серия)» і «Номер доручення (Номер доверенности)» заповнення цих полів стандартно пропонується виконувати вручну;

- натисніть кнопку в в полі «Співробітники (Сотрудники)». Відкривається довідник «Співробітники (Сотрудники)», в якому подвійним клацанням виберіть потрібне прізвище. Після закриття довідника поля анкетних даних співробітника заповнюються автоматично;

Автоматичне заповнення полів може і не відбутися. Це встановлюються конфігурацією задачі. В такому випадку заповнюйте документ вручну, рухаючись по полям форми документу за допомогою клавіш Enter або Tab.

- заповніть поле «Контрагент (Контрагент)». Для цього також краще скористатися кнопкою ....

- для заповнення табличної частини натисніть кнопку «Новий рядок (Новая строка)» на панелі інструментів, або дайте команду «Дії (Действия)» => «Новий рядок (Новая строка)»;

- заповнення поля «Номер рядка документа (Номер строки документа)» відбувається автоматично. Для заповнення поля ТМЦ відкривається довідник «Номенклатура (Номенклатура)», з якого потрібно вибрати найменування;

- введіть декілька найменувань ТМЦ в табличну частину документу;

- після закінчення заповнення форми документу натисніть кнопку «ОК (ОК)». На запит про проведення документу дайте відповідь на власний розсуд.

**10.4.** Операції, введені вручну, редагуються в тій самій формі операції, яка використовувалась для їх введення. Для зміни операції, сформованої документом, як правило редагується документ, який повторно проводиться і знову формує операцію з урахуванням змін.

Якщо ви закрили журнал операцій відкрийте його «Журнали (Журналы)» => «Журнал операцій (Журнал операцій)».

Встановіть покажчик миші в рядок з типом документу

«Операції (Операция)».

Натисніть кнопку **Ві** «Відкрити операцію (Открыть операцию)» або дайте команду «Дії (Действия)» => «Відкрити операцію (Открыть операцию)». Відкривається форма операції, можна вносити в неї відповідні зміни або переглядати операцію.

Закрийте форму операцію натисненням кнопки «Закрити (Закрыть)» або $\mathbb{R}$ .

Встановіть покажчик миші в рядок операції, яка сформована на базі документу.

Проконтролюйте встановлення параметру «Відкривати документ по операції (проводці) (Открывать документ по операции (проводке))». «Сервіс (Сервис)» => «Параметри (Параметры)» => «Бухгалтерія (Бухгалтерия)».

Для редагування такої операції виконайте одну з дій:

- натисніть кнопку **«Відкрити документ (Открыть** документ)»;

- дайте команду «Дії (Действия)» => «Документ (Документ)» => «Відкрити документ (Открыть документ)»;

- подвійне клацання в рядку операції;

- виділіть рядок операції і натисніть клавішу Еnter.

Відкривається форма документу, яку можна як переглядати так і вносити зміни. Якщо конфігурацією задачі було заборонено внесення змін в документ вручну, то операція буде доступна тільки для перегляду.

Закрийте форму документу. Збереження змін, якщо ви їх внесли, регулюйте на власний розсуд.

Скористайтеся кнопкою «Перегляд (Просмотр)» (або командою «Дії (Действия)» => «Перегляд (Просмотр)»). В цьому випадку не залежно від типу операції, буде доступно тільки режим перегляду. Цей режим використовується в основному коли з однією інформаційною базою працює багато користувачів.

Закрийте форму операції.

**10.5.** В якому режимі працює система - видалення або помітка на видалення - легко визначити по формулюванню команди. Можливість видалення документу встановлюється на етапі конфігурації. Якщо вона встановлена, то при роботі користувача можна встановити режим видалення: або видалять документ, або робити помітку на видалення, командою «Сервіс (Сервис)» =>  $\overline{\text{M}}$ араметри (Параметры)» => «Загальні (Общие)».

Так як операція в системі «1С:Підприємство 7.7.» належить документам, то видалення (помітка на видалення) в журналі операцій (проводок) буде виконуватися для документу. Якщо операція видалення виконується в журналі проводок, це означає, що буде видалена не активна проводка, а вся операція (документ).

Для видалення операції (документу) виконайте наступні дії:

- встановіть покажчик миші в рядок операції, яка буде видалятися;

- натисніть кнопку **»** «Помітити на видалення (Пометить на удаление)» або дайте команду «Дії (Действия)» => «Помітити на видалення (Пометить на удаление)»;

- з'являється запит на видалення, який пропонує два варіанти відповіді;

- натисніть «Так (Да)» - значок операції приймає вигляд  $\mathbb{R}$ .

Для відміни помітки на видалення встановіть курсор в рядок з поміченою операцією на видалення і виконайте одну з команд:

- «Дії (Действия)» => «Відмінити позначку на видалення (Отменить пометку на удаление)»;

- кнопка «Відмінити позначку на видалення (Отменить пометку на удаление)»;

- клавіша Del на клавіатурі.

Після появи запиту на відміну видалення дайте відповідь «Так (Да)».

**10.6.** Всі документи (в тому числі і операції введені вручну) в програмі утворюють єдину послідовність, яка відображує черговість дій. Для визначення послідовності документів в межах однієї дати використовується час, який являється засобом послідовного розташування документів (операцій). Час встановлюється документом (операцією) при його запису. Але в подальшому його можна змінити. Для зміни часу документ повен бути не проведеним.

Встановіть покажчик миші в рядок з не проведеним документом в журналі операцій. Пригадайте, що не проведений документ помічається значком  $\mathbb{R}$ .

Дайте команду «Дії (Действия)» => «Зміна часу (Изменить время)».

Відкривається вікно «Час документа (Время документа)». Ознайомтеся з параметрами вікна:

• «Поточний час (Текущее время)» - новий документ буде зареєстрований часом системного годинника в момент запису.

• «Час (Время)» - дозволяє указати час в форматі ЧЧ:ММ:СС;

• «В початок дня (В начало дня)» - при запису нового документу, якщо документ являється в системі самим першим за датою, встановленою в реквізиті Дата документа, йому надається умовний час 6:00:00. Якщо документ с датою, встановленою в реквізиті Дата документа, вже існує в системі (незалежно від журналу, в якому він розташований), то новому документу встановлюється час, на 10 секунд менше часу самого першого документа с такою ж датою, незалежно від виду документа. При змінені часу для існуючого документу, якщо більше не існує документів з такою датою, яка встановлена в реквізиті «Дата документу (Дата документа)», його час взагалі не буде змінено.

• «В кінець дня (В конец дня)» - при запису нового документу, якщо документ являється в системі самим першим за датою, встановленою в реквізиті «Дата документу (Дата документа)», йому надається умовний час 12:00:00. Якщо документ с датою, встановленою в реквізиті «Дата документу (Дата документа)», вже існує в системі (незалежно від журналу, в якому він розташований), то новому документу встановлюється час на 10 секунд більше часу самого останнього документу с такою ж датою, незалежно від виду документа. При зміні часу для існуючого документу, якщо документ являється в системі одиничним за дату, встановлену в реквізиті «Дата документу (Дата документа)», то його час не буде змінено. Попрацюйте з параметрами вікна «Час документу (Время документа)». По черзі встановіть перемикачі для одно й того ж документу. Оцініть результат.

Якщо змінювати час в журналі проводок, то відбувається перестановка часу для всієї операції.

**10.7.** Частіше документи, які мають вплив на облік, проводять відразу після введення. Але в окремих випадках виникає необхідність виконання групового проведення документів.

При використанні мережної версії «1С:Підприємство 7.7.» всі дії в даному режимі можуть виконуватися тільки в монопольному режимі запуску програми.

Для виклику режиму групового проведення дайте команду «Операції (Операции)» => «Проведення документів… (Проведение документов...)».

Відкривається вікно «Проведення документів (Проведение документов)», яке складається з двох вкладниць. Залишайтеся на вкладниці «Документу (Документа)», вона проведення документів в указаному інтервалі.

Інтервал задається в верхній частині вкладниці «Проводити документи за період (Проводить документы за период)». Введіть інтервал часу поточного кварталу. Для цього в полях «з: (с:)» та «до: (по:)» Скористайтеся кнопкою  $\blacksquare$ , яка відкриває календар, що дає можливість встановити потрібну дату. Також можна ввести дату безпосередньо з клавіатури.

Вікно містить два списки видів документів, які можуть бути проведеними. Список, що розташований ліворуч, призначений для вибору не проведених документів; список, що розташований праворуч, призначений для вибору проведених документів. Тобто коли ви вибираєте документ в лівому списку, назначається проведення документу вперше; в правому - документ буде перепроведений.

- щоб призначити документ для проведення потрібно поруч з назвою документу проставити помітку **⊡**. Виконайте помітку потрібного документу, наприклад «Виплата ЗП (Выплата ЗП)»;

- якщо прапорець «Виводити повідомлення про проведені документи (Выводить сообщения о проводимых документах)», встановлений, це означає, що в процесі проведення буде надаватися інформація про документи, які проводяться. Проконтролюйте встановлення цього прапорцю;

- після встановлення необхідних параметрів для проведення документів натисніть кнопку «Виконати (Выполнить)». Повинно з'явитися повідомлення: «Точка актуальності буде перенесена. Продовжити? (Точка актуальности будет перенесена.

Продолжить?)» . При натисненні кнопки «Ні (Нет)», операція проведення буде припинена. Натисніть «Так (Да)». Якщо проведення пройшло успішно, буде видано повідомлення: «Проведення документів завершене! (Проведение документов<br>завершено!)» Внизу вікна з'являється список проведених завершено!)» Внизу вікна з'являється список документів;

- відкрийте «Повний журнал (Полный журнал)» («Журнал» => «Повний журнал») і проконтролюйте проведення документу «Виплата ЗП (Выплата ЗП)» за встановлений період. Тепер документ повинен бути помічений значком  $\mathbf{v}$ :

- щоб вибрати одночасно всі документи для проведення потрібно скористатися кнопкою «Вибрати все (Выбрать все)». Виконайте;

- якщо ви натиснете кнопку «Виконати (Выполнить)», то внизу екрану буде видано звіт про не проведені документи, тому що вони взагалі не зареєстровані в нашому журналі.

Перейдіть на вкладницю «Послідовність (Последовательности)», яка використовується для відновлення послідовностей проведення документів.

Послідовності документів використовують для автоматичного контролю необхідності перепроведення документів. Послідовність документів встановлюється в конфігурації задачі. В системі може існувати декілька незалежних послідовностей.

Ознайомтеся з параметрами вкладниці:

• «Відновити послідовності документів по (Восстановить последовательности документов по)» - встановлює позицію, до якої включно буде виконуватися перепроведення документів;

• «Послідовність документів (Последовательности документов)» - приводиться список послідовностей, які існують в задачі. Слід відмітити знаком  $\blacksquare$  ті послідовності, які мають бути відновлені;

• «Відібрати все (Выбрать все)» - відмічає разом весь список послідовностей;

• «Виводити повідомлення про перераховані документи (Выводить сообщения о пересчитанных документах)» - відкриває вікно повідомлень, в якому будуть надаватися повідомлення про проведення документів;

# PDF created with pdfFactory Pro trial version [www.pdffactory.com](http://www.pdffactory.com)

• «Виконати (Выполнить)» - для виконання відновлення послідовностей. При цьому система буде перепроводити всі документи, які відносяться до вибраної послідовності урахуванням встановленої дати. Якщо проведення пройшло успішно буде видано відповідне повідомлення: «Відновлення послідовності документів завершено! (Восстановление последовательности документов завершено!)».

Після проведення необхідно перевірити операція виконується за допомогою режиму «Коректні проводки (Корректные проводки)», який дозволяє визначити список проведень на основі встановлених рахунків.

Знаходячись в журналі проводок (або операцій) дайте команду: «Дії (Действия)» => «Перевірка проводок (Проверка проводок)».

Відбувається перевірка проводок, починаючи від поточної, вниз до кінця списку. Якщо ви хочете перевірити весь список, потрібно встановити покажчик на початок списку.

Після завершення перевірки з'являється діалог-повідомлення. Натисніть «ОК (ОК)».

Закрийте вікна журналів. Закрийте вікно «Проведення документів (Проведение документов)».

### **Питання для самоконтролю**

1.Назвіть загальні реквізити документів

2.Правила створення документів

3.Цілі створення документів

4.Призначення групового проведення документів

5.Використання зміни часу операції (документу)

6.Режими створення документів шляхом копіювання і введення на підставі інших документів

7.Приклади ефективного використання документів для вирішення завдань бухгалтерського обліку

# **МОДУЛЬ 2**

# **Тема 11. ЗВІТИ. ВИКОРИСТАННЯ СТАНДАРТНИХ ЗВІТІВ. ВЗАЄМОЗВ'ЯЗОК МІЖ ЗВІТАМИ. ДЕТАЛІЗАЦІЯ ІНФОРМАЦІЇ**

#### **План**

- 11.1. Використання звітів. Введення реквізитів звіту
- 11.2. Збереження та відновлення настроювання звіту
- 11.3. Перегляд та друк звіту
- 11.4. Деталізація

**Ключові терміни:** звіт, стандартний звіт, регламентований звіт, спеціалізований звіт

### **Література**: **[ 3, 5, 6, 7]**

### **Після вивчення цієї теми ви будете знати про:**

- введення реквізитів звіту;
- збереження та відновлення настроювання звіту;
- перегляд та друк звіту.

**11.1.** Якими б важливими не були довідники, журнали, документи, та все ж кінцевою метою ведення обліку є складання звітів. Намагання створити винятково повні довідники зі зручним розподілом елементів на групи, акуратне введення документів були б марними, якби унаслідок цього не можна було отримати різноманітні бухгалтерські звіти. За принципом створення і наповнення довідкової бази, введення даних на підставі первинних документів, і після цього одержання потрібних звітів побудовані практично всі програми бухгалтерського обліку.

Умовно звіти розділяють на:

v **Стандартні** *-* призначені для використання практично в будь-яких організаціях і для будь-яких розділів бухгалтерії. Вони видають підсумки по всім рахункам і в будь-якій валюті. До них

відносяться: оборотно - сальдова відомість, шахматка, карточка рахунку тощо;

v **Регламентовані** *-* призначені для передачі контролюючим інстанціям. Склад і зміст таких звітів визначається державними органами;

v **Спеціалізовані** - орієнтовані на конкретний розділ обліку і специфічне настроювання рахунків і аналітики конкретної конфігурації. Складаються безпосередньо для конкретної організації і вирішують більш вузькі задачі.

Не дивлячись на різницю в призначенні звітів, з точки зору програми використання їх нічим не відрізняється.

За умовчанням будь-який звіт можна відкрити двома способами:

- «Операції (Операции)» => «Звіти (Отчеты)»;

- «Звіти (Отчеты)»  $\Rightarrow$  (назва звіту).

В першому випадку відкривається вікно «Вибір звіту (Выбор отчета)», який містить список звітів. Потрібний звіт вибирається подвійним клацанням або одиночним клацанням з натисненням кнопки «ОК (ОК)», після чого відкривається екрана форма звіту.

В другому випадку на екрані відразу з'являється форма звіту.

Екрана форма звіту представляє собою запит параметрів наступних дій, залежить від змісту звіту і визначається в конфігурації. Ознайомтеся з декількома формами звітів. Закривається екрана форма звіту кнопкою «Закрити (Закрыть)» або  $\times$ 

Для роботи в формі звіту використовують загальні принципи роботи в формах, які були описані вище.

Відкрийте будь-яку форму звіту, наприклад, оборотносальдова відомість, яка містить для кожного рахунку інформацію про залишки на початок і на кінець періоду і оборотах по дебету і кредиту за установлений період.

Відкрита електронна форма містить наступні параметри:

- період, за який потрібно сформувати звіт. Для цього в полях «Період з: і до: (Период с: и по:)» встановіть потрібні дати, користуючись кнопками $\Box$ 

Якщо необхідно скласти оборотно-сальдову відомість за «стандартний» період (місяць, квартал, півріччя, тощо), то Скористайтеся кнопкою вибору періоду ...... При цьому відкривається вікно «Вибір періоду (Выбор периода)», в якому потрібно встановити перемикач відповідно, після чого натиснути кнопку «ОК (ОК)».

- прапорець «Дані по субрахунках (Данные по субсчетам)» означає складання відомості в цілому по рахункам (прапорець знятий) і додатково показує залишки і обороти на субрахунках (прапорець встановлений);

- прапорець «Дані по валютах (Данные по валютам)» означає відображення рахунків з ознакою валютного обліку залишків і оборотів тільки в гривнях (прапорець знятий) або додатково по кожній валюті окремо (прапорець встановлений). В першому випадку буде відображуватися сумарний гривневий еквівалент валютних сум, в другому - додатково данні в валюті;

- прапорець «Розгорнуте сальдо (Развернутое сальдо)» означає відображення в звіті розгорнутого сальдо, згідно «правилам», які встановлюються на вкладниці «Розгорнуте сальдо (Развернутое сальдо)» форми запиту параметрів звіту.

Після заповнення всіх необхідних параметрів настроювання, потрібно натиснути кнопку «ОК (ОК)» або «Сформувати (Сформировать)». Програма сформує оборотно - сальдову відомість і виведе її для перегляду.

Відомість приводиться у вигляді списку, в якому для кожного рахунку і субрахунку, яке має не нульове сальдо або обороти за встановлений період, приводяться код рахунку і субрахунку, залишок на початок періоду, обороти за період по дебету і по кредиту рахунку і залишок на кінець періоду.

Для рахунків, по яким ведеться валютний облік, в оборотносальдовій відомості можуть бути виведені рядки по кожній валюті (якщо в настроюванні параметрів звіту був встановлений прапорець «Дані по валютах»).

В нижньому рядку відомості виводяться підсумки по оборотам і залишкам по всім рахункам.

Якщо за встановлений період підсумки не розраховані, про це буде видано відповідне повідомлення.

**11.2.** Набір параметрів, який використовувався при формуванні будь-якого звіту, можна зберегти, і використовувати при подальших побудовах звітів.

Якщо ви закрили екрану форму звіту (наприклад, оборотносальдову відомість), відкрийте її: «Звіти (Отчеты)» => «Оборотносальдова відомість (Оборотно-сальдовая ведомость)».

Кнопка «Відкрити налаштування (Открыть настройку)» відкриває вікно «Вибір налаштування (Выбор настройки)». Натисніть її. Це вікно дозволяє при створені звіту завантажити будь-яке настроювання. Настроювання під назвою «Основна (Основная)» потрібно вважати параметрами за умовчанням.

Кнопка «Відміна (Отмена)» закриває вікно без змін. Кнопка «Видалити (Удалить)» дозволяє видалити настройку із списку.

Для вибору настройки виділіть потрібний рядок в списку і натисніть «ОК (ОК)» - вікно закривається, а реквізити форми заповнюються відповідними значеннями.

Переустановіть параметри форми, наприклад встановіть прапорці «По всім (По всем)», «Дані по субрахунках (Данные по субсчетам)», «Дані по валютах (Данные по валютам)» і натисніть кнопку <sup>61</sup> «Зберегти налаштування (Сохранить настройку)».

Відкривається вікно «Зберігання налаштування (Сохранение настройки)» - цей діалог дозволяє зберегти поточну настройку звіту.

- в поле «Найменування (Наименование)» настройки введіть ім'я настройки, наприклад «Моє налаштування (Моя настройка)»;

- прапорець «Використовувати при відкритті (Использовать при открытии)» автоматично знімається. Якщо ця опція встановлена, то при відкритті форми звіту будуть завантажуватися параметри саме цієї настройки. Не встановлюйте прапорець «Використовувати при відкритті (Использовать при открытии)»;

- в нижньому полі представлений список налаштувань.

Прапорець «Зберігати автоматично (Сохранять автоматически)» означає, що при закритті звіту або відкритті іншої настройки поточна настройка буде зберігатися автоматично;

- закрийте вікно «Зберігання налаштування (Сохранение настройки)» натисненням кнопки «ОК (ОК)»;

- щоб видалити створену настройку:

• відкрийте вікно «Вибір налаштування (Выбор настройки)», натиснувши кнопку «Відкрити налаштування (Открыть настройку)»;

• в списку налаштувань виберіть створену настройку: «Моє налаштування (Моя настройка)», і натисніть кнопку «Видалити (Удалить)»;

• закрийте вікно натисканням кнопки «ОК (ОК)»;

відкрийте вікно «Зберігання налаштування (Сохранение настройки)» ( $\Xi$  «Зберегти налаштування (Сохранить настройку)» і переконайтеся у відсутності видаленої настройки.

Відкриття вікон «Вибір налаштування (Выбор настройки)» та «Зберігання налаштування (Сохранение настройки)» можна здійснювати через меню «Дії (Действия)».

За допомогою кнопок ?  $\mathbb{R}^2$  «Опис (Описание)» та «Розповісти про… (Рассказать про...)» можна одержати інформацію.

Кнопка «Опис (Описание)» відкриває вікно «Опис (Описание)», яке надає детальну інформацію про відкритий об'єкт.

Кнопка «Розповісти про… (Рассказать про...)» надає короткий опис елементам відкритої форми.

Закрийте екрану форму оборотно-сальдової відомості натисканням кнопки «Закрити (Закрыть)» або $\times$ .

**11.3.** Створений звіт відкривається як правило в редакторі таблиць системи «1С:Підприємство 7.7.».

Дайте команду «Звіти (Отчеты)» => «Книга доходів та витрат (Книга доходов и расходов)».

Відкривається екранна форма майбутнього звіту, що призначений для формування книги доходів і витрат суб'єкта малого підприємництва - юридичної особи, який використовує спрощену систему оподаткування. Звіт формується на основі проведених документів «Витратний ордер (Расходный ордер)», «Приходний ордер (Приходний ордер)», а також «Банківська виписка (Банковская виписка)».

В діалоговій формі настройки параметрів звіту слід задати період (дату), за який він буде сформований, і число, з якого буде почата нумерація рядків в ньому.

Для формування звіту слід натиснути кнопку «Сформувати (Сформировать)».

Складений звіт відкривається для перегляду як правило в редакторі таблиць системи «1С:Підприємство 7.7.». Якщо у вікні редактора форму видно не повністю, можна використовувати клавіші управління курсором і лінійки прокрутки.

Зрозуміло, що одержаний нами звіт умовний, тому що відсутні документи, які його формують.

Якщо Вам потрібно відредагувати одержаний звіт, потрібно проконтролювати активність команди «Вид (Вид)» => «Тільки перегляд (Только просмотр)». Якщо вона натиснута, відтисніть. Програма переходить в режим редагування. Змініть дані звіту на власний розсуд. Для цього потрібно виконати подвійне клацання на тому тексті, який буде змінено, і введіть новий. Коли введення тексту буде закінчено, виконайте клацання в стороні.

Відредаговану форму можна зберегти. Для цього потрібно скористатися командою «Файл (Файл)» => «Зберегти як… (Сохранить как...)».

Збереження виконується стандартно: у відкритому вікні визначте місце файлу, встановіть його ім'я і тип, після чого натисніть кнопку «Зберігти (Сохранить)» або клавіатурну клавішу Еnter.

Перед друком створений звіт можна переглянути «Файл (Файл)» => «Перегляд (Просмотр)». Для виведення звіту на принтер слід користуватися командою «Файл (Файл)» => «Друк (Печать)». Ці команди виконуються стандартно для текстових редакторів, з якими ви, безумовно, знайомі.

Закрийте вікна, що на цей момент відкриті.

**11.4.** Понад десяти стандартних звітів, для яких, до того ж, можна налаштовувати різноманітні параметри, надають користувачу широкі можливості аналізування даних. Однак це ще не всі можливості програми. Як діє бухгалтер, коли потрібно уточнити певні дані з одного звіту і сформувати на їхній підставі інший звіт? Звичайно, запам'ятовує або виписує на аркуш паперу потрібні дані і тоді складає інший звіт, налаштувавши потрібні значення параметрів. В програмі цього робити не потрібно, оскільки тут є можливість деталізації інформації.

Розглянемо поняття деталізації на прикладі першого зі сформованих звітів - обігово-сальдової відомості (рис. 11. 1.). Звіт має вигляд табличного документа, тобто таблиці, що складається з комірок. За допомогою курсору можна переміщатися між комірками, причому комірка, в якій перебуває курсор, набуває інверсного забарвлення. Курсор мишки може бути двох різновидів: у вигляді хрестика й у вигляді хрестика зі збільшуваним склом. Якщо курсор у комірці має вигляд хрестика зі збільшувальним склом, то можна скористатися деталізацією і перейти до іншого звіту.

Наприклад, розмістимо курсор у комірці на перетині рядка рахунка 20 «Виробничі запаси» і стовпця «Обіг за період-Дебет (Обороты за период - Дебет)». Курсор набуде вигляду хрестика зі збільшувальним склом, а це означає, що для заданої комірки можлива деталізація інформації. Зокрема, потрібно дізнатися звідки взялося число, у цій комірці (2 080. 00 грн.): для цього достатньо двічі клацнути мишкою на комірці й на екрані з'явиться меню для вибору потрібного документа (рис. 11. 2.).

|                                                                                  | 200000                                                                           | 能商區                | 日本装饰                           | Ξ<br>34 W W<br>丰 |                                           | EВ                  | 118888 |  |
|----------------------------------------------------------------------------------|----------------------------------------------------------------------------------|--------------------|--------------------------------|------------------|-------------------------------------------|---------------------|--------|--|
| 自身効率圧<br><b>Contra Angeles</b>                                                   |                                                                                  |                    |                                |                  |                                           |                     |        |  |
| OCC "Subsc"<br>5,955                                                             | Giramondo II SL 11 x 9 3 3<br>Оборотельсальдова відомість<br>se 1 Newman 2011 p. |                    |                                |                  |                                           |                     |        |  |
| han.                                                                             | <b>ANGLE MASSARIA WEAR!</b>                                                      |                    | <b><i>Characterization</i></b> |                  | ANGELE LINGUISELL                         |                     |        |  |
| Color in 20<br><b>SAMILYS INGAR</b><br>$\mathbf{u}$<br><b>Inclusion Control</b>  | <b>TAXE</b><br>端                                                                 |                    | 巡航                             |                  | <b>HOOK</b><br>$\frac{118.8}{16}$         |                     |        |  |
| <b>TALIZATION, TELEVISION</b><br>n<br>Mal's+Links<br><b>FRANSKING</b> ACKSUM     | 保用<br>(1, 0.1)                                                                   |                    |                                |                  | 魂                                         |                     |        |  |
| <b>BISTURBINER</b><br>THE JAIDFOUL AIR<br>Tes neares as you                      | 热器单                                                                              | 70002<br>99.037.60 |                                |                  | <b>11,608</b>                             | <b>DUA</b><br>BUILD |        |  |
| fall aus sidestif 41<br><b>ROOFMANKSH</b><br><b>Radiation Metrical</b>           | 85,59.18                                                                         | 413.1<br>गतारे     |                                |                  | <b>URS</b>                                | 5,00<br>vald        |        |  |
| <b>BISTACLE DATE LEAT</b><br><b>Shi'llares at localer</b><br><b>BUSIN UNIVER</b> | ioa.<br><b>RL3X</b> II<br><b>JALI</b>                                            |                    |                                |                  | πю<br>(1190)<br>3,04.03                   |                     |        |  |
| <b>BEGAN HINX</b><br><b>ADAMATACSUM</b><br><b><i><u>SURFACEMENT</u></i></b>      | RIM<br><b>TUNK</b><br>65,961                                                     |                    | 188.8<br>an x                  | 쁦                | 11, 134 (a)<br><b>KOMA</b><br><b>HJRM</b> |                     |        |  |
| <b>Minister 11 UK48104</b><br>Donbria: 11.<br>THT: Entrance                      | 双界層<br>2,101,3                                                                   |                    | 88.51                          | <b>RIV</b>       | 17,000<br>238.36                          |                     |        |  |
| <b>THEFT</b><br>Traspersed Eviting<br><b>JOAN LA TURNER</b>                      | 瀶<br>譅                                                                           |                    |                                |                  | 調<br>淵                                    |                     |        |  |
| Telefa Fernish                                                                   | 13.00                                                                            | 11.10 D.           |                                |                  | 13.00                                     | परती                |        |  |

Рис. 11.1. Оборотно –сальдова відомість за 1 квартал 2011 року

PDF created with pdfFactory Pro trial version [www.pdffactory.com](http://www.pdffactory.com)

```
Кертонка счета.
Ведомость по очету.
Аналия счета.
Стченно проводкам.
Оборон, счета (глинина).
Журналнордор по субко тго
```
Рис. 11.2. Меню вибору звіту для деталізації інформації

Виберемо у цьому меню пункт «Відомість до рахунка (Ведомость по счету)» і на екрані з'явиться звіт, зображений на рис. 11. 3.

| <b>THE READ</b>                   | 「山川 赤谷 国コニ角」                               |                     | - 三 三 字 三 三 字 七 ロ ロ ロ エ      |   |
|-----------------------------------|--------------------------------------------|---------------------|------------------------------|---|
|                                   | SERDOJOGO NOM HANN FI                      |                     | <b>上出之作习事程式 重复的格尔氏</b>       |   |
| 创造加重性                             |                                            |                     |                              |   |
| <b>System Business</b>            |                                            |                     |                              |   |
| OCO "DUCHT"                       |                                            |                     | Opopumsaas 12.00 31 a 121214 |   |
|                                   | Оборотно-сальдова відомість по рахунку: 20 |                     |                              |   |
|                                   |                                            |                     |                              |   |
|                                   | Місця зберігання: ТМЦ; Партії              |                     |                              |   |
|                                   | за 1 Квартал 2011 р.                       |                     |                              |   |
| DySussme                          | Сальда на початех возводу.                 | Obopore as a epical | Canage we should evolved.    |   |
| <b>County</b>                     | 5000.000                                   |                     | 9080.000                     |   |
| Каркво для папкокартона 00030     | $-0.060, 10$                               |                     | 1046030                      |   |
| <b>Pincer</b>                     | STED DRO                                   |                     | 2080.000                     |   |
| TH-080808+ (12.03.05)             | 10,850,80<br>3000.080                      |                     | 10,857,30<br>3080.000        |   |
| <b>CREWLE OT LATER WAS JUICED</b> | <b>AB-RT</b>                               | <b>TESTI</b>        | 202,000                      |   |
|                                   | 230.000                                    | 10.080              | 240,000                      |   |
|                                   | 97.80                                      |                     | 90.30                        |   |
| Партия по мир, чинако             |                                            |                     |                              |   |
|                                   | 103,080                                    |                     | 180,000                      |   |
| Vie-na<br>$\epsilon$              |                                            |                     |                              | × |

Рис. 11.3. Обігово-сальдова відомість по рахунку «20»

Звіт «Обігово-сальдова відомість до рахунка 20 (Оборотносальдовая ведомость по счету 20)» отримано без налаштувань параметрів звіту, а лише завдяки деталізації суми для комірки, що містить обіги саме рахунка 20. Отже, є детальна інформація саме про рахунок, що нас цікавить, однак припустимо, що треба дізнатися звідки взялася сума 553,04 грн. у комірці, розміщеній нижче. Ця комірка відображає дебетові обіги за перший квартал 2011 року у субконто «Стрічка для обробки (Лента отделочная)».

Двічі клацнувши мишкою на комірці, отримаємо інший звіт (рис. 11. 4.).

Інший звіт - це «Картка рахунка (Карточка счета)», причому автоматично вибрано рахунок 20 і ТМЦ стрічка для обробки, що нас і цікавило. Доступний ще один крок деталізації. Можна отримати інформацію про операції, породжені будь-яким з документів, що відображені у звіті. Двічі клацнувши мишкою на відокремленій комірці, отримаємо інформацію (рис. 11.5.).

У вікні перегляду операції одержуємо інформацію про всі проведення, що їх сформував документ. Це найбільший ступінь деталізації інформації.

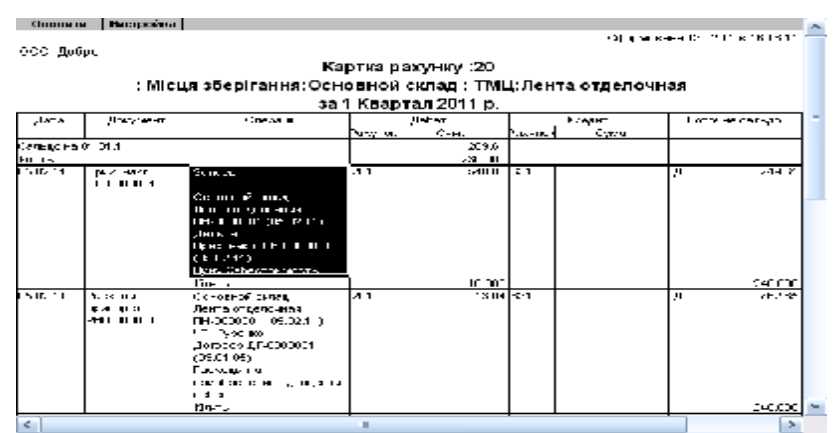

Рис. 11.4. Картка рахунка

| <b>保安期选择</b> |                      | 门路进 3 起宿 三二国二二共<br>禁西服<br>四四角四角                      |         | $-4.8$ ?<br>mm and talk and                 | <b>国当界 Q3 N Sh N-</b> | --                                         | 20 The SPA ROUTER 1989. |                             |
|--------------|----------------------|------------------------------------------------------|---------|---------------------------------------------|-----------------------|--------------------------------------------|-------------------------|-----------------------------|
|              |                      | 一个以来与它联合专工工的材                                        |         |                                             |                       |                                            |                         |                             |
|              |                      | iz: ПН-0000001 от: 05.02.11                          | Conner: | 4.968.00 Документ: Лон наз. ПНОХВО! ИМС.11) |                       |                                            |                         |                             |
|              | Содержание операции. | Sanacsi                                              |         |                                             |                       |                                            |                         |                             |
| El:          |                      | Cytecerro Jir                                        | Kr      | Субконто Кт                                 | Валюта                | Kom-Ho                                     | Ban own                 | <b>Cywucs</b>               |
|              |                      |                                                      |         |                                             | Куро                  | Комментарии                                |                         |                             |
| ₩            |                      |                                                      |         |                                             |                       | Фирма                                      |                         | W <sup>2</sup>              |
|              | 6416                 | 20%                                                  | 631     | Пельта<br>Прик. накл. ПН-0000003 (0)        |                       | HLID (nepsice cofferties)<br>Лобро         |                         | R2R DO<br>Π×.               |
|              | 31201                | Do-og-of or san<br>Travutz<br>F1H-0000001 (05.02.11) | 631     | Пельта<br>Приклюдил. ПН-0000003 (0)         |                       | 100,000<br>ПривоДибистринизств<br>florido. |                         | 3,600.00<br>TI <sub>K</sub> |
|              | 1201                 | Do-ce-cit octan                                      | 631     | Пельта                                      |                       | 10.000                                     |                         | 540.00                      |
|              |                      | Пента от делочная                                    |         | Прис накл. ПН-9000003 0                     |                       | Прик:Себестоимость                         |                         |                             |
|              |                      | FTH-0000001 (06.02.11)                               |         |                                             |                       | Лобро                                      |                         | $\pi$                       |
|              |                      |                                                      |         |                                             |                       |                                            |                         |                             |
|              | <b>OK</b>            | Закрыты:                                             |         | Агальное                                    |                       |                                            |                         |                             |

Рис. 11.5. Останній рівень деталізації

107

# PDF created with pdfFactory Pro trial version [www.pdffactory.com](http://www.pdffactory.com)

Зазначимо, що різні звіти мають різні можливості деталізації інформації, а саме:

- обігово-сальдова відомість - картка рахунка, відомість за субконто, звіт про проведення, головна книга, журнал-ордер до рахунка;

- шаховий баланс - звіт за журналом проведень;

- обігово-сальдова відомість за рахунком - картка рахунка;

- аналіз рахунка журнал проведень, картка рахунка;
- аналіз рахунка за датами звіт журналу операцій;

- аналіз рахунка за субконто - картка рахунка, звіт журналу проведень;

- Головна книга - звіт журналу проведень;

- аналіз субконто картка субконто, картка рахунка;
- картка субконто операція;
- картка рахунка операція;
- обіги між субконто звіт журналу операцій;
- звіт за проведеннями операція.

#### **Питання для самоконтролю**

- 1. Поняття звіту та його види
- 2. Поняття деталізації та її призначення
- 3. Як здійснити перегляд та друк звіту
- 4. Назвіть всі рівні деталізації

# **Тема 12. ВІДОБРАЖЕННЯ В «1С:ПІДПРИЄМСТВО 7.7.» ПРИДБАННЯ ЗАПАСІВ ЗА КОШТИ**

### **План**

- 12.1. Облік запасів
- 12.2. Оформлення відносин з постачальником
- 12.3. Надходження запасів придбаних за кошти
- 12.4. Облік додаткових витрат на придбання
- 12.5. Повернення запасу

**Ключові терміни:** оборотний матеріальний актив, податок на додану вартість, договір, вхідний рахунок, прибуткова накладна,
## **Література**: **[1, 4, 5, 6, 7]**

## **Після вивчення цієї теми ви будете знати про:**

- аналітичний облік запасів;
- оформлення відносин с постачальниками;
- повернення запасу постачальнику.

**12.1.** Для обліку запасів у типовій конфігурації, відповідно до призначений 2-й клас рахунків, який містить рахунки для відображення оборотних матеріальних активів підприємства, що перебувають на різних стадіях операційного циклу. Усі рахунки є активними. За дебетом цих рахунків відображається надходження запасів, за кредитом - їх вибуття.

Аналітичний облік запасів у конфігурації ведеться в розрізі місць зберігання, ТМЦ і партій (крім рахунка 23 «Виробництво»). Місцем зберігання можуть бути як склади, так і матеріально відповідальні особи (МВО) - працівники підприємства. Для зберігання відомостей про ТМЦ використовується трирівневий довідник «Номенклатура (Номенклатура)». Третє субконто – «Партії (Партии)» - використовується для організації обліку вибуття запасів.

Облік придбання запасів тісно пов'язаний з обліком ПДВ. У зв'язку з операціями з придбання товарів, робіт, послуг у платників ПДВ виникає право на податковий кредит. При цьому датою виникнення права на податковий кредит є перша з подій, визначених п. 198.2 Податкового Кодексу України. Для коректного обліку податкового кредиту необхідно точно визначати дату виникнення першої події для кожної операції придбання, яка в загальному випадку може містити часткові оплати і (або) надходження. Прийнятий у конфігурації механізм обліку розрахунків з контрагентами в розрізі окремих операцій дозволяє це робити автоматично.

У конфігурації замовленням зазвичай є перший документ у ланцюжку документів, що відображає операцію придбання або продажу. У поданих нижче прикладах (рис. 12.1.) ланцюжків документів, що супроводжують операції придбання, перший документ є замовленням, на яке мають посилатися інші:

У цьому випадку програма автоматично відстежуватиме першу подію при обліку ПДВ.

Надходження запасів у конфігурації оформляється так:

1) Якщо є договір з постачальником, він реєструється в конфігурації документом «Договір (Договор)» який надалі виступатиме замовленням.

2) Рахунок постачальника або його витратна накладна реєструються документами «Рахунок вхідний (Счет входящий)» або «Прибуткова накладна (Приходная накладная)». Якщо в полі «Замовлення (Заказ)» такого документа нічого не зазначати, він вважається першим в операції і сам стає замовленням.

3) Якщо на момент надходження запасів, у супроводі видаткових документів постачальника або документів про надання послуг, вартість яких включається в первісну вартість запасів, у конфігурації вже є зареєстроване замовлення за цією операцією, документ, що відображає надходження запасів (робіт, послуг), вводять на підставі документа-замовлення.

4) При проведенні документів, що відображають надходження запасів (робіт, послуг, які включаються в собівартість запасів), формуються відповідні проведення.

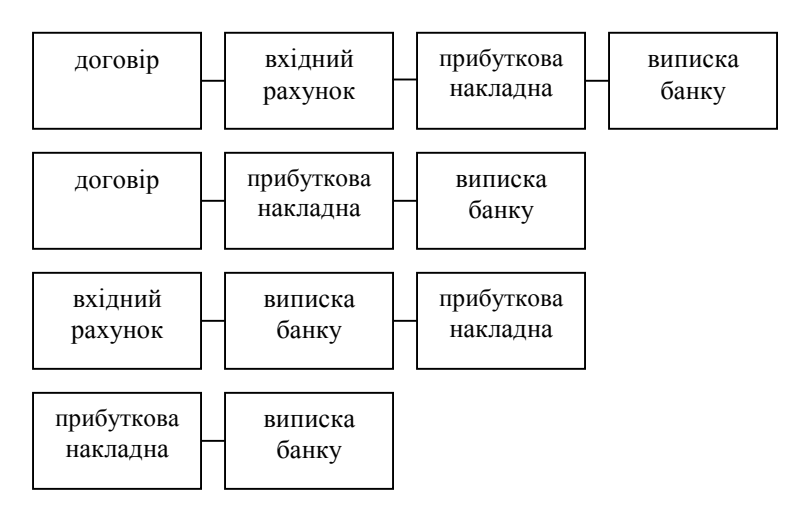

Рис. 12.1. Документообіг при надходженні запасів

110

Документи, якими в конфігурації може відображатися надходження запасів і формування їх первісної вартості: «Прибуткова накладна (Приходная накладная)», «Витрати на придбання (Расходы на приобретение)», «Авансовий звіт (Авансовый отчет)».

**12.2.** Для того щоб розглянути питання наведемо умовний приклад.

ТОВ «Добро» приймає рішення пошити партію костюмів жіночих. Для цього укладає договір на постачання тканин з ТОВ «Дельта», яке виписує рахунок на 100 м твіду і 10 м стрічки отделочная.

Відносини з постачальниками оформляють двома способами оплачуються виставлені постачальником рахунки (вважається, що договір укладено в усній формі) або укладається договір купівліпродажу (частіше з постійними постачальниками, при цьому за договором можуть виписуватися рахунки). Для реєстрації цього в типовій конфігурації призначені документи «Договір (Договор)» і «Рахунок вхідний (Счет входящий)». Вибір варіанта реєстрації відносин з постачальником (за рахунками/накладними або за договорами) визначається в полі «Вид взаєморозрахунків (Вид взаиморасчетов)» довідника «Контрагенти (Контрагенты)». Якщо вибрати (по договорам/по договорах), залишається можливість вести облік із цим контрагентом і в розрізі рахунків.

На рис. 12.3. показано договір з ТОВ «Дельта». Новий договір вводиться через меню «Документи (Документы)» => «Договір (Договор)» або з журналу «Договори (Договора)», де вони зберігаються.

Звернімо увагу на поле «Вид торгівлі (Вид торговли)». Конфігурація має три види торгівлі:

- «за готівку (за наличные)», який передбачає одномоментний розрахунок через касу;

- «безготівковий розрахунок (безналичный расчет)», який передбачає одномоментний розрахунок через розрахунковий рахунок;

- «бартер (бартер)», який вибирають для договорів міни.

Інші поля відповідають своїм іменам і не викликають труднощів при заповненні. Якщо сума і дата закінчення договору

відомі, треба їх зазначити. Увімкнена опція (по договору выписываются итоговые налоговые/за договором виписуються підсумкові податкові) дозволяє виписати наприкінці місяця підсумкову податкову накладну за всіма придбаннями за місяць в рамках цього замовлення з урахуванням першої події. Введіть необхідні дані та натисніть кнопку «ОК (ОК)», на питання провести документ, відповідаємо «Так (Да)».

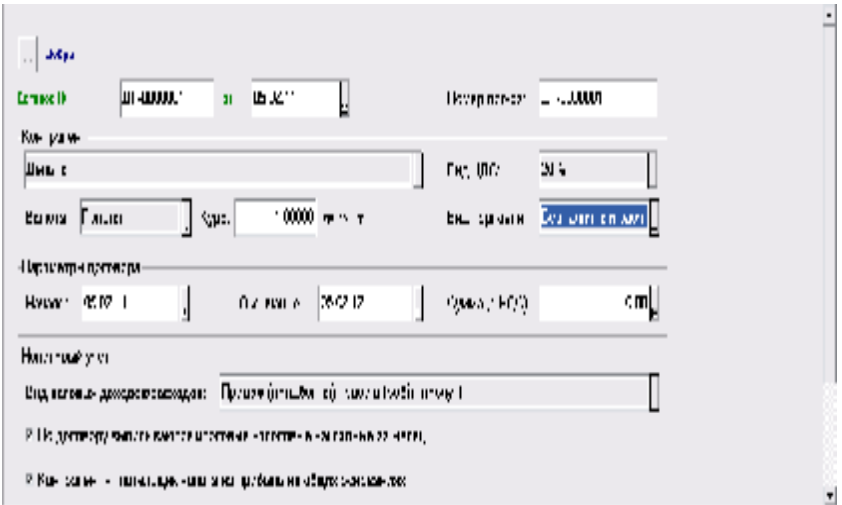

Рис. 12.3. Договір ТОВ «Добро» з постачальником ТОВ «Дельта»

Тепер на підставі цього договору введімо «Рахунок вхідний (Счет входящий)». Вибравши в меню «Журнали (Журналы)» => «Договори (Договора)» договір ДГ-000001, введімо команду меню «Дії (Действия)» => «Ввести на підставі (Ввести на основании)» або кнопку на панелі «Ввести на підставі (Ввести на основании)». На рис. 12.4. показано «Рахунок вхідний (Счет входящий)», введений на підставі договору. У ньому як замовлення буде зазначено перший документ в операції придбання. Основні реквізити "шапки" будуть заповнені значеннями, зазначеними в договорі. Залишиться тільки заповнити поля «Що прибуткуємо (Что приходуем)» і «Номер рахунку постачальника (Номер счета поставщика)». У полі «Що прибуткуємо (Что приходуем)» виберемо «Запаси (Запасы)». Тоді в табличній частині значення вибиратимуться з довідника «Номенклатура (Номенклатура)».

У табличну частину введемо відомості про кожний матеріал. Запаси, які вносяться в табличну частину, можуть обліковуватися на різних рахунках обліку запасів. Рахунок обліку зазначено для кожного елемента довідника у відповідному полі (закладка додаткові у формі редагування елемента довідника номенклатура).

Якщо такі матеріали надходять уперше, то інформацію про них можна безпосередньо внести до довідника.

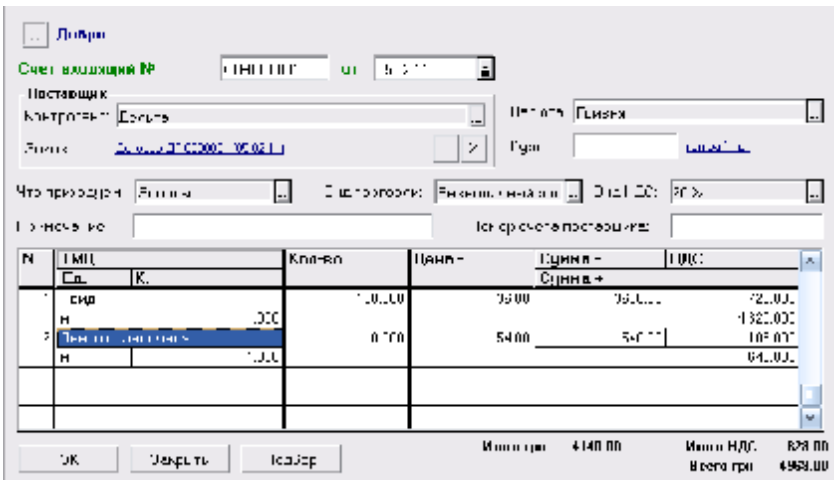

Рис. 12.4. Рахунок вхідний

**12.3.** Розглянемо наступний умовний приклад.

05 лютого 2011 р. на склад ТОВ "Добро" від постачальника ТОВ "Дельта", надійшли тканини в супроводі накладної і рахунка № 85. На загальному складі складено прибутковий ордер № 2.

Оскільки договір, за яким надходять тканини, і вхідний рахунок вже зареєстровані в конфігурації, введемо документ «Прибуткова накладна (Приходная накладная)» на підставі «Рахунок вхідний (Счет входящий)». Значення відповідних полів, у тому числі табличної частини, будуть скопійовані з рахунка (рис. 12.5.). «Журнали (Журналы)» => «Рахунок вхідний (Счет входящий)» => «Дії (Действия)» => «Ввести на підставі (Ввести на основании)» або кнопку або на панелі «Ввести на підставі

(Ввести на основании)» => «Прибуткову накладну (Приходную накладную)» => «ОК (ОК)».

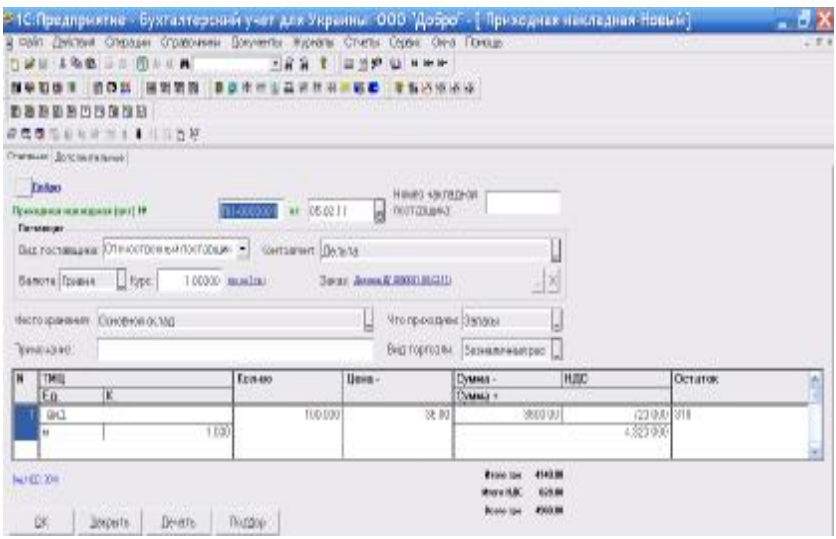

Рис. 12.5. Прибуткова накладна

У полі «Місце зберігання (Место хранения)» зазначають склад, куди надходять запаси; у нашому випадку – «Основний склад (Основной склад)». У полі «Вид постачальника (Вид поставщика)» зазначимо «Вітчизняний постачальник (Отечественный поставщик)» таким чином ми вибираємо рахунок розрахунків з постачальником. На закладці «Додаткові (Дополнительные)» будуть скопійовані реквізити «Стаття валових витрат (Статья валовых расходов)» і «Вид ПДВ (Вид НДС)». Якщо підприємство не має права на податковий кредит за цією поставкою треба ввімкнути опцію «ПДВ на собівартість (НДС на себестоимость)».

Після проведення документа будуть сформовані проведення.

Нараховану суму податкового кредиту з ПДВ в дебет рахунка 6415 «ПДВ» з урахуванням першої події. У конфігурації передбачено й "обережніший" варіант обліку податкового кредиту. Якщо при заповненні констант була позначена константа «Облік податкового кредиту лише по отриманій податковій накладній

(Учет налогового кредита только по полученной налоговой накладной)», сума податкового кредиту враховується за дебетом рахунка 644 «Податковий кредит». При отриманні податкової накладної і проведенні її в конфігурації проведенням у дебет рахунка 6415 з кредиту рахунка 644 ПДВ враховується в розрахунках.

Оприбутковано отримані запаси - за дебетом рахунків обліку запасів і кредитом рахунків розрахунків з постачальниками.

**12.4**. При придбанні запасів підприємство може нести і додаткові витрати. Витрати, які відповідно до П(С)БО 9 "Запаси" включаються в первісну вартість запасів, придбаних за плату. Таким чином формується реальна вартість запасів як частини оборотних активів підприємства.

«1С:Підприємство 7.7.» передбачає метод безпосереднього включення додаткових витрат на придбання до первісної вартості запасів, що придбаються. Для цього передбачено документ «Додаткові витрати на придбання (Дополнительные расходы на приобретение)». Він дозволяє врахувати додаткові витрати в первісну вартість.

Розглянемо умовний приклад.

За перевезення отриманих за прибутковою накладною ПН-0000001 матеріалів виставлено рахунок від ПП Гуренко М.В. Сума рахунка - 120 грн. Витрати враховано в первісну вартість запасів.

Введемо вхідний рахунок СВ-0000002, як ми вже розглядали на підставі договору. Для операції з перевезення він буде замовленням. В табличній частині зазначимо що це доставка.

Введемо на підставі рахунка прибуткову накладну ПН-0000002. При цьому "шапка" документа заповниться автоматично. «Документи (Документы)» => «Прибуток (Приход)», пункт «Витрати на придбання (Расходы на приобретение)». Тоді в полі «Прибуткова накладна (Приходная накладная)» треба вибрати накладну, до якої будуть віднесені додаткові витрати.

Заповнення табличної частини показано на рис. 12.6. Реквізити «Вид ПДВ (Вид НДС)» і субконто валових витрат зазначені в документі-замовленні на перевезення, яким у нашому випадку є «Договір (Договор)» ДГ-0000001 от 03.01.05 р. (рис. 12.7.).

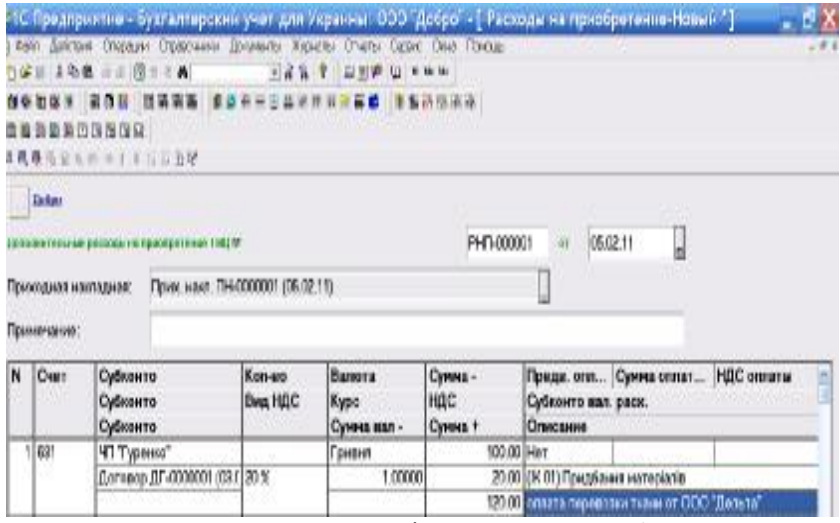

Рис. 12.6. Додаткові витрати на придбання

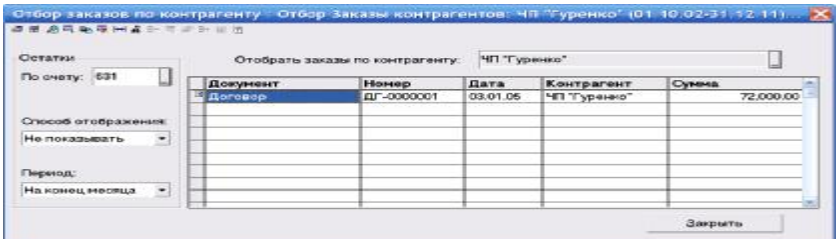

Рис. 12.7. Договір ДГ-0000001 від 03 січня 2005 року

При проведенні документа автоматично формуються проведення за дебетом тих рахунків обліку запасів, які були вибрані в документі, зазначеному в полі «Прибуткова накладна (Приходная накладная)», і кредитом рахунка, вибраного в полі «Рахунок (Счет)» табличної частини документа:

**1)** Сума за перевезення (без ПДВ) відноситься до валових витрат.

**2)** Враховується податковий кредит з ПДВ (перша подія).

**3-4)** Ці проведення збільшують первісну вартість придбаних запасів на суму ТЗВ. Введена операція буде відображена в журналі «Прибуткові накладні (Приходные накладне)».

**12.5.** На практиці трапляються ситуації, коли отримані запаси з якої-небудь причини доводиться повертати. У типовій конфігурації для оформлення повернення отриманих запасів постачальнику передбачено спеціальний документ «Повернення постачальнику (Возврат поставщику)». Новий документ вводять через меню «Журнали (Журналы)», «Повернення (Возвраты)», пункт «Повернення постачальнику (Возврат поставщику)». Введені документи зберігаються в журналі «Повернення (Возвраты)».

Зручно вводити новий документ на підставі накладної, якою був оприбуткований товар, що повертається. У цьому випадку більшість полів документа заповнюється автоматично.

Розглянемо умовний приклад

Частина отриманого твіду виявилася невідповідної якості, і ТОВ «Добро» приймає рішення повернути отримані 60 м трикотажу білого постачальникові - ТОВ "Дельта". Тканину було оприбутковано накладною № ПН-000001 від 05.02.2011 р.

На підставі прибуткової накладної ПН-000001 введемо документ «Повернення постачальнику (Возврат поставщику)». Усі поля шапки і табличної частини закладки «Основні (Основные**)**» будуть заповнені як відповідні поля прибуткової накладної. У табличній частині нам слід видалити зайві рядки і виправити кількість (ми повертаємо тільки 60 м. зі 100 м.). Заповнений документ показано на рис. 12.8.

| <b>19 19 电 1 二 图 1 1 角</b>       |                      | $-22$<br>一个      | 32 23 W U N N H |                       |                       |      |   |
|----------------------------------|----------------------|------------------|-----------------|-----------------------|-----------------------|------|---|
| 图の部                              |                      |                  |                 | <b>主 指 25 % 16 17</b> |                       |      |   |
| ■ ● 中国国内国际局                      |                      |                  |                 |                       |                       |      |   |
| 日再展后留电影图川三出球                     |                      |                  |                 |                       |                       |      |   |
| Оо-сение Пополнительно           |                      |                  |                 |                       |                       |      |   |
|                                  |                      |                  |                 |                       |                       |      |   |
| <b>Banpa</b>                     |                      |                  |                 |                       |                       |      |   |
| .<br>Встарит поставили 19        | BT-0000001           | 09.02.11<br>44.4 | <b>ACMINING</b> |                       |                       |      |   |
|                                  |                      |                  |                 |                       |                       |      |   |
|                                  |                      |                  |                 |                       |                       |      |   |
| Постасивок                       |                      |                  |                 | Основное сулал        |                       |      |   |
| <b>Damita</b>                    |                      | L                | MACTO IEGNIANI  |                       |                       |      |   |
| Nype:<br>Гривня                  | 1.00000 rpm to 1 rpm | Bird Topinside   |                 | Eeasafereestpac [-]   |                       |      |   |
| 1631<br>Cust spergereeral        |                      |                  |                 |                       |                       |      |   |
|                                  |                      | Примечания       |                 |                       |                       |      |   |
| Speak Daw race Dreaming price in |                      | $\vert x \vert$  |                 |                       |                       |      |   |
| <b>THII</b>                      | Kess                 |                  | 110001-         | <b>Cyseurs</b>        | <b>HING</b>           | CHTT | ٠ |
| Партия<br>Tavuta                 | En                   | ĸ<br>60.003      | 36.50           | Сумма -               | 432 000 40<br>2163.03 |      |   |

12.8. Документ «Повернення постачальнику»

117

Документ «Повернення постачальнику (Возврат поставщику)» завжди вважається документом-замовленням (тобто першим документом) і першою подією для податкового обліку. Однак іноді трапляється, що до моменту повернення ТМЦ постачальник уже повернув заплачені йому за ці ТМЦ гроші. Для правильного формування проведень у цьому випадку на закладці «Додаткові (Дополнительные)» вмикають прапорець «Вказати суму попередньої оплати вручну (Указать сумму предварительной оплаты вручную)» і в полях «Сума (Сумма)» та «ПДВ (НДС)» зазначають суму повернених коштів і ПДВ.

У складі собівартості тканини «Твід», який ми повертаємо, враховано додаткові витрати (ТЗВ), понесені при закупівлі. Постачальникові ми повертаємо тканину за контрактною вартістю. Суми ТЗВ, які припадають на товар, що повертається, відносяться на рахунок 84 (з подальшим списанням на рахунок 949, якщо облік ведеться із застосуванням рахунків 8-го і 9-го класів*)*. Щоб відобразити це у формі документа, на закладці «Додаткові (Дополнительные)» треба встановити рахунок і вид витрат (рис. 12.9.).

При натисненні кнопки «ОК (ОК)» документом буде сформовано проведення:

- виключає контрактну ціну товарів з валових витрат;

- сторнує ПДВ за поверненими товарами;

- списує повернені товари з рахунка обліку матеріальних цінностей;

- відносить ТЗВ за поверненими товарами до інших витрат операційної діяльності.

 $2^{n}$  161-8 CNNT.  $\mathbf{z}$ 

 $\lrcorner$ 

Рис. 12.9. Закладка «Додаткові»

## **Питання для самоконтролю**

1.Характеристика документообігу при надходженні запасів

2.Особливості обліку матеріалів отриманих від постачальника

3.Організація автоматизації обліку матеріальних цінностей

4. Якими документами оформлюються додаткові витрати на

придбання запасів

5.Назвіть документи якими супроводжується повернення запасу постачальнику

## **Тема 13. ОБЛІК «ПОДАТКУ НА ДОДАНУ ВАРТІСТЬ» ЗА МАТЕРІАЛИ, ЩО НАДІЙШЛИ**

#### **План**

13.1. Документ «Запис книги придбання (Запись книги приобретения)»

13.2. Звіт «Книга придбання (Книга приобретения)»

**Ключові терміни:** податок на додану вартість, податковий кредит, книга придбання

### **Література**: **[1, 3, 5, 6, 7]**

### **Після вивчення цієї теми ви будете знати про:**

- облік податкового кредиту;
- організацію запису книги придбання;
- формування звіту книги придбання.

**13.1.** При здійсненні операцій з придбання товарів, робіт, послуг у платників ПДВ виникає право на податковий кредит. Для бухгалтерського обліку податкового кредиту в конфігурації використовуються субрахунки. Аналітичний облік на рахунку 6415 розрахунків з ПДВ ведеться в розрізі субконто «Податки і відрахування», на субрахунку «Неотриманні податкові накладні» рахунка 644 «Податковий кредит» - у розрізі контрагентів і замовлень.

Порядок формування сум податкового кредиту визначено статтею 198 Податкового кодексу України. Дата виникнення права на податковий кредит визначається відповідно п. 198.2 ст. 198 Податкового кодексу України. Облік податкового кредиту ведеться на підставі відомостей, зафіксованих у податкових накладних і додатках до них, інших документів, на підставі яких складається книга придбання. інформація книги придбання узагальнюється і формуються показники розділу II "Податковий кредит" декларації з ПДВ. Операції з придбання відображаються в декларації за той період, до якого належить виникнення права на податковий кредит.

Розгляньмо приклад реєстрації в програмі податкових накладних.

14 лютого 2011 р. у бухгалтерію ТОВ «Добро» надійшли податкові накладні на запаси, оприбутковані накладною ПН-0000001 від 05.02.2011 р., транспортні витрати РНП-000001 від 05.02.2011 р., від постачальника надійшов розрахунок коригування (форма 2) за поверненими нами (ВП-0000001 від 08.02.2011 р.) тканинами.

Для реєстрації податкових накладних призначено документ «Запис книги придбання (Запись книги приобретения)» меню «Документи (Документы)» => «Податковий облік (Налоговый учет)», пункт «Запис книги придбання (Запись книги приобретения)». Зручно використати режим «введення на підставі (ввод на основании)», оскільки це економить час і зменшує можливість помилок введення. Усі перелічені вище документи вже були заповнені в попередніх темах, тому документи «Запис книги придбання (Запись книги приобретения)» вводитимемо на їх підставі. Відкриймо журнал «Прибуткові накладні (Приходные накладные)» і виберімо ПН-0000001. Для введення "на підставі" необхідно викликати натисненням правої кнопки миші на документі контекстне меню і вибрати в ньому відповідний пункт. Зі списку, що з'явився, документів, доступних для введення на підставі, виберімо «Запис книги придбання (Запись книги приобретения)». На рис. 13.1. наведено заповнену електронну форму документа. Усі реквізити, крім виділених, скопійовано з відповідних реквізитів документа-підстави. Номер і дата присвоюються автоматично.

У полі «Номер документа (Номер документа**)**» поставимо номер податкової накладної постачальника.

Якщо оплату було зроблено, її дата зазначається в полі «Дата оплати (Дата оплаты)».

Нагадаємо, що документ «Запис книги придбання (Запись книги приобретения)» формує проведення за дебетом рахунка 6415 і кредитом рахунка 6442 «Неотримані податкові накладні» тільки в тому випадку, якщо в полі «Вид документа (Вид документа)» вибрано «Податкова накладна (Налоговая накладная)» і константа «Податковий кредит тільки по податковій накладній (Налоговый кредит только по налоговой накладной)» встановлена в значення «Так (Да)».

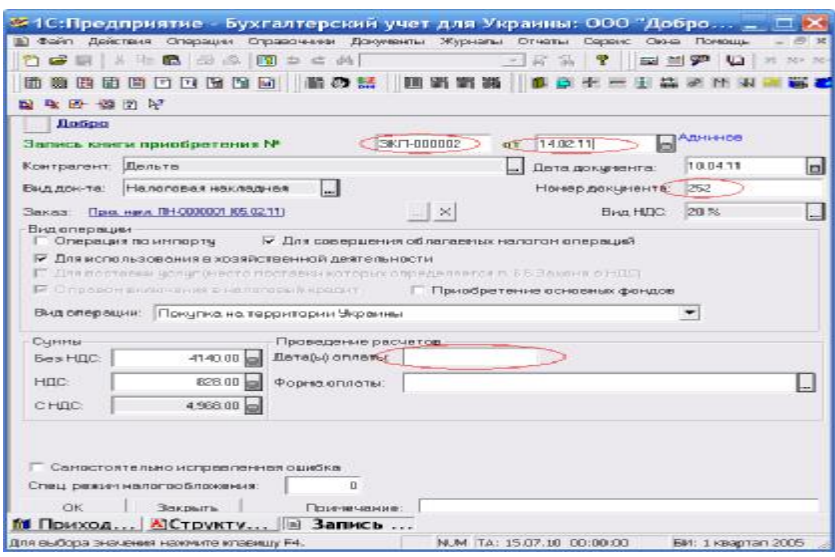

Рис. 13.1. Запис книги придбання

У роботі реального підприємства при введенні документа часом важко сказати, чи було здійснено оплату за договором. Це можна дізнатися, сформувавши стандартний звіт «Аналіз субконто (Анализ субконто)». Для першого субконто встановімо такі параметри: «Вид субконто 1 (Вид субконто 1)» – «Контрагенти (Контрагенты)», режим «Відбирати (Отбирать)», «Субконто 1 (Субконто 1)» – ТОВ «Дельта». Для другого субконто відповідно «Замовлення (Заказы)», «Відбирати (Отбирать)», «Договір (Договор)» і зазначимо конкретний договір - ДГ-0000002 від 23.01.2005 р. Зазначати третє субконто у цьому випадку не треба.

На рис. 13.2. наведено друковану форму документа. Кредитовий оборот рахунка 63 свідчить про те, що матеріал був оприбуткований, відсутність дебетового обороту - що оплати ще не було. За потреби можна деталізувати цифру, яка нас цікавить, двічі клацнувши по ній мишею. При цьому відкриється звіт «Картка рахунка (Карточка счета)», який містить усі операції за цим рахунком за поточний період.

| Hatapotical<br><b>GHORIGHT</b> |                                                              |                     |                 |          |                               |
|--------------------------------|--------------------------------------------------------------|---------------------|-----------------|----------|-------------------------------|
|                                |                                                              |                     |                 |          | Double Line Harrison as       |
| ገር በ <b>በ</b> ተሸተት             |                                                              |                     |                 |          |                               |
|                                |                                                              | Аналіз субконго     |                 |          |                               |
|                                | Контрагенти:Депьта, Замовлення:Договор ДГ-0000001 (05.02.11) |                     |                 |          |                               |
|                                |                                                              | за" Квартал 2011 р. |                 |          |                               |
| ಸಿಕೆದಿದ                        | Сальца к почато : покіба, і                                  | Обереги са поскод   |                 |          | Othuga is a prioru, no ticoni |
|                                | J-li-L<br>ha na a                                            | Дачин               | Ер-ан           | $. H1 -$ | 白眼兒                           |
| юc                             |                                                              |                     | 4,900,000       |          | $\ddot{\phantom{0}}$          |
|                                |                                                              | 정말 씨                | 4,14,00         |          |                               |
| Резонциалоридах                |                                                              |                     |                 |          | 4,960.10                      |
| Passec                         |                                                              |                     | <b>1,980,00</b> |          | 4,960,10                      |
|                                |                                                              |                     |                 |          |                               |

Рис. 13.2. Аналіз субконто

Аналогічно зареєструємо податкову накладну на доставку тканин (на підставі документа РНП-000001) і коригування (на підставі документа ВП-0000001, який зберігається в журналі «Повернення (Возвраты)»). Кожний документ при записі формує один запис у журналі. Після введення цих документів у журналі «Книга придбання (Книга приобретения)» (рис. 13.3.) у нас є три записи - дві податкові накладні і розрахунок коригування.

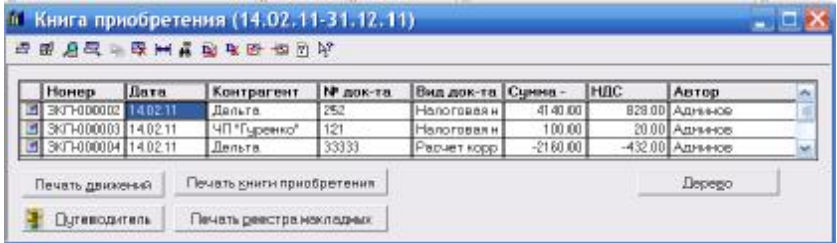

Рис. 13.3. Журнал «Книга придбання»

**13.2.** Для формування книги придбання треба вибрати відповідний пункт у меню «Звіти (Отчеты)» або кнопку «Друк книги придбання (Печать книги приобретения)» в журналі «Книга придбання (Книга приобретения)». У запиті, що з'явився, слід зазначити період, за який формуватиметься звіт (за умовчанням цей період - день робочої дати). Якщо книга ведеться за допомогою комп'ютера, можна надрукувати «Лист книги придбання (Лист книги приобретения)», який пронумеровується і підписується відповідальною особою. Дані з листа заносяться до книги придбання загальним підсумком за день (рис. 13.4.).

|                 |                                           |                   |                                                                                                    | res 000 "Jiofras", Kawa, An M. Harmanez, 13                                              |                                                                       | КНИГА ОБЛІКУ ПРИДБАННЯ<br>Пложе и підприємому від корадьяч на паровом). |             | темпейи (роб) , послуг)                                   |             |                                      |               |                                                                  |                                                                                                    | 1/2010/02/2010<br><b>SERVICE TRESPAS, SERVICE</b><br>system your revolus<br>(in 30 million 1367 p. 14, 655) |                                                             |                                                              |
|-----------------|-------------------------------------------|-------------------|----------------------------------------------------------------------------------------------------|------------------------------------------------------------------------------------------|-----------------------------------------------------------------------|-------------------------------------------------------------------------|-------------|-----------------------------------------------------------|-------------|--------------------------------------|---------------|------------------------------------------------------------------|----------------------------------------------------------------------------------------------------|----------------------------------------------------------------------------------------------------|-------------------------------------------------------------|--------------------------------------------------------------|
|                 | <b>SOCUETAV HIS J.C.MHY E RATIONS</b>     |                   | lingua ignoranza i accione al nuevo.<br>CHEST TO THO DRIGTEN BOTTERINGS<br>Респоново<br>Sederation<br><b>HONOGRAPH</b><br>Tapades "Top aper (pottome, mechyne), cio-sos el conegar tra essastregista al |                                                                                          | 23 D 993161<br>1445579676                                             |                                                                         |             |                                                           |             | tk:<br>ii h                          | 20° 1 pk      | Addr VAILAG                                                      |                                                                                                    | Здоровоонно-<br>a Pentreprise conca statement<br>22 years of 1997 at an A 200/2007.                         |                                                             |                                                              |
| <b>PR</b><br>i. |                                           |                   | seminari a "afilinsa betevaras a "songari<br>Teaching is a probably to<br>In interesting Windows<br>permanent in well require<br>Питриалине                                                             |                                                                                          | 3 cm 3<br><b>COMME</b>                                                | Institute Court Awds: Just<br>mi pictare a la su<br><b>BECAM HOME</b>   |             | Pullera, cons<br>morniz can<br>$-2 - 2$ and $-2$          |             |                                      |               | Thoughan recognized a member of expenses? Magdan as announced in | TYDE-OR Exhorized do the Francisco respectivi                                                                        |                                                                                                    |                                                             |                                                              |
|                 | <b>LOFT</b><br>itte-<br><b>STATISTICS</b> | $\sim$<br>mail.   | <b>RTY</b><br><b>WW</b>                                                                                                    | <b>Supervil</b><br><b>MONEY</b><br><b>CONT</b><br><b>WARRANT</b><br><b>King</b><br>NORTH | <b>Live</b><br><b>HALLYN</b><br><b>COLLEGE</b><br><b>Listen</b><br>m. | <b>THE</b><br>tin.<br>NO<br>F.F.MX                                      | Over<br>rus | $\overline{1}$<br><b>FOR</b><br><b>Box</b><br><b>DUP)</b> | Over<br>nac | <b>House</b><br>ics.<br>Kell<br>rew. | Orient<br>nac | Ho<br>rapers-<br>w<br>Mag.<br><b>Val</b>                         | <b>HALL</b><br>15404.0<br><b>STORY SAN</b><br><b>nas</b><br><b>STAR</b><br><b>MAGNY</b><br>indust:<br><b>SURGERY</b> | 1007008<br><b>SOM</b><br><b>LAND II</b><br><b>CO'MONG</b><br>--<br>31844<br><b>DECIME</b><br>5040           | Room,<br><b>Kilder</b><br>a asan<br>$\rightarrow$<br>Dear Y | 10/07/08<br>0.6311<br>an Force<br><b>HINJTS</b><br>1,000,000 |
|                 | u                                         | $\lambda$         | $\blacksquare$                                                                                                    | $\sim$                                                                                   | ĸ                                                                     | ×                                                                       | ×.          | ٠                                                         | 1U          | 11                                   | 12            | <b>No.</b>                                                       | 14                                                                                                    | Th.                                                                                                    | 16                                                          | 30                                                           |
|                 | <b>MOLTI</b>                              | 151<br><b>Tal</b> | 88372mm of                                                                                                    | 90040346                                                                                 |                                                                       |                                                                         |             |                                                           |             | 4146.38                              | 822,56        | 4140.20                                                          |                                                                                                    |                                                                                                    |                                                             | 331.80                                                       |
|                 |                                           |                   | ЧЕТАВИН МИЗИ КВАЛИИ, ПЛОВЕКИ                                                                                                    |                                                                                          |                                                                       |                                                                         |             |                                                           |             | 33.3                                 | 31.00         | 86, 28                                                           |                                                                                                    |                                                                                                    |                                                             | 3, 28                                                        |
| ٠               | <b>MOCTI</b><br>140211 4220               |                   | <b>LED Space</b>                                                                                                    | 400946044                                                                                |                                                                       |                                                                         |             |                                                           |             | E100.50                              | 401.30        |                                                                  |                                                                                                    |                                                                                                    | 之意的                                                         | 46.98                                                        |

Рис. 13.4. Книга придбання

Дані документів «Запис книги придбання (Запись книги приобретения)» групуються у стовпчиках книги придбання залежно від особливостей виду ПДВ операцій.

Для кожного запису враховують:

- де придбавалися товари, роботи, послуги (на митній території України чи за її межами);

- чи включаються до валових витрат (або підлягають амортизації) витрати, пов'язані з їх придбанням;

- для здійснення яких операцій (оподатковуваних чи тих, що не обкладаються ПДВ) використовуватимуться ці товари, роботи, послуги;

- чи входить ПДВ в ціну товарів, робіт, послуг.

### **Питання для самоконтролю**

1.Поняття податкового кредиту

2.Назвіть документи які відображають податковий кредит

3.Як правильно сформувати книгу придбання за певний період

## **Тема 14. НАДХОДЖЕННЯ НЕОБОРОТНИХ АКТИВІВ**

#### **План**

14.1. Довідник «Необоротні активи»

14.2. Операції, що виникають у зв'язку з надходженням необоротних активів

14.3. Придбання необоротних матеріальних активів за кошти

14.4. Введення об'єкта в експлуатацію

**Ключові терміни:** необоротні активи, введення об'єкта в експлуатацію, термін корисного використання, ліквідаційна вартість, знос

#### **Література**: **[3, 4, 6, 7]**

#### **Після вивчення цієї теми ви будете знати про:**

- облік необоротних активів;
- введення об'єкта в експлуатацію.

**14.1.** У конфігурації витрати підприємства на придбання або створення необоротних активів враховуються за дебетом рахунка 15 "Капітальні інвестиції". При передачі необоротних активів в експлуатацію витрати списуються з кредиту рахунка 15 в дебет відповідних субрахунків рахунків 10, 11, 12, аналітичний облік на яких ведеться в розрізі субконто «Необоротні активи» і «Місця зберігання». У конфігурації порядок обліку необоротних активів регламентований П(С)БО 7 «Основні засоби» і П(С)БО 8 «Нематеріальні активи».

Податковий облік основних фондів і нематеріальних активів у типовій конфігурації «1С:Підприємство 7.7.» ведеться відповідно до вимог Податкового кодексу України.

Облік необоротних активів ведеться за кожним інвентарним об'єктом. Розгляньмо, де зберігається інформація про об'єкт і яка вона. Для організації аналітичного обліку необоротних активів використовується субконто виду «Необоротні активи», якому відповідає однойменний довідник. Його можна викликати з меню «Довідники (Справочники)» => «Необоротні активи (Необоротные активы)» головного меню програми. Цей довідник - трирівневий: на першому рівні нематеріальні активи поділяються за видами, на другому - основні засоби і нематеріальні активи поділяються на виробничі і невиробничі. Для того щоб внести новий елемент довідника, необхідно вибрати групу до якої буде відноситися новий елемент та на панелі інструментів натиснути значок  $\mathbb{E}$ . З'явиться картка елемента. На рис. 14.1. та 14.2. ви бачите обидві закладки, заповнені для швейної машини «PFAFF сточу вальна».

Розгляньмо заповнення деяких полів. Виберімо значення в полі «Вид не оборот. актива (Вид необорот. актива)». Залежно від нього в полі «Рахунок обліку (Счет учета)» з'явиться значення субрахунка (відповідно, рахунків 10, 11, 12, 18). У межах рахунка його можна поміняти (за умовчанням «найпопулярніший» для основних засобів субрахунок 104 «Машини та обладнання»). На закладці «Додатково (Дополнительно)» в полі «Метод розрахунку зносу (Метод расчета износа)» стануть доступними ті методи розрахунку зносу в бухгалтерському обліку, які передбачені П(С)БО 7 і 8 для такого виду необоротних активів, і стануть видимими параметри, необхідні для автоматичного розрахунку норми зносу. На цій самій закладці для виробничих основних засобів треба відзначити прапорець «Нараховувати знос в податковому обліку (Начислять износ в налоговом учете)» і вибрати групу, до якої належить такий об'єкт у податковому обліку.

Для амортизації в бухгалтерському обліку МНМА, що обліковуються на рахунку 112, стануть доступними методи амортизації і 50%-50%, і 100%. У податковому обліку для амортизації таких МНМА застосовується амортизація в складі відповідної групи в загальному порядку. Автори конфігурації вважають, що на сьогодні єдиною законною підставою для амортизації таких об'єктів у податковому обліку є Податковий кодекс України.

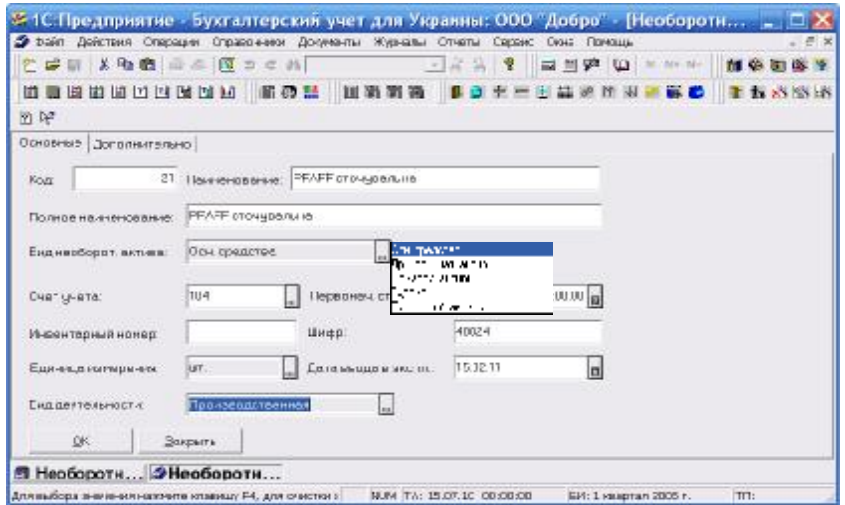

Рис. 14.1. Введення нового елементу, вкладка «Основні»

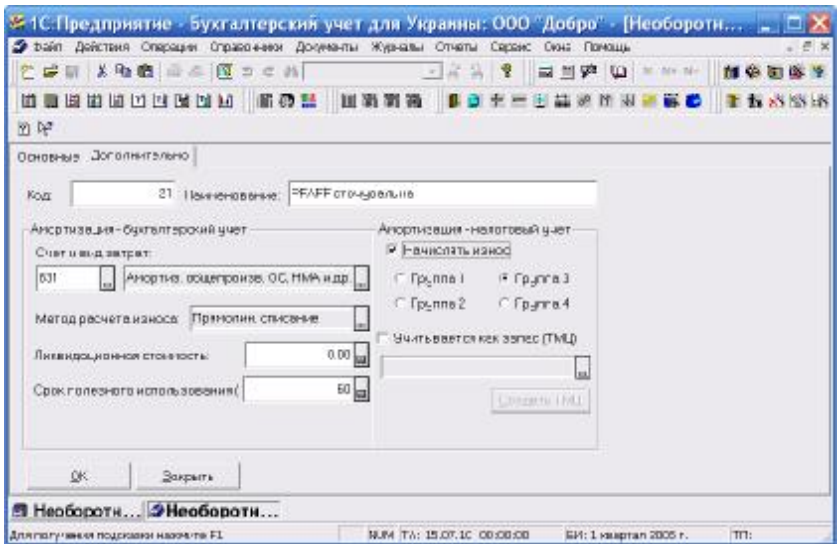

Рис. 14.2. Введення нового елементу, вкладка «Додатково»

У довіднику також слід зазначити первісну вартість і дату введення в експлуатацію за актом (накладною) приймання-передачі необоротних активів і вид діяльності, для якої призначено об'єкт. Автоматично в межах усього довідника нематеріальних активів кожному об'єкту присвоюється «Код (Код)». Якщо ви застосовуєте іншу систему нумерації і шифрування, можна заповнити поля «Інвентарний номер (Инвентарный номер)» і «Шифр (Шифр)».

**14.2.** На рис. 14.3. ви бачите всі операції, що відображають надходження і зарахування на баланс необоротних активів (у цій статті не розглядаються операції оренди), і документи конфігурації, які застосовуються в таких випадках. Купівля або будівництво об'єктів необоротних активів, а також надходження від засновників відображає процес капіталовкладень. Такі витрати відносять у дебет рахунка 15 «Капітальні інвестиції» з допомогою документа «Прибуткова накладна (Приходная накладная)».

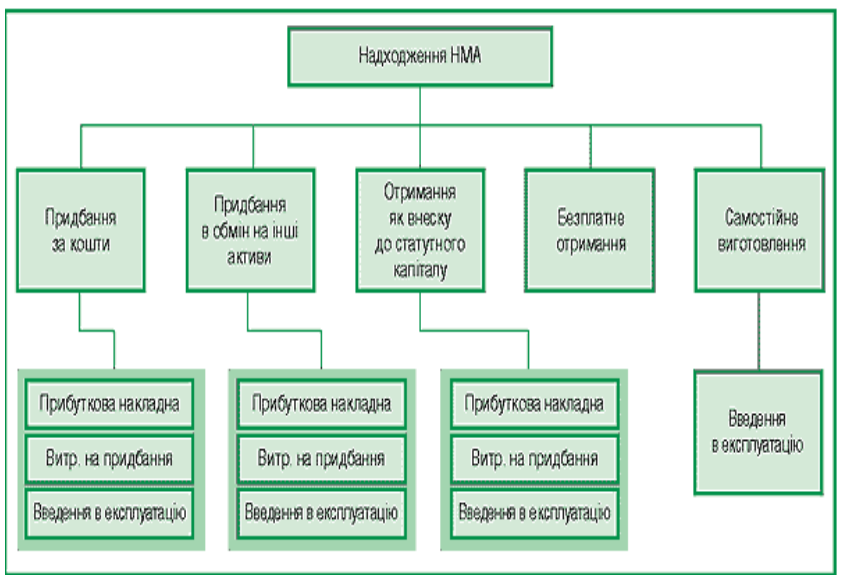

Рис. 14.3. Операції, що виникають у зв'язку з надходженням необоротних активів

Додаткові витрати, які згідно з П(С)БУ 7 входять у первісну вартість об'єктів, за допомогою документа «Витрати на придбання (Расходы на приобретение)» відображають за дебетом рахунка 15. Вартість прийнятих в експлуатацію необоротних активів списують

документом «Введення в експлуатацію (Ввод в эксплуатацию)» за дебетом рахунків 10, 11, 12 і кредитом рахунка 15. Одночасно з цим на вартість фондів, що підлягають амортизації в податковому обліку, збільшується балансова вартість груп. Для кожного випадку розглянемо особливості застосування набору універсальних документів.

Що стосується самостійного виготовлення основних засобів, то в конфігурації немає документів, що дозволяють відобразити процес їх виготовлення. Але будь-яку операцію можна ввести у вигляді сукупності проведень, використовуючи ручне введення операції (меню «Документи (Документы)» => «Операція (Операция)» головного меню програми). Після того як витрати зібрано на рахунку 15 "Капітальні інвестиції" і в податковому обліку відкориговано валові витрати, можна скористуватися документом «Введення в експлуатацію (Ввод в эксплуатацию)».

**14.3.** Найчастіше необоротні активи придбаваються за кошти. Надходження необоротних активів, придбаних за кошти, оформляється в такому ж порядку, як і запасів. (Ми дуже детально розглядали ланцюжок "документ - замовлення - документ, що відображає надходження", заповнення полів самого документа і облік ПДВ. Тому тепер розглянемо тільки істотні моменти, відмінні для необоротних активів.) Розгляньмо умовний приклад.

15.02.2011 р. від ТОВ «Барт и КО» на підприємство ТОВ «Добро» в супроводі товаротранспортної накладної надійшла машина сточувальна PFAFF на суму 18 000 грн. плюс ПДВ 20% - 3600 грн. Витрати на доставку підприємством «Гривня-Плюс» становили 240 грн., включаючи ПДВ.

15.02.2011 р. машину PFAFF за актом приймання-передачі основних засобів № 2 передано в експлуатацію у швейний цех.

На рис. 14.4. ви бачите заповнений договір (замовлення) ДГ-0000002, введену на його підставі прибуткову накладну ПН-0000003 та створені документом проведення. Новий договір вводять через меню «Документи (Документы)» => «Договір (Договор)».

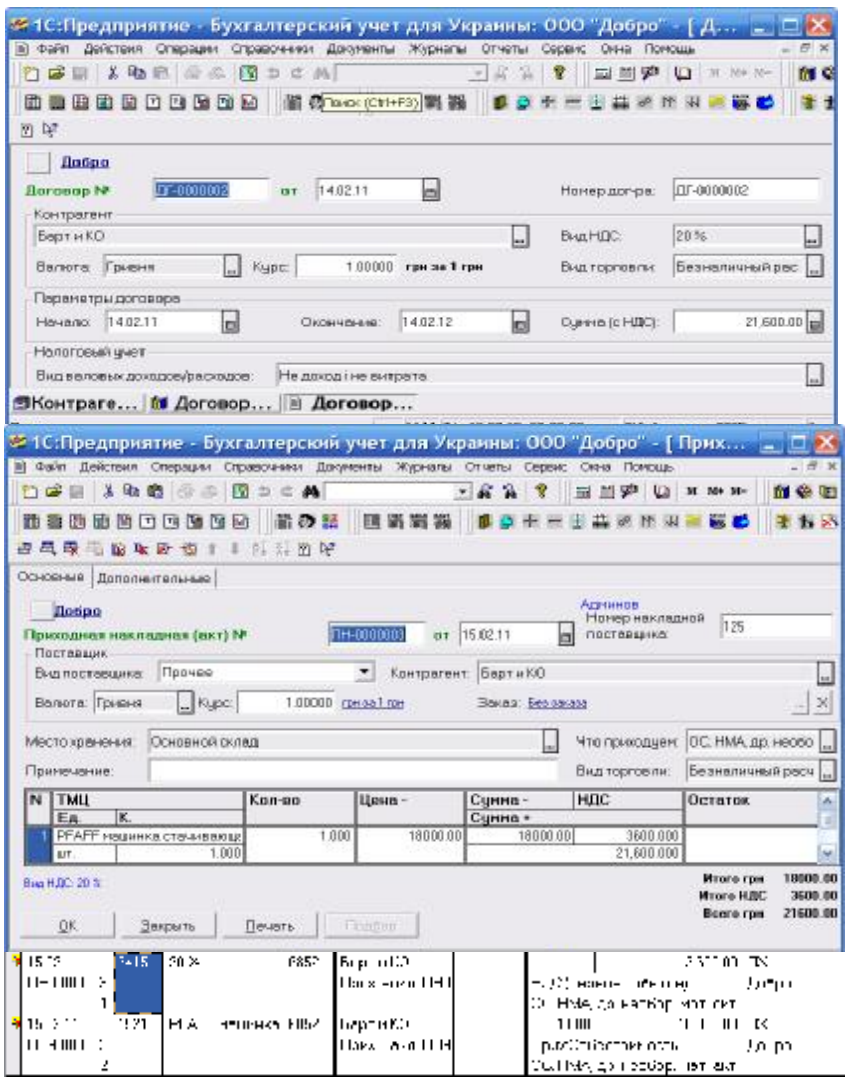

Рис. 14.4. Документообіг операції

При заповненні договору особливу увагу слід звернути на такі поля:

- «Вид валових доходів/витрат (Вид валовых

доходов/расходов)» значення «Не дохід и не витрати (Не доход и не затрата)» - тобто витрати, що підлягають амортизації;

- «Вид торгівлі (Вид торговли)» - значення «Безготівковий розрахунок (Безналичный расчет)»;

- «Вид ПДВ (Вид НДС)» - 20%.

Щоб ввести прибуткову накладну на підставі цього договору, треба знайти ДГ-0000002 в журналі «Договори (Договоры)» і натиснути значок на панелі інструментів. При заповненні прибуткової накладної звернімо увагу на такі моменти. По-перше, в полі «Що оприбутковуємо (Что приходуем)» виберемо значення «ОЗ, НМА и ін. необоротні активи (ОС, НМА и др. необоротные активы)».

По-друге, виберемо в полі «Місце зберігання (Место хранения)» склад, на якому зберігатиметься об'єкт. У полі «Вид постачальника (Вид поставщика)» виберемо «Вітчизняний постачальник (Отечественный поставщик)». При цьому на закладці «Додаткові (Дополнительные)» ви побачите рахунок 631. Оскільки придбання необоротних активів належить до інвестиційної діяльності підприємства, це значення слід замінити на значення 6852. Справді, якщо залишити рахунок 631, то заборгованість у балансі буде відображена в заборгованість за товари, роботи, послуги", себто як заборгованість за поточною операційною діяльністю. Заборгованість за рахунком 6852 буде правильно відображена в рядку 610 "інші поточні зобов'язання".

При заповненні табличної частини документа слід ввести нову інвестицію. Найчастіше інвестицію називають за іменем основного засобу, що придбавається, - "PFAFF сточувальна". При натисненні кнопки «ОК (ОК)» буде сформовано проведення, які ви бачите на малюнку.

Додаткові витрати на придбання врахуємо в документі «Витрати на придбання (Расходы на приобретение)» (рис. 14.5.). У нього є своє замовлення (ДГ-0000003). Документ «Витрати на придбання (Расходы на приобретение)» введемо на підставі прибуткової накладної ПН-0000003. Виберемо «Рахунок (Счет)» - 6852 і «Субконто валових витрат (Субконто валовых расходов)» – «Не дохід та не витрата (Не доход и не затрата)». Проведення, сформовані документом при проведенні, показано на рис. 14.4.

130

Тепер усі необхідні витрати зібрані на рахунку 152 «Придбання основних засобів». Можна вводити об'єкт в експлуатацію.

|    |                                                          |               |                                                |                 |                                                                               |             |                                    |     |                  | 34 1 С. Предприятие - Бухгалтерский учет для Украины: ООО "Добро" - { Расходы на п.  , [1] |          |
|----|----------------------------------------------------------|---------------|------------------------------------------------|-----------------|-------------------------------------------------------------------------------|-------------|------------------------------------|-----|------------------|--------------------------------------------------------------------------------------------|----------|
|    |                                                          |               |                                                |                 | - Зайт Действо Операция Стравочник Докумелы Збрналь Отчеты Сервис Ол-в Помощь |             |                                    |     |                  |                                                                                            |          |
|    |                                                          |               | 门路开关右右 三点 同口工的                                 |                 |                                                                               | $-22$<br>Ÿ  | <b>BETTA US NEWS</b>               |     |                  | 自動車                                                                                        |          |
| 節  |                                                          |               | 参加新闻西西西座面                                      |                 | <b>第5話 田満岩満 1</b>                                                             | $0 + -$     | 出口医环沟面                             |     | <b>BILL</b>      | <b>まちの部の形</b>                                                                              |          |
|    |                                                          |               | ■長長 高級 张卧 領土 Ⅰ 公开 的好                           |                 |                                                                               |             |                                    |     |                  |                                                                                            |          |
|    | <b>Distant</b>                                           |               |                                                |                 |                                                                               |             | Адни юр                            |     |                  |                                                                                            |          |
|    |                                                          |               | Воправительные расходы на приобретение TMLINF. |                 |                                                                               |             | FHT-10001                          | DT. | 1502.11          | Ы                                                                                          |          |
|    |                                                          |               |                                                |                 |                                                                               |             |                                    |     |                  |                                                                                            |          |
|    | Приходией некладник                                      |               | Приключа П-10003003 (15.02.11)                 |                 |                                                                               |             |                                    | W   |                  |                                                                                            |          |
|    | Примечание:                                              |               |                                                |                 |                                                                               |             |                                    |     |                  |                                                                                            |          |
| N  | <b>Destr</b>                                             | Субконта      |                                                | Kon no.         | Валита                                                                        | Синна       | Преда с                            |     |                  | Суника опи НДС оплаты                                                                      | ×        |
|    |                                                          | Субконто      |                                                | <b>Bug HERE</b> | Kepc                                                                          | <b>HEIG</b> | Субконто вая, раск.                |     |                  |                                                                                            |          |
|    |                                                          | Субконто      |                                                |                 | Сунна рав-                                                                    | Cymna+      | Описокно<br>23000 Har              |     |                  |                                                                                            |          |
|    | 1 3862                                                   | Sont Hereau I | Enropap IIF-000003 (1. 2013)                   |                 | <b>I gest-n</b><br>1,00001                                                    |             | этестивані володі НООБ             |     |                  |                                                                                            |          |
|    |                                                          |               |                                                |                 |                                                                               |             | 240.01 перевозка ОС                |     |                  |                                                                                            | <b>M</b> |
|    |                                                          |               |                                                |                 |                                                                               |             |                                    |     | Missis           | 200.00                                                                                     |          |
|    | OK.                                                      |               |                                                |                 |                                                                               |             |                                    |     |                  |                                                                                            |          |
|    |                                                          |               | Звирыть                                        |                 |                                                                               |             |                                    |     | <b>Mrara HEC</b> | 48.00                                                                                      |          |
|    |                                                          |               |                                                |                 |                                                                               |             |                                    |     | Board            | 240.00                                                                                     |          |
|    | ЛТ в године менее<br>00101,0112/1pm & the<br><b>Ilnm</b> | Лτ            | Субклита , [т                                  | Kт              | Letter(sLF001001140211)<br>•:ціклитл Кт                                       | Lonath      | kna so – Una cykli (Cyleko)        |     |                  | N <sub>x</sub>                                                                             |          |
| N. | <b>Hanco</b>                                             |               |                                                |                 |                                                                               | Kypc        | Коннентарии проводки               |     |                  | Чиона.                                                                                     |          |
| M  | 153                                                      | F4 F          | mτ                                             | W.              |                                                                               |             | Седиржания создавали               |     | 新闻西              |                                                                                            |          |
|    | -41 -41 - 111                                            |               |                                                |                 | Грезинг пос                                                                   |             |                                    |     |                  |                                                                                            |          |
|    |                                                          |               |                                                |                 | como di Jali                                                                  |             | Anong Lampuru yang meliju. Dia me  |     |                  |                                                                                            |          |
|    |                                                          |               |                                                |                 |                                                                               |             |                                    |     |                  |                                                                                            |          |
|    | 5525                                                     | 157           | l†-bhruanach r&c                               |                 | і н-ні<br>$\blacksquare$                                                      |             |                                    |     | 400 H            |                                                                                            |          |
|    | 41-01.01                                                 |               |                                                |                 | Lenses > Li 40.1.0                                                            |             | -"Босдинагр курстанку дов.   Доцре |     |                  |                                                                                            |          |
|    |                                                          | ,             |                                                |                 |                                                                               |             |                                    |     |                  |                                                                                            |          |
|    |                                                          |               | П. Чынгч - шыгунали күлөштк                    |                 |                                                                               |             |                                    |     |                  |                                                                                            |          |

Рис. 14.5. Додаткові витрати на придбання

**14.4.** Новий документ «Введення в експлуатацію (Ввод в эксплуатацию)» можна ввести через меню «Документи (Документы)» => «Необоротні активи та МШП (Необоротные активы и МБП)» => «Введення в експлуатацію (Ввод в эксплуатацию)». Внесені в програму документи зберігаються в журналі «Необоротні активи та МШП (Необоротные активы и МБП)» меню «Журнали (Журналы)» => «Інші (Прочие)». Спочатку слід вибрати режим роботи документа – «Введення в експлуатацію необоротних активів (Ввод в эксплуатацию необоротных активов)», потім – «Місця зберігання (Место хранения)» не введених в експлуатацію активів. Після цього - заповнити поле «Вид необоротних активів (Вид необоротных активов)». У табличній частині слід вибрати інвестицію, яка є джерелом надходження необоротного активу, і необоротний актив, вартість якого формується. На цьому етапі можна заповнити картку елемента довідника «Необоротні активи (Необоротные активы)».

При прибуткуванні необоротних активів у полі «Кількість (Количество)» може стояти значення тільки 1,000. Якщо одна інвестиція використана для придбання кількох об'єктів, таблична частина має містити кілька рядків.

У полі «Ціна (Цена)» міститься первісна вартість активу 18 200 грн. (18 000 грн. – ціна, 200 грн. – витрати на доставку) При проведенні документа формуються проведення (рис. 14.6.). Після проведення стає доступною кнопка «Друк (Печать)», і можна отримати стандартну форму Акта введення в експлуатацію основних засобів.

| - 1 С.Предприятие - Бухталтерский учет для Украины: ООО "Добро" - [Ввод в эксплу              □                                                                                                    |                                                                                                    |       |                     |                                             |                                                 |
|----------------------------------------------------------------------------------------------------|----------------------------------------------------------------------------------------------------|-------|---------------------|---------------------------------------------|-------------------------------------------------|
| III Зайт Действо: Операция Справочник Докумелы Лурналь Отчеты Сервис Ол-в Помощь                                                                                                    |                                                                                                    |       |                     |                                             |                                                 |
| ■ 3 4 4 ● 三三 图 □ □ 英                                                                                                    |                                                                                                    | 22    |                     | - * * * * * * * *                           | 图卷图卷单                                           |
| 備の形<br>的数种植面向向随身<br><b>Fd</b>                                                                                                    |                                                                                                    |       |                     |                                             | To be 10% in the                                |
| 2000年五日4000112.1202                                                                                                    |                                                                                                    |       |                     |                                             |                                                 |
| <b>Judge</b><br>83-0010002<br>Вмод и экспецигацию №<br><b>Ц-ит на сводень вхе эксплуатацию TML</b><br>$\Box$<br>Место хринетия Основной ослад<br>Полнатические могу<br>В Ввод в экспециальное необ, включен<br>Поняечалие: | pr 15.12.11<br>Перенагры вводе в экспл егецию<br>Место хренения в эксподитери Соновной сково<br>Видиэсборогии» вкливов:<br>Статья вал. расходзе: | н     | Arreston            | Осн. средстве.                              | u<br>L.<br>IJ                                   |
| <b>N TMLWI</b> нвестиции<br>Кря-во<br>• РЕАРЕ нади-на стачивают                                                                                                    | Песборатный актив<br>1001 PFAFF инцинка стачивающа С.01.112104 гр.л.                                                                             |       | Порна анорт Кво     | 10011                                       | <b>Цена</b><br>Curino<br>13.201.00<br>11200.001 |
| <b>JISTS</b><br>JIT<br>Cyriso ren J [1]<br>V.T                                                                                                    | Cyricouto Kt                                                                                                    |       |                     | іломтв <b>Кло-по Цво сц</b> и               | <b>MENG</b><br>Суння                            |
| HIIMHEI<br><b>N</b><br>                                                                                                    |                                                                                                    | ≺ypı: |                     | Комминтерий оронгоры<br>Содержание операции | Фирми                                           |
| 8 C.Z. I<br>October cureation (CC)<br>Ð<br>.JE10101<br>илт нативе                                                                                                    | FFATT BERTWO                                                                                                    |       | .020<br>Специя да к | Восде в кличетец во основен Вобро           | 0.20101<br>Lл.                                  |
| ਨਾ<br>70.271<br>5.3                                                                                                    |                                                                                                    |       | <b>COLU</b>         |                                             | 1020<br>÷.                                      |

Рис. 14.6. Документ «Введення в експлуатацію»

Найзручнішим стандартним звітом для аналізу інформації про надходження необоротних активів є оборотно-сальдова відомість за рахунком (меню «Звіти (Отчеты)» => «Стандартні (Стандартные)» => «Оборотно-сальдова відомість по рахунку (Оборотно-сальдовая ведомость по счету)»). Ви побачите всі інвестиції за поточний період.

| 的感冒                                | 三脑病 经公用力工具        |        |                                                         | - 22            |       | 18<br>同面界<br>NE M4 |
|------------------------------------|-------------------|--------|---------------------------------------------------------|-----------------|-------|--------------------|
| 田                                  | 西西西西西西 醋砂糖        |        | 理器器器                                                    | $0$ $0$ $+$ $-$ |       | 罱                  |
| <b>Hacrocina</b><br>Оторинги       |                   |        |                                                         |                 |       |                    |
|                                    | Сальдо на початок |        | Інвестиції<br>за 1 Квартал 2011 р.<br>Оборота за період |                 |       | Сальдо на кінець   |
|                                    |                   |        |                                                         |                 |       | nepienv            |
| Субковто                           | neoiomy           |        |                                                         |                 |       |                    |
| PFAFF Magazine                     | <b>Heber</b>      | Кредит | Дебет                                                   | Кредит          | Дебет | Кредит             |
| стання аюдии 3<br>Разем розгорнуте |                   |        | 18,200.00                                               | 18,200.00       |       |                    |
| Pasous                             |                   |        | 18,200.00                                               | 18,700,00       |       |                    |
| ×.                                 |                   |        |                                                         |                 |       |                    |

Рис. 14.7. Оборотно-сальдова відомість по рахунку 152 за 1 квартал 2011 року

На рис. 14.7. видно, що за лютий надійшла (за дебетом рахунка) основний засіб «PFAFF машина сточу вальна», яка була введена в експлуатацію. За бажанням можна деталізувати звіт наприклад, дізнатися, з яких сум і якими документами сформовано дебетові обороти, - тобто дізнатися, яким чином сформована первісна вартість необоротного активу.

#### **Питання для самоконтролю**

1.Поняття необоротного активу

2.Характеристика операцій, що виникають у зв'язку з надходженням необоротних активів

3.Якими документами супроводжується придбання необоротного активу

4.Якими документами супроводжується введення в експлуатацію необоротного активу

## **Тема 15. ВІДНОСИНИ З ПОСТАЧАЛЬНИКАМИ ТА ЗАМОВНИКАМИ**

#### **План**

15.1. Документ **«**Рахунок – фактура (Счет - фактура)**»**

15.2. Документ **«**Видаткова накладна (Расходная накладная)**»**

15.3.Податкове зобов'язання. Документ «Податкова накладна (Налоговая накладная)»

15.4. Поворотна накладна

**Ключові терміни:** рахунок – фактура, видаткова накладна, податкова накладна, податкове зобов'язання, поворотна накладна

**Література**: **[3, 5, 6, 7, 8]** 

## **Після вивчення цієї теми ви будете знати про:**

- складання рахунка фактури;
- складання видаткової накладної;
- облік податкового зобов'язання;
- складання поворотної накладної.

15.1. Документ «Рахунок (Счет)» дуже схожий на розглянутий в темі 12 «Рахунок вхідний (Счет входящий)». Фактично це той же самий первинний документ, лише «свій», а не «чужий». І служить цей документ для тієї ж мети: стати замовленням (початком ланцюжка взаєморозрахунків) при продажах на умовах передоплати. Банківська виписка або прибутковий ордер служити замовленнями не можуть. Коли підприємство отримає передоплату, без вживання рахунку-фактури її неможливо буде віднести на певне замовлення, адже введення субконто виду «Замовлення (Заказы)» обов'язковий.

Рахунок-фактуру можна ввести на підставі договору. Сам рахунок може служити підставою для введення документів «Витратна накладна (Расходная накладная)», «Надання послуг (Оказание услуг)», «Ліквідація необоротних активів (Ликвидация необоротних активов)». Проведення документ не формує.

134

Доступ до рахунків-фактур забезпечує однойменний журнал. Вікно журналу (рис. 15.1.) забезпечує додатковий сервіс: у групі «Доп. інформація» виводяться повідомлення про документи, зареєстровані на підставі рахунку. На рисунку показано, що по рахунку - фактурі № СФ-0000004 від 22.03.05 р. вже зареєстровані витратна накладна, податкова накладна і платіжний документ. Подробиці можна взнати, відкривши журнал підлеглих документів або побудувавши їх дерево (рис. 15.2.).

|   |                                |                    |                                                                                   |       |                                          |                    | 29 1 С:Предприятие - Бухгалтерский учет для Украины: ООС "Добро" - [ Счета-фактуры  _ □ Xi |
|---|--------------------------------|--------------------|-----------------------------------------------------------------------------------|-------|------------------------------------------|--------------------|--------------------------------------------------------------------------------------------|
|   |                                |                    | 11 файл Дойствия Операции Стравлением Докуманты Журналы Отчеты Сервис Омно Помощь |       |                                          |                    | (F X)                                                                                      |
|   | 上取田<br><b>TTD</b>              |                    | <b>□□□图□□▲</b>                                                                    |       | $-2227$                                  | SIMP UMM-M-        | <b>NEEDS?</b>                                                                              |
|   | <b>Babbbook</b>                |                    | 補の証                                                                               | 巨舌黑袋  |                                          | <b>百里三日益之世国三百名</b> | 主卡区多环场                                                                                     |
|   | <b>母型 身员 新导 网络 的好</b><br>Howep | <b>EINTE</b>       | Контрагент                                                                        | Danne | Aerop                                    | ×                  | Деп информации                                                                             |
| 面 | 24-0100001                     | 24 (1.05)          | Линна                                                                             |       | 1.500.000 Ацелином                       |                    |                                                                                            |
|   |                                |                    |                                                                                   |       |                                          |                    |                                                                                            |
|   |                                |                    |                                                                                   |       |                                          |                    |                                                                                            |
| 諊 | 2000002<br>进用用用于               | 05.13.05<br>161305 | Дильти<br>$JI = z + TA$                                                           |       | 12.000.000 Админов                       |                    |                                                                                            |
| σ | 39-0100004                     | <b>22.0005</b>     | Genolect TD                                                                       |       | 2003 LUU Agentrice<br>140. - 101 Аднинов |                    |                                                                                            |
|   | $-0.000001$                    | 05.021             | Прякта.                                                                           |       | 4.968.000 Админов                        |                    |                                                                                            |
|   | fd Cyeta-bak                   |                    |                                                                                   |       |                                          |                    |                                                                                            |

Рис. 15.1. Журнал «Рахунок-фактури»

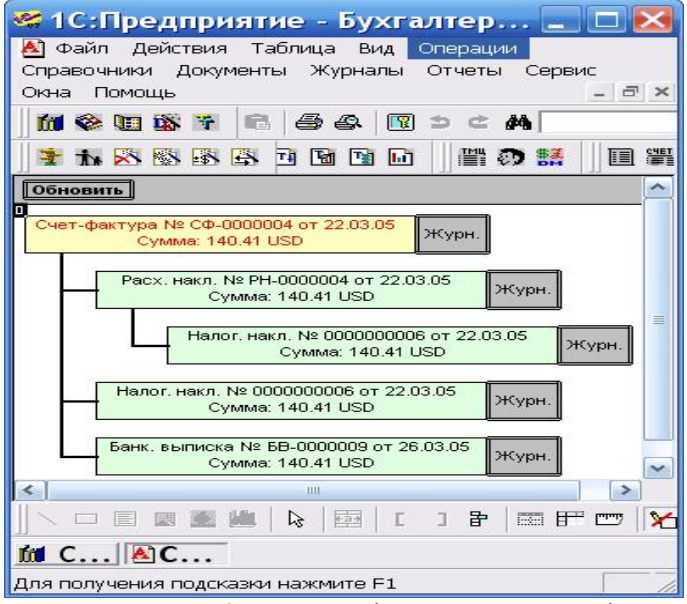

Рис. 15.2. Структура підлеглих документів

На рисунку видно дві згадки про одну і ту ж податкову накладну від 22.03.03 р. Так вийшло тому, що податкова накладна була створена на підставі витратної накладної, але як замовлення в ній вказаний рахунок.

Новий рахунок можна зареєструвати з журналу «Рахункуфактури (Счета-фактуры)» за допомогою кнопки «Новий рядок (Новая строка)» . Якщо журнал закритий, можна виконати команду «Документи (Документи)» => «Витрата (Расход)» => «Рахунок (Счет)». Відкриється екранна форма документа (рис. 15.3.).

Розглянемо умовний приклад.

На підприємство ТОВ «Добро» 16.02.2011 р. поступило замовлення від покупця ТОВ «Ивент», костюм жіночий – 1 шт.

У групі реквізитів «Покупець (Покупатель)» вибираємо покупця з довідника «Контрагенти (Контагенты)», вказуємо валюту розрахунків з ним (за умовчанням використовується гривня) і замовлення. Напис «Без замовлення (Без заказа)» означає, що замовленням буде сам документ.

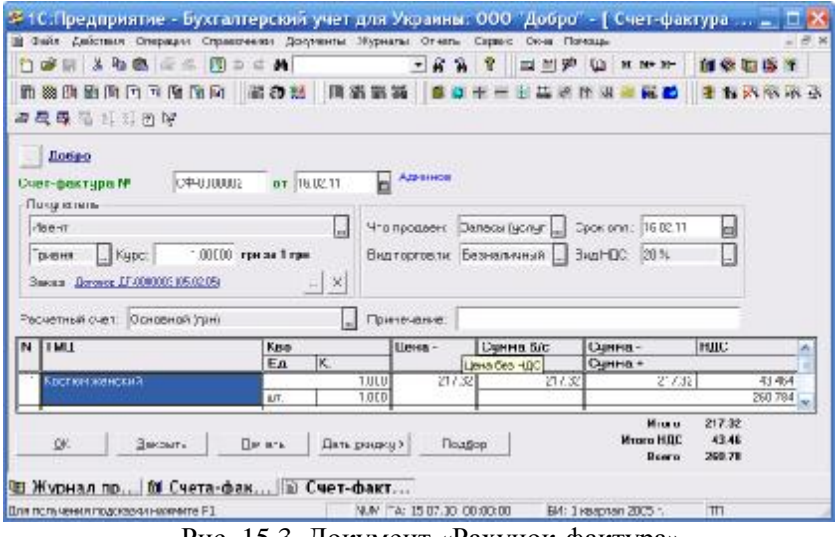

Рис. 15.3. Документ «Рахунок-фактура»

Для поля «Що продаємо (Что продаем)» передбачено два

значення: запаси (послуги) або необоротні активи. Термін оплати в однойменному реквізиті заповнюється лише в оформлювальних цілях, цей термін «1С:Підприємство 7.7.» не перевіряє.

У рахунку-фактурі мають бути вказані банківські реквізити продавця, по яких покупець зробить передоплату. За умовчанням в реквізиті «Розрахунковий рахунок (Расчетный счет)» вказаний основний рахунок. Якщо в підприємства декілька банківських рахунків, в цьому полі можна вказати потрібний.

**15.2.** Наступний етап відпустки цінностей — складання витратної накладної. Її можна ввести на підставі документів «Договір (Договор)», «Залишки взаєморозрахунків (Остатки взаиморасчетов)» і «Рахунок (Счет)». Документ «Витратна накладна (Расходная накладная)» може починати ланцюжок взаєморозрахунків і служити підставою для створення документів «Поворотна накладна (Возвратная накладная)», «Податкова накладна (Налоговая накладная)», «Платіжна вимога (Платежное требование)» і «Платіжне вимога-доручення (Платежное требование-поручение)».

Доступ до всіх витратних накладних забезпечує однойменний журнал. Зазвичай витратну накладну вводять на підставі рахунку, але її можна створити і з журналу командою «Документи (Документы)» => «Витрата (Расход)» => «Витратна накладна (Расходная накладная)». Підставою для виписки видаткової накладної є рахунок-фактура № СФ-0000002 від 16.02.2011 р. який ми розглядали у п. 15.1.

Екранна форма накладної показана на рис. 15.4. Як видно, основна закладка форми майже повністю повторює екранну форму рахунку-фактури (див. рис. 15.3.), за деякими виключеннями. У рахунку немає поля для вибору місця зберігання, а в накладній — є. За умовчанням вводиться основний склад. У рахунку є поле «Що продаємо (Что продаем)», оскільки рахунок можна виписати і на продаж товарів, продукції, і на продаж необоротних активів. У витратній накладній цього реквізиту немає, цей документ призначений лише для відпустки товарів, продукції і запасів. Продаж об'єктів основних фондів реєструють документом необоротних активів (Ликвидация необоротных активов)».

У табличній частині документа є графа «Партія (Партия)». Її заповнюють лише при обліку собівартості вибуття запасів ідентифікованим методом (константа «Метод партійного обліку (Метод партийного учета)» встановлена в значення «По партіях (По партиям)»). У всіх останніх випадках використовується «Партія за умовчанням». Програма сама вирішить, яку партію ТМЦ списати.

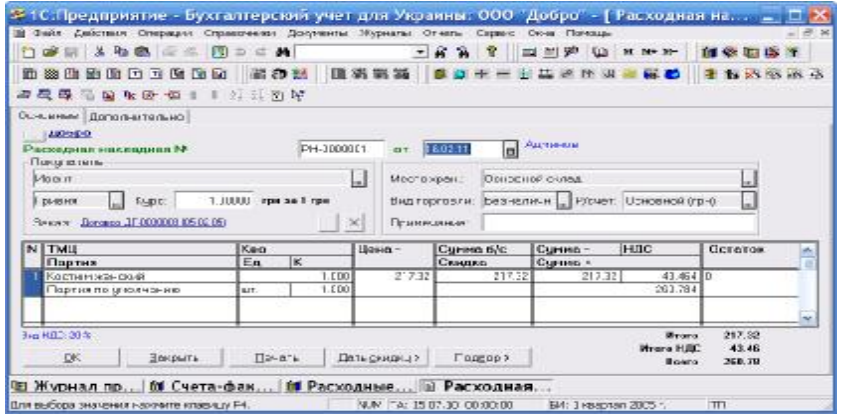

Рис. 15.4. Витратна накладна

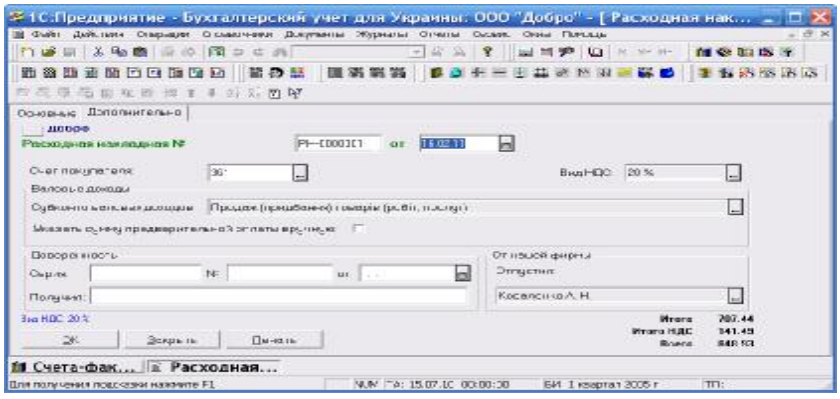

Рис. 15.5. «Витратна накладна» закладка «Додатково»

На закладці «Додатково (Дополнительно)» (рис. 15.5.) можна уточнити варіанти проведення документа в бухгалтерському і податковому обліку. При щоденній роботі з програмою заглядати на цю закладку доводиться рідко, оскільки всі реквізити цієї закладки автоматично заповнюються значеннями за умовчанням:

- поле «Рахунок покупця (Счет покупателя)» заповнюється тим номером рахунку, який вказаний в реквізитах вибраного контрагента;

- реквізит «Вид ПДВ (Вид НДС)» прочитується з константи «ПДВ за умовчанням (НДС по умолчанию)»;

- поле «Субконто валових доходів (Субконто валових доходов)» заповнюється з константи «Стаття вал. доходів за умовчанням (Статья вал.доходов по умолчанию)». Зазвичай використовують елемент «Продаж (придбання) товарів (робіт, послуг) (Продажа (приобритение) товаров (работ, услуг))» довідника «Валові доходи/витрати (Валовые доходы/расходы)»;

- прізвище співробітника, що підписав накладну, заповнюється значенням константи «Хто зазвичай відпускає товари (Кто обычно отпускает товар)».

Якщо потрібно відключити алгоритм визначення першої події, відзначте галочкою пункт «Вказати суму попередньої оплати уручну (Указать сумму предварительной оплаты вручну)» і введіть повну суму по накладній (з ПДВ) в поле, що з'явилося.

Група реквізитів «Доручення (Доверенность)» дозволяє відобразити в друкарській формі документа дані про видане покупцем доручення на здобуття товарно-матеріальних цінностей. Товарно-матеріальні цінності, а також нематеріальні активи, грошові документи і коштовні папери відпускаються покупцям або передаються безкоштовно лише за дорученням одержувача. Коли доручення виписане на конкретне постачання (накладну), її зазвичай підшивають разом з оригіналом накладної, і згадані реквізити можна не заповнювати.

Журнал проведення показана на рис. 15.6.

| <b>Intel</b>   | 7tr.          | <b>Curicoato IIT</b>                        | $\mathbf{R}$ | Curisnamo Kr.                 |       | Практо Калло Палечи Шчино        |             | <b>THE SK</b> | <b>ALC</b> |
|----------------|---------------|---------------------------------------------|--------------|-------------------------------|-------|----------------------------------|-------------|---------------|------------|
| HIIMHEI        |               |                                             |              |                               | Kapu: | Комминтерий проволики            |             | Физип         |            |
| I۲             |               | $\cdots$                                    |              | $\cdots$                      |       | Содержание впервыми              |             |               |            |
| 21             | υш            | Hoo T                                       | LЩ           | <b>First In</b>               |       |                                  | 21702 D.K   |               |            |
| <b>H</b> 10 00 |               | . <i>.</i>                                  |              | .111 +03.1 +01 +1             |       | THILL-MAN 1-LLE                  |             | .             |            |
|                |               | <b><i>Rousseau des Leurs</i></b>            |              | Feature in tracket            |       |                                  |             |               |            |
| 1.211          | υr.           | Hoo T                                       | $\sim$ 1     | ED IDEOSTROLL                 |       |                                  | 1017. U K   |               |            |
| 39 TO TAL      |               | $D \cup \{x\}$ , $\{f(x)\in \mathbb{R}^n\}$ |              | Сантны тапалы                 |       | De un ser pas dont gyzepte       |             | ا به سال      |            |
|                |               |                                             |              | Kosmon - prior (11            |       |                                  |             |               |            |
| $\cdots$       | $\mathcal{L}$ | Hanuarogodrenej 21.                         |              | $\mathbb{R}^n \to \mathbb{R}$ |       |                                  |             |               |            |
| TH TOTAL       |               | Ожная бул ч                                 |              |                               |       | HTC pressure reason and rulation |             |               |            |
|                |               | Костан естак в) 1                           |              |                               |       |                                  |             |               |            |
| 70 H           | o"            | По северовны 125                            |              | Calender (Allacticul)         |       | T TAY                            | t. 430° let |               |            |
| PIECOCOO       |               | bounded to the                              |              | baccon and it.                |       | Debuty on Austin                 |             | コンコレヒ         |            |
|                |               |                                             |              | ול בכל חות הראו               |       |                                  |             |               |            |

Рис. 15.6. Журнал проведень

**15.3.** Податкові зобов'язання по ПДВ виникають в підприємства по першій події: або по відвантаженню товарів, або при здійснені передоплати. Сума податкових зобов'язань з фактом виписки податкової накладної ніяк не пов'язана. Але платник податку зобов'язаний надати покупцеві податкову накладну і вести облік податкових накладних в Реєстрі отриманих і виданих податкових накладних.

Документи «Податкова накладна (Налоговая накладная)» служать для формування друкарських форм податкових накладних, а також є вихідними даними для побудови Реєстру отриманих і виданих податкових накладних.

Якщо встановити константу «Автоматичне створення податкових накладних (Автоматическое создание налоговых накладных)» з позначкою «Так (Да)», нові документи «Податкова накладна (Налоговая накладная)» створюватимуться одночасно з реєстрацією витратних накладних або платіжних документів. Звернете увагу, що автоматично сформовані податкові накладні потрібно провести. У звіт «Реєстр отриманих і виданих податкових накладних (Реестр полученных и выданных налоговых накладных)» попадуть лише проведені податкові накладні.

Установки константи «Автоматичне створення податкових накладних (Автоматическое создание налоговых накладных)» не заважають вводити їх, використовуючи механізм введення на підставі, при реєстрації наступних документів:

- «Банківська виписка (Банковская выписка)» «Прибутковий ордер (Приходный ордер)» (при здобутті передоплати);

- «Договір (Договор)»;

- «Ліквідація необоротних активів (Ликвидация необоротних активов)» (при їх продажі);

- «Надання послуг (Оказание услуг)» (при оприбутковуванні послуг);

- «Витратна накладна (Расходная накладная)» (при оприбутковуванні товарів).

Передбачено і введення документа уручну командою «Документи (Документы)» **=> «**Податковий облік (Налоговый учет)**» =>** «Податкова накладна (Налоговая накладная)» або клавішею Insert з журналу «Книга продажу (Книга продаж)». Цей

журнал (рис. 15.7.) забезпечує доступ до всіх «витікаючих» податкових накладних і додатків до них.

Екранна форма журналу додатково виводить інформацію про те, чи є до накладної розрахунки корегувань.

| 11 Daily Дайствия Операции Стравоченая Документы Укурналы Отчеть Сервис Окне Помощь |      |                             |        |        |                 |       |         | 3 1 С. Предприятие - Бухгалтерский учет для Украины: 000 "Добро" - [ Книга продаж _ 11 |
|-------------------------------------------------------------------------------------|------|-----------------------------|--------|--------|-----------------|-------|---------|----------------------------------------------------------------------------------------|
| <b>new Jee 2 Rock</b>                                                               |      |                             |        | $-629$ |                 | 三川炉 仙 | H No M- | 自豪加度子                                                                                  |
| <b>Insenached Mon Enna sofficers</b>                                                |      |                             |        |        |                 |       |         | 才有效物质量                                                                                 |
| 平田岛西斯原州名前北亚语的时                                                                      |      |                             |        |        |                 |       |         |                                                                                        |
|                                                                                     |      |                             |        |        |                 |       |         |                                                                                        |
| <b>Hansp</b><br><b>Покчемет</b>                                                     | Бага | Контрагент Сунн., ПДС Автор |        |        |                 |       |         | Деп, им о органдия                                                                     |
| E Harn Hekn (000100001  18.121"                                                     |      | <b>Изенг</b>                | 212.32 |        | 43.464 Agreence |       |         |                                                                                        |
| <b>for</b> Расходные <b>В Журнал пр</b>                                             |      | 11 Книга про.               |        |        |                 |       |         |                                                                                        |

Рис. 15.7. Книга продажу

| 勖<br><b>89 34</b><br>88 日年<br>$ \tau $<br>$T_0$<br><b>IM</b><br>$\mathbf{u}$<br><b>M</b><br>7.民民元 19 4:12 49 1<br>■ 2. 三 图 望<br>Основные Дополнительно<br><b>Ilodgo</b><br>0003000011<br>Надоговах накладная №<br>Покупатель<br>Meet<br>1.03000 грм за 1 грм<br>Kupe<br><b>DL-BIHM</b><br>Заков Даннии ДГ 0000003105.02.051<br>бид опервции | ш<br>図         | pr 16.02.11<br>Продаем Запасы цслу<br>Челевые продуках:<br>Форма рас и тов: | Account<br>o |        | Видторг.: фезикличный<br>Латеріа № ЛЕ-0003002 в п.05.02 I.Б. |      | h x y y m d       |  |
|----------------------------------------------------------------------------------------------------|----------------|-----------------------------------------------------------------------------|--------------|--------|--------------------------------------------------------------|------|-------------------|--|
|                                                                                                    |                |                                                                             |              |        |                                                              |      |                   |  |
|                                                                                                    |                |                                                                             |              |        |                                                              |      |                   |  |
|                                                                                                    |                |                                                                             |              |        |                                                              |      |                   |  |
|                                                                                                    |                |                                                                             |              |        |                                                              |      |                   |  |
|                                                                                                    |                |                                                                             |              |        |                                                              |      |                   |  |
|                                                                                                    |                |                                                                             |              |        | огиать в поточного рахункц                                   |      |                   |  |
| Реализацияна территории Чиранны<br>Bug onepacere<br>Продажало цене н осе соъчной                                                                                                    |                | E Obalasti Limitricholem College al                                         |              |        | Г Есть нилее не стевки НДС                                   |      |                   |  |
| Гончечение                                                                                                    |                | Понетка об особ заполн.                                                     |              |        |                                                              |      |                   |  |
| Kan<br><b>TMLI</b>                                                                                                    |                | Цена-                                                                       | Сцения б/с   |        | Сциина-                                                      | HULC |                   |  |
| Ιĸ<br>Em                                                                                                    |                |                                                                             | Casuaro      |        | Стране +                                                     |      |                   |  |
| Костюм женский<br><b>LET</b>                                                                                                    | 1,000<br>1.000 | 2.232                                                                       |              | 217.32 | 212.32                                                       |      | 41.464<br>261.784 |  |
| <b>В Журнал пр В Книга про.</b><br><b>fit</b> Расходные.                                                                                                    |                | <b>ШНалоговая</b>                                                           |              |        |                                                              |      |                   |  |

Рис. 15.8. Податкова накладна

Екранна форма податкової накладної показана на рис. 15.8. Підставою для введення податкової накладної є витратна накладна № РН-0000001 від 16.02.2011 р. Коли перша подія відвантаження товарів/послуг покупцеві, то виписувати податкову накладну потрібно у момент відвантаження товарів/послуг. Як правило, це відбувається одночасно з випискою рахунку на оплату і витратної накладної або акту виконаних робіт. У стандартній

конфігурації «1С:Підприємство 7.7.» реалізований дуже зручний механізм введення нового документа на підставі вже введеного. Більшість реквізитів документа-підстави автоматично з'являться в новому документі, у зв'язку з чим зникне необхідність заповнювати табличну частину заново, вибираючи номенклатуру з довідника «ТМЦ (ТМЦ)». Це дуже допомагає при продажі великого асортименту товарів або послуг.

При відвантаженні на підставі рахунку-фактури першим в інформаційній базі створюється документ «Рахунок (Счет)», в якому вказуються всі реквізити покупця і номенклатура товарів. Щоб ввести витратну накладну на підставі рахунку, знаходимо документ «Рахунок (Счет)» в журналі. Через меню «Дії (Действия)» вибираємо команду «Ввести на підставі (Ввести на основании)». У віконці, що з'явилося, із списку доступних для формування документів вибираємо документ «Витратна накладна (Расходная накладная)». Відкриється вікно витратної накладної, в якій за даними документа «Рахунок (Счет)» будуть заповнені всі основні реквізити і таблична частина. Після проведення витратної накладної програма створить необхідні бухгалтерські проводки і розрахує першу подію в податковому обліку.

Документ «Податкова накладна (Налоговая накладная)» можна створити лише на підставі документа, в якому відбувається розрахунок першої події, наприклад на підставі витратної накладної.

Введення податкової накладної на підставі витратної накладної виробляється в той же послідовності, що і введення витратної накладної на підставі рахунку. Залишиться лише роздрукувати і провести її, щоб дані з податкової накладної попали в книгу продажів. Таким чином, згаявши час лише на заповнення рахунку, всі останні документи ми створимо за хвилину.

Проте не завжди все буває так просто. Досить поширена ситуація, коли відвантаження і оплати відбуваються нерівномірно і в різних податкових періодах. Як правило, такі постачання враховуються в розрізі договорів, а не в розрізі рахунків, накладних. Коли відвантажується товар на суму більшу, ніж була передоплата покупця, сума першої події по ПДВ не збігається з сумою у витратній накладній. При створенні податкової накладної на підставі витратної накладної програма не зможе автоматично

визначити перелік номенклатури, відповідний по сумі першої події, і в табличній частині з'явиться службовий ТМЦ «Часткове відвантаження (Частичная отгрузка)».

Деякі бухгалтери так і роздруковують документ, вручаючи його покупцеві. Обов'язковими реквізитами податкової накладної є номенклатура товару з ціною постачання і кількістю. До того ж обов'язковим є виписування податкової накладної на кожне повне або часткове постачання товарів (послуг). Щоб не створити покупцеві проблем з підтвердженням його податкового кредиту, табличну частину податкової накладній доведеться відкоректувати. Бухгалтер зазвичай дробить кількість ТМЦ, що відпускаються, так, щоб сума по накладній збігалася із зобов'язаннями по ПДВ по першій події. Слід зауважити, що Державна податкова адміністрація України ніяк не коментує такі ситуації і не забороняє дроблення номенклатури у випадках часткового відвантаження.

Для того, щоб включити режим автоматичного формування податкових накладних, встановите константу «Автоматичне створення податкових накладних (Автоматическое создание налоговых накладных)» в значення «Так (Да)». Нагадуємо, що вікно з константами відкривається командою «Операції (Операции)» **=>** «Константи (Константы)».

При створенні податкової накладної уручну зручно користуватися кнопкою «Підбір (Подбор)», а ще зручніше кнопкою «Заповнити (Заполнить)». Клацнувши по цій кнопці, ви перенесете в таблицю дані з документа, вказаного в полі «Замовлення (Заказ)».

На закладці «Додатково (Дополнительно)» (рис. 15.9.) є поля для введення виду ПДВ і введення пільги, що дозволяє не нараховувати цей податок.

Сума, введена в поле «Поворотна тара (Возвратная тара)», буде перенесена в розділ III «Поворотна (заставна) тара (Возвратная (залоговая) тара)» друкарської форми податкової накладної. А розділ II «Товарно-транспортні витрати (Товаро транспортные расходы)» податкової накладної буде заповнений сам, якщо в табличній частині є послуга, в параметрах якої на закладці «Додатково (Дополнительно)» встановлена відмітка «Вважати послугу транспортною витратною (Считать услугу транспортной затратой)».

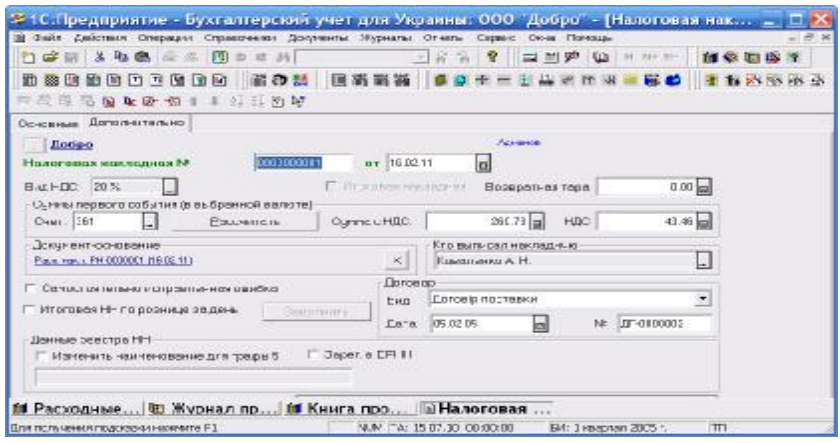

Рис. 15.9. «Податкова накладна» закладка «Додатково»

Кнопка «Розрахувати (Рассчитать)» в групі реквізитів «Суми першої події (у вибраній валюті) (Суммы первого события (в выбранной валюте))» дозволяє перерахувати суму першої події по вибраному рахунку взаєморозрахунків і по документу-підставі.

Поле «Хто виписав накладну (Кто выписал накладную)» автоматично заповнюється значенням константи «Хто зазвичай виписує податкові накладні (Кто обычно выписует налоговые накладные)». Це поле можна змінити, вибравши із довідника «Співробітники (Сотрудники)» іншого виконавця.

Кнопка «Друк (Печать)» дозволяє сформувати і роздрукувати податкову накладну.

**15.4.** Для реєстрації повернення раніше відпущених цінностей в конфігурації є документ «Поворотна накладна (Возвратная накладная)». Він призначений для обліку повернень від суб'єктів підприємницької діяльності, повернення товарів в роздробі реєструють іншим документом. Поворотну накладну можна ввести на підставі документа «Витратна накладна (Расходная накладная)». Сам документ не служить підставою для введення інших документів, проте він може бути замовленням. З нього починається ланцюжок взаєморозрахунків в тих випадках, коли документа яким цінності були відпущені, в інформаційній базі немає. Наприклад, якщо здійснюється повернення тих ТМЦ, які були продані до дати
введення залишків.

Доступ до поворотної накладної, як і до всіх документів, якими оформляється повернення ТМЦ, дає журнал «Повернення (Возвраты)». Новий документ можна ввести шляхом введення нового рядка в цей журнал, або виконавши команду «Документи (Документы)» => «Повернення (Возвраты)» => «Поворотна накладна (Возвратная накладная)».

Розглянемо умовний приклад.

21.02.2011 р. на підприємство ТОВ «Добро» повернено костюм жіночий від ТОВ «Ивент». Видаткова накладна № РН-0000001 від 16.02.2011 р.

Екранна форма документа показана на рис. 15.10.

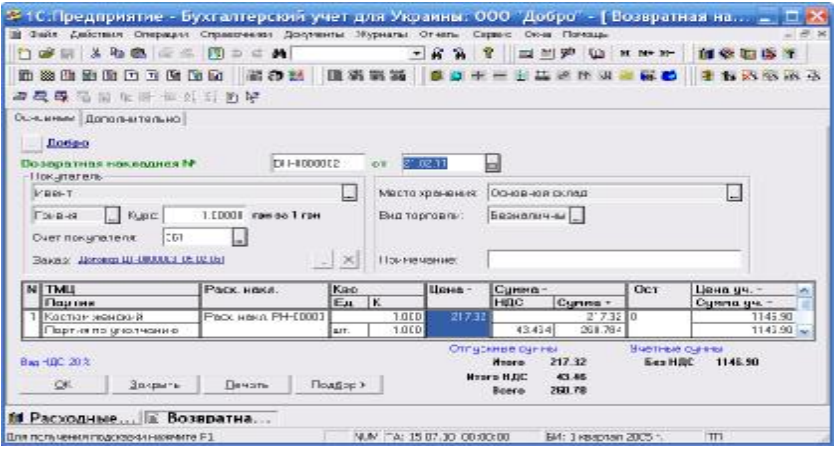

Рис. 15.10. Документ «Поворотна накладна»

Якщо вводити документ на підставі витратної накладної, практично всі його реквізити виявляться заповненими. У шапці документа будуть заповнені поля з реквізитами покупця і реквізитами місця зберігання. У табличну частину буде перенесена номенклатура, дані про партії, кількість і суми з вихідної накладної на відпустку цінностей. Кількість повернених ТМЦ можна виправити уручну.

У таблиці є колонка «Видат. накл. (Расх. накл.)», з номером і датою накладної, якою була зареєстрована відпустка повернених ТМЦ. Ця колонка використовується для довідки. При оформленні повернення товарів, відвантажених по декількох накладним, поле можна не заповнювати.

У останній колонці таблиці представлена інформація про облікові ціни і суми повернених ТМЦ. Дані в ній автоматично заповнюються двома способами:

- при введенні документа на підставі витратної накладної дані собівартості прочитуються з операції, записаної цим документом;

- при заповненні табличної частини поворотною накладною самостійно дані про собівартість розраховуються за обліковими цінами ТМЦ, які зберігаються в параметрах довідника «Партії (Партии)».

При будь-якому варіанті розрахунку собівартості суми можна від коректувати уручну. На суми, вказані в цій колонці, документ сторнувати здійснене раніше списання ТМЦ на рахунки обліку витрат.

На закладці «Додатково (Дополнительно)» (рис. 15.11.) можна уточнити «поведінку» документа в податковому обліку. Тут розташовані вже знайомі поля для вибору субконто валових доходів і для вказівки суми попередньої оплати уручну. У нижній половині вікна повторена таблиця для введення поворотних цінностей.

| - 10:Предприятие - Бухгалтерский учет для Украины: ООО "Добро" - [ Возвратная на ∟ □   Х |                   |                           |                        |                          |
|------------------------------------------------------------------------------------------|-------------------|---------------------------|------------------------|--------------------------|
| в Файл Действия Сперации Справожники Докоменты Журналы Отчеты Сервис Окна Почоще         |                   |                           |                        | $-1.51.90$               |
| ○○三 人物的 ○ 四 □ ○ 台                                                                        |                   | <b>F &amp; &amp; T</b>    | E ES O HNW             | 自安国语子                    |
| 的复数国际卫生的部位 解药器 机钢钢箱 多克米兰主义比亚                                                             |                   |                           | <b>The Co</b>          | <b>THE REAL PROPERTY</b> |
| ● 5 長 6 面 4 画 参 新 新 图 W                                                                  |                   |                           |                        |                          |
| Основные Диниминическ                                                                    |                   |                           |                        |                          |
| <b>Detino</b>                                                                            |                   |                           |                        |                          |
| Везаротное нокложная М.                                                                  | BI-+0000002<br>ot | lal<br>21.02.11           |                        |                          |
| <b>Перчет эсловых доходов и НЕС</b>                                                      |                   |                           |                        |                          |
| Сыйконго в вловых доходов: Продеж Расидбанно товерк фробт, послый                        |                   |                           | DALLIDE 10%            | Ы                        |
| П. Вказать совтора в кажерить станда в первуеме                                          |                   |                           |                        |                          |
| fil Расходные В Возвратна                                                                |                   |                           |                        |                          |
| Jos monoweve municipal issociate FT                                                      |                   | NUM TA: 15.02.10.00330370 | FM: 1 Inventor 2005 t. | TT1:                     |

Рис. 15.11. Документ «Поворотна накладна» закладка «Додатково»

Операція документа сформована на рис. 15.12. Першою проводкою документ сторнував валовий прибуток від продажу товарів, третьою проводкою – податковий кредит по ПДВ.

Підприємство-продавець при поверненні покупцем товарів повинне зробити до раніше виписаної податкової накладної «Розрахунок коригування кількісних та вартісних показників» (додаток 2) за формою. У програмі відповідний документ «Додаток 2 до податкової накладної (Приложение 2 к налоговой накладной)» вводиться на підставі відповідного документа «Податкова накладна (Налоговая накладная)». Нагадаємо, що для цього в журналі «Книга продажу (Книга продаж)» треба вибрати документ і натиснути значок на панелі інструментів введення на підставі. З запропонованого списку треба вибрати «Додаток 2 (Приложение  $2)$ ».

Усі реквізити в новому документі будуть заповнені за податковою накладною. Нагадаємо, що коригування робиться або за кількісними, або за вартісними показниками. Треба видалити зайві рядки в табличній частині і внести необхідні виправлення в кількісні показники.

|                |                                                                    | 3 年 4 点      | $-100$<br>100<br>$\equiv$<br>的数据的时间工作时间                                                                        | 3 <sub>0</sub> | 前の話 国消雨器                                                                                   | $-80$<br>$0 +$ |          | 12 当 岁 仙<br><b>BC PP AR</b>                                             | <b>M. Nº 32-</b><br><b>PE CO</b>            | for 424 0mm 124 19<br>h shin m sh |              |
|----------------|--------------------------------------------------------------------|--------------|----------------------------------------------------------------------------------------------------|----------------|--------------------------------------------------------------------------------------------|----------------|----------|-------------------------------------------------------------------------|---------------------------------------------|-----------------------------------|--------------|
| 石下<br>KT.      | <b>BURREZ CHURRY MISSON T</b><br><b>EDOD2/10000 Mages1</b>         |              | <b>日本田田本市田町店東川高野二番山田田村</b>                                                                                     |                | Halim no rovepy (Ct I+F5)<br>JIDF8800 J -0111003 0万 02:15)<br>Дэтовор ДР-0300003 005 02:05 |                |          | 5/1 фодежа ридбания товариз робст<br>БП Продежатандаемия товарів (робіт |                                             |                                   |              |
|                | <b>Best u</b>                                                      | $\mathbf{u}$ | Субконта Дг.                                                                                                   | K.             | Cutticuse u. K.                                                                            | Валила.        |          | Киллии Валлад Силла                                                     |                                             | Nº 30                             |              |
| $\overline{1}$ | Howeep                                                             |              | $\sim$                                                                                                    |                |                                                                                            | <b>KHEC</b>    |          |                                                                         | Комментарий проводки<br>Содоржание операции |                                   | <b>Фирна</b> |
|                | 21 02 11<br>BI-+0000 E02<br><b>同</b> 21 02 11<br>DI +0000 E02<br>z | bш<br>704    | <b>STRANGET</b><br>Jorocop LT-0001E<br>Продаж придоа»<br>Проманальные 311<br>Основной склад<br>Костюм момпьюй. | HIL            | Mas-T<br>Догоров ДГ-00100<br>Продажіпрыдаем<br>Linna T<br>Dorosop DF-00800                 |                |          | Велорые декоды: сторі ю<br><b>Позврел от покильтеля: Произе Добро</b>   | -217.32 H3<br>23021 83                      | Doripo                            |              |
|                | 5 21 02 11<br><b>BELLOODED2</b><br>R                               | 704          | Производствинн 6415<br>Основнойскова.<br>Костюм взяисями                                                       |                | 20%                                                                                        |                |          | НДС: возврат: первое сосытие: « Потко                                   | $-484$   16.23                              |                                   |              |
|                | ■21.02.11<br><b>RH-MODIFIC</b>                                     | 901          | Произведил немни 23<br>Костюм военский                                                                         |                | Отношений экспект<br>Костюм женский<br>Пертия почетоля                                     |                | $-1.300$ | Себествиность: спазна                                                   | $-1.14691$ B3                               | Doffpo                            |              |

Рис. 15.12. Журнал проведень

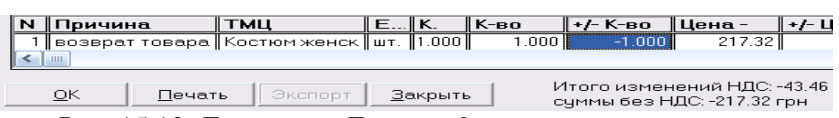

Рис. 15.13. Документ «Додаток 2 до податкової накладної»

Фрагмент заповненої табличної частини документа показано на рис. 15.13. Документ має друковану форму додатка 2 до

податкової накладної. Перегляньте цей документ перед друком (кнопка «Друк»). інформація про підприємства потрапляє до друкованої форми з довідника «Контрагенти (Контрагенты)». Якщо треба, заповніть довідники і знову сформуйте форму. Проведень документ не формує, але його треба провести, щоб він потрапив до звіту «Книга продажу (Книга продаж)».

#### **Питання для самоконтролю**

1.Назвіть документи якими супроводжується продаж товарів покупцеві

2.Характеристика документу **«**Рахунок – фактура (Счет фактура)**»**

3.Характеристика документу **«**Видаткова накладна (Расходная накладная)**»**

4.Назвіть документ за допомогою якого оформляється повернення товару покупцеві

5.Поняття податкове зобов'язання його характеристика

### **Тема 16. БЕЗГОТІВКОВІ РОЗРАХУНКИ**

#### **План**

16.1.Документ «Платіжне доручення (Платежное поручение)» 16.2.Платежі до бюджету

16.3.Документ «Банківська виписка (Банковская выписка)»

**Ключові терміни:** банківська виписка, платіжне доручення, платіжна вимога, платіжне вимога – доручення, заява на акредитив, інкасове доручення

# **Література**: **[3, 5, 6, 7]**

#### **Після вивчення цієї теми ви будете знати про:**

- складання платіжного доручення;
- особливості здійснення платежів до бюджету;
- оформлення банківської виписки.

148

**16.1.** У типовій конфігурації для реєстрації руху грошових коштів на банківських рахівницях призначений документ «Банківська виписка (Банковская выписка)». Окрім цього, в програмі є документи для оформлення наданих в банк печатних форм встановленого зразка: платіжне доручення, платіжна вимога, платіжне вимога-доручення, заява на доручення. Всі перераховані документи не формують проведення.

Основним документом, що регламентує порядок проведення безготівкових розрахунків, є Інструкція про безготівкові розрахунки в Україні в національній валюті, затверджена постановою Правління Національного банку України від 21.01.2004р. № 22 (далі – Інструкція № 22).

Документ «Платіжне доручення (Платежное поручение)», як і всі документи групи меню «Банк (Банк)», не може бути початком ланцюжка взаєморозрахунків. Але механізм введення на підставі в цьому документі передбачений. Його можна ввести на підставі документів «Заява на акредитив (Заявление на аккредитив)», «Прибуткова накладна (Приходная накладная)», «Рахунок вхідний (Счет входящий)», «Послуги сторонніх організацій (Услуги сторонних организаций)», а також іншого документа «Платіжне доручення (Платежное поручение)». Сам документ може служити підставою для введення іншого платіжного доручення. Механізм введення на підставі економить час і сили бухгалтера та дозволяє уникнути багатьох помилок. По можливості, їм слід користуватися.

Нове платіжне доручення можна ввести шляхом додавання рядка в журнал «Банк (Банк)» або командою «Документи (Документы)» => «Банк (Банк)» => «Платіжне доручення (Платежное поручение)». Існує кнопка для його створення і на панелі «Документи (Документы)».

Екранна форма документа (рис. 16.1.) містить необхідні для оформлення бланка платіжного доручення реквізити. Більшість їх заповнюється з довідників. Призначення реквізитів ясне з їх назв, зупинимося детальніше на заповненні призначення платежу. Це текст, який буде вказаний в полі «Призначення платежу (Назначение платежа)» платівки. Для скорочення введення тексту можна користуватися довідником «Призначення платежів (Назначение платежей)», вікно якого (рис. 16.2.) відкривається при заповненні поля «Коротко (Кратко)».

Цей довідник служить лише для скорочення інформації, що вводиться з клавіатури. Наприклад, вибравши елемент «Оплата отриманих ТМЦ (Оплата полученных ТМЦ)» (з кодом 1), ви введете в поле «Призначення платежу (Назначение платежа)» текст-заготівку, показану на рисунку. Залишиться лише додати в полі інформацію про номер і дату виписки рахунку-фактури. Дописувати фрази «В т.ч. ПДВ», «Без ПДВ» не потрібно: вони будуть додані автоматично, виходячи із значення реквізиту «Вид ПДВ». Якщо ви не хочете використовувати довідник «Призначення платежів (Назначение платежей)», поле «Коротко (Кратко)» можна очистити, натискує клавіші Shift+F4.

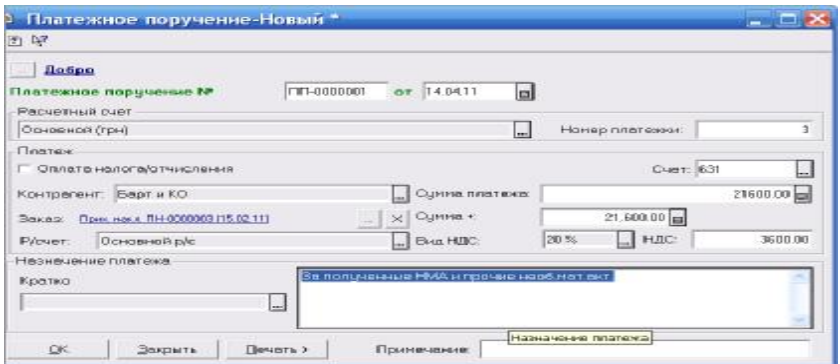

Рис. 16.1. Документ «Платіжне доручення»

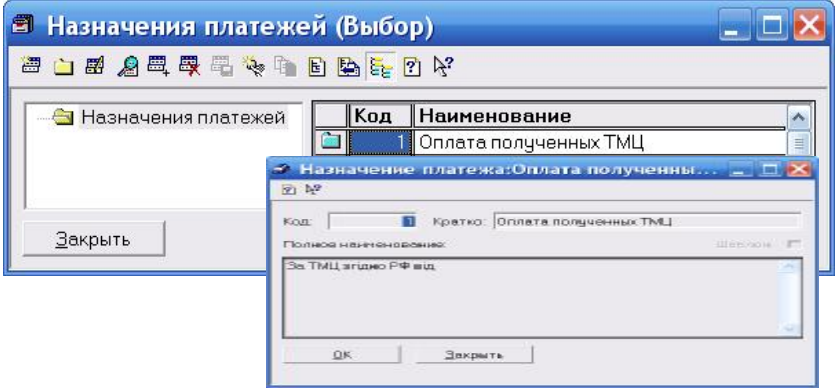

Рис. 16.2. Довідник «Призначення платежів»

150

**16.2.** Оформлення платіжних доручень для сплати податків і зборів має свої особливості. Проілюструємо їх, склавши платіжний документ для сплати податку на додану вартість.

Розглянемо умовний приклад.

Сума податку на додану вартість, яка підлягає нарахуванню та сплаті в бюджет за підсумками січня 2011 р. з урахуванням залишку від'ємного значення попереднього звітного періоду у підприємства ТОВ «Добро» склала 2 534,00 грн.

Список всіх податків і відрахувань, їх ставки і інші реквізити містяться в довіднику «Податки і відрахування (Налоги и отчисления)». Декілька реквізитів цього довідника спеціальні призначені для складання платіжних доручень. Відкриємо довідник і відшукаємо в групі «ПДВ (НДС)» елемент «ПДВ до бюджету (НДС в бюджет)» (рис. 16.3.).

Це спеціальний елемент довідника, призначений для вибору в проведеннях по перерахуванню податку і при складанні платіжних доручень. У більшості податків спеціальних елементів для вибору в платіжних документах немає. Податок на додану вартість є виключенням, оскільки ставка цього податку залежить від вигляду господарської операції. Розкриємо вікно реквізитів цього елементу (рис. 16.4.) за допомогою миші або клавіші Enter.

Ставку податку і межу, до якої ця ставка діє, для цього елементу довідника не призначають: він не призначений для розрахунку суми податку. У полі «Рахунок (Счет)» обов'язково потрібно ввести номер бухгалтерського субрахунку, який братиме участь в проводках.

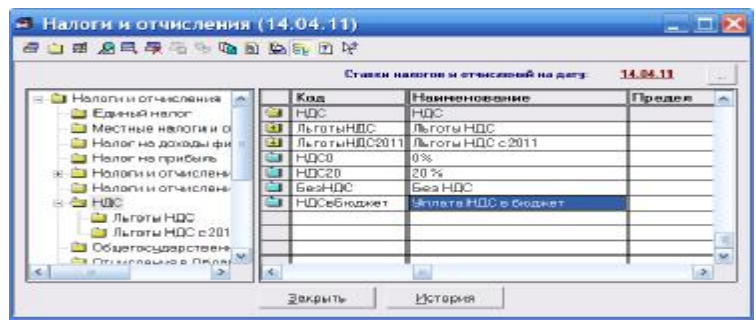

Рис. 16.3. Довідник «Податки і відрахування»

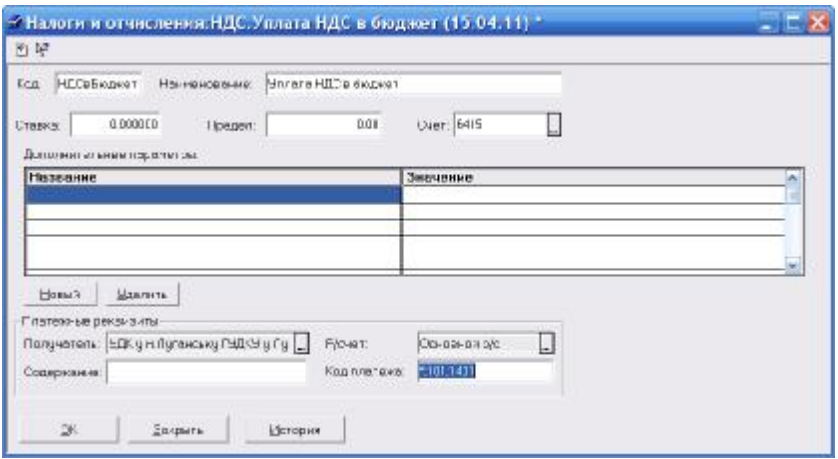

Рис. 16.4. Вікно реквізиту «ПДВ до бюджету»

Всі одержувачі платежів мають бути вказані в довіднику «Контрагенти (Контрагенты)». Бюджети різних рівнів і соціальні фонди — не виключення. Розкриємо довідник «Контрагенти (Контрагенты)», клацнувши мишею на кнопці <sup>1</sup> в правій частині поля «Одержувач (Получатель)». За допомогою клавіші F9 введемо в нього нову групу з назвою «Одержувачі податків (Получатели налогов)» (створення нового елементу довідника ми розглянули в темі 5) і створимо в ній новий елемент: УДК у м.Луганську ГУДКУ у Луг.обл. (рис. 16.5.).

| <b>GUNARESVELWEEY</b> |                       |                                |               |       |  |
|-----------------------|-----------------------|--------------------------------|---------------|-------|--|
| Competent a           | Kon                   | <b>Неинопрезино</b>            | <b>EDPTOH</b> | Agoco |  |
| Ванки.                | <b>DOCEE</b>          | приучаловы налогос             |               |       |  |
| Придминим дата-и      | <b>I din Finnsylv</b> | MW an flyn-responsed a flynnin |               |       |  |
| Порсворчин            |                       |                                |               |       |  |
| Il begramme           |                       |                                |               |       |  |
| В Получание ного.     |                       |                                |               |       |  |
| Постасилин            |                       |                                |               |       |  |
| 11 I Ipo se           |                       |                                |               |       |  |
|                       |                       |                                |               |       |  |

Рис. 16.5. Довідник «Контрагенти», пункт «Одержувачі податків»

Тепер потрібно заповнити його банківські реквізити. Порядок їх введення такий же, як і для будь-якого контрагента. Банк вибираємо з довідника «Банки (Банки)», обласні управління Державного казначейства в нього включені. Вікно із заповненими реквізитами наведено на рис. 16.6.

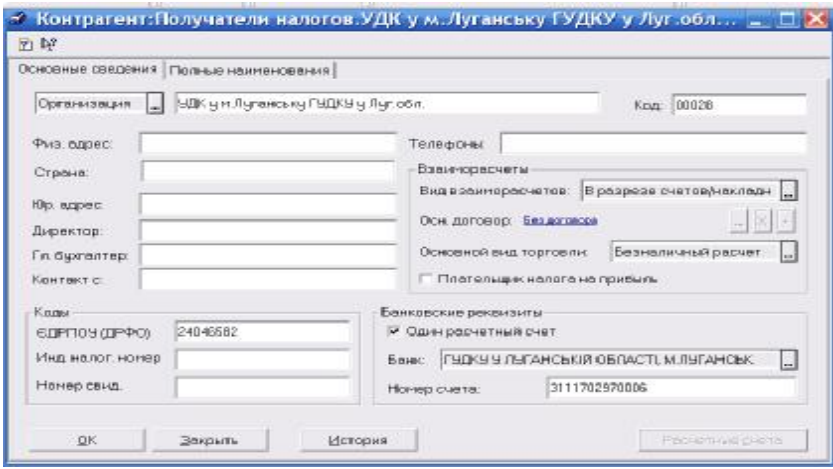

Рис. 16.6. Картка «Одержувачі податків»

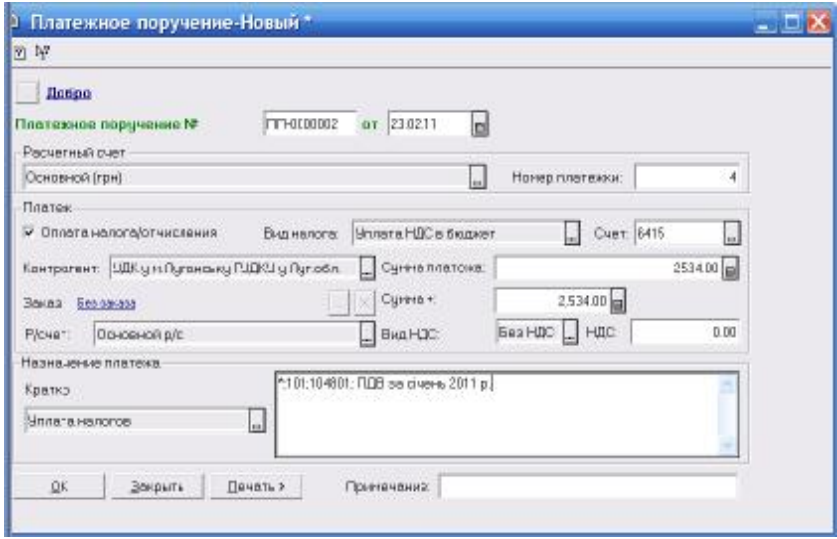

Рис. 16.7. Документ «Платіжне доручення»

153

Тепер у нас з'явилася можливість використовувати ново введеного одержувача податку при оформленні банківських документів. Щоб можна було вибрати не лише одержувача податку, але і сам податок, у вікні документа потрібно відзначити прапорцем<br>реквізит «Оплата податку/відрахування (Оплата налога «Оплата податку/відрахування (Оплата налога /отчисления)» (рис. 16.7.).

Вид податку вводимо в однойменне поле, його одержувача — в полі «Контрагент (Контрагент)». Платіжні доручення на перерахування податків заповнюються регулярно, тому «заготівку» тексту призначення платежу доцільно зберегти в довіднику.

**16.3.** Банківська виписка в «1С:Підприємство 7.7.» є аналогом паперової (а у багатьох випадках — і електронною) виписки банку. Це єдиний документ з групи «Банк (Банк)», призначений для формування проводок по рахунках бухгалтерського і податкового обліку. Як і прибутковий і витратний касові ордери, «Банківська виписка (Банковкая выписка)» здатна визначити і зареєструвати валові доходи/витрати по першій події, податкові зобов'язання і податковий кредит по ПДВ. Але, як і всі грошові документи, банківська виписка не може виступати в ролі замовлення (початки ланцюжка взаєморозрахунків).

Новий документ можна ввести командою «Документи (Документы)» => «Банк (Банк)» => «Банківська виписка (Банковкая выписка)» або шляхом додавання рядка в журнал «Банк (Банк)». Документ допускає введення на підставі іншої банківської виписки. Втім, використовувати цей режим немає сенсу: у новий документ не переносяться значення реквізитів старого документа. Вводити виписки, що часто повторюються, краще копіюванням, за допомогою кнопки «Копіювати (Копировать)» на панелі інструментів журналу «Банк (Банк)» або клавіші F9.

Розглянемо умовний приклад.

23.02.2011 р. підприємством ТОВ «Добро» здійснена оплата ПДВ за січень 2011 р., в сумі 2 534,00 грн.

У шапці екранної форми документа (рис. 16.8.) є всього одне поле, яке заповнюють вручну: «Розрахунковий рахунок (Расчетный счет)». Поле «Бухгалтерський рахунок (Бухгалтерский счет)» заповнюється автоматично по реквізитах довідника «Рахунку нашої фірми (Счета нашей фирмы)».

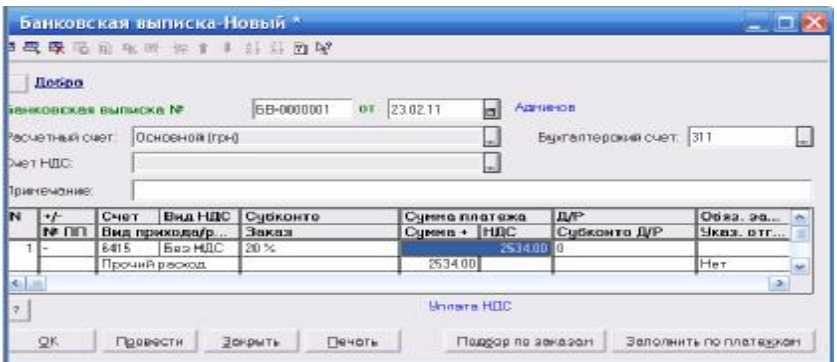

Рис. 16.8. Документ «Банківська виписка»

Таблична частина банківської виписка має наступні стовбці:

- поле «N» заповнюється автоматично при введенні в таблицю нового рядка;

- у полі «+/-» вказують характер операції: прихід грошей на рахунок (дебет, «+») або витрату (кредит, «-»). Відзначимо, що в «паперовій» виписці банку приход грошей на рахунок клієнта показують по кредиту, витрата — по дебету банківського рахунку, тобто виписка складається«з точки зору банку»;

- поле «№ ПП» призначене для введення номера платіжного доручення, заповнювати його необов'язково;

- у колонці «Рахунок (Счет)» вказують номер бухгалтерського рахунку, що кореспондує з субрахунком 311 (312);

- поле «Вид ПДВ (Вид НДС)» служить для вибору режиму обкладення ПДВ;

- поле «Вид приходу/витрати грошей (Вид прихода/расхода денег)» застосовується суб'єкти підприємницької діяльності на єдиному податку. Це поле заповнюють вибором з перерахувань «Види приходу грошей (Виды прихода денег)» і «Види витрати грошей (Виды расхода денег)». Суб'єкти підприємницької діяльності на звичайній системі оподаткування можуть цей реквізит не заповнювати;

- поля «Субконто (Субконто)» і «Замовлення (Заказ)» в загальному випадку заповнюються аналітичними ознаками рахунку, вказаного в полі «Рахунок (Счет)». Якщо рядок реєструє розрахунки з контрагентом, в цих полях буде вказаний контрагент і

замовлення. При реєстрації переказу грошей з одного банківського рахунку на іншій в полі «Субконто (Субконто)» буде вказаний рахунок (елемент довідника «Наші грошові рахунки»), а поле «Замовлення (Заказ)» залишиться незаповненим, і так далі;

- поле «Сума + (Сумма +)» служить для введення суми з ПДВ, величина цього податку відображується в полі «ПДВ (НДС)». Проте перед заповненням цих полів загальна сума по рядку виписки вводиться в поле «Сума платежу (Сумма платежа)». Це поле дісталося в спадок від так і не введених спецрахунків по ПДВ. Передбачалося, що при реєстрації руху засобів між «звичайним» і спеціальним рахунками підприємства заповнюватимуться поля «Сума платежу (Сумма платежа)» і «ПДВ (НДС)», а поле «Сума + (Сумма +)» залишиться незаповненим;

- у полі «Д/В (Д/Р)» вказують, чи відноситься платіж до валових доходів, витрат або не відноситься в їх складі. Якщо це поле встановити в стан «+» (тобто дохід) або «-» (витрата), потрібно заповнити наступне поле «Субконто Д/В (Субконто Д/Р)», вибором з довідника «Валові доходи/витрати (Валовые доходы/расходы)». Суму валових доходів/витрат програма розрахує самостійно;

- поле «Обов. зарах. ПДВ (Обяз. зачисл. НДС)» також призначено для обліку цього податку на спеціальному рахунку. У цьому полі потрібно було вказувати субрахунок бухгалтерського рахунку 319 «Очікувані платежі по спец. рахунку ПДВ (Ожидаемые платежи по спец.счетам НДС)»;

- якщо поле «Вказ. відв.? (Указ. отгр.?)» (тобто вказати відвантаження) встановити значення «Так (Да)», стануть доступними поля «Сума відв. (Сумма отгр.)» і «ПДВ відв. (НДС отгр.)» для ручного коректування суми першої події. За умовчанням поле встановлюється значення «Ні (Нет)», і банківська виписка розраховує суму першої події автоматично;

- поле «Операційна курсова різниця (Операционная курсовая разница)» дозволяє віднести курсову різницю до операційної або не операційної;

- у полі «Зміст (Содержание)» переноситься текст «Призначення платежу (Предназначение платежа)» з платіжних доручень та ін. банківських документів.

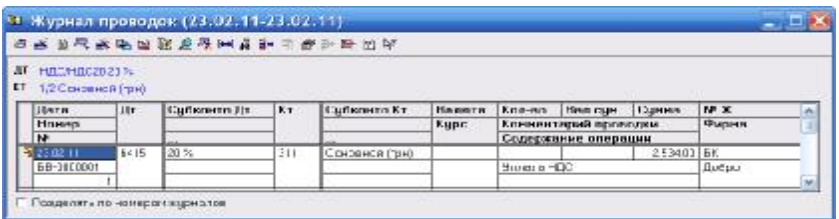

Рис. 16.9. Журнал проведень

Документ «Банківська виписка (Банковская выписка)» можна провести, не закриваючи його вікна. Після клацання мишею по кнопці «Проведення (Провести)» стане активній кнопка «Відкрити операцію (Открыть операцию)» в його заголовку. Операція документа, показаного на рис. 16.9.

## **Питання для самоконтролю**

1. Назвіть види документів меню «Банк»

2. Характеристика документу «Платіжне доручення (Платежное поручение)»

3. Назвіть та охарактеризуйте всі елементи документу «Банківська виписка»

# **Тема 17. РОЗРАХУНКИ ЗІ СПІВРОБІТНИКАМИ**

# **План**

17.1. Розрахунки по оплаті праці 17.2. Виплата авансу та заробітної плати

**Ключові терміни:** заробітна плата, аванс, єдиний соціальний внесок, податкова соціальна пільга, податок з доходів фізичних осіб

# **Література**: **[ 2, 3, 5, 6, 7]**

### **Після вивчення цієї теми ви будете знати про:**

- особливості нарахування авансу та заробітної плати;
- особливості виплати авансу та заробітної плати.

**7.1.** Для автоматизації розрахунків по оплаті праці в конфігурації є два багатофункціональних документа – «Нарахування ЗП (Начисление ЗП)» і «Виплата ЗП (Выплата ЗП)». Доступ до них забезпечує журнал «Зарплатня (Зарплата)».

Ставки податків і відрахувань При розрахунку утримань із заробітної плати, «1С:Підприємство 7.7.» користується значеннями ставок податків і зборів, які зберігаються в реквізитах довідника «Податки і відрахування (Налоги и отчисления)». Історія в цьому довіднику ведеться для реквізитів:

- «Ставка податку (Ставка налога)», тобто та ставка в долях одиниці, по якій розраховується сума податку (збору);

- «Межа (Предел)», до якої застосовується вказана ставка;

- «Додаткова інформація (Дополнительная информация)», яка може впливати на алгоритм розрахунку збору.

Ставки змінюються досить часто. Покажемо, як перевірити ставки і при необхідності змінити їх [3, с. 396].

Ставка податку з доходів фізичних осіб встановлена Податковим кодексом України від 02.12.2010 р. № 2755-VI на рівні 15 % та 17 % з 1 січня 2011 р [1]. Розкриємо довідник «Податки і відрахування (Налоги и отчисления)» і знайдемо в нім групу «Податок з доходів фізичних осіб (Налог с доходов физических лиц)». Встановивши курсор на елементі з кодом «ПДФООсн (НДФЛОсн)», клацнемо мишею на кнопці «Історія (История)» в нижній частині вікна довідника. Відкриється вікно з історією періодичних реквізитів (рис. 17.1.) [3, с. 396].

Як бачимо, ставки цього податку в «1С:Підприємство 7.7.» заповнені. Реквізити «Межа (Предел)» заповнені згідно ст. 167.1. Податкового кодексу України, «Додаткова інформація (Дополнительная информация)» при розрахунку податку не застосовуються, тому це значення не встановлено.

Ставки відрахувань по заробітній платі містяться в двох групах: «Податки і відрахування по з/п із співробітників (Налоги и отчисления по з/п с сотрудников)» і «Податки і відрахування з фонду з/п (Налоги и отчисления по з/п с фонда з/п)», ставка місцевих податків — в групі «Місцеві (Местные)».

|                                                          |                                        |               |                                                                                              | Ставки налогов и отчислений на датч:                                    | 15.04.11   |  |
|----------------------------------------------------------|----------------------------------------|---------------|----------------------------------------------------------------------------------------------|-------------------------------------------------------------------------|------------|--|
| Налоги и отчисления                                      |                                        | Kon           |                                                                                              | Наименование                                                            |            |  |
| Единый налог                                             | HEPRI<br>e.                            |               | Налог на доходы физических и<br>Основная ставка налога с физ<br>Ставка налога с физических л |                                                                         |            |  |
| <b>В Местные налоги и о</b><br>Налог на доходы фи        | HB+BOOH<br><b>COL</b><br>HAPPAST log.a |               |                                                                                              |                                                                         |            |  |
| В Налог на прибыль                                       | ÷<br>÷т                                | НДФЛЩахт      | Ставка налога с физических л                                                                 |                                                                         | 9999999999 |  |
| ALC: NO<br><b>В Общегосударст</b>                        |                                        |               |                                                                                              | • Непогни отчис История периодических реквизитов (Основная ставка нало) |            |  |
| <b>В Отчисления в О</b>                                  | Леге                                   | Старка Предол |                                                                                              | Дололи, инф.                                                            |            |  |
| <b>В Пенсионный фо</b><br><b>THE EINTROLLED BR</b><br>K. | 01.01.01                               | 0.130000      |                                                                                              |                                                                         |            |  |
|                                                          | 01.01.07                               | 0.150000      |                                                                                              |                                                                         |            |  |
|                                                          | $01$ $01$ $11$                         |               | 9410.00                                                                                      |                                                                         |            |  |
|                                                          | 01:04:11                               |               | 9600.00<br>9850.00                                                                           |                                                                         |            |  |
|                                                          | 01.10.11<br>01:12:11                   |               | 10040.00                                                                                     |                                                                         |            |  |
|                                                          |                                        |               |                                                                                              |                                                                         |            |  |
|                                                          |                                        |               |                                                                                              |                                                                         |            |  |
|                                                          |                                        |               |                                                                                              |                                                                         |            |  |
|                                                          |                                        |               |                                                                                              |                                                                         |            |  |

Рис. 17.1. Довідник «Податки і відрахування»

З 01.01.2011 року вступив в силу Закон України "Про збір та облік єдиного внеску на загальнообов'язкове державне соціальне страхування" №2464-VI, 08.07.2010. Слід звернути увагу, що діючі закони, що регулюють пенсійну систему та систему соціального страхування в Україні будуть діяти у частинах, що не суперечить закону про єдиний соціальний внесок.

Єдиний внесок на загальнообов'язкове державне соціальне страхування - консолідований страховий внесок, збір якого здійснюється до системи загальнообов'язкового державного соціального страхування в обов'язковому порядку та на регулярній основі з метою забезпечення захисту у випадках, передбачених законодавством, прав застрахованих осіб та членів їхніх сімей на отримання страхових виплат (послуг) за діючими видами загальнообов'язкового державного соціального страхування.

Для роботодавців ставки встановлюються відповідно до класів професійного ризику виробництва, до яких віднесено платників єдиного внеску, з урахуванням видів їх економічної діяльності. Передбачимо, що діяльність ТОВ «Добро» віднесена до першого класу професійного ризику, сума збору складатиме 36,76 % нарахувань на фонд оплати праці, які проводить і оплачує підприємство.

Для працівників які працюють на підприємствах, у фізичних осіб - підприємцях або у фізичних осіб, що забезпечують себе роботою самостійно на умовах трудового договору встановлюється ставка єдиного соціального внеску 3,6 % відрахувань із зарплати такої особи.

Фізичні особи, що виконують роботи за цивільно-правовими договорами сплачуватимуть єдиний соціальний внесок за ставкою 2,6 %, 2% буде утримуватися зі суми лікарняного, яка нараховується працівнику (в т. ч. інваліду).

У довіднику «Податки і відрахування (Налоги и отчисления)» зберігаються не лише ставки податків, але і довідкова інформація, необхідна для нарахування заробітної плати:

- елемент «Прожитковий мінімум для працездатних осіб (Прожиточный минимум для трудоспособных лиц)» з групи «Прожиткові мінімуми (Прожиточные минимумы)»;

- елемент «Базова пільга по податку на доходи фіз. осіб (Базовая льгота по налогу на доходы физ. лиц)» з групи «Список пільг податку на доходи фізичних осіб (Список льгот налога на доходы физических лиц)»;

- елемент «Мінімальна зарплата (Минимальная зарплата)»;

- елемент «Індекс інфляції (споживчих цін за місяць) (Индекс инфляции (потребительских цен за месяц))».

Історія елементу «Мінімальна зарплата (Минимальная зарплата)» заповнюється на рік. Історію реквізиту «Індекс інфляції (споживчих цін за місяць) (Индекс инфляции (потребительских цен за месяц))» необхідно поповнювати кожного місяця.

Кодекс законів про працю України наказує виплачувати заробітну плату не рідше двох разів на місяць через проміжок часу, що не перевищує шістнадцяти календарних днів, та не пізніше семи днів після закінчення періоду, за який здійснюється виплата. Зазвичай цю норму закону виконують, нараховуючи і виплачуючи співробітникам аванси.

Розглянемо умовний приклад.

На підприємстві працює три працівників, яким ми нарахуємо і виплатимо заробітну плату за січень 2011 року. Дані для розрахунку наведено в табл. 17.1.

Таблиця 17.1

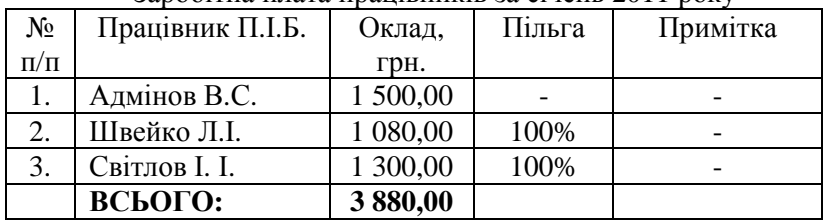

Заробітна плата працівників за січень 2011 року

Нараховуємо заробітну плату за першу половину місяця (аванс), тобто за дні, що відпрацьовані до 14 січня 2011 р.

У підприємства звичайний графік роботи п'ять днів у тижні. Отже, до 14 числа включно працівники відпрацювали 7 робочих днів.

Нарахована заробітна плата за 7 відпрацьованих днів складає:

- Адмінов В.С.

1 500,00/19 (кількість робочих днів у січні) \* 7 = 552,63 грн.;

- Швейко Л.І.

1 080,00/19 (кількість робочих днів у січні) \* 7 = 397,89 грн.;

- Світлов І. І.

1 300,00/19 (кількість робочих днів у січні) \* 7 = 478,95 грн.

Утримання єдиного внеску на загальнообов'язкове державне соціальне страхування:

- Адмінов В.С.
- 552,63 грн. \* 3,6% = 19,89 грн.;

- Швейко Л.І.

397,89 грн. \* 3,6% = 14,32 грн.;

- Світлов І. І.

478,95 грн.  $*$  3,6% = 17,24 грн.

Визначаємо базу оподаткування податком на доходи фізичних осіб: - Адмінов В.С.

552,63 грн. - 19,89 грн. = 532,74 грн.;

- Швейко Л.І.

397,89 грн. - 14,32 грн. = 383,57 грн.;

- Світлов І. І.

478,95 грн. - 17,24 грн. = 461,71 грн.

Податок на доходи фізичних осіб: - Адмінов В.С. 532,74 грн. \* 15 % = 79,91 грн.; - Швейко Л.І. 383,57 грн. \* 15 % = 57,54 грн.; - Світлов І. І. 461,71 грн. \* 15 % = 69,26 грн. Нараховуємо єдиний соціальний внесок:  $(552,63$  грн. + 397,89 грн. + 478,95 грн.) \* 36,76 % = 1 429,47 грн. \*  $36,76\% = 525,47$  грн. Заробітна плата (аванс), що отримають працівники 14 січня 2011 р.: - Адмінов В.С. 552,63 грн. - 19,89 грн. - 79,91 грн. = 452,83 грн.; - Швейко Л.І. 397,89 грн. - 14,32 грн. - 57,54 грн. = 326,03 грн.; - Світлов І. І. 478,95 грн. - 17,24 грн. - 69,26 грн. = 392,45 грн. Нараховуємо заробітну плату за другу половину місяця: Нарахована заробітна плата: - Адмінов В.С. 1 500,00 грн. - 552,63 грн. = 947,37 грн.; - Швейко Л.І. 1 080,00 грн. - 397,89 грн. = 682,11 грн.; - Світлов І. І. 1 300,00 грн. - 478,95 грн. = 821,05 грн. Утримання єдиного внеску на загальнообов'язкове державне соціальне страхування: - Адмінов В.С. 947,37 грн. \* 3,6% = 34,11 грн.; - Швейко Л.І. 682,11 грн. \* 3,6% = 24,56 грн.; - Світлов І. І. 821,05 грн. \* 3,6% = 29,56 грн. Визначаємо базу оподаткування податком на доходи фізичних осіб: - Адмінов В.С. 947,37 грн. - 34,11 грн. = 913,26 грн.;

- Швейко Л.І. 682,11 грн. - 470,50 грн. - 24,56 грн. = 187,05 грн.; - Світлов І. І. 821,05 грн. - 470,50 грн. - 29,56 грн. = 320,99 грн. Податок на доходи фізичних осіб: - Адмінов В.С. 913,26 грн. \* 15 % = 136,99 грн.; - Швейко Л.І. 187,05 грн. \* 15 % = 28,06 грн.; - Світлов І. І. 320,99 грн. \* 15 % = 48,15 грн. Нараховуємо єдиний соціальний внесок: (947,37 грн. + 682,11 грн. + 821,05 грн.) \* 36,76 % = 3 915,80 \* 36,76  $% = 900,81$  грн. Заробітна плата, що отримають працівники: - Адмінов В.С. 947,37 грн. - 34,11 грн. - 136,99 грн. = 776,27 грн.; - Швейко Л.І. 682,11 грн. - 24,56 грн. - 28,06 грн. = 629,49 грн.; - Світлов І. І. 821,05 грн. - 29,56 грн. - 48,15 грн. = 743,34 грн.

Співробітників було прийнято на роботу у жовтні 2009 року. У січні 2011 року заробітну плату працівників було підвищено. Сума підвищення заробітної плати наведено в табл. 17.2.

Таблиня 17.2.

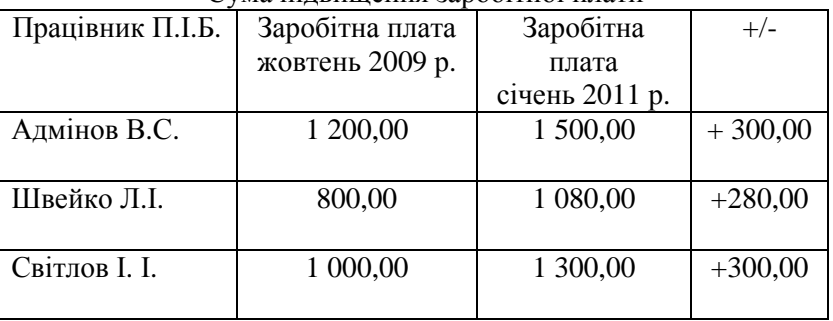

Сума підвищення заробітної плати

Сума, на яку підвищено заробітну плату працівників. у січні 2011 року, становить 300 грн., 280,00 грн. та 300,00 грн. Отже, сума підвищення заробітної плати перевищує суму індексації, яку було б нараховано працівникам за цей місяць, — 106,33 грн.

Сума індексації грошових доходів визначається як результат добутку грошового доходу, що підлягає індексації, та величини приросту індексу споживчих цін, ділений на 100 (941,00 \* 11,3 : 100).

Підвищення заробітної плати вплинуло на порядок її індексації, а отже, базовим місяцем для працівниці стає січень 2011 року. У зв'язку з цим у січні 2011 року заробітна плата працівників не індексується.

Нарахування заробітної плати, її індексування, а також розрахунок утримань з співробітників і сумами зборів, що обчислюються від фонду оплати праці, виконується документом «Нарахування ЗП (Начисление ЗП)», реквізит «Вид виплати (Вид выплаты)» якого встановлений в значення «Основна з/п (Основная з/п)». Заповнення цього документа високо автоматизоване (рис.  $17.2.$ ).

На рис. 17.2. показаний вже повністю заповнений і розрахований документ. Починають його заповнення, як завжди, з реквізитів, розташованих в шапці. Встановивши реквізит «Вид виплати (Вид выплаты)» в значення «Основна з/п (Основная з/п)», перейдіть до поля «Кількість робочих днів (Количество робочих дней)». За умовчанням в це поле вводиться 22 днів. Відкоректуйте поле, ввівши кількість робочих днів за календарем. Значення цього реквізиту використовується при розрахунку середньосписочній чисельності, працівників підприємства і нарахованою співробітникові заробітної плати.

Перейдемо до заповнення табличної частини. Її можна заповнювати рядок за рядком (клавішею Insert, але краще скористатися кнопкою «Заповнити (Заполнить)»). У табличну частину буде перенесений список співробітників. Графа «Дн. (Дн.)» таблиці заповниться значенням реквізиту «Кількість робочих днів (Количество робочих дней)» з шапки документа, а графа «По окладу (По окладу)» — значеннями реквізиту «Оклад (Оклад)» з довідника «Співробітники (Сотрудники)». Якщо тепер у графі

«Дн.» ввести кількість реально відпрацьованих днів, нарахована співробітникові зарплата буде перерахована.

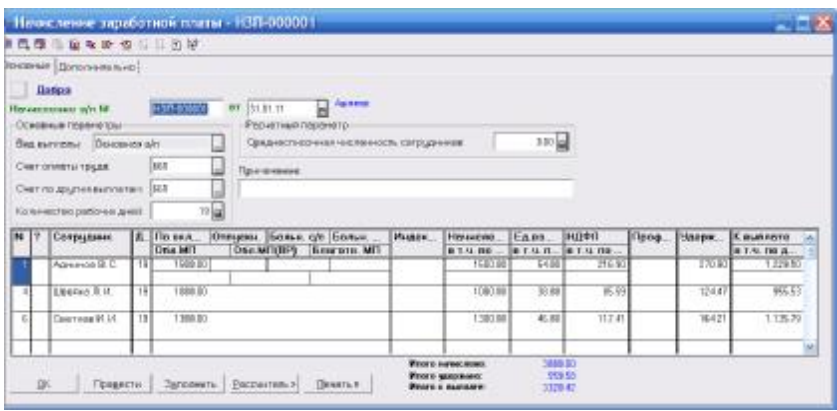

Рис. 17.2. Документ «Нарахування ЗП»

У «1С:Підприємство 7.7.» автоматизований найпростіший вигляд нарахування заробітної плати — по окладу, виходячи з відпрацьованого часу. Якщо застосовується складніша, наприклад, відрядна або акордно-преміальна схема оплати праці, заробітну плату можна нарахувати окремо і внести суму нарахувань до графи «По окладу (По окладу)». Індексацію і утримання програма розрахує сама.

У наступних п'яти полях таблиці вказується:

- лікарняний, нарахований за рахунок Фонду соціального страхування, в полі «Лікар. с/с (Больн. с/с)»;

-<br>- лікарняний, нарахований коштом підприємства (перші п'ять днів непрацездатності), в полі «Лікар. підпр. (Больн. предпр.)»;

- суму нарахованих відпускних в полі «Відпуск. (Отпускн.)»;

- суму матеріальної допомоги, оподатковувану податком, в полі «Опод. МД (Обл. МП)»;

- неоподатковувану суму матеріальної допомоги, в полі «Благод. МД (Благогв. МП)».

Всі введені значення, а також значення з колонки «Індексація (Индексация)», підсумовуються в графі «Нараховано (Начислено)». У другій, службовій колонці таблиці виводиться статус рядка:

- червона галочка означає, що утримання по рядку ще не

розраховані;

- синій знак «+» означає, що співробітник в рядку відноситься до основного, облікового складу і його заробітна плата ще не індексована.

Індексація доходів співробітників в програмі проводиться автоматично, поле в таблиці заповнювати не потрібно.

Базовим місяцем для розрахунку індексації вважається місяць, в якому сталося підвищення розмірів мінімальної заробітної плати, мінімальної пенсії, виплат, здійснюваних в відповідності із законом про загальнообов'язкове державне соціальне страхування, державної допомоги сім'ям з дітьми, стипендій, а також місяць, в якому сталося підвищення грошових доходів без того, що передивляється їх мінімальних розмірів. Індексація грошових доходів, отриманих за базовий місяць, не виробляється. В нашому прикладі доходи працівників ми не індексуємо.

Клацнемо на кнопці «Розрахувати» ще раз і виберемо пункт «Утримання всіх співробітників (Удержания всех сотрудников)». Документ розрахує «ПДФО (НДФЛ)» і утримання всіх співробітників, заповнить відповідні графи і графу «До виплати (К выплате)». Якщо ви зміните суму нарахованої зарплати, відпускних і іншого по конкретному співробітникові, можна не перераховувати весь документ, а послідовно скористатися пунктами «Сума індексації для поточного співробітника (Сумма индексации для текущего сотрудника)» і «Утримання поточного співробітника (Удержания текущего сотрудника)» з меню, показаного на рис. 17.3.

Після розрахунку індексації (за необхідністю) і утримань в службовій колонці таблиці (із заголовком «?») будуть зняті всі відмітки. Стане активною кнопка «Провести (Провести)», за допомогою якої можна зареєструвати в ІБ проводки. Після цього стане активною кнопка «Друк (Печать)». Клацнувши на ній, ви побачите випадне меню (рис. 17.4.).

#### Рассчитать >

Сумма индексации для текущего сотрудника Сумма индексации для всех сотрудников Удержания текущего сотрудника Удержания всех сотрудников

Рис. 17.3. Меню клавіші «Розрахувати»

## 166

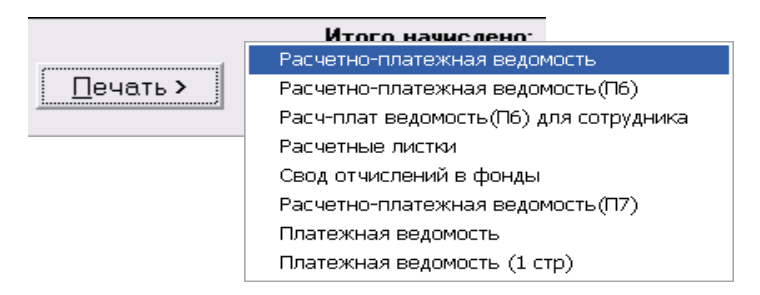

Рис. 17.4. Меню клавіші «Друк»

Вибравши в меню відповідний пункт, можна отримати і роздрукувати:

- розрахунково-платіжну відомість;
- платіжну відомість;
- розрахункові листки;
- зведення відрахувань в фонд.

**17.2.** Для нарахування авансу в «1С:Підприємство 7.7.» використовують документ «Нарахування ЗП (Начисление ЗП)», поле «Вид виплати (Вид выплаты)» якого встановлюють в значення «Аванс (Аванс)». Потім клацанням на кнопці «Заповнити (Заполнить)» переносять в табличну частину документа список співробітників. Графа «До виплати (К выплате)» заповниться значеннями з реквізиту «Аванс (Аванс)» довідника «Співробітники (Сотрудники)».

Заповнена екранна форма документа «Нарахування ЗП (Начисление ЗП)» в режимі нарахування авансу показана на рис. 17.5. У цьому режимі документ не формує бухгалтерських проводок, оскільки видача суми авансу з каси підприємства реєструється витратним касовим ордером або платіжною відомістю. Режим «Аванс (Аванс)» використовується для здобуття друкарської форми платіжної відомості. Крім того, якщо при подальшому нарахуванні основної зарплати сформувати розрахунково-платіжну відомість, в ній буде автоматично врахована сума виплаченого раніше авансу.

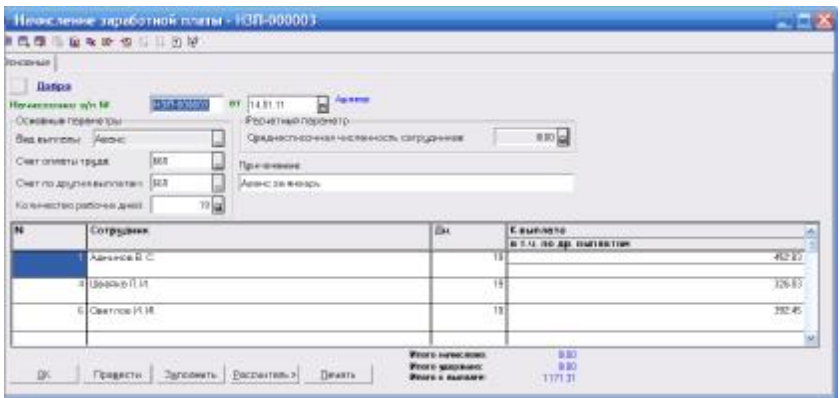

Рис. 17.5. Документ «Нарахування ЗП» в режимі аванс

Виплата авансу, як і виплата заробітної плати, реєструється документом «Виплата ЗП (Выплата ЗП)». Новий документ можна ввести шляхом введення нового рядка в журнал «Зарплата (Зарплата)» або командою «Документи (Документы)» => «Зарплатня (Зарплата)» => «Виплата ЗП (Выплата ЗП)».

У шапці документа потрібно встановити вигляд виплати – «Основна з/п (Основная з/п)», «Аванс (Аванс)» або «Внесення залишків (Внесение остатков)». У полі «Період (Период)» автоматично встановлюється перше число місяця формування документа. Це поле є значенням субконто «Місяць нарахування ЗП (Месяц начислення ЗП)». Якщо аванс виплачується за минулі місяці, встановите в полі відповідну дату. Звернете увагу: аванс або зарплату можна виплатити лише за один місяць. Якщо утворилася заборгованість за декілька місяців, кожного місяця потрібно «закривати» окремим документом.

Клацнувши на кнопці «Заповнити (Заполнить)», ви побачите випадний список неоплачених документів «Нарахування ЗП (Начисление ЗП)» з виглядом виплати «Аванс (Аванс)». Залишається лише вибрати із списку потрібний документ, і його таблична частина буде скопійована. Документ вводить бухгалтерські проводки вигляду Дт 661 — Кт 301 (по кожному співробітнику), якщо константа «Проводки по касі лише касовими ордерами (Проводки по кассе только кассовыми ордерами)» встановлена в значені «Ні (Нет)». Якщо константа встановлена в

значення «Так», видачу авансу потрібно буде зареєструвати витратним касовим ордером.

Виплата заробітної плати реєструється документом «Виплата ЗП (Выплата ЗП)», реквізит «Вид виплати (Вид выплаты)» якого встановлений в значення «Основна з/п (Основная з/п)» (рис. 17.6.).

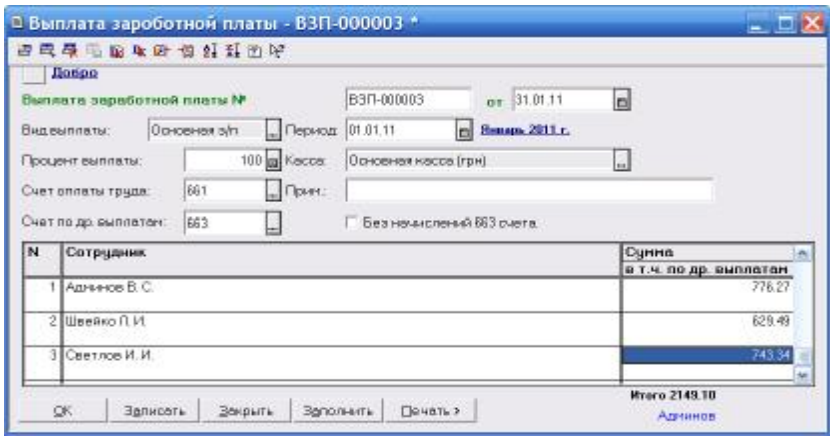

Рис. 17.6. Документ «Виплата ЗП»

Табличну частину документа зручно формувати за допомогою кнопки «Заповнити (Заполнить)», але алгоритм автозаповнення при цьому відрізняється від алгоритму, застосованого для режиму виплати авансу. Список неоплачених документів «Нарахування ЗП (Начисление ЗП)» не з'явиться. Замість цього документ буде автоматично заповнений списком тих співробітників, в яких за даними бухгалтерського обліку за вибраний місяць нарахування зарплати (поле «Період») є кредитове сальдо по субрахунку 661, а також значеннями цього сальдо, тобто сумами заборгованості перед співробітниками. Звернете увагу: контролюється саме бухгалтерське сальдо, визначуване проводками, що кореспондують з субрахунком 661. Якщо, наприклад, документом «Нарахування ЗП (Начисление ЗП)» був введений аванс, але виплати авансу з каси (Дт 661 — Кт 301) зареєстровано не було, у формований документ буде перенесена вся сума заборгованості перед співробітником, без врахування оформленого, але не виданого авансу. Якщо із зарплати

співробітника проводкою Дт 3721 — Кт 661 буде утримана не повернена в строк підзвітна сума, цей факт також знайде віддзеркалення в платіжній відомості. Природно, бухгалтерські підсумки за той період, в якому вводиться документ, мають бути розраховані.

Суму отриманого при автозаповненні сальдо можна звірити з оборотно-сальдовою відомістю по субрахунку 661.

#### **Питання для самоконтролю**

1.Назвіть документи які існують в програмі для розрахунку заробітної плати

2.Охарактеризуйте механізм виплати авансу

3.Охарактеризуйте механізм виплати заробітної плати

### **ПЛАН СЕМІНАРСЬКИХ ЗАНЯТЬ**

#### МОДУЛЬ 1

## Тема 1. АВТОМАТИЗАЦІЯ БУХГАЛТЕРСЬКОГО ОБЛІКУ ЗА ДОПОМОГОЮ ПРОГРАМИ «1С:ПІДПРИЄМСТВО 7.7.»

#### План

1.1. Головне вікно програми, структура меню, панелі інструментів

1.2. Запуск програми «1С:Підприємство 7.7.»

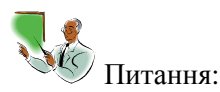

1. Якими способами можна запустити програму «1С: Підприємство 7.7.»?

2. Як здійснити створення нової інформаційної бази?

3. Як можна закрити програму?

Практичні завдання:

**Завдання 1.** Створити власну базу даних, що буде основою для виконання подальших завдань; як ім'я вкажіть власне прізвище.

**Завдання 2.** Увійти у програму в режимі конфігуратора і простежити, чи всі компоненти встановлені.

**Завдання 2.** Ознайомтеся з робочим меню програми «1С:Підприємство 7.7.». Ознайомтеся зі списком довідників та констант.

#### Тема 2. СЕРВІСНІ МОЖЛИВОСТІ ТА УСТАНОВКА ПАРАМЕТРІВ

План

2.1. Загальні параметри 2.2. Текст

2.3. Інтерфейс

2.4. Журнали

2.5. Оперативний облік

2.6. Розрахунок

2.7. Бухгалтерія

2.8. Операція

2.9. Бухгалтерські підсумки

2.10. Монітор

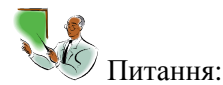

1.Назвіть всі вкладниці вікна «Параметри (Параметры)»

2.Назвіть елементи вкладниці «Загальні (Общие)» вікна «Параметри (Параметры)» та охарактеризуйте на, що вони впливають

3.Назвіть елементи вкладниці «Текст (Текст)» вікна «Параметри (Параметры)» та охарактеризуйте на, що вони впливають

4.Назвіть елементи вкладниці «Інтерфейс (Интерфейс)» вікна «Параметри (Параметры)» та охарактеризуйте на, що вони впливають

5.Назвіть елементи вкладниці «Журнали (Журналы)» вікна «Параметри (Параметры)» та охарактеризуйте на, що вони впливають

6.Назвіть елементи вкладниці «Оперативний облік (Оперативный учет)» вікна «Параметри (Параметры)» та охарактеризуйте на, що вони впливають

7.Назвіть елементи вкладниці «Розрахунок (Расчет)» вікна «Параметри (Параметры)» та охарактеризуйте на, що вони впливають

8.Назвіть елементи вкладниці «Бухгалтерія (Бухгалтерия)» вікна «Параметри (Параметры)» та охарактеризуйте на, що вони впливають

9.Назвіть елементи вкладниці «Операція (Операция)» вікна «Параметри (Параметры)» та охарактеризуйте на, що вони впливають

10. Назвіть елементи вкладниці «Бухгалтерські підсумки (Бухгалтерские итоги)» вікна «Параметри (Параметры)» та охарактеризуйте на, що вони впливають

11. Назвіть елементи вкладниці «Монітор (Монитор)» вікна «Параметри (Параметры)» та охарактеризуйте на, що вони впливають

12. Практичні завдання:

**Завдання 1.** Налаштуйте параметри програми, перевірте правильність введених параметрів. Збережіть задані параметри.

Тема 3. ДОДАТКОВІ СЕРВІСНІ МОЖЛИВОСТІ

План

3.1. Калькулятор і календар

3.2. Підказка

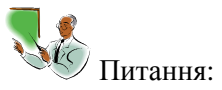

1. Назвіть головні функції калькулятора і календаря

2. Назвіть всі види допомоги в програмі «1С:Підприємство 7.7.»

. Практичні завдання:

**Завдання 1.** Ознайомтесь з головними функціями калькулятора.

**Завдання 2.** Ознайомтесь з головними функціями календаря.

**Завдання 3.** Ознайомтесь з усіма рівнями допомоги програми.

# Тема 4. ПОЧАТОК РОБОТИ В ПРОГРАМІ

#### План

4.1. Вікно константи та редагування констант

4.2. Помічник заповнення констант

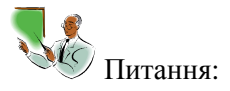

1. Поняття константи. Вікно константи та редагування констант

2. Для чого використовують помічник заповнення констан?

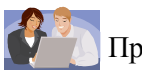

Практичні завдання:

**Завдання 1.** Відкрийте вікно констант та змініть на власний розсуд значення поля «Значення (Значение)».

**Завдання 2.** Ознайомтесь з вікном «Помічник заповнення констант (Помощник заполнения констант)».

#### Тема 5. ДОВІДНИКИ

#### План

- 5.1. Вікно довідника
- 5.2. Заповнення довідників
- 5.3. Копіювання та видалення об'єкту довідника
- 5.4. Відбір елементів довідника

Питання:

- 1. Поняття довідника, вікно довідника
- 2. Особливості заповнення довідника
- 3. Редагування запису довідника
- 4. Як здійснити перегляд реквізитів довідника?
- 5. Копіювання та видалення об'єкту довідника

174

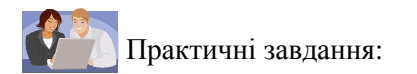

**Завдання 1.** Створіть запис в довіднику «Постачальники (Поставщики)». Вихідні дані:

- Вид контрагента: Організації;

Найменування елемента довідника: «Демо»;

- Код: встановлюється автоматично;

- Повна назва: Товариство з обмеженою відповідальністю «Демо»;

- Юридична адреса (фізична адреса): м. Луганськ, вул. К.Маркса, 8;

- Директор: Іванов В.В.;

- Головний бухгалтер: Сидоренко Г.В.;

- Коди: ЕДРПОУ 11111111; ІПН 111111111111; № свідоцтва 222222222;

- Телефони: 34-78-76;

- Вид взаєморозрахунків: У розрізі договорів;

- Основний вид торгівлі: Роздріб;

- Один розрахунковий рахунок: встановіть позначку;

- Банк: ПУМБ;

- Номер рахунку: 260000000000.

**Завдання 2.** Створіть запис в довіднику «Валюта (Валюта)». Вихідні дані:

- Код: 978;

- Найменування: ЕВРО;

- Коротко: EUR.

**Завдання 3.** Створіть запис в довіднику «Номенклатура (Номенклатура)». Вихідні дані:

- Група: МШП;

- Код: 40;

- Найменування: Ножиці Ascolite.

# Тема 6. ПЛАН РАХУНКІВ

# План

6.1. Вікно плану рахунків

6.2. Перегляд вікна плану рахунків. Пошук рахунку

# 175

6.3. Введення рахунку (субрахунку)

6.4. Редагування, перегляд, копіювання та видалення рахунків (субрахунків)

Питання:

1. План рахунків – призначення, способи створення, можливі типи значень

2. Атрибути рахунку, способи їх визначення і подальшого використання при веденні бухгалтерського обліку

3. Способи визначення плану рахунків на етапі конфігурації і експлуатації системи

Практичні завдання:

**Завдання 1.** Створіть субрахунок до рахунку МР (Мій рахунок). Вихідні дані:

- Код: МР2;

- Найменування рахунку: Мій другий рахунок;

- інші поля і властивості полів встановіть на власний розсуд. **Завдання 2.** Видаліть створений субрахунок.

# Тема 7. КОРЕКТНІ ПРОВЕДЕННЯ

### План

7.1. Журнал проведень

7.2. Вікно журналу операцій

7.3. Вікно коректних проводок. Введення коректної проводки

7.4. Відбір в списку, редагування, копіювання та видалення в журналі коректних проведень

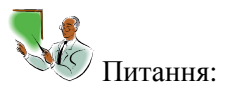

1. Для чого призначений журнал проведень в програмі?

2. Як здійснити редагування, копіювання та видалення в журналі коректних проведень?

3. Як здійснити сортування списку проводок?

Практичні завдання:

**Завдання 1.** Ознайомтесь з вікном «Журнал проводок (Журнал проводок)» та основними його елементами.

**Завдання 2.** Ознайомтесь з вікном «Журнал операцій (Журнал операций)» та основними його елементами.

**Завдання 3.** Ознайомтесь з вікном «Коректні проведення (Корректные проводки)» та основними його елементами.

## Тема 8. ТИПОВІ ОПЕРАЦІЇ

### План

8.1. Вікно типових операцій

- 8.2. Створення нового шаблону типової операції
- 8.3. Введення типової операції

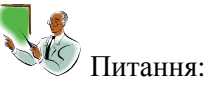

- 1. Поняття типової операції
- 2. Створення нового шаблону типової операції
- 3. Механізм введення типової операції

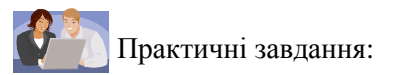

**Завдання 1.** Ознайомтесь з вікном «Типові операції (Типовые операции)».

**Завдання 2.** Опрацюйте команди редагування, копіювання, переміщення та видалення об'єктів журналу.

# Тема 9. ДОКУМЕНТИ І ЖУРНАЛИ ДОКУМЕНТІВ

### План

- 9.1. Вікно журналу документів
- 9.2. Введення документу
- 9.3. Загальні команди журналу документів

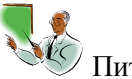

Питання:

- 1. Поняття документу і журналу документів
- 2. Охарактеризуйте основні типи документів
- 3. Основні способи введення документів
- 4. Охарактеризуйте основні команди журналу документів

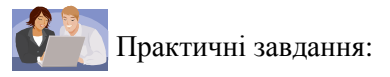

**Завдання 1.** При перегляді журналу документів користуються загальними принципами роботи. Опрацюйте:

- щоб попасти в конкретну чарунку, потрібно в ній клацнути;
- для переміщення по рядку використовується клавіша Тab;

- для швидкого переходу до першого і останнього запису журнал використовуються клавіші Нome і Еnd на цифровій клавіатурі при її відключені;

- для переміщення до документу попередньої/наступної дати використовуються комбінації клавіш Ctrl + [i Ctrl +].

**Завдання 2.** Ознайомтесь з панеллю інструментів журналу документів. Більшість команд вам знайома. Принцип роботи з цими командами загальний. Опрацюйте ці команди.

# Тема 10. ВВЕДЕННЯ ПОЧАТКОВИХ ЗАЛИШКІВ

### План

10.1. Введення операції

10.2. Копіювання операції

10.3. Введення операції на основі документу

10.4. Редагування і перегляд операцій

10.5. Видалення (помітка на видалення) операції

10.6. Зміна часу операції (документу)

10.7. Групове проведення документів

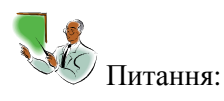

1. Механізм введення операції вручну на прикладі введення початкових залишків

2. Механізм введення операції на основі документу

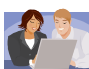

Практичні завдання:

**Завдання 1.** Опрацюйте команду введення операції вручну. **Завдання 2.** Опрацюйте команду копіювання операції.

**Завдання 3.** Опрацюйте команду введення операції на основі документа.

**Завдання 4.** Опрацюйте команду введення нового документа.

# МОДУЛЬ 2

# Тема 11. ЗВІТИ. ВИКОРИСТАННЯ СТАНДАРТНИХ ЗВІТІВ. ВЗАЄМОЗВ'ЯЗОК МІЖ ЗВІТАМИ. ДЕТАЛІЗАЦІЯ ІНФОРМАЦІЇ

### План

- 11.1. Використання звітів. Введення реквізитів звіту
- 11.2. Збереження та відновлення настроювання звіту
- 11.3. Перегляд та друк звіту
- 11.4. Деталізація

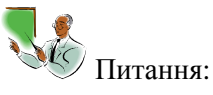

- 1. Поняття звіту його види
- 2. Збереження та відновлення настроювання звіту
- 3. Як здійснити перегляд та друк звіту?
- 4. Поняття деталізації. Етапи деталізації

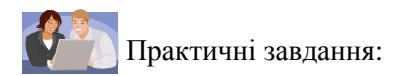

**Завдання 1.** Опрацюйте команди збереження та відновлення настроювання звіту.

**Завдання 2.** Опрацюйте команди перегляду та друку звіту.

**Завдання 3.** Опрацюйте команду деталізація на прикладі оборотно - сальдової відомості (суму оберіть самостійно).

# Тема 12. ВІДОБРАЖЕННЯ В «1С:ПІДПРИЄМСТВО 7.7.» ПРИДБАННЯ ЗАПАСІВ ЗА КОШТИ

# План

12.1. Облік запасів

12.2. Оформлення відносин з постачальником

12.3. Надходження запасів придбаних за кошти

12.4. Облік додаткових витрат на придбання

12.5. Повернення запасу

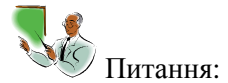

1. Назвіть документи за якими здійснюється оформлення відносин з постачальником

- 2. Облік додаткових витрат на придбання запасів
- 3. Механізм повернення запасу в програмі

Практичні завдання:

**Завдання 1.** Опрацюйте операцію надходження запасів від постачальника. На підприємство ТОВ «Добро» необхідно додатково закупити 50 м. твіду у постачальника ТОВ «Дельта». Рахунок вхідний від 28 квітня 2011 року, прибуткова накладна від 29 квітня 2011 року.

**Завдання 2.** Опрацюйте операцію повернення запасів постачальнику. 23 м. твіду виявилися бракованими, підприємство
ТОВ «Добро» вирішує повернути матеріал постачальнику – ТОВ «Дельта» (05 травня 2011 року).

#### Тема 13. ОБЛІК «ПОДАТКУ НА ДОДАНУ ВАРТІСТЬ» ЗА МАТЕРІАЛИ, ЩО НАДІЙШЛИ

#### План

13.1. Документ «Запис книги придбання (Запись книги приобретения)»

13.2. Звіт «Книга придбання (Книга приобретения)»

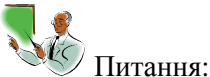

1. Поняття податковий кредит його відображення в програмі

- 2. Як здійснити запис в книзі придбання?
- 3. Як сформувати звіт книги придбання?

Практичні завдання:

**Завдання 1.** Зробіть запис книги придбання 30 квітня 2011 року, на підставі отриманого прибуткової накладної від 29 квітня 2011 року на 30 м. твіду (самостійна робота для студентів № 12).

**Завдання 2.** Перевірте чи потрапив запис до книги придбання.

Тема 14. НАДХОДЖЕННЯ НЕОБОРОТНИХ АКТИВІВ

#### План

14.1. Довідник «Необоротні активи»

14.2. Операції, що виникають у зв'язку з надходженням необоротних активів

14.3. Придбання необоротних матеріальних активів за кошти

14.4. Введення об'єкта в експлуатацію

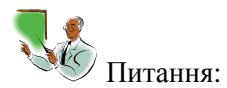

1. Поняття необоротний актив

2. Операції які виникають у зв'язку з надходженням необоротних активів

3. Як здійснюється введення об'єкта в експлуатацію?

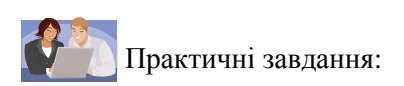

**Завдання 1.** 15 квітня 2011 року від ТОВ «Барт и КО» на підприємство ТОВ «Добро» в супроводі товаротранспортної накладної надійшла машина швацька BEST/2 на суму 38 000 грн.(з ПДВ). Витрати на доставку підприємством «Гривня-Плюс» становили 240 грн., включаючи ПДВ.

**Завдання 2.** Введіть в експлуатацію отриманий необоротний актив 16 квітня 2011 року.

### Тема 15. ВІДНОСИНИ З ПОСТАЧАЛЬНИКАМИ ТА ЗАМОВНИКАМИ

### План

15.1. Документ **«**Рахунок – фактура (Счет - фактура)**»**

15.2. Документ **«**Видаткова накладна (Расходная накладная)**»**

15.3.Податкове зобов'язання. Документ «Податкова накладна (Налоговая накладная)»

15.4. Поворотна накладна

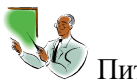

Питання:

1. Якими документами оформляються відносини с постачальниками та замовникам?

2. Поняття податкове зобов'язання його облік в програмі

3. Для чого використовується документ поворотна накладна?

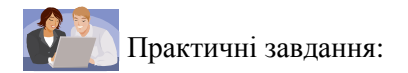

**Завдання 1.** На підприємство ТОВ «Добро» 21.04.2011 р. поступило замовлення від покупця ТОВ «Ивент», костюм жіночий – 5 шт. Створіть рахунок – фактуру, видаткову накладну від 22.04.2011 р. а також податкову накладну.

**Завдання 2.** 26.04.2011 р. на підприємство ТОВ «Добро» повернено 3 шт. костюмів жіночих покупцем ТОВ «Ивент».

Створіть поворотну накладну на підставі раніше введеної прибуткової накладної, а також «Розрахунок коригування кількісних та вартісних показників» (додаток 2) за формою.

### Тема 16. БЕЗГОТІВКОВІ РОЗРАХУНКИ

#### План

16.1.Документ «Платіжне доручення (Платежное поручение)» 16.2.Платежі до бюджету

16.3.Документ «Банківська виписка (Банковская выписка)»

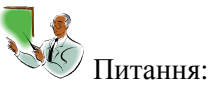

1.Для чого використовується платіжне доручення?

2.Особливості здійснення платежів в бюджет

3.Для чого необхідне документ банківська виписка та як його формують?

Практичні завдання:

**Завдання 1.** Створіть платіжне доручення. 16 квітня 2011 року підприємство здійснило оплату за машинку швацьку BEST/2 в сумі 38 000 грн. (з ПДВ), що надійшла від ТОВ «Барт КО».

**Завдання 2.** Створіть банківську виписку. 16 квітня 2011 року підприємством ТОВ «Добро» здійснена оплата ПДВ за березень 2011 року, в сумі 2 725,00 грн., та оплата підприємству ТОВ «Барт КО» 38 000 грн. за машинку швацьку BEST/2.

### Тема 17. РОЗРАХУНКИ ЗІ СПІВРОБІТНИКАМИ

План

17.1. Розрахунки по оплаті праці

17.2. Виплата авансу та заробітної плати

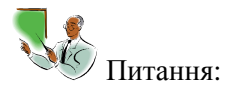

1. Особливості нарахування заробітної плати та авансу працівників

2. Особливості виплати заробітної плати та авансу працівників

3. Перевірка сформованих проведень по обліку заробітної плати в оборотно – сальдовій відомості

Практичні завдання:

**Завдання 1.** Нарахуйте і виплатіть аванс та заробітну плату працівнику за березень 2011 року. Вихідні дані: бухгалтер - Півень М.В. (працює з 1 березня 2011 року ), посадовий оклад 1 250 грн., має право на податкову соціальну пільгу в розмірі 100 %.

**Завдання 2.** Звірте суми заробітної плати з обігово – сальдовою відомістю.

## **ЗАВДАННЯ ДЛЯ САМОСТІЙНОЇ РОБОТИ**

**Завдання 1.** Додати субрахунок 01.3 «Інші ОС» в план рахунків програми. Позначте на видалення створений субрахунок.

**Завдання 2.** У довіднику «Контрагенти (Контрагенты)» ввести групи:

- юридичні особи;

- фізичні особи.

В підгрупі юридичні особи внесіть наступні дані:

- Вид контрагента: Організації;

Найменування елемента довідника: «Ліга»;

- Код: встановлюється автоматично;

- Повна назва: Товариство з обмеженою відповідальністю «Ліга»;

- Юридична адреса (фізична адреса): м. Луганськ, вул. К.Маркса, 8;

- Директор: Павлов В.В.;

- Головний бухгалтер: Скляренко Г.В.;

- Коди: ЕДРПОУ 11111111; ІПН 111111111111; № свідоцтва 222222222;

- Телефони: 34-25-16;

- Вид взаєморозрахунків: У розрізі договорів;

- Основний вид торгівлі: Роздріб;

- Один розрахунковий рахунок: встановіть позначку;

- Банк: ПУМБ;

- Номер рахунку: 260000005487.

В підгрупі фізичні особи внесіть наступні дані:

П.І.Б.: Ларін Микола Сергійович

Адреса: 91025, м. Луганськ, вул. Пешкова, буд. 17

Паспорт серія ЕН 791015, виданий Жовтневим РВ ЛМУ УМВС України в Луганській області, 04 листопада 2010 року.

**Завдання 3.** Виписати платіжне доручення від 28 квітня 2011 року на суму 24 000 грн., для оплати рахунку № 100 від 28 квітня 2011 року, постачальник ТОВ «Ліга», призначення платежу: за тканину. Відобразити оплату платіжного доручення.

#### **Завдання 4.**

28 квітня 2011 року від ТОВ «Барт и КО» на підприємство ТОВ «Добро» в супроводі товаротранспортної накладної надійшла машина швацька BEST/4 на суму 18 000 грн.(з ПДВ). Витрати на доставку підприємством «Гривня-Плюс» становили 200 грн., включаючи ПДВ.

**Завдання 5.** Створіть платіжне доручення. 29 квітня 2011 року підприємство здійснило оплату за машинку швацьку BEST/4 в сумі 18 000 грн. (з ПДВ), що надійшла від ТОВ «Барт КО».

**Завдання 6.** Створіть банківську виписку. 29 квітня 2011 року підприємством ТОВ «Добро» здійснена оплата підприємству ТОВ «Барт КО» 18 000 грн. за машинку швацьку BEST/4.

**Завдання 7.** Нарахуйте і виплатіть аванс та заробітну плату працівнику за квітень 2011 року. Вихідні дані: комірник – Іванов Г.В. (працює з 1 січня 2011 року ), посадовий оклад 1 100 грн., має право на податкову соціальну пільгу в розмірі 100 %.

# **ТЕСТОВІ ЗАВДАННЯ ДО КОНТРОЛЬНО - МОДУЛЬНИХ РОБІТ**

## **МОДУЛЬ 1.**

**1.** Що містить журнал операцій?

- а) операції;
- б) складні проведення;
- в) проведені документи;
- г) документи, що не мають операції.
- **2.** Як почати введення документа?
- а) відкрити «Журнал операцій (Журнал операций)» і натискувати кнопку «Новий рядок (Новая строка)»;

б) відкрити меню «Документи (Документы)», вибрати потрібний документ;

в) натискувати на клавіатурі клавішу + (Плюс);

г) відкрити «Загальний журнал (Общий журнал)» і виконати команду «Дії (Действия)» => «Новий (Новый)».

**3.** Які види звітів є в програмі «1С:Підприємство 7.7.»:

- а) стандартні;
- б) довільні;
- в) нестандартні;
- г) регламентовані.

**4.** Документом програми «1С:Підприємство 7.7.» можна зробити наступне:

- а) перемістити в інший журнал;
- б) помітити на видалення;
- в) змінити проведення;
- г) змінити значення реквізитів документа.

**5.** Які дані є початковими для звітності?

- а) реквізити документів;
- б) проводки проведених документів;
- в) проводки довільних операцій;
- г) проводки типових операцій.

**6.** Програма «1С:Підприємство 7.7.» призначена для:

- а) автоматизації бухгалтерського обліку;
- б) автоматизації різних галузей фінансово економічної

187

діяльності;

- в) автоматизації кадрового обліку;
- г) автоматизації торгівельних і складських операцій.

**7.** За який період можуть бути сформовані підсумки в звітності?

- а) за квартал;
- б) за будь-який довільний період;
- в) за день;
- г) за місяць.

**8.** За допомогою яких кнопок рядків в довідниках або журналах стає більше?

- a)  $\mathbf{E}$ :
- $_{(6)}$   $\blacksquare$ .
- в)  $\frac{1}{2}$
- $_{\Gamma}$ )  $\blacksquare$

**9.** Чим документ відрізняється від довільної операції?

- а) в документа є друкарська форма;
- б) в документі зберігаються реквізити, а не лише проводки;

в) документ вводиться відповідно до раніше заданого шаблону, а операцію необхідно повністю вводити уручну;

г) документ - це найбільш автоматизований спосіб введення даних в програму.

**10.** Які довідники є підпорядкованими для довідника «Контрагенти (Контрагенты)»?

- а) договори та рахунки-фактури;
- б) банківські рахунки та договори;
- в) договори та розрахункові рахунки;
- г) ставки ПДВ та рахунки-фактури.

**11.** В програмі «1С:Підприємство 7.7.» є наступні журнали:

- а) журнал операцій;
- б) журнал проводок;
- в) журнал платіжних доручень;
- г) загальний журнал.

**12.** Які види операцій існують в програмі «1С:Підприємство 7.7.»?

- а) довільні операції;
- б) стандартні операції;
- в) типові операції;
- г) операції документів.

188

**13.** Як провести документ в програмі?

а) відкрити вікно реквізитів документа і натискувати «ОК (ОК)»;

б) виконати команду «Файл (Файл)» => «Зберегти (Сохранить)»;

в) відкрити вікно реквізитів документа і натискувати Ctrl+Еnter;

г) закрити вікно (X), на питання «Зберегти? (Сохранить?)» відповісти «Так (Да)».

**14.** Як ввести початкове сальдо в програмі «1С:Підприємство 7.7.»?

а) за допомогою типової операції;

б) за допомогою перерахунку підсумків;

в) за допомогою документа «Введення початкових залишків (Ввод начальных остатков)»;

г) за допомогою довільної операції.

**15.** Інтервал журналу... (виберіть правильні твердження)

а) встановлюється кнопкою  $\leftrightarrow$ .

б) визначає, з якими датами документи і операції будуть видні в журналі;

в) впливає на період підсумків в звітності;

г) при відкритті журналу відповідає налаштуванням «Сервіс (Сервис)» => «Параметри (Параметры)» => «Журнали (Журналы)».

**16.** З яких компонентів складається програма «1С:Підприємство 7.7.»?

а) технологічна платформа;

б) налаштування;

в) модулі;

г) конфігурації.

**17.** Що таке періодичний реквізит довідника?

а) значення реквізиту змінюється з часом;

б) значення реквізиту зберігається разом з датою початку дії такого значення;

в) всі реквізити довідників є періодичними;

г) періодичний реквізит залежить від звітного періоду, в якому Ви працюєте.

**18.** Для чого служить робоча дата?

а) робоча дата прикрашає нижній правий кут екрану;

б) значення періодичних реквізитів фіксуються за станом на робочу дату;

в) робоча дата вноситься до дати документа при створенні нового

189

документа;

г) робочий квартал (місяць, рік) при формуванні звітів встановлюється відповідно до робочої дати.

**19.** Як відкрити вікно реквізитів введеного раніше документа?

а) двічі клацнути по рядку документа в журналі;

б) виділити рядок в журналі і натискувати Enter;

в) виділити рядок і натискувати кнопку  $\mathbb{B}$ ;

г) виконати команду «Документи (Документы)» => клацнути по найменуванню потрібного документа.

**20.** Які звіти є стандартними?

- а) відомість до рахунку 60 «Поточні зобов'язання»;
- б) журнал-ордер;
- в) оборотно-сальдова відомість;
- г) бухгалтерський баланс форма № 1.
- **21.** «1С:Підприємство 7.7.» це:
- а) програма для введення тексту;

б) програма для комплексної автоматизації бухгалтерського обліку;

- в) системна програма;
- г) програма для ведення лише синтетичного обліку.
- **22.** Для додавання рядка в список необхідно:
- а) натискувати Insert;
- б) натискувати «Новий (Новый)», потім , потім Enter;
- в) натискувати Delete, потім Insert або «Операції (Операции)» => «Новий (Новый)»;
- г) «Дії (Действия)» => «Новий рядок (Новая строка)».
- **23.** Щоб видалити рядок, необхідно:
- а) натискувати Delete, Enter;
- б) виділити потрібний рядок і натискувати Delete;
- в) «Операції (Операции)» => «Видалення рядка (Удаление строки)»;
- г) натискувати Delete, потім «Ні (Нет)».
- **24.** Субконто це:
- а) об'єкт аналітичного обліку;
- б) група об'єктів аналітичного обліку;
- в) група однорідних об'єктів аналітичного обліку;
- г) синтетичний рахунок.

**25.** Вид Субконто - це:

- а) група однорідних аналітичних рахунків;
- б) група однорідних об'єктів аналітичних рахунків;
- в) об'єкт аналітичного обліку;
- г) синтетичний рахунок.

**26.** Параметр - це:

- а) постійні величини, які однакові у всіх видів субконто;
- б) показники, набір яких однаковий у всіх субконто одного виду;
- в) показники, набір яких однаковий у всіх субконто;
- г) константи, що мають текстове або числове значення.
- **27.** Щоб організувати аналітичний облік по рахунку, необхідно:

а) заповнити графу «Вид субконто (Вид субконто)» в списку рахунків;

- б) заповнити графу Ан. (Аналітика) у списку рахунків;
- в) внести види субконто, субконто і їх параметри до програми;
- г) вказати субконто в тій, що вводиться проводці.

**28.** Щоб організувати кількісний облік по рахунку, необхідно:

а) заповнити графу «Кількість (Количество)» в списку рахунків;

б) заповнити графи «Вид субконто (Вид субконто)» і «Кількість (Количество)» в списку рахунків;

в) встановити галочку «Кількість (Количество)» у вікні «Загальні параметри (Общие параметры)»;

г) вказати кількість в проводці, що вводиться.

- **29.** Як відкрити список субконто:
- а) «Операції (Операции)» => «Вид субконто (Вид субконто)»;
- б) «Операції (Операции)» => «Субконто (Субконто)»;
- в) в списку видів субконто натискувати F5;
- г) в списку видів субконто двічі клацнути по рядку.

**30.** Як в списку субконто відкрити список підлеглих субконто (переміститися на рівень вниз):

- а) двічі клацнути по рядку в списку субконто;
- б) натискувати F5 на потрібному рядку в списку субконто;
- в) натискувати Ctrl +;
- г) двічі клацнути по  $\blacksquare$ .

# **МОДУЛЬ 2.**

**1.** Журнал операцій містить:

- а) господарські операції;
- б) проводки;
- в) типові операції;
- г) документи і розрахунки.

**2.** Інтервал операцій:

а) дозволяє побачити в журналі операцій лише ті проводки, дата яких знаходиться в інтервалі;

б) дозволяє видаляти проводки лише за межами цього інтервалу;

в) дата проводки, що вводиться, повинна знаходиться в межах інтервалу операцій;

г) встановлюється: «Операції (Операции)» => «Інтервал операцій (Интервал операции)».

**3.** Дата проводки:

- а) має бути допустимою (30 лютого не можна);
- б) повинна знаходитися в переділах інтервалу операцій;
- в) при введенні проводки вона копіюється з робочої дати;
- г) датою проводки є поточна дата.

**4.** Рахунок Дебет і Кредит:

- а) обов'язково має бути заповнений ;
- б) може вибиратися із списку рахунків кнопкою F5 або  $\Box$ ;

в) рахунок, що вводиться, обов'язково повинен міститися в списку рахунків;

г) якщо передбачається використовувати субрахунки рахунку, то і в проводках вказувати саме субрахунки.

**5.** Номер журналу операцій:

а) вказується в першій графі журналу операцій;

б) може розділяти журнал операцій на декілька журналів;

в) дозволяє відображувати декілька закладок у верхній частині журналу операцій;

г) встановлює розділення журналу операцій: «Операції (Операции)» => «Інтервал операції (Интервал операции)» => «Ділити за всіма нормами (Разделять по всем нормам)» => «Установка (Установка)».

**6.** Для введення бухгалтерської проводки потрібно натискувати:

192

- а) Insert;
- б) «Новий (Новый)»;
- в) «Дії (Действия)» => «Новий (Новый)»;
- г) на клавіатурі F9.

**7.** Для видалення проводки використовують:

- а) кнопку «Заповнити (Заполнить)»;
- б) кнопку «Видалити (Удалить)» на панелі інструментів;
- в) кнопку Delete;
- г) «Дії (Действия)» => «Видалити (Удалить)».

**8.** Вхідні залишки вводять окремо по кожному:

- а) рахунку;
- б) субрахунку;
- в) субконто;
- г) місяцю.

**9.** «1С:Підприємство 7.7.» – це:

д) програма для введення тексту;

е) програма для комплексної автоматизації бухгалтерського обліку;

- ж) системна програма;
- з) програма для ведення лише синтетичного обліку.
- **10.** Щоб скопіювати бухгалтерську проводку необхідно:
- а) натиснути на клавіатурі Insert;
- б) натиснути на клавіатурі F9;
- в) «Копіювати (Копировать)»;
- г) «Дії (Действия)» => «Копіювати (Копировать)».
- **11.** Для чого використовують типові операції:
- а) автоматизації введення стандартних проводок;
- б) для введення часто використовуваних операцій;
- в) для розрахунків підсумків;
- г) друк первинних документів.
- **12.** Для перегляду і коректування типових операцій:

а) «Звітність (Отчетность)» => «Розрахунок підсумків (Расчет итогов)»;

б) «Операції (Операции)» => «Інтервал операцій (Интервал операции)»;

в) «Операції (Операции)» => «Типові операції (Типовые операции)»;

г) «Журнал операцій (Журнал операции)» => «Ввести типову

(Ввести типовую)».

**13.** Для введення типової операції в журнал операцій необхідно:

- а) натиснути на клавіатурі Insert;
- б) «Нова проводка (Новая проводка)»;
- в) натиснути на клавіатурі Ctrl +;
- г) «Ввести типову (Ввести типовую)».

**14.** Для копіювання типової операції в журнал операцій необхідно:

- а) натиснути на клавіатурі Ctrl + Enter;
- б) натиснути на клавіатурі Ctrl + F9;
- в) натиснути на клавіатурі F9;
- г) «Копіювати (Копировать)».

**15.** Для введення нового рядка в список типових операцій необхідно:

- а) «Нова проводка (Новая проводка)»;
- б) натиснути на клавіатурі Insert;
- в) натиснути на клавіатурі Delete;
- г) натиснути на клавіатурі F9.

**16.** Перед формуванням вихідних документів програма повинна виконати розрахунок підсумків:

- а) автоматично після введення кожної проводки ;
- б) за запитом;
- в) командою «Звітність (Отчетность)» => «Розрахунок підсумків (Расчет итогов)»;
- г) «Сервіс (Сервис)» => «Параметри звітів (Параметры отчетов)».

**17.** Розрахунок підсумків може бути:

- а) з початку року;
- б) основний;
- в) тимчасовий;
- г) за квартал.
- **18.** Звіти можна сформувати:
- а) стандартні;
- б) нестандартні;
- в) довільні;
- г) виробничі.
- **19.** Параметри виведення звітів можна змінити:
- а) командою «Сервіс (Сервис)» => «Параметри звітів (Параметры отчетов)»;
- б) командою «Звітність (Отчетность)» => «Розрахунок підсумків

(Расчет итогов)»;

в) командою «Звітність (Отчетность)» => «Шахматка (Шахматка)»;

г) правильної відповіді немає.

**20.** Довільні звіти переглядають виконавши дії:

а) «Сервіс (Сервис)» => «Довільні звіти (Произвольные отчеты)»;

б) «Звітність (Отчетность)» => «Довільні звіти (Произвольные отчеты)»;

в) «Звітність (Отчетность)» => «Розрахунок підсумків (Расчет итогов)»;

г) «Журнал операцій (Журнал операцій)».

**21.** Як відкрити вікно реквізитів введеного раніше документа?

а) двічі клацнути по рядку документа в журналі;

б) виділити рядок в журналі і натискувати Enter;

в) виділити рядок і натискувати кнопку  $\mathbb{B}$ ;

г) виконати команду «Документи (Документы)» => клацнути по найменуванню потрібного документа.

**22.** Параметр - це:

а) постійні величини, які однакові у всіх видів субконто;

б) показники, набір яких однаковий у всіх субконто одного виду;

в) показники, набір яких однаковий у всіх субконто;

г) константи, що мають текстове або числове значення.

**23.** Що містить журнал операцій?

д) операції;

е) складні проведення;

ж) проведені документи;

з) документи, що не мають операції.

**24.** Для чого вказується реквізит – «Пропускати при введенні (Пропускать при введении)»:

а) не для всіх проводок їх потрібно заповнювати;

б) ці реквізити будуть порожні;

в) ці реквізити заповнюються самою програмою;

г) правильної відповіді немає.

**25.** У структурі документа колонка N використовується для:

а) послідовності заповнення документа або розрахунку;

б) номера проводки для запису в журнал;

в) посилань на даний реквізит при описі друкарського документа;

195

- г) правильної відповіді немає.
- **26.** Кнопка діалог використовується:
- а) для розміщення реквізитів у вікні введення документа;
- б) опис проводок;
- в) для перегляду форми первинного документа;
- г) для контролю за правильністю заповнення записів.
- **27.** Кнопка проводки використовується:
- а) для введення типових операцій;
- б) опис проводок, які формуються при записі в журнал ордер;
- в) створення структури документа і проводок;
- г) правильної відповіді немає.

**28.** Для перегляду підлеглих документів в журналі «Рахунки фактури (Счета фактуры)» необхідно:

- а) натиснути кнопку «Дерево (Дерево)»;
- б) натиснути кнопку «Реєстр (Реестр)»;
- в) натиснути кнопку «Путівник (Путеводитель)»;
- г) правильної відповіді немає.
- **29.** Вигляд реквізиту «шапка» це:
- а) реквізити постійні для проводки;
- б) реквізити постійні для документа;
- в) реквізити запису в журнал ордер;
- г) реквізити змінні для документа.

**30.** Як проглянути створений документ в «Журналі операцій (Журнале операцій)»:

- а) двічі клацнути по потрібному документу;
- б) клацнути «Допомогу (Помощь)»;
- в) натискувати Enter;
- г) правильної відповіді немає.

## **ПИТАННЯ ДО ІСПИТУ (ЗАЛІКУ) ДЛЯ СТУДЕНТІВ ЗАОЧНОЇ ФОРМИ НАВЧАННЯ**

1. Основні принципи побудови системи «1С:Підприємство 7.7.». Компоненти системи. Конфігуратор, прикладна програма. Визначення понять «конфігурація», «метадані», «дані». Співвідношення понять конфігурації і використання конфігурації.

2. Константи – призначення, створення, можливі типи значень. Можливі способи для завдання і набуття значень констант в процесі експлуатації системи.

3. Періодичні константи. Призначення і способи їх створення. Якими засобами можна отримати і встановити значення періодичної константи?

4. План рахунків – призначення, способи створення, можливі типи значень. Атрибути рахунку, способи їх визначення і подальшого використання при веденні бухгалтерського обліку. Способи визначення плану рахунків на етапі конфігурації і експлуатації системи. Рекомендації за визначенням підмножин рахунків що вводяться на етапі конфігурації і на етапі використання конфігурації.

5. Структура і характеристики бухгалтерського рахунку. Поняття субрахунку. Створення багаторівневих ієрархічних структур бухгалтерських рахунків.

6. Багатоплановість рахунків в системі автоматизації бухгалтерського обліку. Способи організації ведення бухгалтерського обліку одночасно в декількох планах рахунків. Приклади ефективного використання декількох планів рахунків в системі автоматизації бухгалтерського обліку.

7. Поняття роздільника обліку. Організація ведення обліку в єдиній базі даних для декількох підприємств (організацій).

8. Типові операції. Їх призначення. Способи визначення правил формування реквізитів бухгалтерських проводок. Використання процедур глобального модуля при створенні типових операцій. Приклади завдань, для яких ефективне використання механізму типових операцій.

9. Поняття: операції, проводки, кореспонденції. Журнали операцій, дріт. Види і способи відбору інформації в журналах.

Управління режимами відбору інформації на етапі конфігурації системи.

10. Довідники. Призначення об'єкту типа «Довідник». Структура довідника. Приклади використання довідників в завданнях автоматизації бухгалтерського обліку.

11. Додавання нових елементів в довідник. Засоби вбудованої мови для додавання і видалення елементів довідника.

12. Методи для пошуку в довіднику елементів і впорядкування списку елементів.

13. Призначення періодичних реквізитів довідника. Засоби вбудованої мови для читання і коректування значень періодичних реквізитів.

14. Поняття об'єкту типа «Документ». Призначення і приклади використання механізму визначення призначених для користувача документів в системі. Складені компоненти об'єкту «Документ». Засоби опису властивостей документа. Види модулів опису алгоритмів формування і обробки документів.

15. Призначення і правила використання механізмів проведення і перепроведення документів. Приклади використання даних механізмів в системі бухгалтерського обліку.

16. Загальні реквізити документів. Правила і цілі їх створення. Приклади використання в завданнях бухгалтерського обліку.

17. Поняття підлеглого документа. Способи створення підлеглих документів. Способи доступу до списків підлеглих документів. Приклади використання механізму підлеглих документів при автоматизації завдань бухгалтерського обліку.

18. Режими створення документів шляхом копіювання і введення на підставі інших документів. Характеристика і основні відмінності вказаних режимів. Приклади їх ефективного відмінності вказаних режимів. Приклади їх використання для вирішення завдань бухгалтерського обліку.

19. Бухгалтерські підсумки. Види підсумків, що зберігаються в системі. Способи управління бухгалтерськими підсумками. Методи доступу до бухгалтерських підсумків для їх використання.

20. Журнали. Призначення і приклади використання журналів документів в системі бухгалтерського обліку. Правила включення реквізитів заголовної і табличної частин документів в графи журналу. Способи угрупування і сортування інформації в журналах. Призначення і способи використання граф відбору.

21. Звіти і обробки, їх призначення в системі. Принцип віднесення створюваного об'єкту метаданих до звітів або обробок.

22. Аналітичний облік. Поняття аналітичного розрізу. багаторівневого і багатовимірного аналітичного обліку. Приклади організації багатовимірного і багаторівневого аналітичного обліку на різних рахівницях бухгалтерського обліку.

23. Введення і контроль початкових залишків. Особливості введення залишків. Введення залишків по основних засобах, по матеріалах, по товарах і готовій продукції, по розрахунках.

24. Облік матеріалів. Організація автоматизації обліку матеріальних цінностей. Вступ матеріалів від постачальників. Формування підсумкових документів.

25. Облік операцій по рахунках в банку. Організація обліку операцій по рахунках в банці. Вступ грошових коштів на розрахунковий рахунок. Списання грошових коштів з розрахункового рахунку. Облік операцій на валютному рахунку.

26. Стандартні звіти. Оборотно-сальдова ведомость. Аналіз рахунку і картка рахунку.

27. Облік заробітної плати. Нарахування заробітної плати співробітників. Підсумковий розрахунок зарплати.

28. Автоматизація обліку податку на додану вартість.

29. Звіти. Взаємозв'язок між звітами. Деталізація інформації. Взаємозв'язок між звітами і журналами документів, операцій, проведень.

30. Приклади використання різних типів даних як аналітичні розрізи при вирішенні завдань бухгалтерського обліку.

199

### **КРИТЕРІЇ ОЦІНЮВАННЯ ЗНАНЬ СТУДЕНТІВ З ДИСЦИПЛІНИ**

Загальна підсумкова оцінка знань студентів з дисципліни «Автоматизація бухгалтерського обліку» складається з суми балів за результатами поточного контролю знань та за результатами підсумкового контролю.

Для студентів денної форми навчання завдання поточного контролю оцінюються в межах від 0 до 50 балів.

Об'єктами поточного контролю знань є:

1. Систематична та активна робота студентів на семінарських заняттях.

2. Виконання студентами завдань для самостійного опрацьовування.

3. Оцінювання систематичності та активності роботи студентів протягом семестру підлягають:

- рівень знань у відповідях на тестові та теоретичні питання і виступах на семінарських заняттях, а також вирішення практичних завдань.

- активність при обговорюванні питань, що винесені на семінарське заняття.

Результати оцінюються за наступною шкалою:

- 1. Відповіді на тестові завдання від 0 до 1 бали.
- 2. Вирішення практичних завдань від 0 до 1 бали.
- 3. Відповіді на теоретичні запитання від 0 до 2 балів.

4. Активність при обговорюванні питань від 0 до 1 бали.

Таким чином, за роботу на семінарському занятті студент може отримати максимально 5 балів, що сумарно складає за всі заняття 45 балів.

Виконання студентами завдань для самостійного опрацьовування містить практичні завдання. Додаткові завдання мають бути представлені викладачу на перевірку наприкінці кожного тематичного модуля у письмовому вигляді. Індивідуальне завдання має бути представлено на перевірку та захищено.

Результати самостійної роботи студентів оцінюються за наступною шкалою:

1. Результати виконання додаткових завдань та їх захист оцінюються від 0 до 2 балів за кожне.

200

Таким чином, за виконання самостійної роботи студент може отримати максимально 15 балів.

Підсумковий контроль знань студентів денної форми навчання має вигляд письмових контрольних модульних робіт. При виконання КМР оцінці підлягає виконання двох теоретичних і двох практичних завдань.

Результати оцінюються на наступною шкалою:

1. Кожне теоретичне питання від 0 до 5 балів.

2. Кожне практичне завдання від 0 до 5 балів.

Таким чином, за контрольну модульну роботу студент може отримати максимально 20 балів, що становить сумарно 40 балів за дисципліну.

Об'єктом підсумкового контролю знань студентів заочної форми навчання є результати виконання письмових екзаменаційних завдань. Екзаменаційний білет містить два теоретичних та одне практичне завдання, які оцінюються за п'яти бальною шкалою.

Оцінка «відмінно» ставиться в тому разі, коли студент:

1. Обґрунтовано, глибоко і теоретично правильно відповідає на поставлені питання. Показав добрі знання необхідної літератури і теоретичного матеріалу.

2. Правильно вирішив практичнє завдання.

Оцінка «добре» ставиться у тому разі, якщо студент:

1. Володіє матеріалом на рівні вимог, наведених вище, але під час розкриття змісту питань ним були допущені незначні помилки при формулюванні термінів і категорій, допускалися неточності у використанні цифрового матеріалу, при посиланні на конкретні часові періоди та дати.

2. Не в повному обсязі, або з помилками вирішив практичне завдання.

Оцінка «задовільно» ставиться, коли студент:

1. Неправильно відповів на одне з питань або не дав вичерпних і достатньо обґрунтованих відповідей на всі поставлені питання. Виявив в обмеженому обсязі знання теоретичного матеріалу.

2. Допустив помилки або зовсім не розв'язав практичне завдання.

Оцінка «незадовільно» ставиться у тому разі, коли студент:

1. Допустив неправильні відповіді або зовсім не відповів на два

питання. У відповідях на питання відсутні належні докази і аргументи. Зроблені висновки не вичерпні або помилкові.

2. Не вирішив або вирішив не вірно практичне завдання.

202

#### **СПИСОК ВИКОРИСТАНИХ ДЖЕРЕЛ**

1. Податковий кодекс України № 2755-VI від 02.12.2010 р.[Електронний ресурс] - Режим доступу:

<http.//www. zakon.rada.gov.ua

2. Закон України «Про збір та облік єдиного внеску на загальнообов'язкове державне соціальне страхування» № 2464-VІ від 08.07.2010 р. [Електронний ресурс] - Режим доступу:

<http.//www. zakon.rada.gov.ua

3. Пичугин П., Бабаев Д. 1С:Бухгалтерия доступно для бухгалтера: Повний практичний посібник для сучасного бухгалтера. – 2-ге вид., перероб. і доп. – Х.: Фактор, 2007. – 464 с.

4. Байдаков В. 1С:Бухгалтерия 7.7. Руководство пользователя / В. Байдаков. – М.: Фирма 1С, 2000.

5. Рязанцева Н.А., Рязанцев Д.Н. 1С:Предприятие. Бухгалтерский учт. Секреты работы / Н.А. Рязанцева, Д.Н. Рязанцев – СПб: БХВ – Петербург, 2002 – 320 с.

6. Филимонова Е.В. Практическая работа в 1С:Предприятие 7.7. Настройка, конфигурирование, программирование и эксплуатация. Учебное пособие. Изд. 2-е. доп. и перераб / Е.В. Филимонова. – Ростов н/Д.: изд-во «Феникс», 2004. – 416 с.

7. Филимонова Е.В. Автоматизация бухгалтерского учета / Е.В. Филимонова. – Ростов н/Д.: изд-во «Феникс», 2003.

8. 1С:Бухгалтерия 7.7 – 8.0. Практический курс бухгалтера / Под ред. Е.П. Фигурова. – 2-е изд., перераб. и доп. – М.: Эксмо, 2008. – 224 с.

9. 1С:Бухгалтерия 7.7 в вопросах и ответах. Самоучитель.: Учебное пособие / Под ред. В.Б. Комягина. – М.: Издательство ТРИУМФ, 2003. – 384 с.

10. ПК для бухгалтера / С.В. Глушаков, В.Г. Мачула, В.М. Пустюльга, М.В. Цуранов – 2-е, доп. и переработ. – М.: АСТ: МОСКВА; Владимир: ВКТ, 2008. – 446 (2) с.

203

Навчально-методичне видання

**ШЕВЧУК Олександра Василівна ФАСТУНОВА Вікторія Олександрівна МАЛЬЦЕВА Вікторія Володимирівна**

## **АВТОМАТИЗАЦІЯ БУХГАЛТЕРСЬКОГО ОБЛІКУ Навчально-методичний посібник для вивчення студентами програми «1С:Підприємство 7.7.» 1 частина**

За редакцією авторів Комп'ютерний макет – Мальцева В. В. Коректор – Безгодова Н. С.

Здано до склад. 16.05.2011 р. Підп. до друку 15.06.2011 р. Формат 60x84 1/16. Папір офсет. Гарнітура Times New Roman. Друк ризографічний. Ум. друк. арк. 11,86. Наклад 200 прим. Зам № 140.

\_\_\_\_\_\_\_\_\_\_\_\_\_\_\_\_\_\_\_\_\_\_\_\_\_\_\_\_\_\_\_\_\_\_\_\_\_\_\_\_\_\_\_\_\_\_\_\_\_\_\_\_\_\_\_

*Видавець і виготовлювач* **Видавництво Державного закладу «Луганський національний університет імені Тараса Шевченка»**  вул. Оборонна, 2, м. Луганськ, 91011. Тел./факс: (0642) 58-03-20 e-mail: [alma-mater@list.ru](mailto:alma-mater@list.ru) *Свідоцтво суб'єкта видавничої справи ДК № 3459 від 09.04.2009 р.* 

204